# Oracle® Fusion Cloud EPM Diseño con Financial Reporting Studio para Oracle Enterprise Performance Management **Cloud**

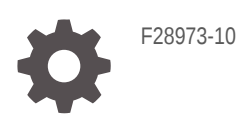

**ORACLE** 

Oracle Fusion Cloud EPM Diseño con Financial Reporting Studio para Oracle Enterprise Performance Management Cloud,

F28973-10

Copyright © 2016, 2023, Oracle y/o sus filiales.

Autor principal: EPM Information Development Team

This software and related documentation are provided under a license agreement containing restrictions on use and disclosure and are protected by intellectual property laws. Except as expressly permitted in your license agreement or allowed by law, you may not use, copy, reproduce, translate, broadcast, modify, license, transmit, distribute, exhibit, perform, publish, or display any part, in any form, or by any means. Reverse engineering, disassembly, or decompilation of this software, unless required by law for interoperability, is prohibited.

The information contained herein is subject to change without notice and is not warranted to be error-free. If you find any errors, please report them to us in writing.

If this is software, software documentation, data (as defined in the Federal Acquisition Regulation), or related documentation that is delivered to the U.S. Government or anyone licensing it on behalf of the U.S. Government, then the following notice is applicable:

U.S. GOVERNMENT END USERS: Oracle programs (including any operating system, integrated software, any programs embedded, installed, or activated on delivered hardware, and modifications of such programs) and Oracle computer documentation or other Oracle data delivered to or accessed by U.S. Government end users are "commercial computer software," "commercial computer software documentation," or "limited rights data" pursuant to the applicable Federal Acquisition Regulation and agency-specific supplemental regulations. As such, the use, reproduction, duplication, release, display, disclosure, modification, preparation of derivative works, and/or adaptation of i) Oracle programs (including any operating system, integrated software, any programs embedded, installed, or activated on delivered hardware, and modifications of such programs), ii) Oracle computer documentation and/or iii) other Oracle data, is subject to the rights and limitations specified in the license contained in the applicable contract. The terms governing the U.S. Government's use of Oracle cloud services are defined by the applicable contract for such services. No other rights are granted to the U.S. Government.

This software or hardware is developed for general use in a variety of information management applications. It is not developed or intended for use in any inherently dangerous applications, including applications that may create a risk of personal injury. If you use this software or hardware in dangerous applications, then you shall be responsible to take all appropriate fail-safe, backup, redundancy, and other measures to ensure its safe use. Oracle Corporation and its affiliates disclaim any liability for any damages caused by use of this software or hardware in dangerous applications.

Oracle®, Java, and MySQL are registered trademarks of Oracle and/or its affiliates. Other names may be trademarks of their respective owners.

Intel and Intel Inside are trademarks or registered trademarks of Intel Corporation. All SPARC trademarks are used under license and are trademarks or registered trademarks of SPARC International, Inc. AMD, Epyc, and the AMD logo are trademarks or registered trademarks of Advanced Micro Devices. UNIX is a registered trademark of The Open Group.

This software or hardware and documentation may provide access to or information about content, products, and services from third parties. Oracle Corporation and its affiliates are not responsible for and expressly disclaim all warranties of any kind with respect to third-party content, products, and services unless otherwise set forth in an applicable agreement between you and Oracle. Oracle Corporation and its affiliates will not be responsible for any loss, costs, or damages incurred due to your access to or use of third-party content, products, or services, except as set forth in an applicable agreement between you and Oracle.

## Tabla de contenidos

[Accesibilidad a la documentación](#page-3-0)

[Comentarios sobre la documentación](#page-4-0)

1 [Creación y ejecución de un Centro de Excelencia de EPM](#page-5-0)

Parte | [Descripción general de Financial Reporting Web Studio](#page-7-0)

Parte II [Diseño de informes con Financial Reporting Web Studio](#page-9-0)

Parte III [Tareas administrativas](#page-233-0)

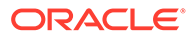

## <span id="page-3-0"></span>Accesibilidad a la documentación

Para obtener información acerca del compromiso de Oracle con la accesibilidad, visite el sitio web del Programa de Accesibilidad de Oracle en [http://www.oracle.com/pls/](http://www.oracle.com/pls/topic/lookup?ctx=acc&id=docacc) [topic/lookup?ctx=acc&id=docacc](http://www.oracle.com/pls/topic/lookup?ctx=acc&id=docacc).

#### **Acceso a Oracle Support**

Los clientes de Oracle que hayan adquirido soporte disponen de acceso a soporte electrónico a través de My Oracle Support. Para obtener información, visite [http://](http://www.oracle.com/pls/topic/lookup?ctx=acc&id=info) [www.oracle.com/pls/topic/lookup?ctx=acc&id=info](http://www.oracle.com/pls/topic/lookup?ctx=acc&id=info) o [http://www.oracle.com/pls/topic/](http://www.oracle.com/pls/topic/lookup?ctx=acc&id=trs) [lookup?ctx=acc&id=trs](http://www.oracle.com/pls/topic/lookup?ctx=acc&id=trs) si tiene problemas de audición.

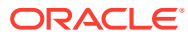

## <span id="page-4-0"></span>Comentarios sobre la documentación

Para hacernos llegar sus comentarios sobre esta documentación, haga clic en el botón Comentarios en la parte inferior de la página de cualquier tema de Oracle Help Center. También puede enviar un correo electrónico a epmdoc\_ww@oracle.com.

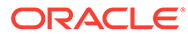

## <span id="page-5-0"></span>1 Creación y ejecución de un Centro de Excelencia de EPM

Como mejor práctica de EPM, se recomienda crear un Centro de Excelencia

Un **Centro de Excelencia de EPM** es un esfuerzo unificado para garantizar la adopción y mejores prácticas Impulsa la transformación en los procesos de negocio relacionados con la gestión de rendimiento y el uso de soluciones basadas en tecnología.

La adopción de la nube puede capacitar a su organización para impulsar la agilidad empresarial y promocionar soluciones innovadoras. Un Centro de Excelencia de EPM supervisa su iniciativa en la nube, y puede ayudar a proteger y mantener su inversión y a promocionar un uso eficaz.

El equipo del Centro de Excelencia de EPM:

- Asegura la adopción en la nube, lo que ayuda a su organización a aprovechar al máximo su inversión de EPM en la nube
- Actúa como comité de seguimiento de mejores prácticas
- Guía las iniciativas de gestión de cambios relacionadas con EPM e impulsa la transformación

Todos los clientes pueden beneficiarse de un Centro de Excelencia de EPM, incluidos los clientes que ya han implementado EPM.

#### **¿Cómo empiezo?**

Haga clic para ver las mejores prácticas, guía y estrategias para su propio Centro de Excelencia de EPM: Introducción al Centro de Excelencia de EPM.

#### **Más información**

- Vea el seminario web de Cloud Customer Connect: [Creación y ejecución de un Centro](https://community.oracle.com/customerconnect/events/604185-epm-creating-and-running-a-center-of-excellence-coe-for-cloud-epm) [de Excelencia de EPM en la nube](https://community.oracle.com/customerconnect/events/604185-epm-creating-and-running-a-center-of-excellence-coe-for-cloud-epm)
- Vea los vídeos: [Descripción general: Centro de Excelencia de EPM](https://apexapps.oracle.com/pls/apex/f?p=44785:265:0:::265:P265_CONTENT_ID:32425) y [Creación de un](https://apexapps.oracle.com/pls/apex/f?p=44785:265:0:::265:P265_CONTENT_ID:32437) [Centro de Excelencia](https://apexapps.oracle.com/pls/apex/f?p=44785:265:0:::265:P265_CONTENT_ID:32437).
- Consulte los beneficios del negocio y la propuesta de valor de un Centro de Excelencia de EPM en *Creación y ejecución de un Centro de Excelencia de EPM*.

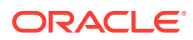

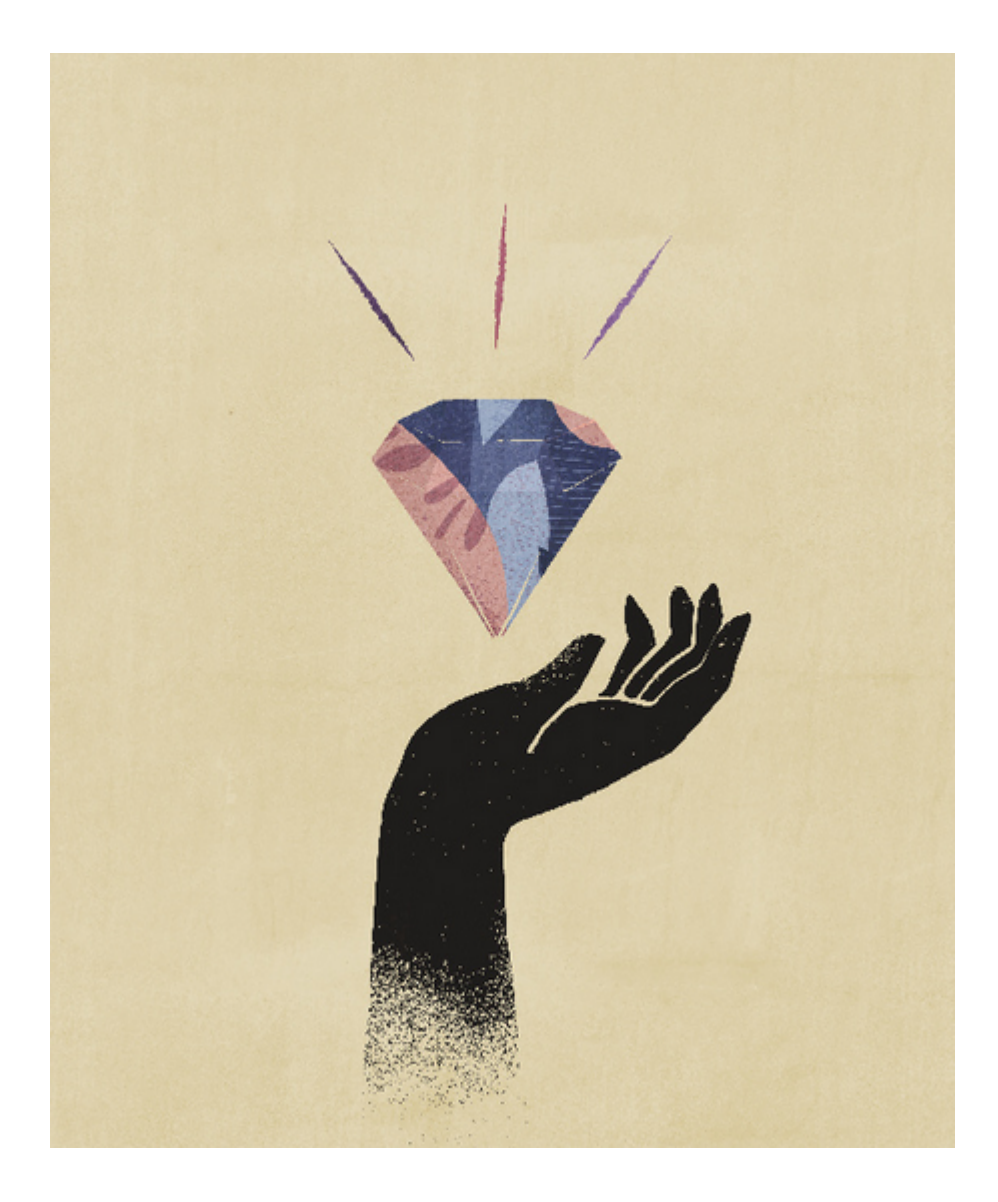

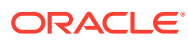

# <span id="page-7-0"></span>Parte I

## Descripción general de Financial Reporting Web Studio

#### **Consulte también:**

- Acerca de Financial Reporting Web Studio Financial Reporting Web Studio es una solución de creación de informes basada en web.
- Servicios que utilizan Financial Reporting Web Studio Varios servicios utilizan Financial Reporting Web Studio.
- Acceso a Financial Reporting Web Studio Abra Financial Reporting Web Studio para diseñar informes.

## Acerca de Financial Reporting Web Studio

Financial Reporting Web Studio es una solución de creación de informes basada en web.

Similar en aspecto a Reporting Studio basado en Windows, Financial Reporting Web Studio incorpora mejoras de usabilidad y paradigmas de diseño de informes actualizados.

Esta versión incluye la mayor parte de la funcionalidad actualmente disponible en la versión de Reporting Studio de Windows, a excepción de la capacidad para editar varios informes a la vez.

## Servicios que utilizan Financial Reporting Web Studio

Varios servicios utilizan Financial Reporting Web Studio.

- Enterprise Planning and Budgeting Cloud
- Planning and Budgeting Cloud
- Financial Consolidation and Close Cloud
- Profitability and Cost Management Cloud
- **Tax Reporting Cloud**

## Acceso a Financial Reporting Web Studio

Abra Financial Reporting Web Studio para diseñar informes.

Para acceder a Financial Reporting Web Studio desde la interfaz de usuario simplificada:

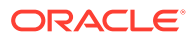

1. En la página de inicio de Oracle Hyperion Planning, haga clic en  $\blacksquare$ .

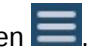

**2.** En **Navegador**, en **Generación de informes**, haga clic en **Reporting Web Studio**.

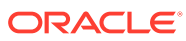

# <span id="page-9-0"></span>Parte II

## Diseño de informes con Financial Reporting Web Studio

#### **Consulte también:**

- Diseño de informes
- [Trabajar con cuadrículas](#page-24-0)
- [Trabajar con objetos de negocio](#page-70-0)
- [Trabajar con imágenes](#page-74-0)
- [Trabajar con gráficos](#page-77-0)
- [Definición de miembros](#page-116-0)
- [Aplicación de formato a los informes](#page-130-0)
- [Introducción de documentos y datos detallados en los informes](#page-144-0)
- [Vista previa e impresión de informes](#page-153-0)
- [Almacenamiento de informes](#page-158-0)
- [Uso de las funciones](#page-158-0)

## Diseño de informes

#### **Consulte también:**

- [Antes de diseñar un informe](#page-10-0) Debe tener en cuenta algunas cuestiones antes de diseñar un informe.
- [Consideraciones de diseño](#page-10-0) Las consideraciones de diseño incluyen el rendimiento de los informes, si se van a utilizar segmentos de datos individuales o ampliados en consultas de datos y si se van a suprimir los bloques que faltan.
- [Uso de Financial Reporting Web Studio para diseñar un informe](#page-13-0) Diseñe informes utilizando un diseño en blanco que le permita especificar el contenido del informe, incluidos cuadrículas, gráficos, imágenes, cuadros de texto, cabeceras y pies de página.
- [Establecimiento de preferencias de informe](#page-13-0) Las preferencias de los informes incluyen cómo mostrar las unidades de medida en la cuadrícula y la características de la guía.
- [Trabajar con objetos de informe](#page-14-0) Cuando agrega objetos de informe a un informe, puede definir su posición en el diseño del informe y puede seleccionar el contenido de datos para el objeto de informe.
- [Definición del punto de vista del usuario](#page-19-0) Utilice Financial Reporting Web Studio para configurar y cambiar el PDV del usuario.

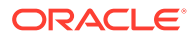

- <span id="page-10-0"></span>• [Creación de cabeceras y pies de página](#page-21-0) Utilice cabeceras y pies de página para agregar una descripción, agregar gráficos o insertar funciones de texto.
- [Creación de una página de título](#page-21-0) Cree una página de título para mostrarla delante del informe.
- [Utilización de funciones de texto para presentar información](#page-21-0) Las funciones de texto muestran información como el nombre o la descripción del informe, información sobre las bases de datos asociadas a cuadrículas o sobre los datos de una conexión a base de datos.
- [Búsqueda de información en el repositorio](#page-22-0) Puede buscar información en el repositorio de Financial Reporting.
- [Filtrado de elementos del repositorio](#page-23-0) Puede filtrar los elementos que se muestran en el repositorio.
- [Visualización de artefactos ocultos](#page-23-0) A veces, el diseñador de informes oculta artefactos a los usuarios en el repositorio; por ejemplo, informes de destino para el contenido relacionado.
- [Visualización de resúmenes de informes](#page-24-0) Un resumen de informe muestra el nombre, la descripción y el creador de un informe.
- [Visualización de información del servidor de informes](#page-24-0) Vea la información del servidor de informes para supervisar la actividad en su servidor.

### Antes de diseñar un informe

Debe tener en cuenta algunas cuestiones antes de diseñar un informe.

- ¿Cuál es el objetivo del informe?
- ¿Quiénes son los usuarios finales del informe?
- ¿Con qué frecuencia se genera el informe y por parte de cuántos usuarios?
- ¿Cuál sería un tiempo de recuperación y de generación aceptable?
- ¿Cuántas celdas consulta el informe antes de la supresión?

### Consideraciones de diseño

Las consideraciones de diseño incluyen el rendimiento de los informes, si se van a utilizar segmentos de datos individuales o ampliados en consultas de datos y si se van a suprimir los bloques que faltan.

#### **Consulte también:**

- [Rendimiento del informe](#page-11-0)
- [Consultas de datos: segmentos de datos individuales y ampliados](#page-11-0)
- [Supresión de bloques que falten](#page-11-0)
- [Cambio de nombre de dimensiones y miembros](#page-12-0)
- [Diseño de informes dinámicos](#page-12-0)

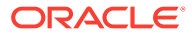

### <span id="page-11-0"></span>Rendimiento del informe

El rendimiento de un informe puede variar para cada usuario. Lo que resulta aceptable para un usuario puede no serlo para otro. Por ejemplo, si se ejecutan informes en lotes durante horas con menor tráfico de datos, puede ser suficiente con que se hayan completado antes del siguiente día laborable. Cuando los datos se actualizan cada hora, el rendimiento de los informes solo puede ser aceptable si la salida de los informes se devuelve en cuestión de segundos.

### Consultas de datos: segmentos de datos individuales y ampliados

Un segmento de datos es una fila o columna que recupera datos de una base de datos. Un segmento de datos ampliado es una fila o columna que puede ampliarse, de modo que la cuadrícula resultante se amplía a dos o más filas o columnas al visualizarse. Con frecuencia, los segmentos de datos ampliados utilizan funciones como *Hijos de* o *Descendientes de*. Un segmento de datos individual es una fila o columna que permanece como fila o columna individual al mostrarse en el visor.

Mientras que suele considerarse como válido utilizar segmentos de datos ampliados e individuales en la misma cuadrícula, al diseñar una cuadrícula con grandes cantidades de datos, se recomienda utilizar segmentos de datos ampliados en lugar de individuales. Los segmentos de datos ampliados proporcionan algunas ventajas de rendimiento respecto a los segmentos de datos únicos; no obstante, si desea generar un formato detallado sobre distintas filas o columnas de datos, es mejor utilizar segmentos de datos individuales.

### Supresión de bloques que falten

#### **Nota:**

Solo los usuarios de Planning podrán suprimir los bloques que falten.

Puede suprimir los bloques que falten para mejorar el rendimiento cuando las filas o columnas contengan dimensiones ligeras. Al suprimir los bloques que falten, puede colocar dimensiones ligeras de gran tamaño en filas, a la vez que proporciona un buen tiempo de respuesta si la densidad de la consulta es baja. Solo se recuperan bloques con datos. Por ejemplo, si incluye una dimensión de empleados que conste de miles de miembros en filas e incluye la entidad en la página o en el PDV, solo se recuperan los empleados de la entidad seleccionada.

La supresión de los bloques que falten ayuda a suprimir los datos que faltan cuando se suprime un gran número de filas, del orden del 90% o más. La supresión de bloques que falten puede afectar negativamente al rendimiento si se suprimen pocas filas o ninguna. Además, la supresión de ciertos bloques puede omitir miembros de cálculos dinámicos.

Para suprimir los bloques que faltan:

- **1.** Seleccione una cuadrícula haciendo clic en la celda superior izquierda.
- **2.** En **Propiedades de la cuadrícula**, expanda **Supresión**.
- **3.** Desplácese hacia abajo y seleccione **Bloques que faltan**.

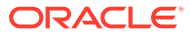

### <span id="page-12-0"></span>Cambio de nombre de dimensiones y miembros

Si se cambia el nombre de las dimensiones o los miembros de un origen de datos, deberá actualizar manualmente cada uno de los informes en Financial Reporting Web Studio para reflejar los cambios.

### Diseño de informes dinámicos

Al diseñar informes dinámicos:

- Utilice segmentos de datos ampliados para un rendimiento óptimo:
	- Utilice funciones en segmentos de datos ampliados que no se encuentren en filas o en columnas separadas.
	- Utilice selecciones de varios miembros en segmentos de datos ampliados que no se encuentren en filas o en columnas separadas.
	- Utilice segmentos de datos individuales solo cuando sea necesario para el formato o para los cálculos.
- Escriba fórmulas eficaces:
	- Siempre que sea posible, utilice fórmulas de filas o de columnas en lugar de fórmulas de celdas.
	- Utilice las propiedades de referencia.
	- Utilice referencias de celda en lugar de referencias de eje cruzadas.
	- Elimine los paréntesis innecesarios de las fórmulas.
- No limite su informe al objeto de cuadrícula:
	- Agregue funciones a los cuadros de texto que resalten áreas concretas.
	- Oculte una cuadrícula de datos de un informe para resaltar únicamente los gráficos.
- Cree plantillas de informes:
	- Aproveche las ventajas de los PDV y de las funciones de petición de datos.
	- Realice el diseño una vez utilizando las funciones de PDV actual y de petición de datos.
	- Averigüe las ventajas de los PDV de cuadrícula, usuario, libro y lote.
- Cree objetos reutilizables y plantillas de fila y columna.

Los objetos de texto, de imagen, de cuadrícula y de gráfico, y las plantillas de fila y columna se pueden utilizar en varios informes.

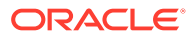

## <span id="page-13-0"></span>Uso de Financial Reporting Web Studio para diseñar un informe

Diseñe informes utilizando un diseño en blanco que le permita especificar el contenido del informe, incluidos cuadrículas, gráficos, imágenes, cuadros de texto, cabeceras y pies de página.

Para diseñar un informe:

- **1.** En Financial Reporting Web Studio, haga clic en
- **2.** Diseñe el informe en el separador **Informe**.

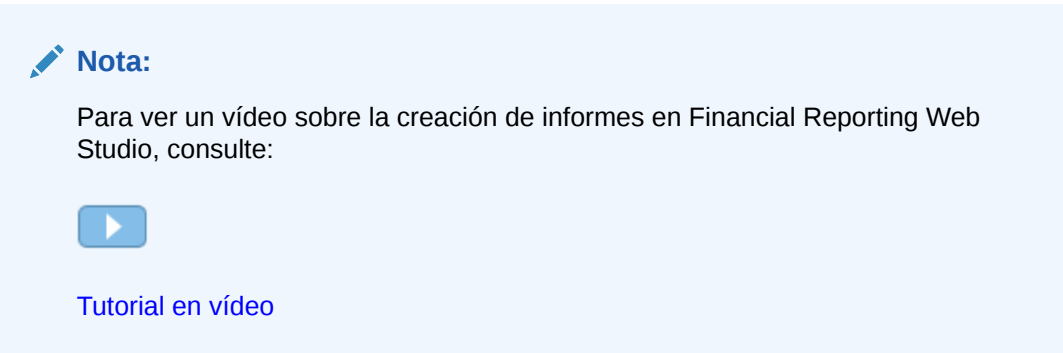

### Establecimiento de preferencias de informe

Las preferencias de los informes incluyen cómo mostrar las unidades de medida en la cuadrícula y la características de la guía.

Para establecer preferencias de informe generales:

- **1.** Seleccione **Archivo** y, a continuación, **Preferencias**.
- **2.** En el separador **General**, edite las siguientes preferencias:
	- **Unidades**: Seleccione *pulgadas* o *centímetros* para definir cómo se muestran las unidades de medida en la cuadrícula al diseñar un informe
	- **Guías**: Defina las siguientes características de la guía:
		- **Color**: Color de la guía
		- **Estilo**: *Línea* o *Punto*
		- **Guía cada**: Con qué frecuencia se muestra una guía según las unidades de medida. El valor por defecto es mostrar una guía cada 0,125 pulgadas.
		- **Ajustar a la guía**: Si los objetos de informes se ajustan automáticamente a una guía al insertarlos
- **3.** Haga clic en **Aceptar**.

**ORACLE** 

#### <span id="page-14-0"></span>**Nota:**

La configuración de preferencias se aplica solo durante el diseño del informe inicial. Una vez que el informe se ha guardado, la configuración utilizada en el informe no se actualiza dinámicamente si cambia las preferencias o si un usuario con una configuración de preferencias distinta abre el informe en Financial Reporting o Financial Reporting Web Studio.

### Trabajar con objetos de informe

Cuando agrega objetos de informe a un informe, puede definir su posición en el diseño del informe y puede seleccionar el contenido de datos para el objeto de informe.

Los objetos de informe incluyen:

- **Cuadrículas**
- **Texto**
- **Imágenes**
- **Gráficos**

Puede insertar objetos de informe previamente guardados en el repositorio, así como utilizar objetos de informe en varios informes.

Después de agregar un objeto de informe a un informe, puede asignarle propiedades como opciones de formato. Las opciones de formato incluyen fuente, alineación, espaciado, sombreado y colocación.

#### **Nota:**

La capacidad de suprimir informes y carpetas no está disponible actualmente en Financial Reporting Web Studio.

### Adición de objetos de informe

Para agregar un objeto de informe a un informe, realice una de las siguientes acciones:

- Haga clic en el icono del objeto de informe  $\Box$   $\Box$  y, a continuación, dibuje un esquema del objeto en la posición que desee en el separador **Informe**.
- Seleccione **Insertar**, a continuación, **Cuadrícula**, **Texto**, **Imagen** o **Gráfico** y, luego, dibuje un esquema del objeto en la posición que desee en el separador **Informe**.
- En el separador **Informe**, en la sección **Cabecera**, **Cuerpo** o **Pie de página**, haga

clic en  $\mathbb{F}^1$  y, a continuación, seleccione el objeto de informe que desea agregar. (De esta forma se dibuja un objeto de tamaño fijo en una ubicación

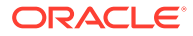

predeterminada en el diseñador de informes). A continuación, puede cambiar el tamaño o mover el objeto si lo desea).

#### **Sugerencia:**

Si agrega un objeto de informe a una de las secciones (Cabecera, Cuerpo o Pie de página) en el diseñador de informes y desea agregar otro objeto de informe a otra sección diferente, primero debe hacer clic en el nombre del informe (encima de la cabecera, el cuerpo y el pie de página) para volver a la "vista de diseño". A continuación puede ir a otra sección del diseñador de informes y agregar otro objeto.

#### **Sugerencia:**

Después de agregar un objeto de informe a un informe, puede utilizar el mouse para moverse sobre el objeto y mostrar su nombre.

### Colocación de objetos de informe

La colocación de objetos de informe consiste en ubicar objetos en la posición deseada cuando diseña el informe en Financial Reporting Web Studio. Por ejemplo, puede colocar un cuadro de texto en la parte superior izquierda del informe y una cuadrícula en el centro. El modo en que coloque los elementos afectará al informe en línea y la página impresa.

Es importante la colocación de los objetos de informe, ya que estos pueden cambiar de tamaño en función de la cantidad de datos que contengan.

Puede establecer la posición de un objeto de informe en relación con otros objetos de informe. Por ejemplo, si los objetos de informe situados encima de un objeto de informe específico aumentan o disminuyen su tamaño, este objeto se desplazará para mantener la misma distancia con respecto a los demás objetos. Si no coloca un objeto de informe, este se imprimirá siempre en su ubicación actual, independientemente de si otros objetos de informe cambian de tamaño.

El solapamiento de objetos permite organizar los objetos al diseñar un informe. Puede enviar un objeto al fondo (detrás de otro objeto) o traerlo al frente (delante de otro objeto) cuando solapa objetos.

Cuando se trabaja con varios objetos solapados, existe la posibilidad de imprimir el informe independientemente del diseño del objeto. Por ejemplo, si una parte de un cuadro de texto se solapa con un gráfico, o si hay capas de gráficos colocadas una encima de la otra, podrá imprimir el informe. Tenga en cuenta, sin embargo, que es posible que los objetos que se solapan no se impriman como se muestra en Financial Reporting Web Studio y puede que necesite reorganizar los objetos conforme diseña el informe.

Para colocar un objeto de informe, realice una de las siguientes acciones:

- Haga clic en el objeto de informe y arrástrelo hasta la posición que desee.
- Seleccione el objeto de informe y, a continuación, en las **Propiedades** del objeto, en **Posición**, seleccione la posición horizontal y vertical del objeto en el informe.

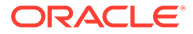

### Cambio de tamaño de los objetos de informe

Puede cambiar el tamaño de los objetos de informe para que se muestren a tamaño completo o con una altura y una anchura específicas para la vista previa o la impresión de un informe. Al cambiar el tamaño de los objetos de informe, el contenido conserva su tamaño, pero el espacio de alrededor cambia. Por ejemplo, puede arrastrar el borde de una cuadrícula para reservar una cantidad determinada de espacio a la izquierda. Al visualizar la cuadrícula, la zona a la izquierda de la cuadrícula permanecerá en blanco.

Además de cambiar el tamaño de los objetos de informe, puede diseñar informes para aumentar automáticamente el tamaño de los objetos de texto y las cuadrículas cuando se necesite más espacio para incluir todos los datos resultantes.

Para cambiar el tamaño de un objeto de informe:

- **1.** Haga clic en el nombre del informe que contiene el objeto para volver a la "vista de diseño" del informe.
- **2.** Haga clic en el objeto.

El borde del objeto está resaltado en rojo para indicar que el objeto está seleccionado.

**3.** Haga clic en el borde del objeto y arrástrelo para cambiar el tamaño.

Para cambiar automáticamente el tamaño de los objetos de texto y las cuadrículas:

**1.** Seleccione el objeto de texto o la cuadrícula en la sección en la que está insertado.

Puede insertar objetos de texto en las secciones Cabecera, Cuerpo o Pie de página. Puede insertar cuadrículas solo en el cuerpo de un informe.

**2.** En **Propiedades del texto** o **Propiedades de la cuadrícula**, seleccione **Ajustar tamaño automáticamente**.

### Definición de propiedades para objetos de informe

Cuando selecciona un objeto de informe, se muestran las propiedades correspondientes para el objeto a la derecha del área de diseño. Por ejemplo, si selecciona una cuadrícula, se muestran las **propiedades de la cuadrícula**. Las propiedades permiten establecer opciones para el objeto de informe.

### Inserción de saltos de página antes de los objetos de informe

Los saltos de página se insertan antes de un objeto de informe para mover dicho objeto a la página siguiente.

Para insertar un salto de página antes de un objeto de informe:

- **1.** En el separador **Informe**, seleccione un objeto de informe.
- **2.** En las propiedades del objeto de informe, seleccione **Salto de página antes de**.

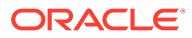

### Almacenamiento de objetos de informe

Al guardar un objeto de informe, puede crear un enlace entre el objeto de origen en el informe y el objeto de origen en el repositorio. Los objetos guardados en el repositorio se pueden volver a usar según sea necesario. Esto le ahorrará tiempo y le permitirá crear una biblioteca de objetos de informe que pueden utilizarse a la hora de crear informes. Solo se guardará el objeto de informe especificado en el repositorio, no el diseño de informe completo.

Para guardar un objeto de informe local en el repositorio:

- **1.** En el separador **Report**, realice una de las siguientes opciones.
	- Haga clic con el botón derecho en el objeto de informe y, a continuación, seleccione **Guardar**.
	- Seleccione el objeto de informe y, a continuación, haga clic en  $\mathbb{H}$ .
- **2.** En el cuadro de diálogo **Guardar objeto de informe**, seleccione una carpeta o cree una carpeta nueva.
- **3.** En **Nombre**, introduzca el nombre del objeto de informe.

Puede usar mayúsculas y minúsculas, espacios y números. No se pueden utilizar los siguientes caracteres:  $\frac{6}{7}$ ,  $\frac{4}{7}$ ,  $\frac{5}{7}$ ,  $\frac{6}{7}$ ,  $\frac{4}{7}$ ,  $\frac{8}{7}$ ,  $\frac{8}{7}$ .

- **4.** En **Descripción**, introduzca la descripción del objeto de informe.
- **5. Opcional**. Seleccione **Vincular a objeto de origen** para crear un enlace desde el objeto local del informe a un objeto de origen en el repositorio.

La opción para enlazar a un objeto de origen solo está disponible si ha insertado un objeto existente en un informe y ahora lo guarda para actualizar el origen y cualquier otro objeto dependiente en otros informes. Al guardar un objeto por primera vez, la opción para enlazar a un objeto de origen está desactivada debido a que no hay ningún objeto de origen ya existente.

**6.** Haga clic en **Guardar**.

### Inserción de objetos de informe guardados

Puede insertar cuadrículas, texto, imágenes y gráficos guardados del repositorio en un informe.

Para insertar un objeto de informe guardado:

- **1.** En el diseñador de informes, realice una de las siguientes opciones.
	- Haga clic en una sección del separador **Informe**, seleccione **Insertar** y, a continuación, **Objeto guardado**.
	- Haga clic con el botón derecho en una sección del separador **Informe**, seleccione **Insertar objeto** y, a continuación, **Objeto guardado**.
	- Haga clic en junto a **Cabecera**, **Cuerpo** o **Pie de página** y, a continuación, seleccione **Objeto guardado**.

Los objetos disponibles para insertar dependen de la sección seleccionada; por ejemplo, solo la imagen y los objetos de texto están disponibles para su inserción en las secciones **Cabecera** y **Pie de página**.

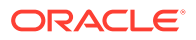

- **2.** En el cuadro de diálogo **Insertar objeto guardado**, especifique el objeto que desea insertar.
- **3. Opcional:** seleccione **Vincular a objeto de origen** para enlazar el objeto guardado al objeto de origen. (Consulte Utilización de objetos enlazados y locales).
- **4.** Haga clic en **Insertar**.

### Eliminación de objetos de informe

Al eliminar un objeto enlazado de un informe, se elimina solo del informe, no del repositorio. Todavía podrá seguir usando el objeto de origen en otros informes.

Para eliminar un objeto de informe de un informe, realice una de las siguientes acciones:

- En el separador **Informe**, haga clic con el botón derecho en el objeto de informe y, a continuación, seleccione **Suprimir**.
- En el separador **Informe**, seleccione el objeto de informe y, a continuación, seleccione **Editar** y **Suprimir**.
- En el separador **Informe**, en la sección **Cabecera**, **Cuerpo** o **Pie de página**,

seleccione el objeto de informe y, a continuación, haga clic en

### Utilización de objetos enlazados y locales

Al guardar los objetos de informe en el repositorio, puede utilizarlos como recurso para otros informes. Se pueden insertar los objetos de informe en otros informes como enlazados o locales (sin enlace) y utilizarse "tal cual" o "personalizados".

Los objetos enlazados se guardan en el informe actual y en el repositorio. Asimismo, puede enlazar el objeto del informe al objeto de origen del repositorio para que cualquier cambio en el origen se refleje también en el objeto del informe. Cuando se actualiza un objeto de origen, los cambios se aplican al objeto de origen en el informe y a todos los objetos enlazados al mismo en otros informes.

Puede definir si desea enlazar a un objeto de informe al:

- Guardar un objeto de informe en el repositorio.
- Insertar un objeto del repositorio en un informe.

#### **Nota:**

Al insertar un objeto guardado desde el repositorio como objeto enlazado, puede borrar el enlace una vez que se copia en el informe; sin embargo, no se puede invertir esta acción.

Cuando se guarda un objeto de repositorio en un informe sin enlazarlo al objeto de origen, el objeto local (el del informe actual) no está enlazado al objeto guardado en el repositorio. Los cambios realizados en el objeto local no afectan al objeto guardado en el repositorio y los cambios realizados en el objeto de repositorio no afectan al objeto local del informe.

**ORACLE** 

<span id="page-19-0"></span>Al guardar un objeto de repositorio como objeto local, le permite personalizar la copia del informe del objeto de informe para que se ajuste a sus necesidades específicas.

figura 1 muestra el comportamiento de los objetos enlazados y locales en un informe.

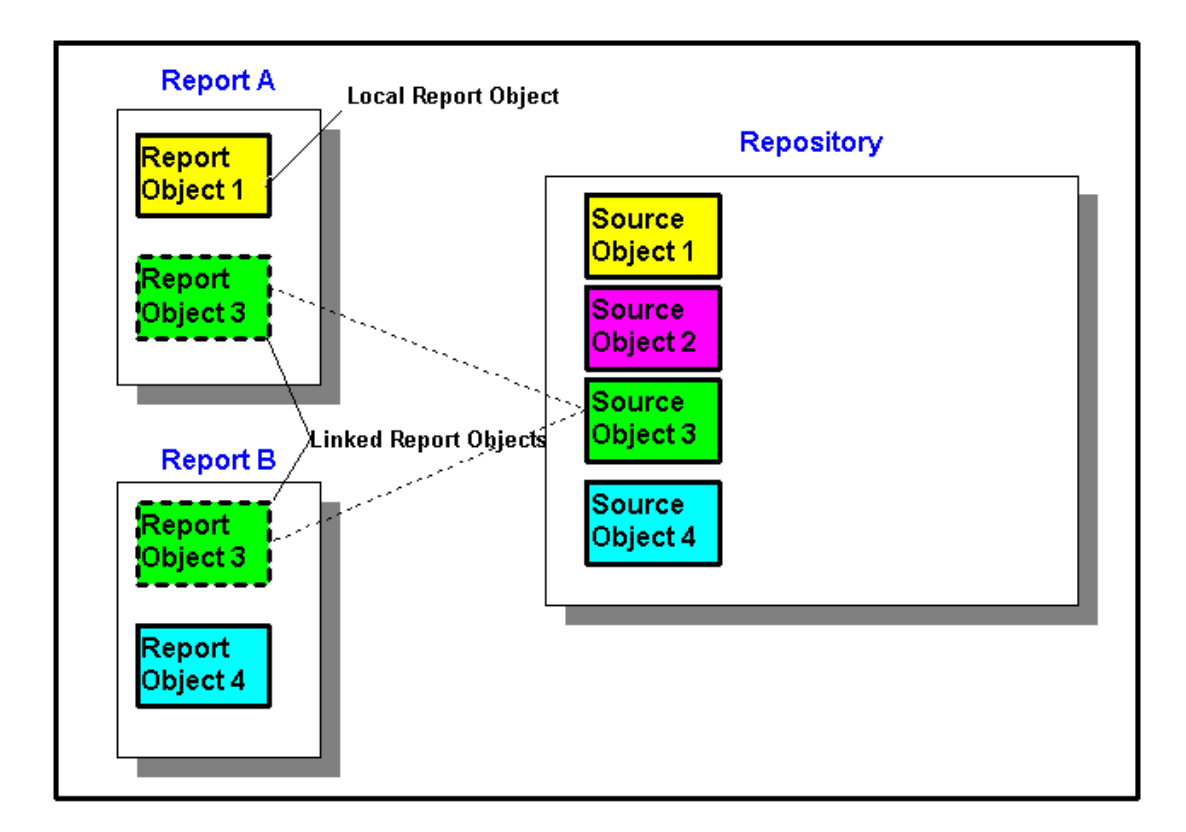

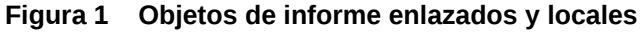

En un informe A, el objeto 1 se copia desde el repositorio como objeto local. Los cambios que se realicen al objeto de informe local no quedarán reflejados en el objeto de origen. El objeto de informe 3 está enlazado a su objeto de origen en el repositorio. Los cambios que se realicen en este objeto al guardarlo quedarán reflejados en el objeto de origen y en otros informes enlazados a él, incluido el objeto de informe 3 del informe B.

### Definición del punto de vista del usuario

Utilice Financial Reporting Web Studio para configurar y cambiar el PDV del usuario.

#### **Consulte también:**

- Acerca del punto de vista del usuario
- [Configuración del punto de vista del usuario](#page-20-0)
- [Cambio del punto de vista del usuario](#page-21-0)

### Acerca del punto de vista del usuario

Cada uno de los valores de datos en un informe se deriva de la intersección de un miembro de cada dimensión en una conexión a base de datos de Planning. En Financial Reporting

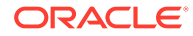

<span id="page-20-0"></span>Web Studio, puede colocar estas dimensiones en la cuadricula de informe o en el punto de vista del usuario. Cuando ve el informe, puede cambiar el miembro seleccionado para las dimensiones en el punto de vista del usuario. Esto le permite personalizar un informe para adaptarlo a sus necesidades. También puede utilizar el punto de vista del usuario en los libros.

En un informe, el miembro especificado para una dimensión del punto de vista de usuario se utiliza para todas las cuadrículas con esa dimensión. Por ejemplo, si selecciona el miembro "Presupuesto" para la dimensión "Escenario", todas la cuadrículas del informe que contengan un "Escenario" en el punto de vista de usuario usarán "Presupuesto" cuando se recuperen los datos. El punto de vista de usuario no se mostrará a menos que se coloquen todas las dimensiones en la cuadrícula.

Las siguientes dimensiones se muestran en la barra de punto de vista de usuario:

- Las dimensiones que no estén definidas actualmente en una fila, columna o página
- Las dimensiones de una fila, columna o página marcadas para el punto de vista actual
- Las dimensiones sin miembros seleccionados en el punto de vista de la cuadrícula
- Dimensiones de atributo arrastradas al área del punto de vista en el cuadro de diálogo Diseño de dimensión

### Configuración del punto de vista del usuario

Cuando diseña un informe, limita los miembros en el punto de vista del usuario para una conexión a base de datos. El punto de vista del usuario se aplica a todas las cuadrículas que utilizan esa conexión a base de datos.

Para configurar el punto de vista del usuario:

- **1.** Con una cuadrícula seleccionada, seleccione **Tarea** y, a continuación, **Configurar PDV del usuario**.
- **2.** En el cuadro de diálogo **Configurar PDV del usuario**:
	- Para cada dimensión, defina si el punto de vista del usuario incluirá todos los miembros de la dimensión o un miembro individual.

De forma predeterminada, se incluyen todos los miembros para cada dimensión. Para definir un miembro individual para una dimensión, haga clic

en **y**, a continuación, seleccione un miembro del cuadro de diálogo **Seleccionar miembros**. Si tiene seleccionado un miembro individual y desea

volver al valor para incluir todos los miembros, haga clic en **...** All

- Seleccione **Mostrar nombre de dimensión** para mostrar el nombre de la dimensión en el punto de vista del usuario.
- Seleccione **Mostrar nombre de miembro** para mostrar el nombre del miembro en el punto de vista del usuario.
- Seleccione **Mostrar alias** para mostrar los nombres de alias en el punto de vista del usuario. Si selecciona Mostrar alias, seleccione una opción para indicar el modo de mostrar el alias.

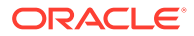

**3.** Haga clic en **Aceptar** para guardar la información para el punto de vista del usuario.

### <span id="page-21-0"></span>Cambio del punto de vista del usuario

Para cambiar el punto de vista del usuario:

- **1.** Abra un informe y, a continuación, haga clic en uno de los botones de PDV en la parte superior del diseño.
- **2.** En el cuadro de diálogo **Seleccionar miembros**, seleccione una dimensión de la lista desplegable **Dimensión** y, a continuación, el miembro de dicha dimensión. Haga clic en **Actualizar**.
- **3. Opcional**. Seleccione otra dimensión y asigne el miembro designado.
- **4.** Continúe asignando miembros a cada dimensión conforme necesite.
- **5.** Haga clic en **Aceptar** para cerrar el cuadro de diálogo **Seleccionar miembros**.

### Creación de cabeceras y pies de página

Utilice cabeceras y pies de página para agregar una descripción, agregar gráficos o insertar funciones de texto.

La cabecera se sitúa inmediatamente debajo del margen superior, y el pie de página encima del margen inferior.

Para crear una cabecera o un pie de página:

**1.** Con un informe abierto en Financial Reporting Web Studio, en **Informe**, en la sección

**Cabecera** o **Pie de página**, haga clic en  $\mathbf{F}$ y, a continuación, seleccione si introducir un objeto, imagen o texto guardado.

- **2.** Introduzca el **alto de la cabecera** o el **alto del pie de página** en pulgadas.
- **3.** Personalice la cabecera o el pie de página introduciendo propiedades adicionales.

### Creación de una página de título

Cree una página de título para mostrarla delante del informe.

- **1.** Abra el informe en el que desee agregar una página de título y agregue un cuadro de texto en la sección **Cabecera** del área de trabajo del diseñador de informes.
- **2.** Seleccione un objeto de informe debajo del cuadro de texto y, a continuación, en la hoja de propiedades de dicho objeto de informe, seleccione **Salto de página antes de**.
- **3.** Diseñe el texto de la página de título mediante las opciones de la hoja de propiedades del texto.

### Utilización de funciones de texto para presentar información

Las funciones de texto muestran información como el nombre o la descripción del informe, información sobre las bases de datos asociadas a cuadrículas o sobre los datos de una conexión a base de datos.

Puede usar funciones de texto de los cuadros de texto, filas o columnas de datos, filas o columnas de fórmulas o encabezados de página. Abra y cierre la fórmula con corchetes

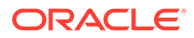

<span id="page-22-0"></span>angulares (<< y >>) para distinguir las diferentes funciones. La fuente de la función se puede formatear como texto convencional. Consulte [Funciones de texto](#page-179-0) para obtener información acerca de las funciones de texto.

Para utilizar funciones de texto con el fin de ver información en un informe:

- **1.** Con un informe abierto en el diseñador de informes, realice una de las siguientes opciones:
	- Seleccione un cuadro de texto y, a continuación, haga clic en **Insert Function** .
	- Seleccione una celda de texto en una cuadrícula y, a continuación, en **Propiedades de celda**, haga clic en  $\bar{f}$ .
	- Seleccione una celda de encabezado en una cuadrícula y, a continuación, en **Propiedades de columna de encabezado** o **Propiedades de fila de**

**encabezado**, seleccione **Encabezado personalizado** y haga clic en  $f^*$ .

**2.** En el cuadro de diálogo **Insertar función**, seleccione una función y, a continuación, haga clic en **Aceptar**.

#### **Nota:**

Puede activar o desactivar los mensajes de error para las funciones de texto que se muestran en la cuadrícula o en el objeto de texto. El valor predeterminado es mostrar los mensajes. Para desactivar esta función, en **Propiedades del texto**, desactive **Mostrar errores de la función de texto**.

#### **Nota:**

Aplique formato a toda la función de texto, incluidos los corchetes angulares, con las mismas propiedades de fuente.

### Búsqueda de información en el repositorio

Puede buscar información en el repositorio de Financial Reporting.

- **1.** Abra Financial Reporting Web Studio.
- **2.** En la sección **Repositorio**, introduzca una cadena de texto para buscar y, a

continuación, haga clic en

#### **Sugerencia:**

ORACLE

Para borrar los resultados de la búsqueda, haga clic en .

### <span id="page-23-0"></span>Filtrado de elementos del repositorio

Puede filtrar los elementos que se muestran en el repositorio.

- 1. En el panel **Repositorio**, haga clic en el botón de lista desplegable  $\mathbf{r}$ .
- **2.** Seleccione el elemento o los elementos que desea mostrar:
	- Todo
	- **Informes**
	- Informes de instantáneas
	- **Cuadrícula**
	- **Gráfico**
	- **Texto**
	- Imagen
	- Plantilla de fila/columna
- **3.** Haga clic en  $\left\lvert \begin{array}{c} 0 \\ 0 \end{array} \right\rvert$

#### **Nota:**

Si se filtra la lista de elementos del repositorio, el botón de búsqueda cambia a azul

para indicar que la lista del repositorio está filtrada: Una vez que se eliminan todos los filtros y se realiza una búsqueda, el icono cambia a gris para indicar que

no hay filtros aplicados a la lista actual del repositorio:  $\frac{1}{2}$ 

## Visualización de artefactos ocultos

A veces, el diseñador de informes oculta artefactos a los usuarios en el repositorio; por ejemplo, informes de destino para el contenido relacionado.

Cuando un artefacto está oculto, **Elemento oculto** está seleccionada en las **propiedades avanzadas** de Exploración de repositorios. De forma predeterminada, los artefactos ocultos no se muestran en Financial Reporting Web Studio.

Si necesita editar un artefacto que está oculto, puede "mostrarlo" en Financial Reporting Web Studio como se indica a continuación:

- **1.** Abra Financial Reporting Web Studio.
- **2.** Seleccione **Ver** y, a continuación, **Mostrar artefactos ocultos**.

Los artefactos ocultos se mostrarán en el lado izquierdo del panel de repositorio de Financial Reporting Web Studio.

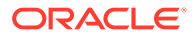

## <span id="page-24-0"></span>Visualización de resúmenes de informes

Un resumen de informe muestra el nombre, la descripción y el creador de un informe.

Además, un resumen de informe muestra el modificador, la fecha y la hora de la última modificación. La información del resumen se guarda cuando se guarda el informe.

La información de resumen del informe se muestra bajo la información del repositorio.

## Visualización de información del servidor de informes

Vea la información del servidor de informes para supervisar la actividad en su servidor.

La información del servidor de informes se muestra en el panel de resumen que hay debajo del repositorio.

## Trabajar con cuadrículas

#### **Consulte también:**

- [Acerca de las cuadrículas](#page-25-0) Las cuadrículas son tablas que pueden contener datos de conexiones a bases de datos externas.
- [Adición de una cuadrícula nueva](#page-25-0) Al crear un informe, debe agregar una cuadrícula.
- [Inserción de una cuadrícula existente](#page-26-0) Puede insertar una cuadrícula existente en un informe.
- [Selección de cuadrículas](#page-27-0) Para seleccionar una cuadrícula en el diseñador de informes, haga clic en la celda superior izquierda para seleccionar las filas y columnas dentro de la cuadrícula.
- [Definición del punto de vista de la cuadrícula](#page-27-0) El punto de vista (PDV) de la cuadrícula es el punto de vista del usuario en el nivel de cuadrícula.
- [Trabajar con filas y columnas en cuadrículas](#page-30-0) Inserte filas y columnas; cambie el ancho y el alto; defina cabeceras; inserte saltos de página; defina fórmulas; agregue cálculos automáticos; aplique formato; y utilice plantillas.
	- [Aplicación de formato a las cuadrículas](#page-55-0) Aplique formato a los números, aplique formatos de moneda, alinee y reemplace texto, oculte y ordene filas y columnas, modifique la fuente, cree colores personalizados, agregue bordes y sombreado.
	- [Uso de la barra de fórmulas](#page-63-0) La barra de fórmulas proporciona una ubicación central para crear fórmulas y seleccionar miembros al configurar las cuadrículas en Financial Reporting Web Studio.

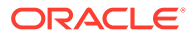

- <span id="page-25-0"></span>• [Asignación de varias conexiones a bases de datos a una cuadrícula](#page-66-0) Recupere datos de diferentes conexiones a bases de datos y, a continuación, defina la conexión a base de datos para cada fila o columna de datos.
- [Configuración de opciones de optimización de consulta de datos](#page-67-0) Si trabaja con cuadrículas, establezca opciones de optimización de la consulta de datos para optimizar la eficiencia de las consultas de datos.
- [Visualización de detalles de apoyo para Planning](#page-68-0) Si utiliza una conexión a base de datos de Planning y selecciona una fila, puede ver los detalles adicionales de un miembro.
- [Almacenamiento de cuadrículas](#page-69-0) Al guardar una cuadrícula, puede crear un enlace entre la cuadrícula y el objeto de origen en el repositorio.
- [Exportación de un diseño de cuadrícula a Excel](#page-70-0) Puede exportar la información del diseño de cuadrícula de un informe, tal y como aparece en la cuadrícula de Financial Reporting Web Studio, a Excel.

### Acerca de las cuadrículas

Las cuadrículas son tablas que pueden contener datos de conexiones a bases de datos externas.

Puede agregar una cuadrícula al informe, definir el diseño de dimensiones, seleccionar miembros y formatearla. También puede insertar una cuadrícula existente para volver a usar un diseño de cuadrícula con formato anterior. Puede utilizar texto, dimensiones, miembros y fórmulas para definir el contenido de la cuadrícula. También puede ocultar una cuadrícula. Por ejemplo, si así lo desea, puede mostrar un gráfico en un informe, pero no la cuadrícula asociada al gráfico.

#### **Nota:**

En Microsoft Excel, los informes que contienen dos cuadrículas adyacentes no muestran las cuadrículas adyacentes; en su lugar, las cuadrículas se muestran una encima de otra.

### Adición de una cuadrícula nueva

Al crear un informe, debe agregar una cuadrícula.

Para agregar una nueva cuadrícula:

- **1.** Realice una de estas acciones:
	- Haga clic en y, a continuación, coloque la cuadrícula en la sección **Cuerpo** del diseñador de informes.
	- Seleccione **Insertar** y, a continuación, **Cuadrícula** y coloque la cuadrícula en la sección **Cuerpo** del diseñador de informes.
	- En la sección **Cuerpo** del diseñador de informes, haga clic en <sup>14</sup>y, a continuación, seleccione **Cuadrícula**.

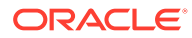

- <span id="page-26-0"></span>**2.** En **Propiedades de conexión a base de datos**, seleccione una conexión a una base de datos existente o haga clic en **Nueva conexión** para crear una nueva conexión a la base de datos.
- **3.** En **Diseño de dimensión**, arrastre las dimensiones de **Dimensión de atributo** (si existen) y de **Punto de vista** a **Página**, **Filas** y **Columnas** y, a continuación, haga clic en **Aceptar**.

Puede colocar varias dimensiones en Página, Filas y Columnas. Las dimensiones que no se coloquen en Páginas, Filas o Columnas se muestran en la barra de punto de vista del usuario situada en la parte superior del diseñador de informes para la cuadrícula.

Puede colocar varias capas de dimensiones en una fila, columna o página. Por ejemplo, si así lo desea, puede colocar las dimensiones de escenario y tiempo en el mismo eje para mostrar los datos reales y los de presupuesto durante un periodo determinado de tiempo.

Cuando se agrega una cuadrícula nueva, el sistema le asigna un nombre predeterminado. El nombre predeterminado asignado es Grid*n*, donde *n* es un número de identificación asignado por el sistema. Por ejemplo, si guarda una cuadrícula que supone la cuadrícula 6 de las guardadas en el informe con nombre predeterminado, dicho nombre será Grid6. Puede cambiar el nombre de la cuadrícula en **Propiedades de la cuadrícula**.

El sistema usará esta denominación cuando una función o gráfico haga referencia a la cuadrícula. Por ejemplo, si diseña un gráfico para que muestre los datos de una cuadrícula, las propiedades del gráfico deben hacer referencia a la cuadrícula por su nombre.

### Inserción de una cuadrícula existente

Puede insertar una cuadrícula existente en un informe.

- **1.** En la sección **Cuerpo** del diseñador de informes, realice una de las acciones siguientes:
	- Seleccione **Insertar** y, a continuación, **Objeto guardado**.
	- Haga clic con el botón derecho y seleccione **Insertar objeto** y, a continuación, **Objeto guardado**.
	- Haga clic en <sup>14</sup> y, a continuación, seleccione Objeto guardado.
- **2.** En **Tipo**, seleccione **Cuadrícula**.
- **3.** Seleccione el objeto de cuadrícula que desee y, a continuación, haga clic en **Insertar**.
	- Para utilizar el objeto de cuadrícula como un objeto vinculado, seleccione **Vincular a objeto de origen**.
	- Para utilizar el objeto de cuadrícula como objeto sin vincular, borre la marca de la opción **Vincular a objeto de origen**.

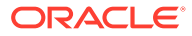

#### **Nota:**

Si en un informe solo se insertan cuadrículas enlazadas, este no se mostrará en la sección Informes de la interfaz simplificada. Inserte una nueva cuadrícula oculta de celda única en el informe para que este se pueda mostrar.

## <span id="page-27-0"></span>Selección de cuadrículas

Para seleccionar una cuadrícula en el diseñador de informes, haga clic en la celda superior izquierda para seleccionar las filas y columnas dentro de la cuadrícula.

Al seleccionar una cuadrícula, puede hacer clic con el botón derecho para acceder a las siguientes opciones:

- **Diseño de dimensión**: cambia las dimensiones para páginas, filas y columnas.
- **Punto de vista de la cuadrícula**: muestra u oculta la barra Punto de vista de la cuadrícula.
- **Configuración del punto de vista de la cuadrícula**: selecciona miembros para el punto de vista de la cuadrícula.
- **Configuración de optimización de la consulta de datos**: suprime las filas en el servidor de conexión a base de datos o el servidor de informes. (Consulte [Configuración](#page-67-0) [de opciones de optimización de consulta de datos](#page-67-0)).

### Definición del punto de vista de la cuadrícula

El punto de vista (PDV) de la cuadrícula es el punto de vista del usuario en el nivel de cuadrícula.

#### **Consulte también:**

- Acerca del punto de vista de la cuadrícula
- [Configuración de un punto de vista de la cuadrícula](#page-28-0)
- [Visualización u ocultación del punto de vista de la cuadrícula](#page-29-0)
- [Selección de miembros para el punto de vista de la cuadrícula](#page-29-0)

### Acerca del punto de vista de la cuadrícula

El punto de vista (PDV) de la cuadrícula es el punto de vista del usuario en el nivel de cuadrícula. El punto de vista de la cuadrícula permite especificar los miembros de una dimensión en una cuadrícula sin necesidad de colocarla en la fila, columna o intersección de la página. Esto permite controlar o limitar la selección de miembros disponible para los usuarios que visualizan o imprimen el informe. El establecimiento del PDV de la cuadrícula evita que se soliciten los datos del PDV de usuario cada vez que se ejecuta el informe. Tras especificar una dimensión en el PDV de la cuadrícula, puede determinar el modo de selección de los miembros por parte de los usuarios.

De forma predeterminada, se establece el PDV de la cuadrícula para utilizar las dimensiones que se encuentran en el PDV del usuario. Si se necesitan una o más dimensiones para obtener una selección distinta a la del PDV del usuario, puede seleccionar las dimensiones

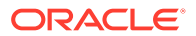

<span id="page-28-0"></span>para el PDV de la cuadrícula, y el informe utilizará el PDV de la cuadrícula en lugar del PDV del usuario.

#### **Sugerencia:**

Para mejorar el rendimiento del informe, no utilice dimensiones en las que solo se haya seleccionado un miembro para toda la cuadrícula en un eje de fila, columna o página. Aunque no aumenta el recuento de celdas potencial, agrega sobrecarga a toda la consulta. Las dimensiones que son variables de sustitución o que se han establecido para un miembro deben dejarse en el PDV. Para las dimensiones de punto de vista en las que el usuario final puede cambiar el miembro, utilice el PDV del usuario. Para las dimensiones de punto de vista en las que el miembro permanecerá fijo en una selección específica, utilice el PDV de la cuadrícula.

### Configuración de un punto de vista de la cuadrícula

Para configurar un punto de vista de la cuadrícula:

- **1.** En el diseñador de informes, seleccione la celda superior izquierda de la cuadrícula para seleccionar toda la cuadrícula.
- **2.** Realice una de estas acciones:
	- Haga clic con el botón derecho en la cuadrícula y, a continuación, seleccione **Configuración del punto de vista de la cuadrícula**.
	- En **Propiedades de la cuadrícula**, haga clic en **Grid POV**
- **3.** En el cuadro de diálogo **Configurar PDV de la cuadrícula**:
	- Para cada dimensión, defina si el punto de vista de la cuadrícula incluirá a todos los miembros de la dimensión o a un miembro individual.

De forma predeterminada, se incluyen todos los miembros para cada dimensión. Para definir un miembro individual para una dimensión, haga clic

en **transferencia y**, a continuación, seleccione un miembro del cuadro de diálogo **Seleccionar miembros**. Si tiene seleccionado un miembro individual y desea

volver al valor para incluir todos los miembros, haga clic en **All** 

- Seleccione **Mostrar nombre de dimensión** para mostrar el nombre de la dimensión en el punto de vista de la cuadrícula.
- Seleccione **Mostrar nombre de miembro** para mostrar el nombre del miembro en el punto de vista de la cuadrícula.
- Seleccione **Mostrar alias** para mostrar los nombres de alias en el punto de vista de la cuadrícula. Si selecciona Mostrar alias, seleccione una opción para indicar el modo de mostrar el alias.
- **4.** Haga clic en **Aceptar** para guardar la información para el punto de vista de la cuadrícula.

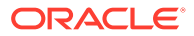

### <span id="page-29-0"></span>Visualización u ocultación del punto de vista de la cuadrícula

Puede ocultar o mostrar el punto de vista de la cuadrícula conforme va diseñando los informes. La ocultación del punto de vista de la cuadrícula le impide cambiar el punto de vista de la cuadrícula al visualizar un informe. El punto de vista de la cuadrícula está oculto de forma predeterminada. Aun así, incluso cuando el punto de vista de la cuadrícula está oculto, sus valores siguen operativos al ejecutar el informe.

Para mostrar u ocultar el punto de vista de la cuadrícula, realice una de las siguientes acciones:

- Seleccione la cuadrícula y, a continuación, en **Propiedades de la cuadrícula**, active o desactive **Punto de vista de la cuadrícula**.
- Haga clic con el botón derecho en la cuadrícula y, a continuación, seleccione **Punto de vista de la cuadrícula**.

#### **Nota:**

El punto de vista de la cuadrícula se muestra solo en la vista HTML. Puesto que el informe es interactivo en la vista HTML, puede cambiar los miembros del punto de vista de la cuadrícula. Puesto que los documentos PDF son estáticos, no puede cambiar el punto de vista de la cuadrícula en este tipo de documentos.

### Selección de miembros para el punto de vista de la cuadrícula

En la barra de PDV de la cuadrícula, puede seleccionar los miembros para las dimensiones que no se utilizan en ejes de página, filas o columnas. Los miembros definidos en esta barra completan los criterios necesarios para recuperar los datos de una cuadrícula. Cada dimensión de PDV puede contener solo un miembro.

#### **Nota:**

El uso de dimensiones con seguridad en el punto de vista de la cuadrícula puede producir resultados inesperados.

Para seleccionar un miembro para el punto de vista de la cuadrícula:

- **1.** Muestre la barra del punto de vista de la cuadrícula.
	- Seleccione la cuadrícula y, a continuación, en **Propiedades de la cuadrícula**, seleccione **Punto de vista de la cuadrícula**.
	- Haga clic con el botón derecho en la cuadrícula y, a continuación, seleccione **Punto de vista de la cuadrícula**.
- **2.** En el punto de vista de la cuadrícula, haga clic en una dimensión para mostrar el cuadro de diálogo **Seleccionar miembros**.
- **3.** En el cuadro de diálogo **Seleccionar miembros**, seleccione un miembro para cada dimensión y, a continuación, haga clic en **Aceptar**.

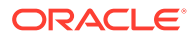

## <span id="page-30-0"></span>Trabajar con filas y columnas en cuadrículas

Inserte filas y columnas; cambie el ancho y el alto; defina cabeceras; inserte saltos de página; defina fórmulas; agregue cálculos automáticos; aplique formato; y utilice plantillas.

#### **Consulte también:**

- Inserción de filas y columnas
- [Cambio del alto de fila y el ancho de columna](#page-31-0)
- [Definición de encabezados de fila y columna](#page-32-0)
- [Reemplazo de un encabezado de fila o columna](#page-32-0)
- [Cortar, copiar y pegar filas y columnas](#page-33-0)
- [Inserción de saltos de página antes de una fila o columna](#page-33-0)
- [Definición de filas y columnas de fórmulas](#page-34-0)
- [Adición de cálculos automáticos a filas y columnas de datos](#page-45-0)
- [Aplicación de formato a las filas y columnas de datos con cálculo automático](#page-48-0)
- [Uso de plantillas de filas y columnas](#page-49-0)

### Inserción de filas y columnas

Inserte filas o columnas en una cuadrícula para agregar datos. Entre los tipos de filas y columnas se incluyen:

• **Datos**: miembros de dimensiones recuperadas de una conexión a base de datos. De forma predeterminada, el miembro de una fila o columna es el del nivel superior de la dimensión.

Un símbolo # indica filas de datos, columnas o celdas.

• **Fórmula**: valores basados en fórmulas. Normalmente se utilizan para calcular totales, promedios y varianzas en filas o columnas de datos.

Un símbolo = # indica filas, columnas o celdas de fórmulas.

• **Texto**: texto escrito en las celdas, o bien agregado de forma dinámica mediante una función de texto.

Las filas de texto, las columnas o las celdas no contienen símbolos cuando se agregan a una cuadrícula. Permanecen en blanco hasta que el usuario incluye el texto necesario.

Cuando se agrega una cuadrícula a un informe, esta contiene un elemento de cada uno de los siguientes:

- Fila de datos
- Fila de anclaje
- Columna de datos
- Columna de anclaje

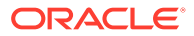

<span id="page-31-0"></span>Una fila o columna de anclaje es una fila o columna en blanco situada al final de las filas o columnas. Puede agregar una o más filas o columnas en una cuadrícula, o bien puede usar la fila y columna de anclaje para anexar nuevas filas y columnas.

Para insertar una fila o columna en una cuadrícula:

- **1.** En una cuadrícula existente, seleccione una celda, fila o columna.
- **2.** Seleccione **Insertar** y, a continuación, **Fila** o **Columna** y **Datos**, **Fórmula** o **Texto**.

Para insertar varias filas o columnas, seleccione el número de filas o columnas en la cuadrícula equivalente al número de filas o columnas que desee insertar.

- **3.** Rellene la fila o columna.
	- Para una fila o columna de datos, haga doble clic en el encabezado de fila o columna y seleccione los miembros de dimensión que se van a colocar en la fila o columna. Consulte [Asignación de miembros a filas o columnas de datos](#page-118-0).
	- Para una fila o una columna de fórmula, seleccione el encabezado de fila o columna y cree una fórmula en la barra de fórmulas que se encuentra en la parte superior del diseñador de informes.
	- Para una fila o una columna de texto, introduzca el texto directamente en la fila o columna en la barra de fórmulas situada en la parte superior del diseñador de informes o en Propiedades del texto. Consulte [Aplicación de formato a los objetos de](#page-72-0) [texto.](#page-72-0)

**Nota:** El texto de una celda de texto, que se extiende más allá del ancho de la celda, no se amplía para rellenar las celdas adyacentes al procesar la salida del informe. El contenido de texto se ajustará en la propia celda. Cuando cree texto largo que no quepa en una sola celda de cuadrícula, utilice un cuadro de texto bajo la cuadrícula en su lugar.

### Cambio del alto de fila y el ancho de columna

Se puede cambiar el alto de las filas y el ancho de las columnas en una cuadrícula. Puede aplicar estos cambios a toda la cuadrícula, o bien a filas o columnas específicas.

Para cambiar el alto de fila y el ancho de columna:

- **1.** En una cuadrícula existente, seleccione la fila o columna.
- **2.** En **Propiedades de fila**, introduzca un **alto de fila**.

Seleccione **Ajustar altura de fila** para aumentar la altura de la fila y que se ajuste a todo el contenido de las celdas en esa fila. (Se aplica a la vista previa de PDF)

**3.** En **Propiedades de columna**, introduzca un **ancho de columna**.

Seleccione **Ajustar ancho de columna** para aumentar el ancho de la columna y que se ajuste a todo el contenido de las celdas en esa columna. (Se aplica a la vista previa de PDF)

#### **Nota:**

La altura de fila y el ancho de columna de los *objetos de informes* se especifican en medidas de 1.440 unidades por pulgada. La altura de fila y el ancho de columna de los *objetos de cuadrículas* se especifican en medidas de 96 unidades por pulgada.

**ORACLE** 

#### <span id="page-32-0"></span>**Sugerencia:**

Puede arrastrar el identificador de una fila o columna de la cuadrícula hasta alcanzar el tamaño deseado. Si el tamaño es demasiado pequeño para verla con claridad, cuando el puntero se convierta en una línea de división, arrastre el identificador de la fila o columna hasta que dicha fila o columna sea visible.

### Definición de encabezados de fila y columna

Para definir los encabezados de fila y columna para una cuadrícula:

- **1.** En una cuadrícula existente, seleccione la celda en la esquina superior izquierda de la cuadrícula.
- **2.** En **Propiedades de la cuadrícula**, en la sección **Encabezados**, defina la siguiente información acerca del encabezado:
	- En **Etiquetas de miembro**, seleccione lo que se va a mostrar en el encabezado (**Nombre de miembro**, **Alias** o **Ambos**).
	- En **Encabezados de fila delante de**, seleccione una columna.

El encabezado de la fila se colocará a la izquierda. Las columnas aparecen representadas alfabéticamente como Columna A, Columna B, Columna C, etc. No podrá colocar encabezados de fila antes de las columnas que estén ordenadas.

• Seleccione **Suprimir repeticiones** para ocultar los encabezados de los miembros repetidos en un segmento.

Cuando se suprimen las repeticiones, solo se muestra la primera incidencia del encabezado de un miembro repetido. Se ocultan los encabezados del resto de miembros repetidos.

• En **Tabla de alias**, seleccione la tabla de alias que se utilizará cuando se muestren los alias.

Puede seleccionar tablas de alias en la conexión de la base de datos. Aunque no se pueden especificar alias en el nivel de cuadrícula, si se muestran los alias de una fila o columna, el sistema muestra la tabla de alias como seleccionada en dicho nivel. La tabla de alias se establece inicialmente en la tabla de alias predeterminada para el tipo de conexión a la base de datos.

#### **Nota:**

Las propiedades de los encabezados que defina se aplican a todas las filas y columnas, a menos que se especifique lo contrario.

### Reemplazo de un encabezado de fila o columna

Para reemplazar un encabezado de fila o columna específico en la cuadrícula:

**1.** Seleccione un encabezado de fila o columna en la cuadrícula.

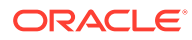

- <span id="page-33-0"></span>**2.** En **Propiedades de fila de encabezado** o **Propiedades de columna de encabezado**, seleccione **Encabezado personalizado** y, a continuación:
	- Introduzca el texto que va a utilizar para el encabezado.
	- Introduzca una función de texto o haga clic en  $\mathcal{I}^*$  y seleccione la función de texto que desea utilizar para mostrar los datos de los encabezados.
- **3. Opcional:** seleccione **Permitir expansión** para activar la expansión de las filas y columnas de resumen bajo el encabezado.

#### **Nota:**

Si se especifica una cabecera personalizada para un miembro en el que **Permitir expansión** está activado, la cabecera personalizada especificada se aplicará a todos los descendientes del miembro expandido.

### Cortar, copiar y pegar filas y columnas

Al cortar o copiar filas y columnas, tenga en cuenta los siguientes puntos:

- Puede copiar filas y columnas, y pegarlas en la misma cuadrícula o entre dos cuadrículas de un informe.
- Si corta una fila o columna, solo puede pegarla en la misma cuadrícula.
- En las filas y columnas de fórmula, debe copiar o cortar toda la fila o columna.

Para cortar, copiar y pegar filas o columnas en cuadrículas, seleccione las filas o columnas que desee y, a continuación, haga clic con el botón derecho y seleccione **Cortar**, **Copiar** o **Pegar**.

### Inserción de saltos de página antes de una fila o columna

La inserción de un salto de página antes de una fila o columna en una cuadrícula permite insertar un salto en los datos de un informe en una ubicación específica sin necesidad de separar los elementos de la propia línea. Los saltos de página vienen indicados por una línea de guiones gruesos.

Para insertar un salto de página antes de una fila o columna en una cuadrícula:

**1.** Cuando se muestre una cuadrícula en el diseñador de informes, seleccione una fila o columna.

No se puede insertar el salto de página antes de la primera columna o encima de la primera fila de un informe.

- **2.** En **Propiedades de fila** o **Propiedades de columna**, seleccione **Salto de página antes de** y, a continuación, seleccione la ubicación del salto de página:
	- En el caso de las filas, seleccione **Posición superior** para situar la parte restante de la cuadrícula en la parte superior de la nueva página. En el caso de las columnas, seleccione **Posición izquierda** para colocar la parte restante de la cuadrícula en el margen izquierdo de la nueva página.
	- Seleccione **Misma posición** para colocar la cuadrícula en la misma posición en la que está ahora mismo. Por ejemplo, si una cuadrícula está situada a mitad de la

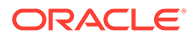

página y el usuario inserta un salto de página con la opción **Misma posición** seleccionada, la parte restante de la cuadrícula se mostrará a mitad de la segunda página.

### <span id="page-34-0"></span>Definición de filas y columnas de fórmulas

Una fórmula consiste en una combinación de referencias de cuadrícula, funciones matemáticas y operadores aritméticos. Una referencia de cuadrícula usa valores de la cuadrícula actual o de otra distinta en un cálculo. Puede definir las fórmulas aritméticas en filas, columnas o celdas, o un rango de celdas de fórmula en una cuadrícula. Por ejemplo, puede crear una fórmula para agregar una o más filas. O bien, puede multiplicar dos filas, agregar una tercera y mostrar el resultado. Para obtener una explicación de las funciones matemáticas que puede utilizar en las fórmulas, consulte [Funciones matemáticas.](#page-159-0)

Al definir las filas o columnas de fórmulas, tenga en cuenta los siguientes puntos:

- Los resultados de la fórmula se calculan según los valores de datos subyacentes en una o varias celdas especificadas. Si las celdas utilizadas en una fórmula tienen un formato para utilizar la escala, puede que los resultados de la fórmula varíen con respecto a los valores mostrados para las celdas, ya que se utilizan los valores de datos subyacentes y sin formato en la fórmula.
- De forma predeterminada, las celdas que contienen datos no disponibles (#MISSING) no se tratan como cero (0) en las fórmulas, a menos que se especifique lo contrario mediante la propiedad "IfNonNumber". En una fórmula que utilice una división, se devuelve un error.
- Use la notación para especificar propiedades matemáticas. La notación por puntos es una sintaxis que especifica propiedades para una cuadrícula o para otra propiedad. Especifique la propiedad con un punto (.) seguido del nombre de la propiedad.

#### Sintaxis de la fila y columna de fórmula

#### **Sintaxis:**

*gridname*.**row\column[**x**]**.property

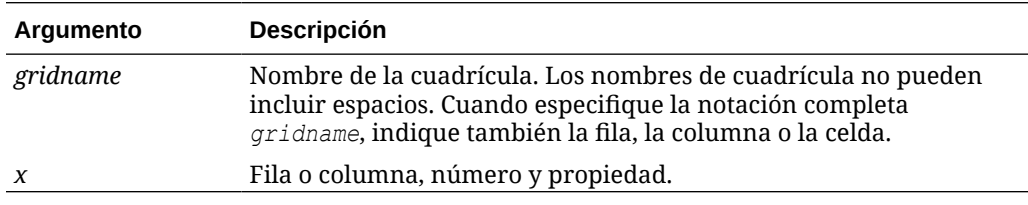

#### **Ejemplo 1**

Agregue todos los elementos de la fila 3 de mygrid1.

mygrid1.row[3].sum

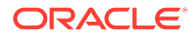

#### **Ejemplo 2**

Devuelve la suma de la columna *nth*:

 *mygrid2*.column[C].sum

#### **Ejemplo 3**

Devuelve el valor absoluto de la celda situada en la intersección de la fila 5 y la columna B en la cuadrícula actual:

ABS([*5,B*])

### Inserción de una fila o columna de fórmula

Para insertar una fila o columna de fórmula:

**1.** En una cuadrícula existente, seleccione **Insertar** y, a continuación, **Fila** o **Columna** y, posteriormente, **Fórmula**.

La fila o las columnas de fórmula se insertan con un símbolo = #.

**2.** En la barra de fórmulas de la parte superior del diseñador de informes, seleccione una función de la lista desplegable y, a continuación, introduzca la fórmula en el cuadro de texto de fórmula a la derecha del menú desplegable.

Consulte [Uso de la barra de fórmulas.](#page-63-0)

#### Visualización de la fórmula en un encabezado de fila o columna

Para mostrar la fórmula en el encabezado de una fila o columna de fórmula:

- **1.** En una cuadrícula, seleccione la celda del encabezado.
- **2.** En **Propiedades de fila de encabezado** o **Propiedades de columna de encabezado**, seleccione **Mostrar fórmula**.

#### Cálculo en el nivel de celda

Puede crear una fórmula de nivel de celda personalizada en las celdas de una fila o columna de fórmula. Cuando seleccione una celda de fórmula, puede seleccionar las siguientes preferencias de cálculo en **Propiedades de celda**:

- Si la celda es una intersección de una fila de fórmula y una columna de fórmula, puede elegir si el cálculo se ha de basar en la fórmula de fila, la fórmula de columna o en una nueva fórmula personalizada.
- Si una celda se encuentra en una fila de fórmula, puede elegir si el cálculo se ha de basar en una fórmula de fila o en una nueva fórmula personalizada.
- Si una celda se encuentra en una columna de fórmula, puede elegir si el cálculo se ha de basar en una fórmula de columna o en una nueva fórmula personalizada.

[figura 1](#page-36-0) muestra un ejemplo de celda calculada para mostrar una varianza en %. La celda D4 muestra la varianza en % entre la suma de "Ene." y la de "Feb.", concretamente, ((356-350)/350) \*100=1.71%. Una fórmula de nivel de celda le proporciona el resultado

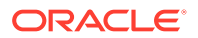
deseado colocando una fórmula personalizada en la celda D4. La fórmula que se requiere para obtener el resultado correcto es  $(([B] - [A]) / [A]) * 100$ .

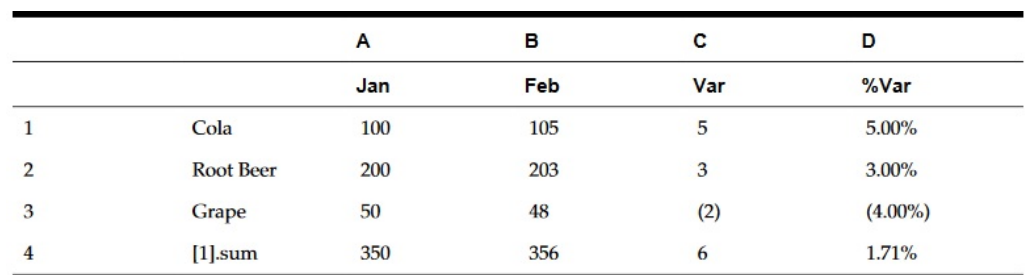

#### **Figura 2 Motivo para utilizar el cálculo de nivel de celda**

Para calcular en el nivel de celda:

- **1.** Abra un informe y seleccione una cuadrícula.
- **2.** Seleccione una celda o celdas de fórmula.
- **3.** En **Propiedades de celda**, en **Orden de cálculo**, seleccione una de las siguientes opciones:
	- **Utilizar la fórmula de filas**: aplica el cálculo de fila a las celdas.
	- **Utilizar la fórmula de columnas**: aplica el cálculo de columna a las celdas.
	- **Utilizar una fórmula personalizada**: agrega una nueva fórmula. (Introduzca la fórmula personalizada en la barra de fórmulas situada en la parte superior del diseñador de informes).

### **Sugerencia:**

Es posible seleccionar varias celdas de fórmula contiguas de la columna o fila de fórmula para cambiar el orden de cálculo.

### Ampliación de filas y columnas

Puede utilizar la fila, la columna y la celda en tiempo de diseño de modo que hagan referencia a las filas, columnas o celdas calculadas.

### **Sintaxis de fila o columna:**

```
AXIS[Segment(Range)].Property
```
#### **Sintaxis de celda:**

```
CELL[Row Segment(Range), Column Segment(Range)].Property
```
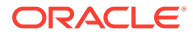

### **Parámetros:**

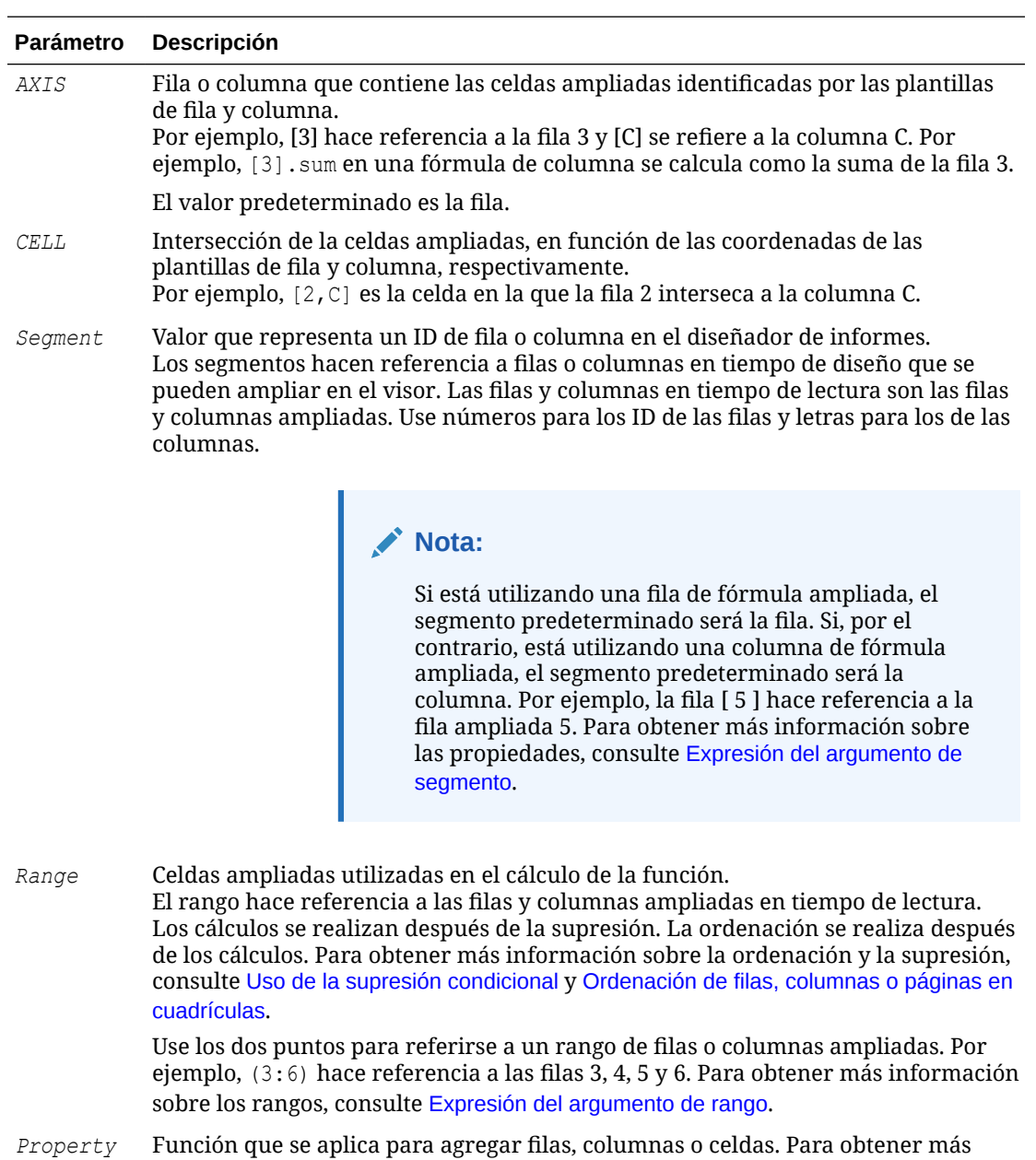

### Expresión del argumento de segmento

El argumento Segment es un valor que representa el ID de fila o columna en el diseñador. Los segmentos hacen referencia a filas o columnas en tiempo de diseño que se pueden ampliar en el visor. Las filas y columnas en tiempo de lectura son las filas y columnas ampliadas. Puede usar números para los ID de filas y letras para los de las columnas. Asimismo, puede hacer referencia a uno o más segmentos en cualquier fórmula estándar.

información sobre las propiedades, consulte [Argumentos de propiedad agregada](#page-162-0).

**ORACLE®** 

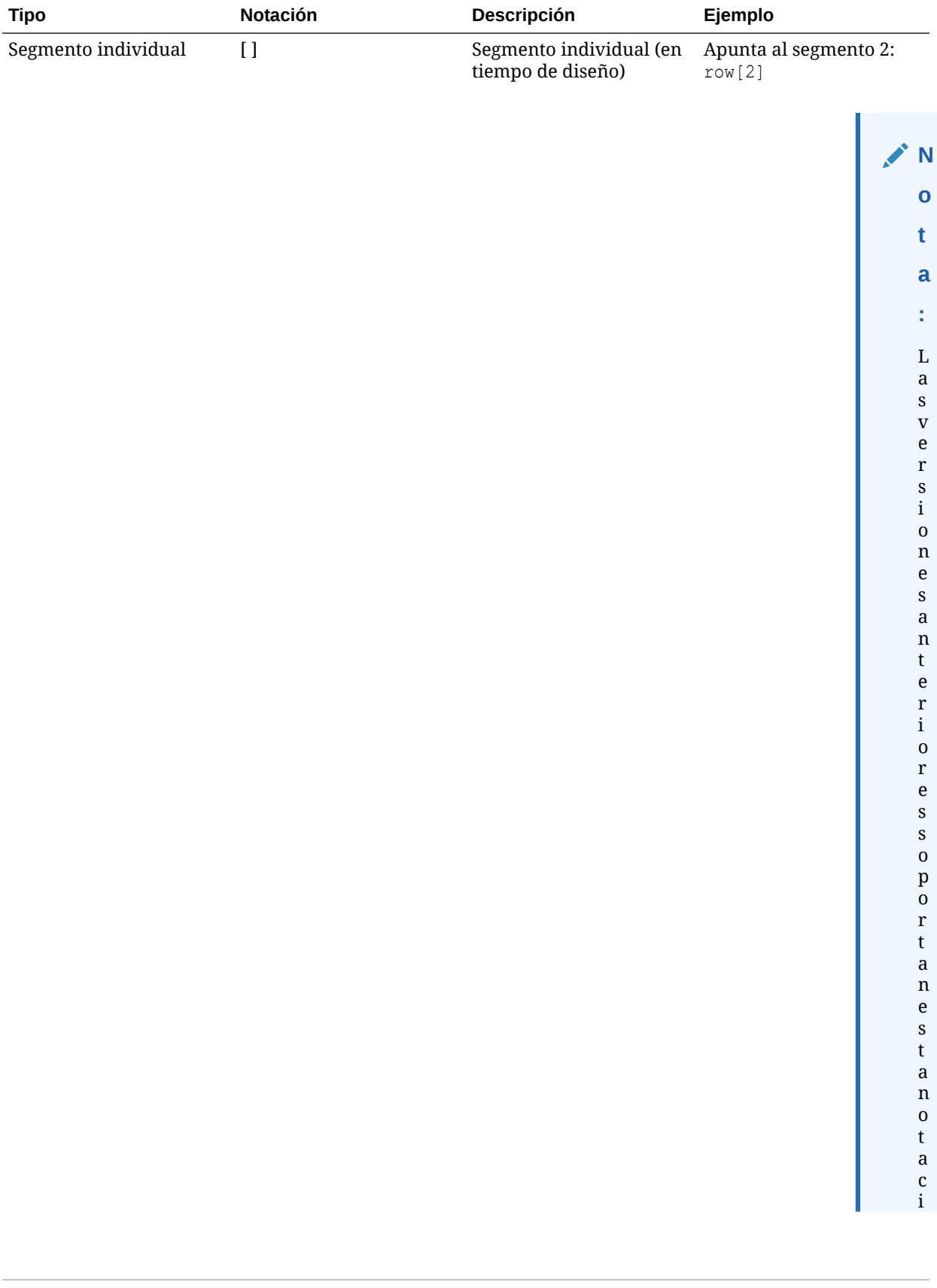

### <span id="page-38-0"></span>**Tabla 1 Notación utilizada para varios segmentos en fórmulas estándar**

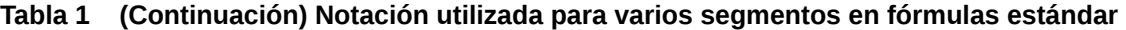

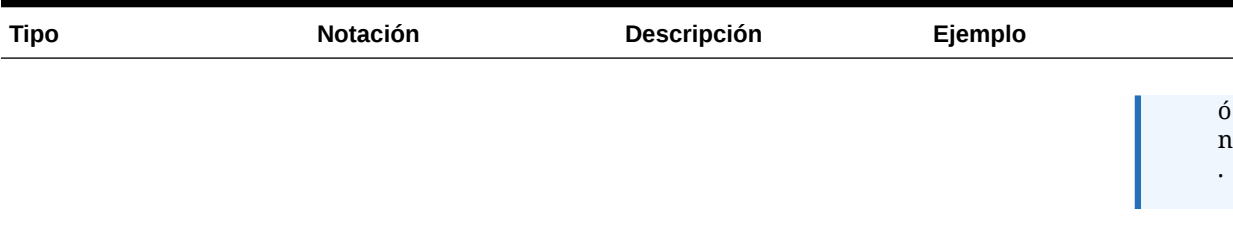

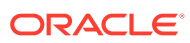

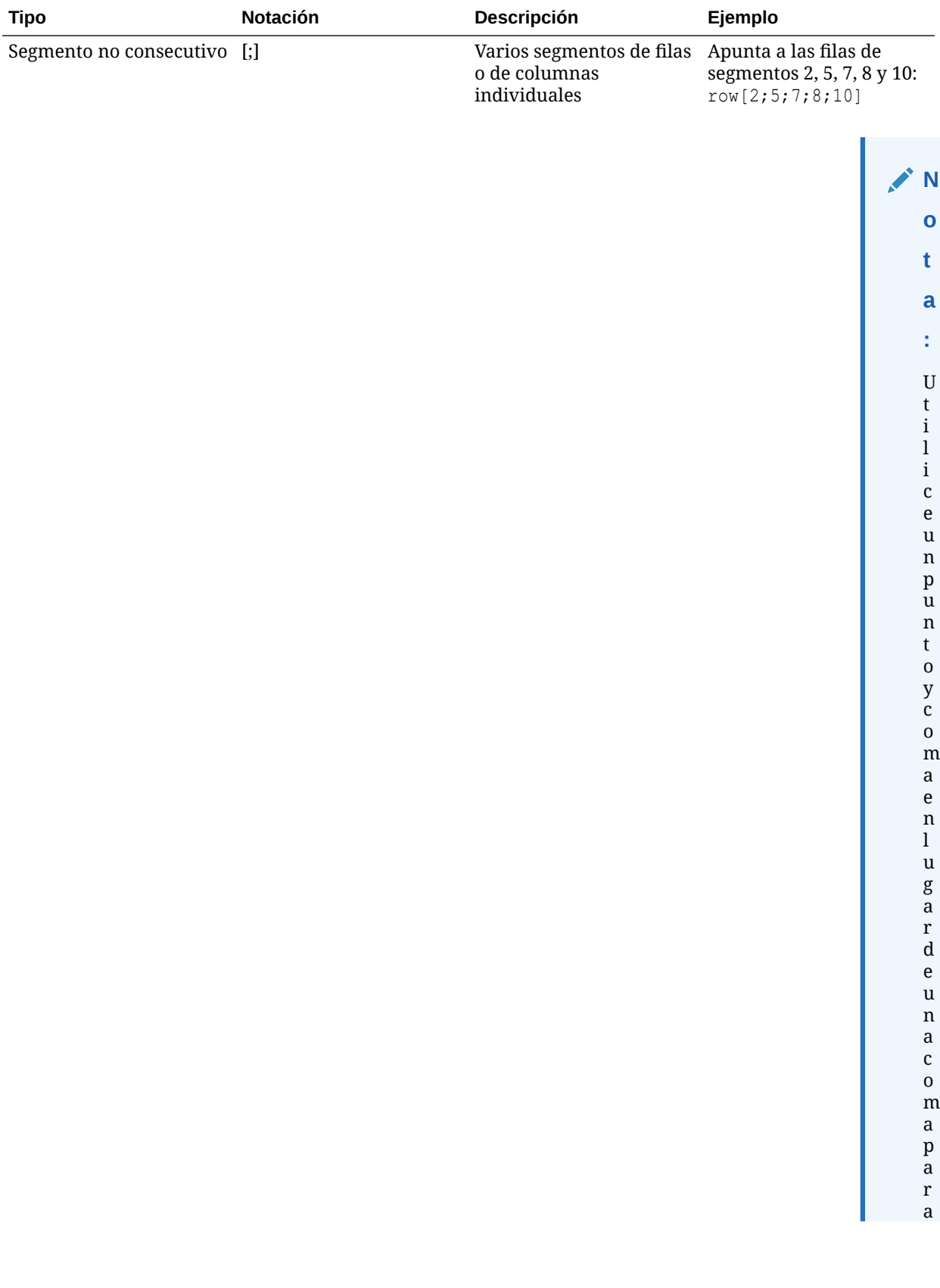

### **Tabla 1 (Continuación) Notación utilizada para varios segmentos en fórmulas estándar**

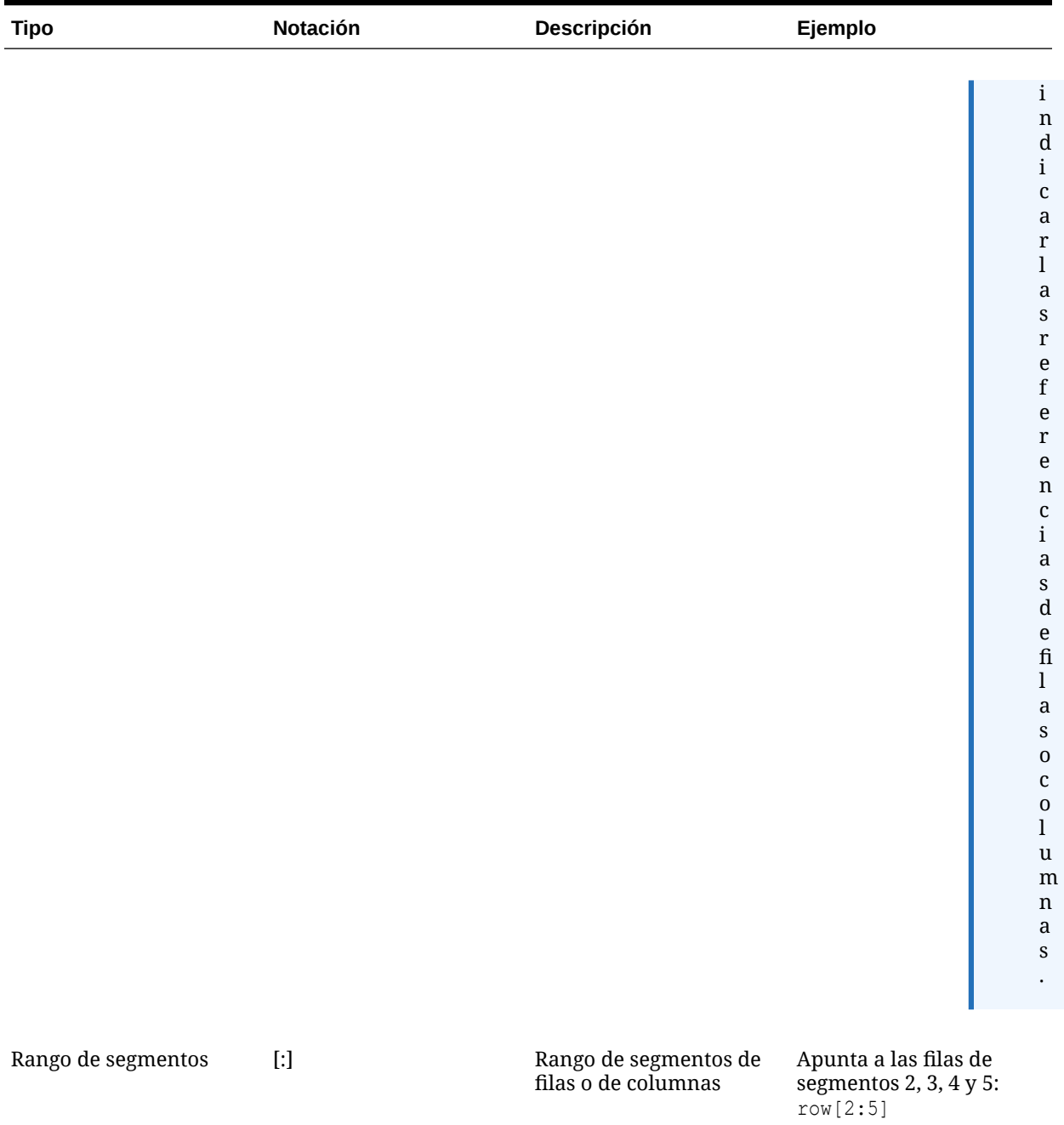

### **Tabla 1 (Continuación) Notación utilizada para varios segmentos en fórmulas estándar**

Los siguientes ejemplos muestran diferentes combinaciones de la notación de segmentos en [Tabla 1](#page-38-0).

### **Ejemplo 1:**

Apunta a las filas de segmentos 1, 3, 5, 6, 7, 8, 9, 10, 12, 13, 14, 15 y 17:

```
row[1; 3; 5:10; 12:15; 17]
```
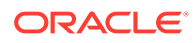

#### <span id="page-42-0"></span>**Ejemplo 2:**

Si la expresión siguiente hace referencia al segmento de la fila 20, pero la cuadrícula solo contiene 15 segmentos de fila, la fórmula solo funcionará en el segmento 4:

row[4; 20]

Si introduce un segmento de inicio mayor que el segmento final, el sistema los intercambiará internamente.

#### **Ejemplo 3:**

Muestra cómo se intercambian internamente los segmentos:

```
row[6:3] becomes row[3:6]
```
Son válidas las referencias múltiples a los mismos segmentos. Esto conlleva la inclusión de dichos segmentos dos veces en una expresión.

#### **Ejemplo 4:**

Suma la fila 5 dos veces:

row[2;3;**5**;7;**5**].sum

#### **Ejemplo 5:**

Hace referencia a los segmentos 2, 3, 4, 5, 6, 7 y de nuevo al segmento 5. Se incluye el segmento 5 dos veces en el cálculo del promedio:

row[2:7;5].avg

Los segmentos de texto se omiten.

#### **Ejemplo 6:**

Omite el segmento de la fila 3 si se trata de una fila de texto:

row[1:5]

### Expresión del argumento de rango

El argumento Range hace referencia a las filas y columnas ampliadas en tiempo de lectura en las que se realizan los cálculos después de la supresión. Por su parte, la ordenación se realiza después de finalizar el cálculo.

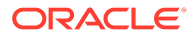

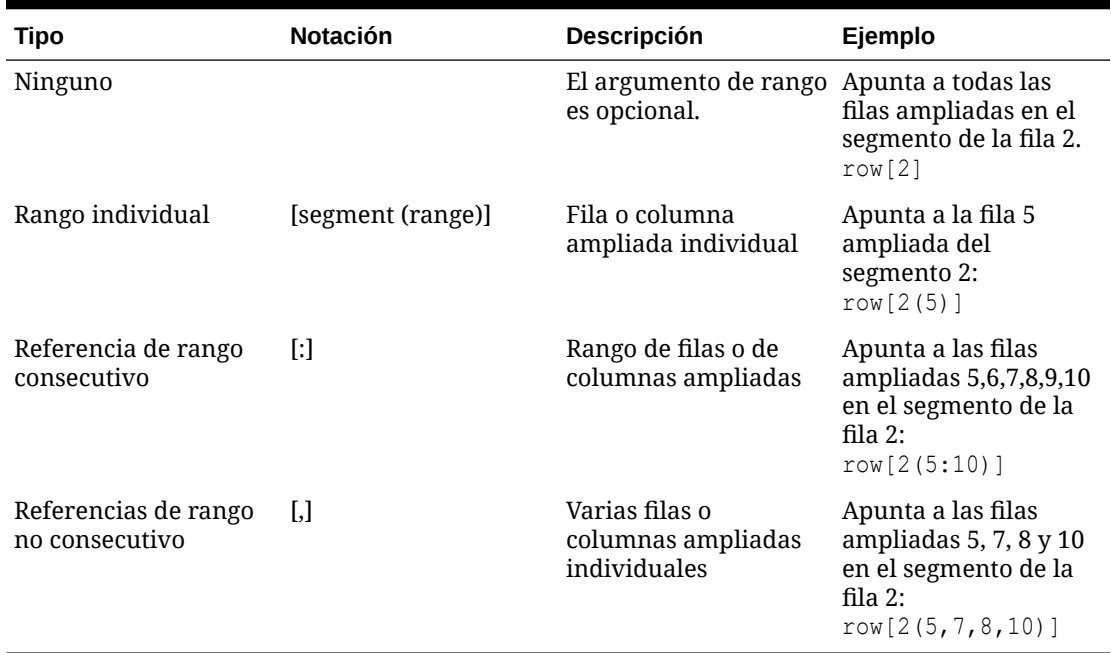

#### **Tabla 2 Notación de rangos**

Si se utiliza un rango, puede utilizar cualquier combinación de notaciones de rango en Tabla 1.

#### **Ejemplo 1:**

Apunta a las filas ampliadas de la 5 a la 10 en la fila 2 en tiempo de diseño:

row[2(5:10)]

Si el segmento de la fila 2 se amplía a 15 filas, la función solo se ejecutará en las filas ampliadas de la 5 a la 10.

#### **Ejemplo 2:**

Identifica las columnas de la C a la E en la columna A en tiempo de diseño:

column[A(C:E)]

#### **Ejemplo 3:**

Apunta a las filas ampliadas 1, 3, 5, 6, 7, 8, 9, 10, 12, 13, 14, 15 y 17 en la fila 2 en tiempo de diseño:

```
row[2(1,3, 5:10, 12:15, 17)]
```
Cuando la cuadrícula contiene propiedades de supresión, se pueden suprimir las filas y columnas ampliadas. Si el argumento Range hace referencia a un número de filas ampliadas mayor que el número máximo de filas ampliadas del segmento, las filas adicionales se omitirán.

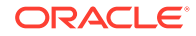

#### **Ejemplo 4:**

En el ejemplo siguiente, se identifican las filas ampliadas 6 a 10, pero el segmento 1 contiene solo 3 filas ampliadas. En este contexto, la función solo se aplicará en las filas ampliadas 6 a 8:

row[1(6:10)]

Si no se encuentra ninguna de las filas ampliadas en el rango, se omitirá toda la referencia al eje.

#### **Ejemplo 5:**

Omite la referencia a la 23 si el segmento 3 contiene solo 10 filas ampliadas:

row[3(23)]

#### **Ejemplo 6:**

Si introduce un rango de inicio mayor que el rango final, el sistema los intercambiará internamente. El ejemplo siguiente muestra cómo se invierte el rango:

```
row[1(7:5)] becomes row[1(5:7)]
```
Son válidas las referencias múltiples a las mismas filas o columnas ampliadas. Sin embargo, esto puede provocar la inclusión doble de dichos elementos en una misma expresión.

#### **Ejemplo 7:**

Suma la fila 5 ampliada dos veces:

```
row[2(3,5,7,5)].sum
```
#### **Ejemplo 8:**

Especifica las filas ampliadas 3, 4, 5, 6, 7 y la fila 5. Se incluye la fila 5 dos veces en el cálculo del promedio:

row[2(3:7,5)].ave

### Identificación de varios segmentos con rangos

La sintaxis de un rango en un rango de segmentos es:

*AXIS*[*Segment Start* : *Segment End* (*Range Start* : *Range End*)] donde *Segment Start* y *Segment End* hacen referencia a varios segmentos.

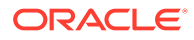

#### **Ejemplo 1:**

Apunta a las filas ampliadas 5, 6 y 7 en los segmentos de las filas 1, 2, 3 y 4:

row[1:4(5:7)]

#### **Ejemplo 2:**

Apunta a las filas ampliadas 5, 7 y 9 en los segmentos de las filas 1, 2, 3 y 4:

row[1:4(5,7,9)]

Si el argumento de segmento hace referencia a segmentos que no están en el eje, dichos segmentos se omitirán. Esto incluye las filas o columnas suprimidas.

#### **Ejemplo 3:**

Apunta a las filas ampliadas 4, 6, 7, 8, 9 y 10 en el segmento de la fila 1 y a 4, 5 y 6 en el segmento de la fila 3 y a todas las filas ampliadas del segmento de la fila 7:

```
row[1(4, 6:10); 3(4:6); 7]
```
### Adición de cálculos automáticos a filas y columnas de datos

#### **Consulte también:**

- Acerca de los cálculos automáticos
- [Consideraciones al agregar cálculos automáticos](#page-46-0)
- [Adición de un cálculo automático](#page-46-0)

### Acerca de los cálculos automáticos

Puede anexar cálculos automáticos a las filas y columnas de datos de una cuadrícula. Por ejemplo, se puede calcular el total de filas o columnas que se amplían y contienen varias dimensiones.

Al definir un cálculo automático para una fila o columna de datos, se inserta una fila o columna en tiempo de ejecución con el valor calculado. El cálculo se aplica a todos los miembros de una fila o columna y se muestra al imprimir o acceder a la vista previa del informe.

Dispone de varias opciones de formato. Puede especificar un encabezado para la fila o columna en la que se ha aplicado un cálculo automático y también un encabezado de grupo. Puede indicar la ubicación de la fila o columna del cálculo con respecto al miembro, e insertar filas en blanco antes o después de las filas con cálculos y los encabezados de grupo. También puede especificar saltos de página dentro de las filas de cálculo y después de una fila de cálculo.

También se pueden aplicar varias de las opciones de formato proporcionadas con el cálculo automático y excluir la propia función de cálculo automático para una celda, una fila o una columna específicas.

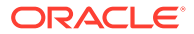

<span id="page-46-0"></span>Puede definir un tipo distinto de cálculo para cada dimensión o miembro de la fila o de la columna con una de las funciones siguientes:

- **Promedio**: promedio de los valores en el segmento de la dimensión en tiempo de ejecución (omite los valores no numéricos).
- **Media total**: promedio de los valores en el segmento de la dimensión en tiempo de ejecución (asigna 0 a los valores no numéricos).
- **Recuento**: número de valores en el segmento de la dimensión en tiempo de ejecución (omite los valores no numéricos).
- **Recuento total**: número de valores en el segmento de la dimensión en tiempo de ejecución (asigna 0 a los valores no numéricos).
- **Máximo**: valor mayor en el segmento de la dimensión en tiempo de ejecución.
- **Mínimo**: valor menor en el segmento de la dimensión en tiempo de ejecución.
- **Producto**: multiplica todos los números o referencias en el segmento de la dimensión y devuelve el producto en tiempo de ejecución.
- **Total**: suma de los valores en el segmento de la dimensión en tiempo de ejecución.
- **Sin cálculo**: no se realizan cálculos en la celda, fila o columna seleccionada; sin embargo, se mantiene el formato proporcionado con el cálculo automático. Puede aplicar la opción Sin cálculo a una fila, columna o celda con o sin cálculo automático.

### Consideraciones al agregar cálculos automáticos

- Si hay errores o faltan datos para los miembros, las operaciones anteriores incluirán el valor del miembro en el subtotal, aunque el valor del miembro se tratará como un valor de cero.
- Puede usar las opciones de formato sin realizar cálculos. Esto le permitirá mantener la agrupación de miembros sin cálculos como, por ejemplo, los totales.
- Como la capa externa de un cálculo automático es el total general de todas las filas del cálculo, la ordenación no está soportada. La ordenación se omite cuando estén activados los cálculos automáticos en la capa externa. Además, si tiene los cálculos automáticos en más de una capa y seleccionar Ordenar, deberá efectuar la ordenación en todas las capas de encabezados (excepto la capa externa) que tengan cálculos automáticos.

### Adición de un cálculo automático

Para agregar cálculos automáticos a las filas o las columnas de datos:

- **1.** En una cuadrícula, seleccione la celda del encabezado de una fila o columna que contenga más de un miembro.
- **2.** En **Propiedades de fila de encabezado** o **Propiedades de columna de encabezado**, seleccione **Cálculo automático** y, a continuación, haga clic en Setup... .
- **3.** En **Cálculo**, seleccione una función o seleccione **Sin cálculo** para incluir solo formato de cálculo automático.

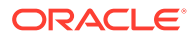

- **4. Opcional**: en **Encabezados**, haga lo siguiente para agregar encabezados a las filas o columnas de cálculo o grupo:
	- Seleccione **Encabezado de grupo** y, a continuación, introduzca un encabezado personalizado para describir la fila o la columna.
	- En **Encabezado de cálculo automático**, introduzca un encabezado personalizado para la fila o columna del cálculo.

Para insertar fórmulas en el encabezado, haga clic en \*f. Consulte [Utilización de](#page-21-0) [funciones de texto para presentar información](#page-21-0).

Tenga en cuenta lo siguiente:

- Cuando utilice la función MemberName, introduzca la palabra clave "current" para los parámetros de fila, columna o página.
- La cabecera quedará suprimida si se suprimen los datos que tiene alrededor.
- Para suprimir las repeticiones en cabeceras de varias líneas, seleccione **Propiedades de la cuadrícula**, a continuación **General** y luego **Suprimir repeticiones**.
- **5. Opcional**: en **Insertar fila/columna en blanco**, seleccione una opción para insertar filas o columnas en blanco antes o después de las filas o columnas del cálculo y los encabezados de grupo.
- **6.** Seleccione un **alto de fila** o **ancho de columna**.
- **7.** Seleccione **Permitir saltos de página dentro** para permitir un salto de página dentro de las filas del cálculo automático.

Si anula su selección, la celda de encabezado y la fila se mantendrán juntas. Si la fila es demasiado larga y no se ajusta a la página, dichos elementos se moverán a la página siguiente. Si la fila del cálculo automático mide más de una página, se usará la opción predeterminada Permitir saltos de página dentro.

- **8.** Seleccione **Permitir salto de página después del cálculo automático** para permitir un salto de página tras la fila de cálculo.
- **9.** Haga clic en **Aceptar**.
- **10.** Seleccione la cuadrícula. En **Propiedades de la cuadrícula**, amplíe **Posición** y, a continuación, en **Posición de los cálculos automáticos**, seleccione **Antes de los miembros** o **Después de los miembros** para definir si se debe insertar la fila o columna de cálculo automático antes o después de los miembros ampliados de la fila o columna.

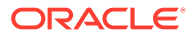

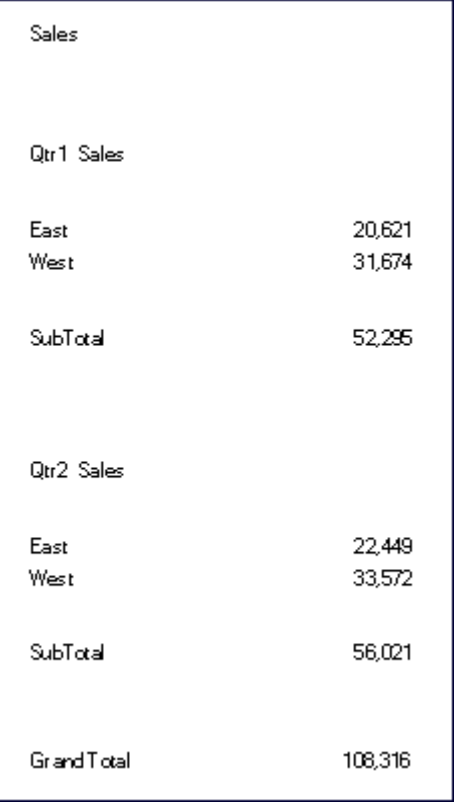

### **Figura 3 Informe de ejemplo con cálculo automático**

# Aplicación de formato a las filas y columnas de datos con cálculo automático

Puede utilizar la función de formato condicional para aplicar formato adicional, como subrayado, negrita y sangría, a las filas y columnas con cálculo automático. El formato condicional contiene dos condiciones diseñadas específicamente para los cálculos automáticos:

- **Cálculo automático**: aplica formato a las celdas y a los encabezados de cálculo automático.
- **Encabezado de grupo de cálculo automático**: aplica formato a los encabezados de sección.

Para obtener más información sobre el formato condicional, consulte [Aplicación de](#page-132-0) [formato condicional.](#page-132-0)

Para aplicar el formato a las filas y las columnas de datos calculados:

- **1.** En una cuadrícula, seleccione una celda o grupo de celdas que se haya configurado con la opción de cálculo automático.
- **2.** Seleccione **Formato** y, a continuación, **Formato condicional**.
- **3.** En la lista desplegable **Propiedad** situada debajo de **Condición 1: Si**, seleccione **Cálculo automático** o **Encabezado de grupo de cálculo automático** e introduzca las condiciones.

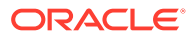

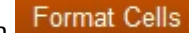

**4.** Haga clic en **Format Cells** para aplicar formato a la celda calculada y, a continuación, haga clic en **Aceptar**.

figura 1 es un informe de ejemplo que utiliza formato condicional para especificar la configuración de fuente, alineación, bordes y sombreado. Se aplicaron las condiciones siguientes seleccionando las celdas de encabezado East (Este), West (Oeste) y la celda de datos calculados:

- Formato 1: Si [Cálculo automático Year es Verdadero, entonces Aplicar formato a celdas (doble borde superior, fuente = Arial, negrita, tamaño de fuente = 12)]
- Formato 2: Si [Cálculo automático Market es Verdadero, entonces Aplicar formato a celdas (sencillo borde superior)]
- Formato 3: Si [Encabezado de grupo de cálculo automático Market es Verdadero, entonces Aplicar formato a celdas (alineación = centro, estilo de fuente = cursiva)]
- Formato 4: Si [Encabezado de grupo de cálculo automático Year es Verdadero, entonces Aplicar formato a celdas (negrita, tamaño de fuente = 12, color = azul)]

### **Figura 4 Vista previa de impresión del informe de ejemplo con formato condicional aplicado**

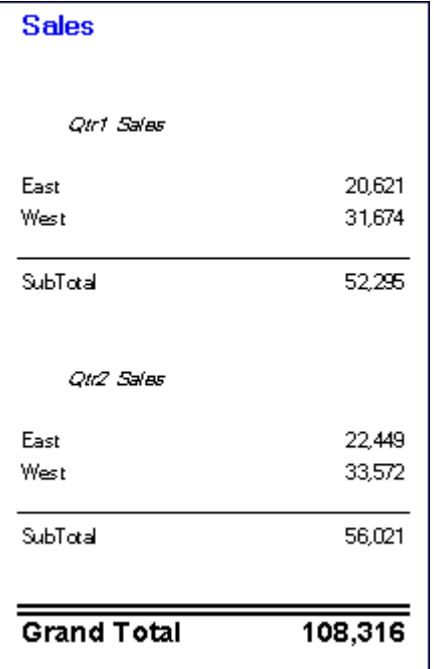

## Uso de plantillas de filas y columnas

### **Consulte también:**

- [Acerca de las plantillas de fila y columna](#page-50-0)
- [Herencia en plantillas de filas y columnas](#page-51-0)
- [Valores de propiedad en plantillas de filas y columnas](#page-51-0)
- [Creación de una plantilla de fila y columna](#page-53-0)

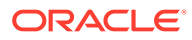

- [Inserción de una plantilla de fila y columna](#page-53-0)
- [Eliminación del enlace de una plantilla de fila y columna](#page-54-0)
- [Modificación de una plantilla de fila y columna](#page-55-0)

### <span id="page-50-0"></span>Acerca de las plantillas de fila y columna

El uso de las plantillas de fila y columna permite seleccionar un conjunto contiguo de filas o columnas y guardarlas como un objeto en el repositorio para reutilizarlo en informes. Las plantillas de fila y columna incluyen una o más definiciones de fila o columna. Estas definiciones de fila o columna pueden contener:

- Selecciones de conexiones a bases de datos, dimensiones o miembros
- Filas y columnas de fórmula
- **Expansiones**
- Encabezados (incluido el formato personalizado)
- Filas y columnas de texto en las que solo se guarda el texto de las celdas del encabezado
- Formato de celdas
- Supresión básica (#Missing, #Zero, #Error)

Cuando se crea una plantilla de fila y columna, se descartan los elementos siguientes:

- Fórmulas de celdas
- Especificaciones de conexiones a bases de datos secundarias
- Texto del área de celdas de datos (el texto de las celdas del encabezado se conserva)
- Formato condicional
- Contenido relacionado
- Supresión condicional

Una vez creada una plantilla de fila y columna, podrá guardarla en el repositorio con las limitaciones siguientes:

- Las fórmulas deben hacer referencia a filas y columnas pertenecientes a las filas o columnas seleccionadas de la plantilla.
- Las fórmulas fuera de la plantilla de fila y columna no pueden hacer referencia a las filas y columnas seleccionadas que forman parte de una plantilla de fila y columna.

### **Nota:**

Si un informe contiene dos o más plantillas y una de ellas no puede recuperarse porque se ha movido, se ha suprimido del repositorio, se le ha cambiado el nombre o el origen de datos de la plantilla ha cambiado, el enlace a la plantilla existente permanece intacto. No se proporcionan alertas de enlaces rotos; sin embargo, puede comprobar si hay enlaces huérfanos en el archivo FRLogging.log.

**ORACLE** 

## <span id="page-51-0"></span>Herencia en plantillas de filas y columnas

Cuando se usa la herencia con plantillas de filas y columnas enlazadas, algunas opciones de formato se vuelven dinámicas y varían de un informe a otro. Al utilizar una plantilla de fila o columna en una cuadrícula, la herencia de formato se restablece automáticamente a la primera fila disponible que *no sea de plantilla situada encima de la* plantilla de fila o a la *izquierda* de la plantilla de columna.

Para mantener la coherencia del formato de una plantilla de fila o columna, o si está experimentando incoherencias de formato con plantillas de herencia y de fila o columna, puede realizar una de estas acciones:

- Introduzca una fila o una columna de texto oculta que contenga el formato que desea que se muestre en la plantilla de fila o de columna y configure la opción Heredar de, situada en la hoja de propiedades, para que haga referencia a la fila o la columna ocultas.
- No use la herencia; en su lugar, configure el formato de la plantilla de fila o de columna mediante el cuadro de diálogo Formato.

### **Nota:**

Se debe establecer la herencia del formato de celda antes de crear la plantilla de fila y columna. Al heredar el formato en una plantilla de fila o columna, debe utilizar la opción **Heredar formato de** en la hoja de propiedades de la plantilla de fila y columna, que indica las opciones que se pueden heredar. Por ejemplo, supresión, formato y alto de fila o ancho de columna.

### Valores de propiedad en plantillas de filas y columnas

### **Consulte también:**

- Valores de propiedad guardados o heredados
- [Valores de propiedad descartados](#page-52-0)

### Valores de propiedad guardados o heredados

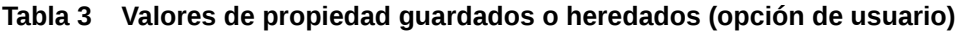

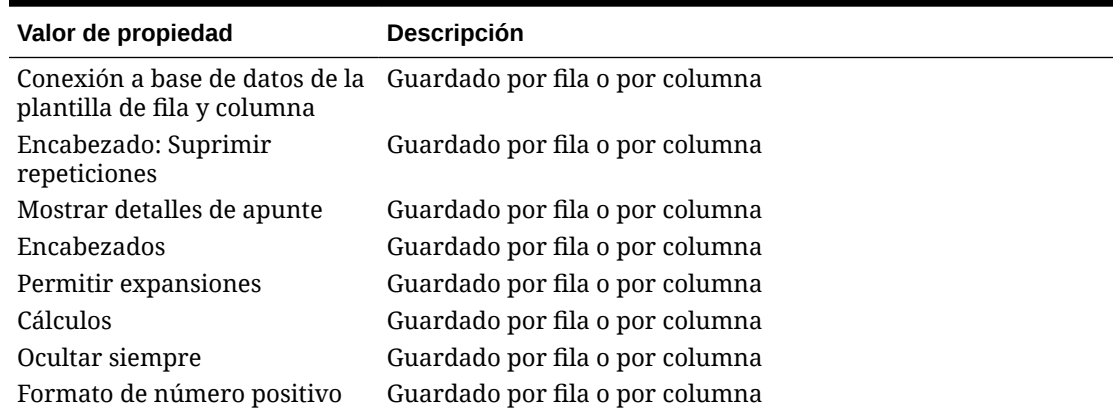

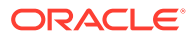

| Valor de propiedad         | Descripción                                                                                                    |
|----------------------------|----------------------------------------------------------------------------------------------------|
| Formato de número negativo | Guardado por fila o por columna                                                                                                    |
| Posiciones decimales       | Guardado por fila o por columna                                                                                                    |
| Escalar valor              | Guardado por fila o por columna                                                                                                    |
| Borde superior             | Guardado por fila o por columna                                                                                                    |
| Borde derecho              | Guardado por fila o por columna                                                                                                    |
| Borde inferior             | Guardado por fila o por columna                                                                                                    |
| Borde izquierdo            | Guardado por fila o por columna                                                                                                    |
| Sombreado                  | Guardado por fila o por columna                                                                                                    |
| Alineación horizontal      | Guardado por fila o por columna                                                                                                    |
| Alineación vertical        | Guardado por fila o por columna                                                                                                    |
| Sangría                    | Guardado por fila o por columna                                                                                                    |
| Fuente                     | Guardado por fila o por columna                                                                                                    |
| Estilo de fuente           | Guardado por fila o por columna                                                                                                    |
| Tamaño de la fuente        | Guardado por fila o por columna                                                                                                    |
| Efectos de la fuente       | Guardado por fila o por columna                                                                                                    |
| Reemplazar valor           | Guardado por fila o por columna                                                                                                    |
|                            | Alto de fila / Ancho de columna Guardado por fila o por columna, o heredado de otra fila o<br>columna y aplicado a todas las filas o columnas de la plantilla<br>de fila y columna |
| Supresión                  | Guardado por fila o por columna, o heredado de otra fila o<br>columna y aplicado a todas las filas o columnas de la plantilla<br>de fila y columna                                 |
| Salto de página antes de   | Guardado por fila o por columna descartada                                                                                                    |

<span id="page-52-0"></span>**Tabla 3 (Continuación) Valores de propiedad guardados o heredados (opción de usuario)**

## Valores de propiedad descartados

### **Tabla 4 Valores de propiedad descartados**

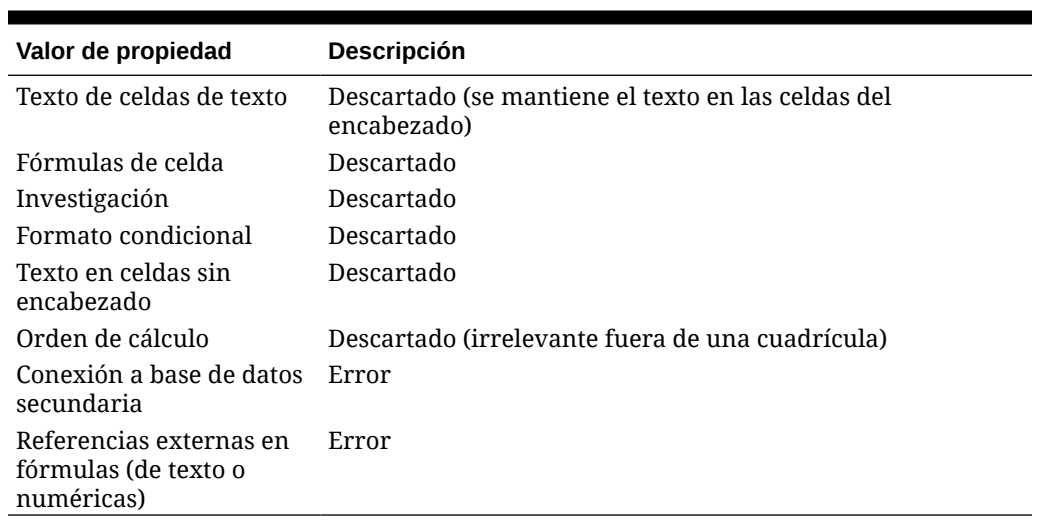

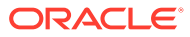

## <span id="page-53-0"></span>Creación de una plantilla de fila y columna

Las plantillas de fila y columna se crean en función de las filas y las columnas de una cuadrícula. A la hora de seleccionar filas y columnas para su inclusión en una plantilla, escoja las que contengan las selecciones de miembros, las fórmulas y los formatos adecuados para su uso en un futuro. A continuación, puede importar la plantilla de fila y columna que desee utilizar en otras cuadrículas.

Cuando cree una plantilla de fila y columna, tenga en cuenta los siguientes puntos:

- Al actualizar las plantillas, las cuadrículas que contengan un enlace a la plantilla se actualizarán también.
- Las plantillas de fila y columna deben contener al menos una fila o columna de datos. Por ejemplo, no pueden tener solo filas o columnas de texto y fórmulas.

Para crear una plantilla de fila y columna y guardarla como un objeto en el repositorio:

- **1.** En una cuadrícula, seleccione las filas o columnas que se van a incluir en la plantilla.
- **2.** Haga clic con el botón derecho en las filas o columnas seleccionadas y, a continuación, seleccione **Guardar como plantilla de fila y columna**.
- **3.** En el cuadro de diálogo **Guardar como plantilla de fila y columna**, introduzca la información solicitada.

Para guardar la plantilla de fila y columna como un objeto enlazado en la cuadrícula actual, seleccione **Vincular a objeto de origen**. La opción Vincular a objeto de origen se desactiva si se seleccionan todas las filas y columnas de una cuadrícula para incluirlas en una plantilla de fila y columna. Para enlazar a un objeto de origen, la cuadrícula debe tener como mínimo una fila de datos que no forme parte de una plantilla de fila y columna.

**4.** Haga clic en **Guardar**.

El sistema validará la plantilla y comprobará la compatibilidad de las propiedades. En función del contenido de la plantilla de fila y columna, puede encontrarse con una o más de estas situaciones:

- Si la plantilla de fila y columna contiene fórmulas con referencias externas (por ejemplo, a celdas que se encuentren fuera de la plantilla de fila y columna seleccionada), se le pedirá que modifique dichas fórmulas antes de guardar la plantilla. Puede guardar una plantilla de fila y columna que contenga fórmulas de celda, ya que estas se pueden descartar.
- Si se ha especificado una conexión a una base de datos secundaria en la plantilla de fila y columna, se le pedirá que guarde la plantilla. Si guarda la plantilla, se descartará la conexión de base de datos secundaria que haya especificado para la plantilla de fila y columna. Se usará la conexión de base de datos principal para la plantilla de fila y columna.
- Si se encuentran propiedades no soportadas, aparecerá el cuadro de diálogo Información con una lista de propiedades que puede descartar antes de guardar la plantilla. Por ejemplo, si la plantilla de fila y columna contiene una fórmula de celda, puede elegir entre guardar la plantilla sin la fórmula o no guardar la plantilla.

### Inserción de una plantilla de fila y columna

Después de guardar la plantilla de fila y columna en el repositorio como objeto, podrá insertarla en un número ilimitado de cuadrículas compatibles. Si se inserta una plantilla en un

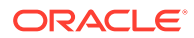

<span id="page-54-0"></span>informe, las fórmulas externas a la plantilla se ajustarán convenientemente. Sin embargo, solo se actualizarán las fórmulas de una cuadrícula, no las externas, ya que estas últimas hacen referencia a la cuadrícula con la plantilla, a partir de objetos de texto o de otra cuadrícula.

En la cuadrícula de un informe, la plantilla de fila y columna viene marcada con celdas de encabezado amarillas. El enlace dinámico se mostrará en la hoja de propiedades **Propiedades de la plantilla de fila y columna**.

Para insertar una plantilla de fila y columna:

**1.** En una cuadrícula, seleccione una fila o una columna adyacente a aquella en la que desee insertar la plantilla de fila y columna.

Las plantillas de fila se insertan debajo de la fila seleccionada. Las plantillas de columna se insertan a la izquierda de la celda seleccionada.

- **2.** Haga clic con el botón derecho en las filas o columnas seleccionadas y, a continuación, seleccione **Insertar plantilla de fila y columna**.
- **3.** En el cuadro de diálogo **Insertar plantilla de fila y columna**, seleccione la plantilla de fila y columna que desee insertar.
- **4.** Seleccione si desea enlazar o eliminar el enlace de una plantilla de fila y columna con el repositorio como un objeto.
	- Para crear un enlace entre el informe y la plantilla del repositorio, seleccione **Vincular a objeto de origen**. Puede enlazar la plantilla de fila y columna a la cuadrícula actual para que esta mantenga una conexión dinámica con la plantilla guardada en el repositorio.

Una plantilla enlazada dentro de una cuadrícula solo se podrá modificar a través de la herencia de formato. Consulte [Formato heredado en las celdas.](#page-61-0)

- Para utilizar la plantilla en el informe sin establecer un enlace dinámico con el objeto de origen en Exploración de repositorios, desactive **Vincular a objeto de origen**. Consulte Eliminación del enlace de una plantilla de fila y columna.
- **5.** Haga clic en **Insertar**.

### Eliminación del enlace de una plantilla de fila y columna

Después de insertar una plantilla de fila y columna en una cuadrícula puede desenlazarla. Esto le permitirá usarla como plantilla estructural en lugar de como réplica de la plantilla del repositorio conectada dinámicamente.

Al desenlazar una plantilla de fila y columna, estas se convertirán en filas y columnas estándar desenlazadas.

Para desenlazar una plantilla de fila y columna:

- **1.** En una cuadrícula, seleccione la plantilla de fila y columna que desee desenlazar.
- **2.** En la hoja **Propiedades de la plantilla de fila y columna**, desactive la casilla de verificación **Vincular a objeto de origen**.
- **3.** Cuando se le pregunte mediante un cuadro de diálogo si desea desenlazar el objeto, haga clic en **Sí**.

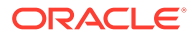

### <span id="page-55-0"></span>Modificación de una plantilla de fila y columna

Es posible modificar una plantilla de fila y columna mediante uno de los métodos siguientes:

• Crear una plantilla nueva de fila y columna y guardarla con el mismo nombre que la plantilla del repositorio, sobrescribiendo la plantilla existente cuando se le pida.

Consulte [Creación de una plantilla de fila y columna](#page-53-0).

• Desenlazar una plantilla de fila y columna de una cuadrícula; a continuación, modificarla y guardarla en el repositorio con el mismo nombre y en la misma carpeta que la plantilla del repositorio, sobrescribiendo la plantilla existente cuando se le pida.

Consulte [Eliminación del enlace de una plantilla de fila y columna.](#page-54-0)

Con cualquiera de los dos métodos, la plantilla de fila y columna original se reemplaza en el repositorio.

# Aplicación de formato a las cuadrículas

Aplique formato a los números, aplique formatos de moneda, alinee y reemplace texto, oculte y ordene filas y columnas, modifique la fuente, cree colores personalizados, agregue bordes y sombreado.

### **Consulte también:**

- Aplicación de formato a los números de las cuadrículas
- [Uso de formatos de moneda especiales](#page-56-0)
- [Alineación de texto en cuadrículas](#page-57-0)
- [Reemplazo de texto en una celda de cuadrícula](#page-58-0)
- [Ocultación de filas, columnas o cuadrículas](#page-58-0)
- [Ordenación de filas, columnas o páginas en cuadrículas](#page-59-0)
- [Modificación de la fuente](#page-60-0)
- [Creación de colores personalizados](#page-60-0)
- [Adicción de bordes y sombreados a celdas en cuadrículas](#page-61-0)
- [Congelación de cabeceras de cuadrícula](#page-61-0)
- [Ocultación de líneas de cuadrícula](#page-61-0)
- [Formato heredado en las celdas](#page-61-0)
- [Copia del formato de las celdas](#page-63-0)
- [Fusión de varias celdas en una celda](#page-63-0)

## Aplicación de formato a los números de las cuadrículas

Al aplicar formato para especificar la forma en la que se mostrarán los números en una cuadrícula, puede definir las opciones de formato para una cuadrícula completa o para celdas, filas o columnas individuales.

Para formatear los números de una cuadrícula:

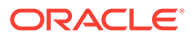

- <span id="page-56-0"></span>**1.** En el diseñador de informes, seleccione una o más celdas, o bien seleccione una cuadrícula entera.
- **2.** Seleccione **Formato** y luego **Celda**.
- **3.** En el cuadro de diálogo **Aplicar formato a celdas**, en el separador **Número**, defina las siguientes opciones:
	- **Símbolos de número positivo**: seleccione un prefijo o sufijo para los números positivos.

**Nota:** Si necesita más de un símbolo en el prefijo o sufijo, puede seleccionar el primer símbolo de la lista desplegable, pero debe introducir manualmente los símbolos adicionales.

**Símbolos de número negativo**: seleccione un prefijo o sufijo para los números negativos. Para mostrar los valores negativos en rojo, seleccione **Mostrar en rojo**.

Puede utilizar un prefijo para invertir el signo de un miembro de cuenta sin necesidad de introducir otra fila o columna. Utilice la aplicación de formato condicional y especifique una fila de cuenta para establecer la condición. A continuación, en el campo de prefijo de Símbolos de número negativo, seleccione el símbolo negativo (-). Este símbolo se mostrará delante de los números de esa fila.

**Nota:** Si necesita más de un símbolo en el prefijo o sufijo, puede seleccionar el primer símbolo de la lista desplegable, pero debe introducir manualmente los símbolos adicionales.

- **Posiciones decimales**: permite seleccionar un número de 0 a 9 para especificar el número de decimales que se debe aplicar a un número.
- **Caracteres separadores**: cómo definir caracteres separadores:
	- **Definidos según preferencias**: utilice los símbolos especificados en el cuadro de diálogo **Preferencias** del usuario en el repositorio de Financial Reporting. (En el repositorio, seleccione **Archivo**, **Preferencias** y, a continuación, **Financial Reporting** y **Financial Reporting Studio**).
	- **Definidos en el informe**: define un separador de miles y separador decimal para el informe actual.
- **Escalar valor según**: número de valores de multiplicación que se utilizarán para la escala.

Puede introducir un número o puede seleccionar un valor de la lista desplegable. El valor de escala predeterminado es 1, que lógicamente no escala ningún valor. Si selecciona .001, se mostrará un valor de 2000 como 2.

**4.** Haga clic en **Aplicar** y, a continuación, en **Aceptar**.

## Uso de formatos de moneda especiales

Algunas monedas utilizan formatos especializados para sus símbolos de moneda. Para agregar un símbolo de moneda especial a los informes, la fuente utilizada para dicho símbolo debe estar instalada en el equipo local y el servidor al que se conecte.

Para agregar un símbolo de moneda especial al informe:

- **1.** Abra el informe y seleccione una cuadrícula.
- **2.** Seleccione **Formato** y luego **Celda**.

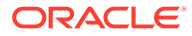

- <span id="page-57-0"></span>**3.** En el cuadro de diálogo **Aplicar formato a celda**, en el separador **Fuente**, seleccione la fuente para el símbolo de moneda.
	- "AbakuTLSymSans" para el símbolo de la lira turca
	- "Rupee Floradian" para el símbolo de la rupia india

Estas fuentes se han debido instalar previamente en el sistema en el que se está ejecutando el explorador y en su servidor para poder seleccionarlas.

- **4.** Haga clic en **Aplicar**.
- **5.** En el separador **Número**, en los campos **Prefijo** o **Sufijo**, seleccione **Rupia (India)** o **Lira (Turquía)** para agregar el símbolo como un prefijo o sufijo para valores numéricos.
- **6.** Haga clic en **Aplicar** y, a continuación, en **Aceptar**.

### **Nota:**

Si se utilizan fuentes distintas de "Rupee Floradian" o "AbakuTLSymSans", las monedas del país se muestran con las letras "RS" y "TL" respectivamente.

# Alineación de texto en cuadrículas

Para alinear el texto de una cuadrícula:

- **1.** Abra un informe y seleccione una celda o celdas de la cuadrícula.
- **2.** Seleccione **Formato** y, a continuación, **Celdas**.
- **3.** En el cuadro de diálogo **Aplicar formato a celdas**, en el separador **Alineación**, defina las siguientes opciones:
	- **Horizontal**: alineación horizontal en el informe.
	- **Vertical**: alineación vertical en el informe.
	- **Sangría**: número de espacios que sangrar en el encabezado y las celdas de texto, datos y fórmulas asociadas desde el margen izquierdo.
	- **La sangría aumenta en cada generación**: cantidad que aumenta la sangría en cada generación de un miembro.

Esta opción está activada solo para las selecciones de miembro y filas de miembro que utilizan las funciones de selección de miembro (por ejemplo "Hijos (East)" o "Descendientes (Market)"). Si tiene una selección única (por ejemplo "East" o "West"), no puede definir un valor.

El sangrado se realiza en la "generación" del miembro, que es un número que denota su posición jerárquica de izquierda a derecha. Un padre de la dimensión es la generación 1 y sus hijos son la generación 2.

Para sangrar los encabezados de fila de cada generación de un miembro seleccionado:

- **a.** Confirme que ha seleccionado una fila con la celda de encabezado deseada.
- **b.** Seleccione el número de espacios para sangrar el texto.

Este número se agrega al número definido en **Sangría**. Para especificar una sangría inversa (de derecha a izquierda), introduzca un número negativo.

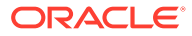

Seleccione una relación de miembros que devuelva miembros en varios niveles; por ejemplo, Hijos de... (Inclusive), Descendientes de..., Descendientes de... (Inclusive), Padres de... (Inclusive), Antecesores de, Antecesores de... (Inclusive) y Todos los miembros.

**4.** Haga clic en **Aplicar** y, a continuación, haga clic en **Aceptar**.

### <span id="page-58-0"></span>Reemplazo de texto en una celda de cuadrícula

Para reemplazar el texto en una celda de cuadrícula por el texto en otra celda de cuadrícula:

- **1.** Abra un informe y seleccione una celda de una cuadrícula.
- **2.** Seleccione **Formato** y luego **Celda**.
- **3.** En el cuadro de diálogo **Aplicar formato a celdas**, en el separador **Heredar formato**, haga clic en junto a **Reemplazar** y seleccione **Reemplazar texto**.
- **4.** Haga clic en **Aplicar** y, a continuación, haga clic en **Aceptar**.

## Ocultación de filas, columnas o cuadrículas

Puede ocultar filas, columnas o toda una cuadrícula para que no se muestren sus valores al imprimir o visualizar un informe. Por ejemplo, puede que desee ocultar una cuadrícula porque va a incluir un gráfico basado en los datos de la cuadrícula y solo quiere que se vea el gráfico en el informe.

### **Nota:**

Los datos y los cálculos de las filas y las columnas siempre se evalúan, independientemente del formato que se les haya aplicado.

Para ocultar una cuadrícula:

- **1.** En el diseñador de informes, seleccione una cuadrícula.
- **2.** En **Propiedades de la cuadrícula**, amplíe **Supresión** y, a continuación, seleccione **Ocultar cuadrícula**.

Para ocultar una fila o una columna en una cuadrícula:

- **1.** En el diseñador de informes, seleccione una fila o una columna en una cuadrícula.
- **2.** En **Propiedades de fila** o **Propiedades de columna**, seleccione **Ocultar siempre**.
- **3.** Especifique si desea omitir los valores o cálculos en la columna o fila oculta al imprimir o ver un informe.
	- Para omitir los valores y cálculos, active la casilla de verificación **La supresión omite la fila** o **La supresión omite la columna**.
	- Para incluir los valores y cálculos, desactive la casilla de verificación **La supresión omite la fila** o **La supresión omite la columna**.

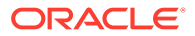

### **Nota:**

Las celdas ocultas se omiten durante la evaluación de la supresión a menos que se especifique lo contrario mediante la supresión condicional. Para obtener más información, consulte [Acerca de la supresión](#page-139-0) [condicional.](#page-139-0)

# <span id="page-59-0"></span>Ordenación de filas, columnas o páginas en cuadrículas

Puede ordenar un rango de filas y columnas de datos consecutivas de una cuadrícula en función de los valores de una columna o fila específica. Asimismo, puede ordenar las columnas, filas y páginas según sus encabezados. Si selecciona un rango de columnas, Financial Reporting Web Studio ordena las columnas en función de los valores de una fila especificada. Si selecciona un rango de filas, Financial Reporting Web Studio ordena las filas según los valores de una columna especificada. Si la columna o la fila contienen varios miembros, la ordenación dependerá solo de los valores del primero de ellos.

Puede ordenar las filas o columnas en orden ascendente o descendente. Cuando se ordena en orden ascendente, en la lista ordenada aparecerá, en primer lugar, el número más bajo, el comienzo del alfabeto o la primera fecha disponible. Cuando se ordena en orden descendente, los primeros elementos serán el número más alto, el final del alfabeto o la fecha más reciente disponible.

Solo se pueden ordenar varios rangos de columnas o filas. Las filas o columnas suprimidas no se ordenan.

### **Nota:**

Al ordenar filas o columnas de datos, las filas o columnas de texto no se pueden incluir como parte de la definición de ordenación.

Para ordenar un rango de filas y columnas:

- **1.** Abra un informe y seleccione una cuadrícula.
- **2.** En **Propiedades de la cuadrícula**, seleccione **Ordenar** y, a continuación, haga clic en **Configuración**.
- **3.** En el cuadro de diálogo **Ordenar**, en **Aplicar orden a**, seleccione **Filas**, **Columnas** o **Páginas**.

En la opción **Páginas**, solo se pueden seleccionar encabezados desde el menú desplegable **Ordenar por**. El resto de opciones están desactivadas.

**4.** En el caso de filas o columnas, utilice **Desde** y **Hasta** para seleccionar el rango de columnas o filas que desea ordenar.

Cuando la función de cálculo automático está activada, las capas exteriores contienen el total general de todas las filas del cálculo. La ordenación se omite en la capa externa. Asimismo, si selecciona la ordenación con el cálculo automático configurado para múltiples capas, deberá efectuar la ordenación en todos los encabezados que tengan cálculos automáticos.

**5.** En **Ordenar por**, seleccione las opciones que se deben utilizar para ordenar:

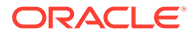

- <span id="page-60-0"></span>**a.** Seleccione, de la primera lista desplegable, los encabezados, la fila o la columna en que se basará la ordenación y, a continuación, seleccione **Ascendente** o **Descendente**.
- **b. Opcional:** utilice las listas desplegables de **Después por** para configurar uno o dos parámetros de ordenación adicionales.
- **6. Opcional:** haga clic en **Agregar ordenación** para configurar ordenaciones adicionales:
- **7.** Haga clic en **Aceptar**.

# Modificación de la fuente

Para modificar la fuente mostrada en una cuadrícula:

- **1.** Abra un informe y seleccione una celda o celdas de la cuadrícula.
- **2.** Seleccione **Formato** y luego **Celda**.
- **3.** En el cuadro de diálogo **Aplicar formato a celdas**, seleccione el separador **Fuente** y defina la fuente deseada.
- **4.** Haga clic en **Aplicar** y, a continuación, haga clic en **Aceptar**.

### **Nota:**

Puede cargar fuentes adicionales al servidor. Consulte [Carga de fuentes](#page-233-0) [personalizadas](#page-233-0)

## Creación de colores personalizados

Financial Reporting Web Studio proporciona una paleta de colores básicos para texto de informes y otros artefactos. Puede agregar dicha paleta mediante la definición de colores personalizados.

Para definir un color personalizado:

- **1.** Abra un informe y seleccione una celda o celdas de la cuadrícula.
- **2.** Seleccione **Formato** y, a continuación, **Celdas**.
- **3.** En el cuadro de diálogo **Aplicar formato a celdas**, en el separador **Fuente**, haga clic en la flecha junto a **Color** y, a continuación, haga clic en **Color personalizado**.
- **4.** En el cuadro de diálogo **Seleccionar colores personalizados**, defina el color personalizado y, a continuación, haga clic en **Aceptar**.

### **Nota:**

Los colores personalizados no se guardan entre sesiones de Financial Reporting Web Studio.

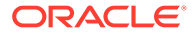

# <span id="page-61-0"></span>Adicción de bordes y sombreados a celdas en cuadrículas

Puede aplicar bordes y sombreados si desea enfatizar las celdas, filas o columnas seleccionadas en las cuadrículas. Puede especificar un estilo de borde y aplicarlo a los lados del área seleccionada. Puede también elegir un color de sombreado y aplicarlo a la selección.

Para agregar bordes o sombreado a las celdas de una cuadrícula:

- **1.** Abra un informe y seleccione las celdas a las que desea aplicar formato en la cuadrícula.
- **2.** Seleccione **Formato** y luego **Celda**.
- **3.** En el cuadro de diálogo **Aplicar formato a celdas**, seleccione el separador **Bordes y sombreado**.
- **4.** Para especificar un borde, seleccione un estilo de línea para el borde en **Estilo** y, a continuación, haga clic en uno o más de los botones de colocación de borde.
- **5.** Para agregar sombreado, seleccione un color de la lista desplegable en **Sombreado**.
- **6.** Haga clic en **Aplicar** para ver una vista previa de las selecciones y, a continuación, haga clic en **Aceptar**.

## Congelación de cabeceras de cuadrícula

Si se congelan las cabeceras de cuadrícula se bloquearán las cabeceras de fila y columna en un informe cuando se realice la vista previa del mismo en HTML. Este ajuste *no* bloquea las cabeceras de fila y columna en el editor de cuadrícula de Financial Reporting Web Studio.

Para congelar la cabecera de fila y columna en un informe mostrado en HTML:

- **1.** En el diseñador de informes, seleccione la celda superior izquierda de la cuadrícula para seleccionar toda la cuadrícula.
- **2.** En **Propiedades de la cuadrícula**, seleccione **Congelar cabeceras de cuadrícula**.

## Ocultación de líneas de cuadrícula

Para ocultar las líneas de una cuadrícula al visualizar un informe de Financial Reporting en vista previa de HTML:

- **1.** En el diseñador de informes, seleccione la celda superior izquierda de la cuadrícula para seleccionar toda la cuadrícula.
- **2.** En **Propiedades de la cuadrícula**, seleccione **Ocultar borde de cuadrícula en HTML**.

## Formato heredado en las celdas

Al aplicar formato a las celdas de una cuadrícula, puede heredar el formato de una celda y aplicárselo a otra. Las siguientes opciones de formato se pueden heredar de una celda en una cuadrícula:

- Número
- Alineación
- **Fuente**

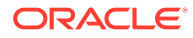

- Bordes y sombreado
- Texto de reemplazo

Para heredar el formato de una celda:

- **1.** Abra un informe y seleccione una celda o celdas de la cuadrícula.
- **2.** Seleccione **Formato** y luego **Celda**.
- **3.** En el cuadro de diálogo **Aplicar formato a celdas**, en el separador **Heredar formato**:
	- Seleccione las opciones de formato que desea heredar.

Para seleccionar todas las opciones de formato en una categoría, active la casilla de verificación junto a Categoría. Por ejemplo, para heredar todas las opciones de formato de número, active la casilla de verificación junto a Número.

Para seleccionar opciones de formato específicas para una categoría, haga

clic en  $\triangleright$  y, a continuación, seleccione las opciones de formato específicas. Por ejemplo, para heredar el valor de separador decimal en Número, amplíe Número y, a continuación, active la casilla de verificación situada junto a Separador decimal.

Para heredar todas las opciones de formato, haga clic en Select All

Seleccione las filas o columnas de las que desee heredar el formato.

Puede seleccionar la fila actual o la columna actual, o bien puede seleccionar un número de columna o fila específico.

**4.** Haga clic en **Aplicar** y, a continuación, haga clic en **Aceptar**.

### **Nota:**

Solo se puede heredar de una celda que no tenga una herencia predefinida. Por ejemplo, si formatea la columna A y se hereda este formato en la columna B, no se podrá heredar el formato de la columna B en la columna C. Sin embargo, podrá formatear la columna A, seleccionar las columnas B y C y heredar el formato de la columna A en estas dos columnas.

### **Nota:**

Si se ha heredado formato y se ha modificado el de la celda a la que se le ha aplicado el formato heredado, la herencia establecida previamente deja de tener validez. Por ejemplo, si se ha heredado la propiedad de nombre de fuente de la celda B4 en la celda A4 y, después, se modifica el nombre de fuente en la celda A4, la herencia de formato dejará de existir. Esto romperá el enlace de formato establecido previamente entre las dos celdas.

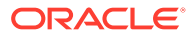

# <span id="page-63-0"></span>Copia del formato de las celdas

Puede copiar el formato de celda de una celda individual o de un rango de celdas y aplicarlo a la celda o al rango de celdas de destino en una cuadrícula.

Para copiar el formato de una celda:

- **1.** En el diseñador de informes, seleccione o cree una cuadrícula.
- **2.** Aplique formato a una celda o un rango de celdas.
- **3.** Seleccione la celda o el rango de celdas que contengan el formato que desea copiar y, a

continuación, haga clic en .

**4.** Seleccione la celda o el rango de celdas de destino a las que desea aplicar el formato copiado.

Dicho formato cambiará cuando suelte el mouse.

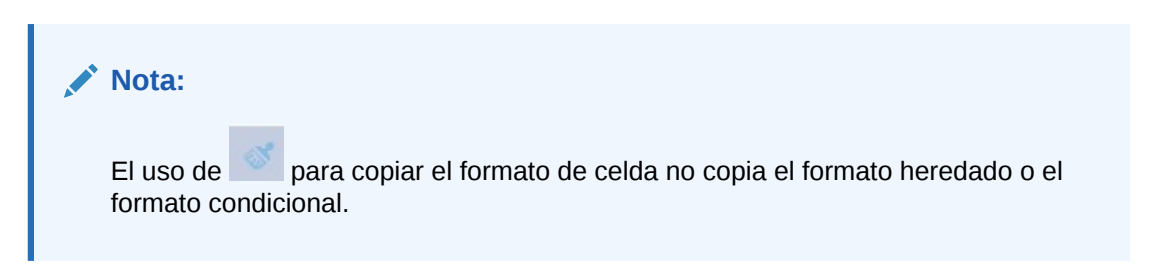

# Fusión de varias celdas en una celda

Puede combinar dos o más celdas en una sola dentro de una cuadrícula. Por ejemplo, se pueden combinar varias celdas para crear una celda de datos, de texto o de fórmula.

Al fusionar las celdas, el valor y el formato de la celda superior izquierda se situarán en la celda resultante. Cuando la celda fusionada se divide en celdas individuales, las celdas resultantes heredan a su vez el formato de la celda fusionada.

- Para fusionar celdas individuales en una sola celda, haga clic con el botón derecho en las celdas para fusionarlas y, a continuación, seleccione **Fusionar**.
- Para separar una celda fusionada en varias celdas individuales, haga clic con el botón derecho en la celda fusionada y, a continuación, anule la selección de **Fusionar**.

# Uso de la barra de fórmulas

La barra de fórmulas proporciona una ubicación central para crear fórmulas y seleccionar miembros al configurar las cuadrículas en Financial Reporting Web Studio.

La barra de fórmulas contiene un cuadro de texto para incluir las fórmulas y una lista desplegable donde puede seleccionar funciones al crear dichas fórmulas. Si selecciona un miembro en una cuadrícula, se activa la selección de miembros en la barra de fórmulas.

La barra de fórmulas se muestra debajo de la barra de herramientas para que pueda acceder fácilmente a las funciones. Se muestra visible pero desactivada si no se están utilizando cuadrículas.

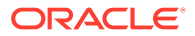

# Creación de fórmulas

Al seleccionar una celda, columna o fila que contenga una fórmula, puede aplicar una fórmula exclusiva a dicha celda. Cuando cree fórmulas, tenga en cuenta los siguientes puntos:

- Utilice fórmulas de fila o de columna en lugar de fórmulas de celda siempre que pueda.
- Use las propiedades de referencia en lugar de las funciones siempre que le sea posible.

Las referencias de filas, columnas o celdas pueden tener una propiedad asociada. Por ejemplo, la referencia de fila [1:5]. sum produce el mismo resultado que la función Sum, Sum([1:5]). Sin embargo, la primera fórmula se ejecuta más rápido porque se está utilizando como propiedad de referencia.

- Evite el uso de referencias de ejes cruzadas y considere el uso de referencias de celdas siempre que pueda.
- Use los paréntesis solo cuando sea necesario.

Su uso incorrecto puede provocar iteraciones innecesarias en la rutina de evaluación del motor de cálculo.

Para crear una fórmula:

**1.** En una cuadrícula, inserte una fila o columna de fórmula y seleccione la celda de la fórmula.

Para aplicar una fórmula a toda la columna o fila, seleccione la columna o fila.

Cuando utilice una fórmula de celda en una fórmula de fila o de columna, la fórmula de celda debe hacer referencia exactamente a las celdas (intersección) y no solo a la fila y la columna.

Consulte [Definición de filas y columnas de fórmulas](#page-34-0).

**2.** Seleccione una función de la lista desplegable y, a continuación, introduzca la fórmula en el cuadro de texto de fórmula a la derecha del menú desplegable.

Consulte [Uso de las funciones](#page-158-0).

**3.** Haga clic en para validar la fórmula.

# Supresión de una fila o columna de fórmula

Para suprimir una fila o columna de fórmula:

- **1.** Seleccione la fila o columna de fórmula.
- **2.** Haga clic en **junto a la fórmula en la barra de fórmulas.**

# Modificación de la selección de miembros con la barra de fórmulas

Cuando se trabaja con los miembros de una cuadrícula, es posible utilizar la barra de fórmulas para modificar los miembros seleccionados.

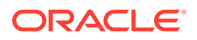

Para modificar la selección de miembros con la barra de fórmulas:

- **1.** En una cuadrícula, seleccione una celda de encabezado de una fila o columna de datos.
- **2.** Haga clic en el botón de la dimensión junto a la barra de fórmulas.
- **3.** En el cuadro de diálogo **Seleccionar miembros**, seleccione o elimine los miembros.

Los miembros nuevos se mostrarán en la cuadrícula. Para obtener información acerca de las selecciones de miembros, consulte [Asignación de miembros mediante funciones.](#page-121-0)

**4.** Haga clic en **para aceptar la entrada de miembro.** 

La cuadrícula se ha establecido a fin de obtener datos para la nueva función de miembro o para el nuevo miembro.

Cuando modifique la selección de miembros mediante la barra de fórmulas, tenga en cuenta los siguientes puntos:

- En los nombres de miembros en la barra de fórmulas no se distingue entre mayúsculas y minúsculas.
- Se puede introducir de forma dinámica la función de miembro en las celdas de encabezados de datos. Consulte [Asignación de miembros mediante funciones](#page-121-0).
- No se puede combinar el uso de funciones numéricas con funciones de miembros; por ejemplo, Sum(Hijos de (Product) (Inclusive)).

# Informe de ejemplo con fórmulas

figura 1 muestra el uso de una fórmula para resumir los datos del año.

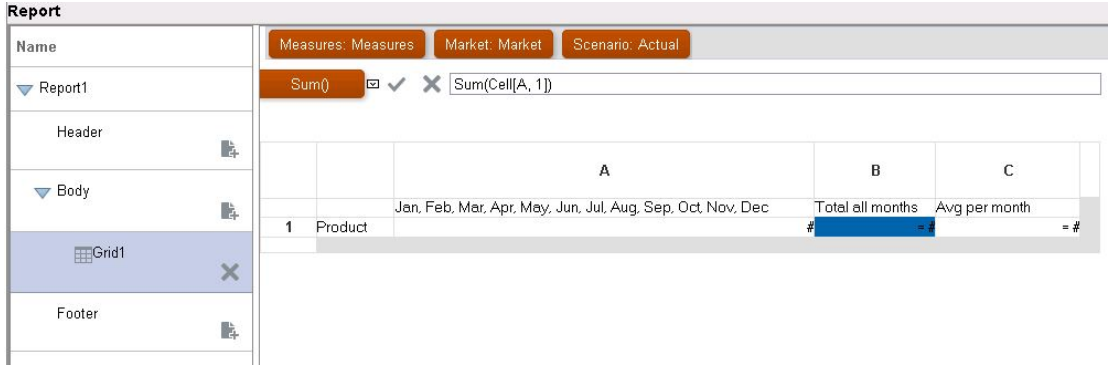

### **Figura 5 Fórmula que resume los datos del año**

El informe que se obtiene de esta fórmula incluirá:

- Las cifras totales mensuales para la dimensión de producto.
- Total de todos los meses calculados mediante la función Sum.
- Cantidad promedio por mes, calculada mediante la función Avg.

Para crear este ejemplo con Financial Reporting Web Studio:

**1.** Cree una cuadrícula con "Producto" para la fila y "Año" para la columna.

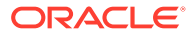

- **2.** Haga doble clic en "Año" para que se muestre la opción de selección de miembros.
- **3.** Coloque los doce meses en el panel seleccionado y elimine "Año".
- **4.** Inserte dos columnas de fórmulas: una para el "total anual" y otra para la "cantidad mensual promedio".

En este ejemplo:

• La primera columna de fórmulas situada fuera de los meses del miembro "Año" contiene una función Sum que agrega las cifras para cada mes. Dado que todos los meses se definen en una celda, la referencia se realiza con respecto a dicha ubicación de celda.

La fórmula es la siguiente:

Sum(Cell[A1])

• La segunda columna de fórmula calcula el promedio de los meses del miembro "Año". Dado que un año tiene 12 meses, la función Avg agrega totales mensuales y divide el total entre 12.

La fórmula es la siguiente:

Average(Cell [A,1])

En general, hay dos modos de especificar una fórmula de datos en una cuadrícula, en una fórmula de filas o de columnas o en una fórmula de celdas:

• **Fila/Columna**: aplica una fórmula a toda la fila o columna con respecto a cada celda de dicha fila o columna.

Para definir la fórmula, seleccione la cabecera de la fila o columna de la fórmula para resaltar toda la fila o columna y, a continuación, introduzca la fórmula en la barra de fórmula. Se obtienen diferentes ventajas de rendimiento con la aplicación de fórmulas de fila/columna.

• **Celda**: aplica una fórmula solo a las celdas de una fila o columna de fórmula.

Para definir la fórmula, seleccione la celda y, a continuación, seleccione **Utilizar una fórmula personalizada** en Propiedades de celda, e introduzca la fórmula en la barra de fórmula.

Si la celda se cruza con una fila y una columna de fórmula, puede utilizar la fórmula de fila o columna como fórmula de celda. Para obtener más información, consulte [Cálculo en el nivel de celda.](#page-35-0)

Si se repite una fórmula para cada celda de una fila o columna, utilice una fórmula de fila/columna. Si, por el contrario, en cada celda se incluyen fórmulas distintas, utilice una fórmula de celda.

# Asignación de varias conexiones a bases de datos a una cuadrícula

Recupere datos de diferentes conexiones a bases de datos y, a continuación, defina la conexión a base de datos para cada fila o columna de datos.

Se pueden conservar los miembros seleccionados en la cuadrícula para las conexiones a bases de datos de una fila o columna. Debe asignar todas las

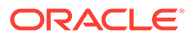

dimensiones asignadas a las filas o columnas de una cuadrícula. Las dimensiones del PDV no necesitan correlación.

Para asignar a una cuadrícula varias conexiones a bases de datos:

- **1.** En una cuadrícula, seleccione una o más columnas o filas de datos para las que desee cambiar la conexión a base de datos.
- **2.** En **Propiedades de fila** o **Propiedades de columna**, haga clic en el botón **Conexión a base de datos** .
- **3.** En el cuadro de diálogo **Propiedades de conexión a base de datos**, seleccione un origen de datos existente de la lista desplegable o haga clic en **Nueva conexión** para crear una nueva conexión a base de datos y, a continuación, haga clic en **Aceptar**. Para crear otra conexión a base de datos del mismo tipo, seleccione otra fila o columna

de datos y, a continuación, vuelva a hacer clic en  $\overline{\mathbb{R}}$ .

- **4.** En el cuadro de diálogo **Asignar dimensiones entre**, asigne las dimensiones entre la conexión a base de datos predeterminada y la conexión seleccionada. Para asignar dimensiones, para cada dimensión de la columna de la izquierda, seleccione una dimensión de la lista desplegable en la columna derecha.
- **5. Opcional**: seleccione una tabla de alias para usarla con la nueva conexión a base de datos.
- **6.** Haga clic en **Aceptar**.

# Configuración de opciones de optimización de consulta de datos

Si trabaja con cuadrículas, establezca opciones de optimización de la consulta de datos para optimizar la eficiencia de las consultas de datos.

Dado que las consultas de datos extraen valores de una conexión de base de datos multidimensional, conviene acelerar el proceso de consulta de datos mediante una configuración de la optimización.

Para establecer los valores de optimización de la consulta de datos:

- **1.** En un informe que contenga una cuadrícula, realice una de estas acciones:
	- Seleccione **Tarea** y, a continuación, **Configuración de optimización de la consulta de datos**.
	- Haga clic en la celda superior izquierda de la cuadrícula para seleccionarla y, a continuación, haga clic con el botón derecho y seleccione **Configuración de optimización de la consulta de datos**.
- **2.** Seleccione si desea suprimir las filas en el **servidor de conexión a base de datos** o en el **servidor de informes**.
- **3. Opcional:** haga clic en **Establecer en predeterminados** para utilizar la configuración definida aquí como la configuración de optimización de la consulta de datos predeterminada.
- **4.** Haga clic en **Aceptar** para guardar la configuración.

# Visualización de detalles de apoyo para Planning

Si utiliza una conexión a base de datos de Planning y selecciona una fila, puede ver los detalles adicionales de un miembro.

Si existen dichos detalles en una o más de las celdas de la fila seleccionada, se insertarán filas adicionales para mostrar los detalles de apoyo. Asimismo, puede controlar si se incluirá o no un salto de página en las filas de los detalles.

Para mostrar detalles de apoyo para una conexión a base de datos de Planning:

- **1.** En una cuadrícula, seleccione una fila que contenga un miembro con detalles de apoyo.
- **2.** En **Propiedades de fila**, seleccione **Mostrar detalles de apoyo**.
- **3.** Especifique si se permitirán los saltos de página en las filas de detalles de apoyo:
	- Para permitir un salto de página en las filas de detalles de apoyo, seleccione **Permitir saltos de página dentro**.
	- Si desea mantener el miembro padre y los detalles de apoyo en la misma página, desactive **Permitir saltos de página dentro**. Si los detalles no caben en la página actual, el miembro padre y los detalles se moverán a la página siguiente.

Si los detalles de apoyo abarcan más de una página, se usará la opción predeterminada **Permitir saltos de página dentro** y se usarán saltos de página.

- **4. Opcional**. Para colocar los detalles de apoyo antes o después del miembro padre, en **Propiedades de la cuadrícula**, en **Posición**, seleccione una opción en **Posición de detalles de apoyo**.
- **5. Opcional**. Para sangrar cada generación en los detalles de apoyo:
	- **a.** Seleccione la celda del encabezado del miembro que vaya a mostrar los detalles de apoyo.
	- **b.** Seleccione **Formato**, luego **Celdas** y, a continuación, el separador **Alineación**.
	- **c.** En **La sangría aumenta en cada generación**, seleccione un número positivo para sangrar a la derecha cada generación de la lista de detalles de apoyo o un número negativo para sangrar a la izquierda.

Esta propiedad solo se aplica en las celdas de encabezado de las filas. Se encuentra activada con conexiones a bases de datos de Planning solo si se ha seleccionado la opción **Mostrar detalles de apoyo**.

- **6. Opcional.** Para aplicar formato adicional a los detalles de apoyo, utilice formato condicional. Las dos opciones siguientes son útiles:
	- **Detalles de apoyo**: si, en tiempo de ejecución, los detalles de apoyo se originan a partir de una celda, podrá aplicarles formato.
	- **Generación relativa**: puede aplicar formato a las distintas generaciones de detalles de apoyo por separado. Por ejemplo, si la jerarquía resultante de un miembro incluye cuatro generaciones de detalles de apoyo, puede especificar

**ORACLE** 

la aplicación de formato a la tercera. Las condiciones se parecerían al ejemplo siguiente:

```
Condition 1: If
Supporting Detail Is True And
Relative Generation (of) Market = 3
```
### **Nota:**

Para que todos los tipos de conexiones a bases de datos utilicen la generación relativa, debe seleccionar una relación de miembros que devuelva miembros en varios niveles. Por ejemplo, Hijos de... (Inclusive), Descendientes de..., Descendientes de... (Inclusive), Padres de... (Inclusive), Antecesores de, Antecesores de... (Inclusive) y Todos los miembros. En Planning, puede usar una generación relativa con un miembro o miembro dinámico si se ha activado la opción de detalles de apoyo.

# Almacenamiento de cuadrículas

Al guardar una cuadrícula, puede crear un enlace entre la cuadrícula y el objeto de origen en el repositorio.

Al guardar la cuadrícula en el repositorio, se puede volver a usar si se enlaza a otro informe.

### **Nota:**

Debe tener asignada una función de usuario avanzado o de administrador de servicio de Planning para realizar esta función.

Para guardar una cuadrícula en el repositorio:

- **1.** Realice una de estas acciones:
	- Haga clic con el botón derecho en la cuadrícula y, a continuación, seleccione **Guardar**.
	- Seleccione la cuadrícula y, a continuación, haga clic en ...
- **2.** En el cuadro de diálogo **Guardar objeto de informe**, seleccione una carpeta en la que guardar la cuadrícula o cree una carpeta nueva.
- **3.** Introduzca un **nombre** y una **descripción**.

Para el nombre, puede utilizar minúsculas y mayúsculas, espacios y números. No puede introducir caracteres especiales como %,?,+,<,>,|,@,#,\$,^,&,\*.

**4.** Realice una de estas acciones:

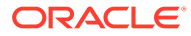

- Seleccione **Vincular a objeto de origen** para crear un enlace desde el objeto de cuadrícula en el informe al objeto de origen en el repositorio.
- Desactive **Vincular a objeto de origen** para guardar la cuadrícula sin crear un enlace de la cuadrícula en el informe al objeto de origen guardado en el repositorio.

Para obtener una descripción de los objetos enlazados, consulte [Utilización](#page-18-0) [de objetos enlazados y locales](#page-18-0).

**5.** Haga clic en **Guardar**.

Solo se guardará la cuadrícula, no el diseño de informe completo.

# Exportación de un diseño de cuadrícula a Excel

Puede exportar la información del diseño de cuadrícula de un informe, tal y como aparece en la cuadrícula de Financial Reporting Web Studio, a Excel.

Para exportar un diseño de cuadrícula a una hoja de cálculo de Excel:

- **1.** Con el informe que contiene la cuadrícula abierto, haga clic en el nodo principal en el diseñador de informes para mostrar el lienzo de diseño de informes y, a continuación, haga clic en la cuadrícula para que esta quede resaltada en rojo.
- **2.** Seleccione **Archivo** y, a continuación, **Exportar diseño a Excel**, o haga clic en

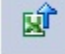

.

- **3.** Realice una de estas acciones:
	- Seleccione **Abrir con** para abrir la cuadrícula en Excel. Si recibe un error o advertencia al intentar abrir el archivo en Excel, puede ignorar el error y continuar para abrir el archivo. Se trata de una función de seguridad de Excel.
	- Seleccione **Guardar** para guardar el diseño de cuadrícula como un archivo .xls que podrá abrir más tarde en Excel.

# Trabajar con objetos de negocio

#### **Consulte también:**

- [Adición de objetos de texto](#page-71-0) Los objetos de texto son objetos de informe que contienen texto o funciones de texto.
- [Adición de nuevos objetos de texto](#page-71-0) Agregue un nuevo objeto de texto.
- [Inserción de un objeto de texto existente](#page-71-0) Inserte un objeto de texto existente desde el repositorio.
- [Aplicación de formato a los objetos de texto](#page-72-0) Defina las fuentes de un texto, agregue bordes y sombreado, y alinee el texto.
- [Almacenamiento de objetos de texto](#page-73-0) Guarde objetos de texto en el repositorio para volver a utilizarlos al crear informes.

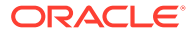

# <span id="page-71-0"></span>Adición de objetos de texto

Los objetos de texto son objetos de informe que contienen texto o funciones de texto.

Por ejemplo, puede introducir una etiqueta, descripción o función que recupere la fecha actual en un cuadro de texto. Puede introducir varios párrafos de texto. Al igual que ocurre con otros objetos de informe, puede mover, cambiar el tamaño o cambiar la ubicación del área que contiene el texto.

Puede crear un nuevo objeto de texto o insertar uno existente en el informe. Los objetos de texto nuevos son áreas vacías en las que puede introducir texto, funciones de texto o texto enriquecido desde un editor o procesador de texto. Los objetos de texto se guardan en el repositorio y se pueden insertar en varios informes. Por ejemplo, puede agregar el mismo objeto de texto en todos los diseño del informe.

### **Nota:**

Si utiliza objetos de texto que no contienen texto como elementos de diseño en un informe, desactive el cuadro de texto **Ajustar tamaño automáticamente** en **Propiedades del texto** para asegurarse de que el objeto de texto se muestra de forma correcta en el informe.

# Adición de nuevos objetos de texto

Agregue un nuevo objeto de texto.

- **1.** Realice una de estas acciones:
	- Haga clic en y, a continuación, coloque el objeto de texto en el diseñador de informes.
	- Seleccione **Insertar**, **Texto** y, a continuación, coloque el objeto de texto en el diseñador de informes.
	- En la sección **Cabecera**, **Cuerpo** o **Pie de página** del diseñador de informes, haga

clic en y, a continuación, seleccione **Texto**.

**2.** Introduzca el texto en el cuadro de texto.

Para aplicar formato al texto, utilice la barra de herramientas en la parte superior del objeto de texto. Puede modificar las propiedades de un objeto de texto en **Propiedades del texto**. Para insertar una función en el objeto de texto, haga clic en **Insertar función** en **Propiedades del texto**.

# Inserción de un objeto de texto existente

Inserte un objeto de texto existente desde el repositorio.

- **1.** Abra un informe, seleccione **Insertar** y, a continuación, **Objeto guardado**.
- **2.** En la lista desplegable **Tipo**, seleccione **Texto**.

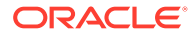
- **3.** Seleccione el directorio donde desea buscar el objeto de texto y, a continuación, seleccione el objeto de texto deseado.
- **4.** Realice una acción:
	- Para utilizar el objeto de texto como un objeto enlazado, seleccione **Vincular a objeto de origen**.
	- Para utilizar el objeto de texto como objeto sin enlazar, anule la selección de la opción **Vincular a objeto de origen**. Se trata de la opción predeterminada.
- **5.** Haga clic en **Insertar**.

# Aplicación de formato a los objetos de texto

Defina las fuentes de un texto, agregue bordes y sombreado, y alinee el texto.

### **Consulte también:**

- Definición de fuentes para el texto
- [Definición del color de fuente para el texto](#page-73-0)
- [Adición de bordes y sombreado a texto](#page-73-0)
- [Alienación de texto](#page-73-0)

## Definición de fuentes para el texto

Para definir la fuente para el texto:

- **1.** Abra un informe y seleccione el texto en el cuadro de texto.
- **2.** Defina la fuente con las opciones de formato en la barra de formato sobre el cuadro de texto.

Están disponibles las siguientes fuentes predeterminadas:

- **Arial**
- Arial Unicode MS
- Comic Sans MS
- Courier New
- **Georgia**
- Impact
- Microsoft Sans Serif
- Plantagenet Cherokee
- Tahoma
- Times New Roman
- **TrebuchetMS**
- Verdana

Además de las fuentes predeterminadas, al ejecutar la utilidad del servidor de impresión puede recuperar más fuentes del sistema en función de la disponibilidad. Estas fuentes adicionales se mostrarán en la lista de fuentes.

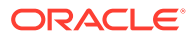

# <span id="page-73-0"></span>Definición del color de fuente para el texto

Para definir el color de fuente para el texto:

- **1.** Abra un informe y seleccione el texto en el cuadro de texto.
- **2.** Una vez seleccionado el texto, realice una de las acciones siguientes:
	- Haga clic en la flecha situada junto a la cuadrícula de color y, a continuación, seleccione un color.

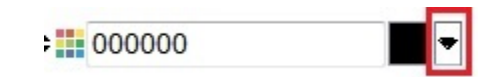

• En el cuadro situado junto a la cuadrícula de color, introduzca un valor hexadecimal (sin el prefijo #).

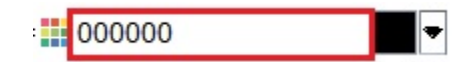

Los valores hexadecimales se pueden introducir tanto en formato RGB corto como en formato RRGGBB largo.

## Adición de bordes y sombreado a texto

Para agregar bordes y sombreado a texto:

- **1.** Abra un informe y seleccione el texto en el cuadro de texto.
- **2.** En **Propiedades del texto**, seleccione **Mostrar borde** y, a continuación, seleccione una opción de la lista desplegable **Sombreado**.

## Alienación de texto

Para alinear el texto de un informe:

- **1.** Abra un informe y seleccione un cuadro de texto.
- **2.** En **Propiedades del texto** en **Posición**, seleccione una posición **horizontal** y una **vertical**.

# Almacenamiento de objetos de texto

Guarde objetos de texto en el repositorio para volver a utilizarlos al crear informes.

Al guardar un objeto de texto, puede crear un enlace entre dicho objeto y el objeto de origen del repositorio. Al guardar un objeto de texto en el repositorio, puede insertarlo en un informe como un objeto enlazado o no enlazado.

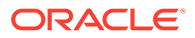

#### **Nota:**

Los cambios realizados en un objeto enlazado no se guardan al guardar y cerrar el diseño.

Para guardar un objeto de texto en el repositorio:

- **1.** Realice una de estas acciones:
	- Haga clic con el botón derecho en el objeto de texto y, a continuación, seleccione **Guardar**.
	- Seleccione el objeto de texto y, a continuación, haga clic en  $\blacksquare$ .
- **2.** En el cuadro de diálogo **Guardar objeto de informe**, seleccione la carpeta en la que desea guardar el objeto de texto o cree una carpeta nueva.
- **3.** Introduzca un **nombre** y una **descripción**.

Para el nombre, puede utilizar minúsculas y mayúsculas, espacios y números. No puede introducir caracteres especiales como %,?,+,<,>,|,@,#,\$,^,&,\*.

- **4.** Realice una de estas acciones:
	- Seleccione **Vincular a objeto de origen** para crear un enlace desde el objeto de texto en el informe al objeto de origen en el repositorio.
	- Desactive **Vincular a objeto de origen** para guardar el objeto de texto sin crear un enlace desde el objeto de texto en el informe al objeto de origen guardado en el repositorio.

Para obtener una descripción de los objetos enlazados, consulte [Utilización](#page-18-0) [de objetos enlazados y locales](#page-18-0).

**5.** Haga clic en **Guardar** para guardar el objeto de texto en el repositorio.

Solo se guardará el objeto de texto, no el diseño de informe completo.

# Trabajar con imágenes

#### **Consulte también:**

- Inserción de imágenes Puede agregar imágenes a la cabecera, el pie de página o el cuerpo de un informe.
- [Aplicación de formato a imágenes](#page-75-0) Puede formatear el modo en que se muestran las imágenes en un informe.
- [Almacenamiento de imágenes](#page-76-0) Cuando guarde una imagen, puede crear un enlace entre el objeto de imagen y el objeto de origen del repositorio.

# Inserción de imágenes

Puede agregar imágenes a la cabecera, el pie de página o el cuerpo de un informe.

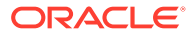

<span id="page-75-0"></span>Después de agregar una imagen a un informe, puede aplicar formato a la imagen. Los siguientes formatos de imagen se pueden insertar en un informe en Financial Reporting Web Studio:

- Mapas de bits: .bmp
- Formato de intercambio de gráficos (GIF): .gif
- Joint Photographic Experts Group (JPEG): .jpg

Puede insertar en el marco de imagen un archivo de imagen guardado en un sistema de archivos fuera de Financial Reporting Web Studio, o bien puede insertar un objeto de imagen completo guardado en Financial Reporting Web Studio.

#### **Nota:**

Las imágenes se guardan con el informe. Por ello, puede que la velocidad de la aplicación se vea afectada según el tamaño de la imagen.

Para insertar una imagen situada fuera de Financial Reporting Web Studio:

- **1.** Realice una de estas acciones:
	- Haga clic en y, a continuación, dibuje o coloque la imagen en el diseñador de informes.
	- Seleccione **Insertar**, **Imagen** y, a continuación, dibuje o coloque la imagen en el diseñador de informes.
	- En la sección **Cabecera**, **Cuerpo** o **Pie de página** del diseñador de informes, haga clic en <sup>4</sup> y, a continuación, seleccione **Imagen**.
- **2.** En **Propiedades de la imagen**, haga clic en **Examinar** y, a continuación, seleccione la imagen que desea insertar.

Para insertar una imagen desde el repositorio:

- **1.** Realice una de estas acciones:
	- Abra un informe y seleccione **Insertar** y, a continuación, **Objeto guardado**.
	- En la sección **Cabecera**, **Cuerpo** o **Pie de página** del diseñador de informes, haga clic en <sup>4</sup>y, a continuación, seleccione Objeto guardado.
- **2.** En el cuadro de diálogo **Insertar objeto guardado**, en la lista desplegable **Tipo**, seleccione **Imagen**.
- **3.** Seleccione la imagen que desee y haga clic en **Insertar**.
- **4.** Haga clic en **Insertar**.

# Aplicación de formato a imágenes

Puede formatear el modo en que se muestran las imágenes en un informe.

Por ejemplo, una vez que haya colocado una imagen, podrá ampliarla, insertar un salto de página antes y especificar la posición horizontal y vertical.

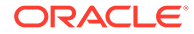

<span id="page-76-0"></span>Para dar formato a una imagen de un informe:

- **1.** Abra un informe y seleccione la imagen.
- **2.** En **Propiedades de la imagen**, defina la siguiente información:
	- **Salto de página antes de**: coloca un salto de página antes de la imagen.
	- **Expandir**: amplía o reduce la imagen de modo que ocupe el tamaño de los límites de la imagen en el área de trabajo del diseñador de informes.
	- **Posición**: opciones para colocar la imagen en el informe.

### **Sugerencia:**

Para mover la imagen, selecciónela y, con todos los bordes activados, arrástrela a otra posición. No haga clic y arrastre los bordes de la imagen, ya que esta acción ampliará la imagen vertical u horizontalmente. Asegúrese de seleccionar toda la imagen.

# Almacenamiento de imágenes

Cuando guarde una imagen, puede crear un enlace entre el objeto de imagen y el objeto de origen del repositorio.

El enlazado de objetos de informe a un objeto de origen ahorra tiempo y esfuerzo. Con la actualización de un solo objeto de origen, se actualizarán todos los informes enlazados a dicho objeto.

Para guardar una imagen en el repositorio:

- **1.** Realice una de estas acciones:
	- Haga clic con el botón derecho en la imagen y, a continuación, seleccione **Guardar**.
	- Seleccione la imagen y, a continuación, haga clic en  $\mathbb{H}$ .
- **2.** En el cuadro de diálogo **Guardar objeto de informe**, seleccione la carpeta en la que desea guardar la imagen o cree una carpeta nueva.
- **3.** Introduzca un **nombre** y una **descripción**.

Para el nombre, puede utilizar minúsculas y mayúsculas, espacios y números. No puede introducir caracteres especiales como %,?,+,<,>,|,@,#,\$,^,&,\*.

- **4.** Realice una de estas acciones:
	- Seleccione **Vincular a objeto de origen** para crear un enlace desde el objeto de imagen en el informe al objeto de origen en el repositorio.
	- Desactive **Vincular a objeto de origen** para guardar el objeto de imagen sin crear un enlace de la imagen en el informe al objeto de origen guardado en el repositorio.

Para obtener una descripción de los objetos enlazados, consulte [Utilización](#page-18-0) [de objetos enlazados y locales](#page-18-0).

**5.** Haga clic en **Guardar**.

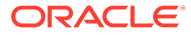

Solo se guardará una imagen, no el diseño de informe completo.

# Trabajar con gráficos

#### **Consulte también:**

- Acerca de los gráficos Un gráfico es una representación visual de los datos de la cuadrícula de un informe.
- [Inserción de un gráfico](#page-78-0) Puede insertar un gráfico en un informe.
- [Definición de los datos del gráfico](#page-78-0) Si se definen los datos del gráfico, se identifican las filas y columnas de la cuadrícula de control que contienen los datos que desea mostrar.
- [Definición de títulos de gráfico, leyendas y etiquetas](#page-79-0) Puede aplicar formato a los títulos de gráfico, los títulos de leyenda, los títulos de eje y las etiquetas de eje. También puede aplicar formato a la fuente, los bordes y el fondo de los títulos y los ejes.
- [Aplicación de formato a los gráficos](#page-83-0) Aplique formato a los gráficos para personalizar su aspecto y diseño en los informes.
- [Colocación de gráficos en los informes](#page-87-0) Puede especificar la posición de un gráfico en el informe y el modo en que se verá al imprimirse.
- [Traslado y cambio de tamaño de los gráficos](#page-87-0) Puede modificar el tamaño de un gráfico y moverlo a una ubicación distinta del informe.
- [Almacenamiento de gráficos](#page-88-0) Al guardar una cuadrícula, puede crear un enlace entre el gráfico y el objeto de origen en el repositorio.
- [Motor de gráficos actualizado](#page-88-0)

Financial Reporting cuenta con un motor de gráficos actualizado que busca mejorar la presentación de gráficos y la experiencia de usuario global.

# Acerca de los gráficos

Un gráfico es una representación visual de los datos de la cuadrícula de un informe.

El gráfico recupera los datos de forma dinámica para que, si los datos cambian en la cuadrícula, el gráfico se actualice automáticamente. Los gráficos se crean con idea de representar visualmente datos en los informes. Se pueden utilizar distintos tipos de gráficos para ilustrar tendencias o para resaltar diferencias y mejoras.

#### **Tipos de gráficos**

- Gráfico de barras
- Gráfico de líneas
- Gráfico circular
- **Combinación**

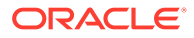

#### <span id="page-78-0"></span>**Componentes del gráfico**

- Tipo de gráfico y contenido de datos
- Atributos del gráfico, como título, ángulo del título, ángulo de la fuente y formato de fondo
- Datos de la leyenda y de los ejes, como etiquetas, fuente, color de fondo y orientación
- Opciones de formato específicas del tipo de gráfico, como el ancho de barra en un gráfico de barras
- Posición horizontal y vertical de un gráfico en un informe

# Inserción de un gráfico

Puede insertar un gráfico en un informe.

Para insertar un gráfico:

- **1.** Realice una de estas acciones:
	- Haga clic en y, a continuación, coloque el gráfico en la sección **Cuerpo** del diseñador de informes.
	- Seleccione **Insertar** y, a continuación, **Gráfico**, y coloque el gráfico en la sección **Cuerpo** del diseñador de informes.
	- En la sección **Cuerpo** del diseñador de informes, haga clic en <sup>el</sup> y, a continuación, seleccione **Gráfico**.
- **2.** Modifique el gráfico mediante las opciones de **Propiedades del gráfico**.

Para insertar un objeto de gráfico desde el repositorio:

- **1.** Abra un informe, seleccione **Insertar** y, a continuación, **Objeto guardado**.
- **2.** En la lista desplegable **Tipo**, seleccione **Gráfico**.
- **3.** Seleccione el objeto de gráfico que desee y, a continuación, realice una de las siguientes acciones:
	- Para utilizar el objeto de gráfico como objeto enlazado, seleccione **Vincular a objeto de origen**.
	- Para utilizar el objeto de gráfico como objeto sin enlazar, desactive **Vincular a objeto de origen**. Se trata del valor predeterminado.
- **4.** Haga clic en **Insertar**.

# Definición de los datos del gráfico

Si se definen los datos del gráfico, se identifican las filas y columnas de la cuadrícula de control que contienen los datos que desea mostrar.

Puede hacer referencia a filas y columnas de datos o fórmulas seleccionando filas y columnas contiguas o no contiguas para el rango de datos. Puede incluir o excluir cálculos automáticos del juego de datos.

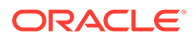

<span id="page-79-0"></span>Si está diseñando un gráfico de líneas, de barras o de combinación, puede hacer referencia a varias filas o columnas de la cuadrícula. Si está diseñando un gráfico circular, puede hacer referencia a cualquier fila o columna individual de la cuadrícula. Al definir un gráfico de combinación, deberá especificar las filas y columnas de datos para las barras y las líneas.

Los gráficos muestran filas agregadas o columnas agregadas que se amplían. Por ejemplo, si especifica la fila 1 y esta contiene una función que recupera diez miembros hijo, el gráfico mostrará diez juegos de datos, o un juego de datos para cada miembro hijo.

Para definir los datos del gráfico:

- **1.** Seleccione el gráfico en el diseñador de informes.
- **2.** En **Propiedades del gráfico**, en **Cuadrícula**, seleccione la cuadrícula a la que hará referencia el gráfico.

La cuadrícula debe existir en el informe actual.

**3.** En **Elementos de la leyenda de la cuadrícula**, seleccione **Filas** para hacer referencia a los datos de las filas o **Columnas** para hacer referencia a los datos de las columnas.

**Nota:** En los **gráficos circulares**, si se selecciona **Filas**, las columnas se muestran en la leyenda, y si se selecciona **Columnas**, las filas se muestran en la leyenda.

**4.** En **Rango de datos**, en **Filas** y **Columnas**, seleccione las filas y las columnas que desea incluir en el gráfico.

Cuando selecciona un rango de datos, puede especificar filas y columnas contiguas o no contiguas.

**5. Opcional**. Seleccione **Incluir cálculo automático** para incluir cálculos automáticos del juego de datos en el gráfico.

# Definición de títulos de gráfico, leyendas y etiquetas

Puede aplicar formato a los títulos de gráfico, los títulos de leyenda, los títulos de eje y las etiquetas de eje. También puede aplicar formato a la fuente, los bordes y el fondo de los títulos y los ejes.

#### **Consulte también:**

- Definición de títulos de gráficos
- [Definición de leyendas del gráfico](#page-80-0)
- [Definición de títulos de ejes en gráficos](#page-80-0)
- [Definición de etiquetas de ejes en gráficos](#page-81-0)
- [Definición del formato de número para los valores de datos de gráfico](#page-82-0)

# Definición de títulos de gráficos

Para definir el título de un gráfico:

- **1.** Abra un informe y seleccione un gráfico.
- 2. En **Propiedades del gráfico**, haga clic en **Format Chart**

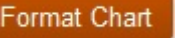

**3.** En el separador **Aspecto** del cuadro de texto **Título del gráfico**, introduzca un título para el gráfico.

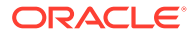

Para imprimir el título en varias líneas, utilice \n en el título. Para indicar un apóstrofe de posesivo, utilice \'s. Puede combinar estos comandos para utilizar apóstrofes con títulos que ocupen varias líneas.

**4.** Introduzca otras opciones de formato que desee en el separador **Aspecto** y haga clic en **Aceptar**.

# <span id="page-80-0"></span>Definición de leyendas del gráfico

Para definir las opciones de leyenda de un gráfico:

- **1.** Abra un informe y seleccione un gráfico.
- 2. En **Propiedades del gráfico**, haga clic en **Format Chart**
- **3.** En el separador **Leyenda**, defina las siguientes opciones:
	- Seleccione **Colocar leyenda** para seleccionar las posiciones vertical y horizontal de la leyenda en relación con los bordes del gráfico.
	- Haga clic en **para formatear los bordes y el fondo de la leyenda**.
	- Haga clic en **para formatear la fuente utilizada en el título de la leyenda** y sus etiquetas.
	- En **Título de la leyenda**, introduzca un título para la leyenda.
	- En **Suprimir etiquetas repetidas**, seleccione una opción:
		- **Heredar configuración de la cuadrícula**: hereda la configuración de la cuadrícula a la que está conectado el gráfico.
		- **Activado**: suprime las etiquetas del eje x que, de lo contrario, se repetirían.
		- **Desactivado**: no suprime las etiquetas del eje x que, de lo contrario, se repetirían.
- **4.** Haga clic en **Aceptar**.

## Definición de títulos de ejes en gráficos

Los títulos de metadatos y de eje principal y secundario permiten identificar los datos que se muestran en los ejes de un gráfico.

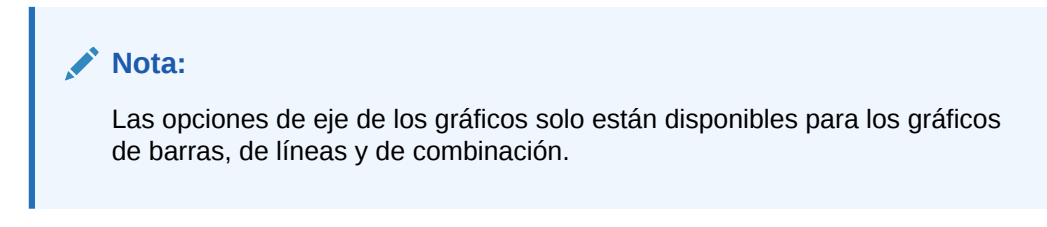

Para definir el título del eje de un gráfico:

**1.** Abra un informe y seleccione un gráfico.

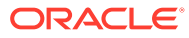

<span id="page-81-0"></span>**2.** En **Propiedades del gráfico**, haga clic en .

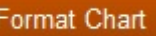

- **3.** En el separador **Ejes**, defina las siguientes opciones:
	- En **Título de metadatos**, introduzca el título del eje horizontal.
	- En **Título del eje principal**, introduzca el título del eje vertical principal. Se muestra a la izquierda del gráfico.
	- En **Título del eje secundario**, introduzca el título del eje vertical secundario. Se muestra a la derecha del gráfico.
- **4.** Para cualquiera de las opciones, haga clic en para formatear el borde y el fondo

del título del eje y haga clic en **para formatear la fuente.** 

**5.** Haga clic en **Aceptar**.

# Definición de etiquetas de ejes en gráficos

Puede definir y formatear etiquetas para los ejes principal y secundario de un gráfico. En el caso de un gráfico de combinación, puede especificar y formatear una etiqueta del eje secundario. También puede visualizar y formatear etiquetas de metadatos.

## **Nota:**

Una etiqueta de eje principal o secundario le permite especificar un rango personalizado de valores en el eje.

### **Nota:**

El eje de gráfico trazado en los formatos de barra, línea y combinación se escalará automáticamente si los campos **Mín**, **Max** y **Paso** del eje primario o secundario están vacíos. De forma predeterminada, si el valor mínimo del juego de datos gráficos está entre 1/5 y 1/6 del valor máximo, el gráfico se escala automáticamente para destacar las diferencias en los valores. Para reemplazar el escalado automático, introduzca valores en los campos **Mín**, **Máx** y **Paso**.

Para definir las etiquetas de los ejes:

- **1.** Abra un informe y seleccione un gráfico.
- **2.** En **Propiedades del gráfico**, haga clic en .

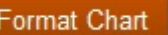

- **3.** En el separador **Ejes**, defina las siguientes opciones:
	- **Título de metadatos**: introduzca un título para la etiqueta de eje.
	- **Mostrar etiquetas de metadatos**: seleccione esta opción para mostrar las etiquetas de metadatos con una visualización estándar.

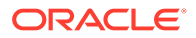

<span id="page-82-0"></span>Financial Reporting implementa etiquetas escalonadas como valor predeterminado para garantizar la distribución homogénea de los datos en los ejes de los informes.

- **Título del eje principal**: introduzca un título para el eje principal del gráfico.
- **Etiqueta del eje principal**: seleccione esta opción para utilizar un rango de valores en el eje principal.

Puede utilizar un **rango personalizado** para modificar los números de inicio y final del eje y los intervalos numéricos. Por ejemplo, si desea mostrar valores de 40 a 60 en intervalos de tres pasos, introduzca 40, 60 y 3 como valores de **Mín.**, **Máx.** y **Paso**.

- **Título del eje secundario**: introduzca un título para el eje secundario en el gráfico, si existe dicho eje.
- **Etiqueta del eje secundario**: seleccione esta opción para utilizar un rango de valores en el eje secundario.

Para definir un **rango personalizado** en el eje secundario de un gráfico de barras o líneas, introduzca valores para **Mín.**, **Máx.** y **Paso**.

• **Formato predeterminado**: seleccione esta opción para utilizar un formato numérico estándar para el eje Y y el eje Y secundario al utilizar un gráfico combinado.

El formato predeterminado utiliza la coma como separador de miles sin decimales, escala ni números de prefijo o sufijo. Para personalizar el formato de número, anule la selección de **Formato predeterminado**, haga clic en

 y, a continuación, personalice el formato numérico en el cuadro de diálogo **Formatear números**.

- **Rango personalizado**: introduzca valores para **Mín.**, **Máx.** y **Paso** para definir los números de inicio y final y los intervalos numéricos del eje.
- **4.** Para cualquiera de las opciones del separador **Ejes**, haga clic en **Figure** para

formatear el borde y el fondo, y haga clic en para formatear la fuente.

**5.** Haga clic en **Aceptar**.

## Definición del formato de número para los valores de datos de gráfico

Puede utilizar un formato numérico de cuadrícula para los valores de datos del gráfico, o bien puede personalizar la forma en que se aplica formato a los números. El formato de cuadrícula significa que el formato del gráfico refleja el formato de la primera celda de la cuadrícula. Si anula la selección de la opción de formato de cuadrícula, puede personalizar el formato de número utilizado en el gráfico.

Para definir un formato de número personalizado:

- **1.** Abra un informe y seleccione un gráfico.
- 2. En **Propiedades del gráfico**, haga clic en **Format Chart**

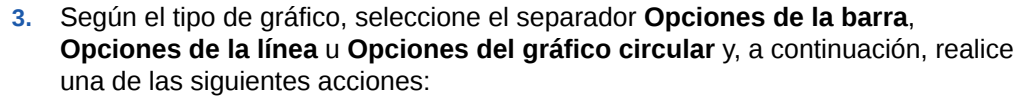

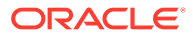

<span id="page-83-0"></span>• En el separador **Opciones de la barra** u **Opciones de la línea**, anule la selección

de **Usar formato de cuadrícula** y, a continuación, haga clic en **.........**...

• En el separador **Opciones del gráfico circular**, seleccione **Datos** bajo **Mostrar valor de segmento como**, anule la selección de **Usar formato de cuadrícula** y, a

continuación, haga clic en .

**4.** En el cuadro de diálogo **Formatear números**, defina la información sobre el formato de número y, a continuación, haga clic en **Aceptar**.

# Aplicación de formato a los gráficos

Aplique formato a los gráficos para personalizar su aspecto y diseño en los informes.

#### **Consulte también:**

- Acerca de la definición de miembros Al especificar datos para una cuadrícula, establezca los criterios que identifican los datos que se van a recuperar.
- Aplicación de formato a las fuentes
- [Aplicación de formato a los bordes](#page-84-0)
- [Aplicación de formato a las barras en los gráficos de combinación y de barras](#page-84-0)
- [Aplicación de formato a las líneas en los gráficos de líneas y de combinación](#page-85-0)
- [Aplicación de formato a los gráficos combinados](#page-85-0)
- [Aplicación de formato a los gráficos circulares](#page-86-0)
- [Aplicación de formato a opciones de fondo y líneas de cuadrícula](#page-86-0)
- [Definición de estilos para juegos de datos](#page-86-0)

## Acerca de la definición de miembros

Al especificar datos para una cuadrícula, establezca los criterios que identifican los datos que se van a recuperar.

Dichos criterios se establecen asignando miembros a los ejes de filas, columnas y páginas de la cuadrícula, así como a las barras de los puntos de vista de cuadrícula y de usuario.

Puede crear listas de miembros reutilizables y usar funciones para recuperar miembros de forma dinámica. Para definir miembros, debe introducir una cuadrícula en el informe y definir su diseño de dimensiones. (Consulte [Trabajar con cuadrículas](#page-24-0)).

## Aplicación de formato a las fuentes

Para formatear las fuentes utilizadas en un gráfico:

- **1.** Abra un informe y seleccione un gráfico.
- 2. En **Propiedades del gráfico**, haga clic en **Format Chart**

**3.** En los separadores del cuadro de diálogo **Propiedades del gráfico**, haga clic en .

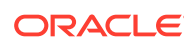

**4.** En el cuadro de diálogo **Fuentes**, aplique formato a las fuentes y haga clic en **Aceptar**.

El cuadro de diálogo **Fuentes** permite obtener una vista previa de las selecciones de la opción de fuente antes de volver al gráfico.

# <span id="page-84-0"></span>Aplicación de formato a los bordes

Para formatear los bordes del gráfico:

- **1.** Abra un informe y seleccione un gráfico.
- 2. En **Propiedades del gráfico**, haga clic en **Format Chart**
- **3.** En los separadores del cuadro de diálogo **Propiedades del gráfico**, haga clic en .
- **4.** En el cuadro de diálogo **Bordes**, aplique formato a los bordes y haga clic en **Aceptar**.

# Aplicación de formato a las barras en los gráficos de combinación y de barras

Puede mostrar barras en un gráfico de barras o de combinación agrupando juegos de datos y especificando su orientación en el gráfico. También puede mostrar valores de puntos en gráficos de barras o de combinación. Puede modificar las formas y los anchos de las barras y de los bordes de las barras.

Utilice las directrices siguientes para especificar el modo de visualización de las barras en los gráficos:

Para formatear las barras en gráficos de barras y de combinación:

- **1.** Abra un informe y seleccione un gráfico de barras o combinado.
- **2.** En **Propiedades del gráfico**, haga clic en .
- **3.** En el separador **Opciones de la barra**, defina las opciones de formato:
	- **Tipo**: seleccione Grupo o Pila
	- **Orientación**: la orientación vertical inicia las barras en el eje horizontal y muestra las barras en sentido vertical. La orientación horizontal inicia las barras en el eje vertical y muestra las barras en sentido horizontal.
	- **Mostrar valores del punto**: seleccione si se van a mostrar los valores del punto en el gráfico de barras. Tenga en cuenta que es posible que en los gráficos de barras no se muestren los valores de puntos si los valores de datos no se ajustan a la barra. Si no se muestran valores de punto, ajuste el tamaño del gráfico o aplique una escala a los valores de datos de la cuadrícula para reducir los números.
	- **Posición de la etiqueta**: puede establecer la visualización de la etiqueta para que sea automática (por encima o por debajo de la barra en función del tamaño), en el borde interior de la barra o en el borde exterior de la barra.
	- **Ancho del borde de la barra**: ancho que tiene el borde de la barra.

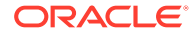

- <span id="page-85-0"></span>• **Usar formato de cuadrícula**: seleccione si se va a usar el formato de cuadrícula.
- **Ancho de la barra**: el ancho de la barra representa el ancho relativo de la barra como porcentaje del espacio disponible. Un número más pequeño da como resultado mayor espacio entre las barras.
- **Sombra en 3D**: seleccione si se va a mostrar una sombra 3D detrás de las barras.
- **4.** Haga clic en **Aceptar**.

#### **Nota:**

Puede aplicar sombreado (patrón y color) por cada juego de datos mediante el separador **Estilo del elemento** del cuadro de diálogo **Formatear gráfico**.

# Aplicación de formato a las líneas en los gráficos de líneas y de combinación

Puede especificar opciones de visualización para las líneas en los gráficos de líneas y de combinación. Por ejemplo, puede mostrar líneas en filas separadas, apiladas en forma de porcentaje del total de todos los valores o apiladas como valores absolutos.

Para aplicar formato a las líneas en gráficos de líneas y de combinación:

- **1.** Abra un informe y seleccione un gráfico de líneas o combinado.
- **2.** En **Propiedades del gráfico**, haga clic en .
- **3.** En el cuadro de diálogo **Opciones de la línea**, defina el tipo de línea y haga clic en **Aceptar**.
	- **Filas**: muestra los conjuntos de líneas en diferentes filas. Por ejemplo, si define la profundidad en 3D como distinta de cero, las líneas se mostrarán en filas separadas, desde delante hacia atrás.
	- **Porcentaje**: muestra los conjuntos de líneas apilados uno sobre otro, normalizado al 100%. A medida que se trace cada línea, sus valores se agregarán a los anteriores mostrados y se mostrarán como porcentajes del total de todos los valores.
	- **Pila**: muestra los conjuntos de líneas apilados. A medida que se trace cada línea, sus valores se agregarán a los anteriores.

### **Nota:**

Puede definir estilos para las líneas que representan los juegos de datos actuales. Consulte [Definición de estilos para juegos de datos](#page-86-0).

## Aplicación de formato a los gráficos combinados

Un gráfico de combinación no es más que una conjunción de un gráfico de líneas y un gráfico de barras. Se suele utilizar para contrastar juegos de datos, emplea opciones de

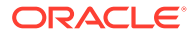

<span id="page-86-0"></span>barras y de líneas y se establece con las mismas variables que un gráfico de barras y un gráfico de líneas.

Al aplicar formato a un gráfico de combinación, el cuadro de diálogo Formatear gráfico incluye los separadores Opciones de la línea y Opciones de la barra. Consulte [Aplicación de formato a las barras en los gráficos de combinación y de barras](#page-84-0) y [Aplicación de formato a las líneas en los gráficos de líneas y de combinación.](#page-85-0)

## Aplicación de formato a los gráficos circulares

Al crear un gráfico circular, puede especificar el ángulo de inicio para el primer segmento del gráfico, el nivel de separación entre los segmentos del gráfico, la posición y el tipo de las etiquetas de los segmentos, y el estilo y el ancho del borde de los segmentos. También puede establecer opciones de fuente, entre ellas, el tipo de fuente, su tamaño, los efectos y el ángulo para la visualización textual de los valores de los segmentos.

Para aplicar formato a un gráfico circular:

- **1.** Abra un informe y seleccione un gráfico circular.
- 2. En **Propiedades del gráfico**, haga clic en **Format Chart**

**3.** En el separador **Opciones del gráfico circular**, defina las opciones de formato y haga clic en **Aceptar**.

#### **Nota:**

Puede definir estilos para los segmentos del gráfico circular que representa el juego de datos actual. Consulte Definición de estilos para juegos de datos

# Aplicación de formato a opciones de fondo y líneas de cuadrícula

Puede establecer opciones de fondo para los gráficos, por ejemplo, opciones de borde, de líneas de cuadrícula, de color o estilo de líneas de cuadrícula y de fondo de cuadrícula. Asimismo, puede establecer la profundidad de la cuadrícula.

Para aplicar formato a las opciones de fondo y línea de cuadrícula:

- **1.** Abra un informe y seleccione un gráfico.
- 2. En **Propiedades del gráfico**, haga clic en **Format Chart**

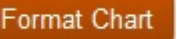

**3.** En el separador **Aspecto**, seleccione las opciones para definir las opciones de fondo y líneas de cuadrícula, y haga clic en **Aceptar**.

## Definición de estilos para juegos de datos

También puede establecer patrones y colores para los juegos de datos del informe. El sombreado y los patrones especificados se aplicarán a cada juego de datos para diferenciar los valores del gráfico.

Para definir los estilos de un juego de datos:

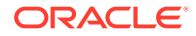

<span id="page-87-0"></span>**1.** Abra un informe y seleccione un gráfico.

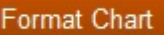

- **2.** En **Propiedades del gráfico**, haga clic en .
- **3.** En el separador **Estilo del elemento**, seleccione un juego de datos y defina el tema, el relleno de barra o gráfico circular y los colores.
- **4.** Haga clic en **Aceptar**.

# Colocación de gráficos en los informes

Puede especificar la posición de un gráfico en el informe y el modo en que se verá al imprimirse.

La posición la puede especificar en relación con la cuadrícula o con otros objetos de informe, o bien puede no especificar la posición. Si no especifica una posición, el gráfico permanece en la ubicación en la que se creó originalmente en el informe.

Para colocar un gráfico en un informe:

- **1.** Abra un informe y seleccione un gráfico.
- **2.** En **Propiedades del gráfico**, en **Posición**, defina la posición horizontal y vertical del gráfico.

# Traslado y cambio de tamaño de los gráficos

Puede modificar el tamaño de un gráfico y moverlo a una ubicación distinta del informe.

Para cambiar el tamaño de un gráfico:

- **1.** Haga clic en el nombre del informe que contiene el gráfico para volver a la "vista de diseño" del informe.
- **2.** Haga clic en el gráfico.

El borde del gráfico se resalta en rojo para indicar que está seleccionado.

**3.** Haga clic y arrastre un borde en el perímetro del gráfico para cambiar el tamaño.

Para mover un gráfico a otra ubicación del informe:

- **1.** Haga clic en el nombre del informe que contiene el gráfico para volver a la "vista de diseño" del informe.
- **2.** Haga clic en el gráfico.

El borde del gráfico se resalta en rojo para indicar que está seleccionado.

**3.** Mantenga pulsado el botón principal del mouse y arrastre el gráfico a otra posición en el informe.

#### **Sugerencia:**

Debe estar en la "vista de diseño" para mover un gráfico o cambiar su tamaño. Si hace clic en un gráfico en la sección **Cuerpo** del diseñador de informes, no puede mover el gráfico ni cambiar su tamaño.

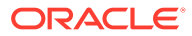

# <span id="page-88-0"></span>Almacenamiento de gráficos

Al guardar una cuadrícula, puede crear un enlace entre el gráfico y el objeto de origen en el repositorio.

El enlazado de objetos de informe a un objeto de origen ahorra tiempo y esfuerzo. Con la actualización de un solo objeto de origen, se actualizarán todos los informes enlazados a dicho objeto.

Para guardar un gráfico en el repositorio:

- **1.** Realice una de estas acciones:
	- Haga clic con el botón derecho en el gráfico y, a continuación, seleccione **Guardar**.
	- Seleccione el gráfico y, a continuación, haga clic en  $\blacksquare$ .
- **2.** En el cuadro de diálogo **Guardar objeto de informe**, seleccione una carpeta en la que guardar el gráfico o cree una carpeta nueva.
- **3.** Introduzca un **nombre** y una **descripción**.

Para el nombre, puede utilizar minúsculas y mayúsculas, espacios y números. No puede introducir caracteres especiales como %,?,+,<,>,|,@,#,\$,^,&,\*.

- **4.** Realice una de estas acciones:
	- Seleccione **Vincular a objeto de origen** para crear un enlace desde el objeto de gráfico en el informe al objeto de origen en el repositorio.
	- Desactive **Vincular a objeto de origen** para guardar el objeto de gráfico sin crear un enlace del gráfico en el informe al objeto de origen guardado en el repositorio.

Para obtener una descripción de los objetos enlazados, consulte [Utilización](#page-18-0) [de objetos enlazados y locales](#page-18-0).

**5.** Haga clic en **Guardar**.

Solo se guardará el gráfico, no el diseño de informe completo.

# Motor de gráficos actualizado

Financial Reporting cuenta con un motor de gráficos actualizado que busca mejorar la presentación de gráficos y la experiencia de usuario global.

#### **Consulte también:**

- [Acerca del motor de gráficos actualizado](#page-89-0)
- [Aspecto global](#page-89-0)
- [Ajuste de tamaño y visualización de puntos de datos de gráficos](#page-90-0)
- [Ángulos de fuente](#page-94-0)
- [Separadores del cuadro de diálogo Formatear gráfico](#page-96-0)

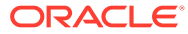

# <span id="page-89-0"></span>Acerca del motor de gráficos actualizado

El motor de gráficos actualizado está disponible a partir de la versión 16.03.

Las antiguas y las nuevas funciones y funcionalidad de productos de gráficos difieren entre sí. Dichas diferencias implican cambios en el resultado y el comportamiento de los gráficos procesados. Si bien es cierto que se ha hecho todo lo posible por mantener la funcionalidad de gráficos existente, el gráfico resultante puede ser diferente.

# Aspecto global

Además de las diferencias de funcionalidad y procesamiento en componentes específicos de la interfaz de usuario para gráficos, existen las siguientes diferencias generales de procesamiento de gráficos:

- **Escala de los ejes predeterminada**: la escala de los ejes verticales predeterminada (sin ningún rango especificado) puede ser diferente.
- **Marcas de graduación de ejes**: ya no se soportan las marcas de graduación de ejes que aparecen en los ejes verticales y horizontales.
- **Ancho de barra predeterminado**: el ancho de la barra predeterminado es diferente entre los dos motores de gráficos.
- **Espaciado de leyenda**: el espaciado de los juegos de datos de elementos de la leyenda del gráfico es diferente entre los dos motores de gráficos.

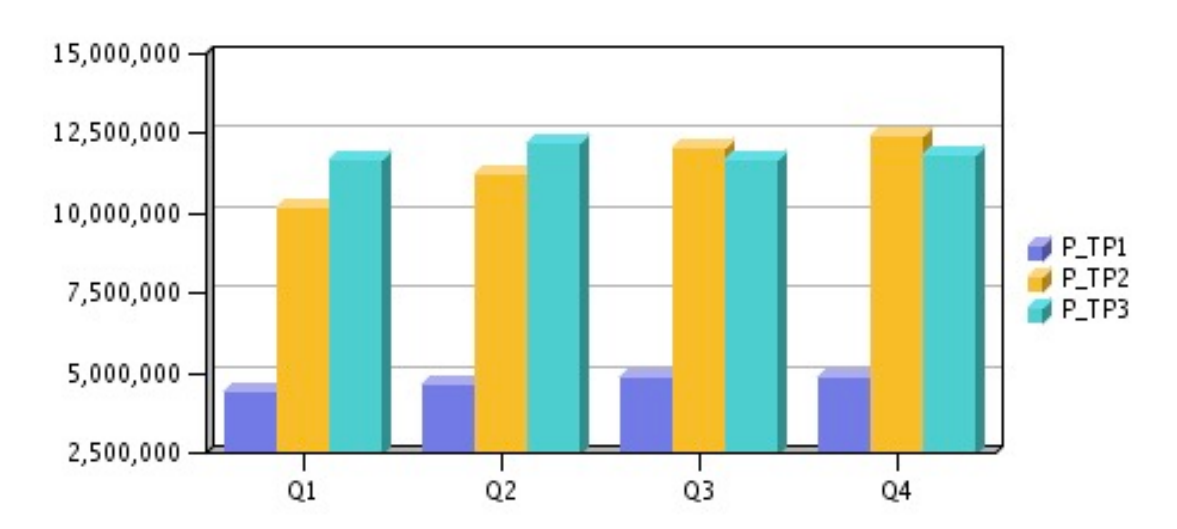

### **Figura 6 Aspecto global en el motor de gráficos original**

<span id="page-90-0"></span>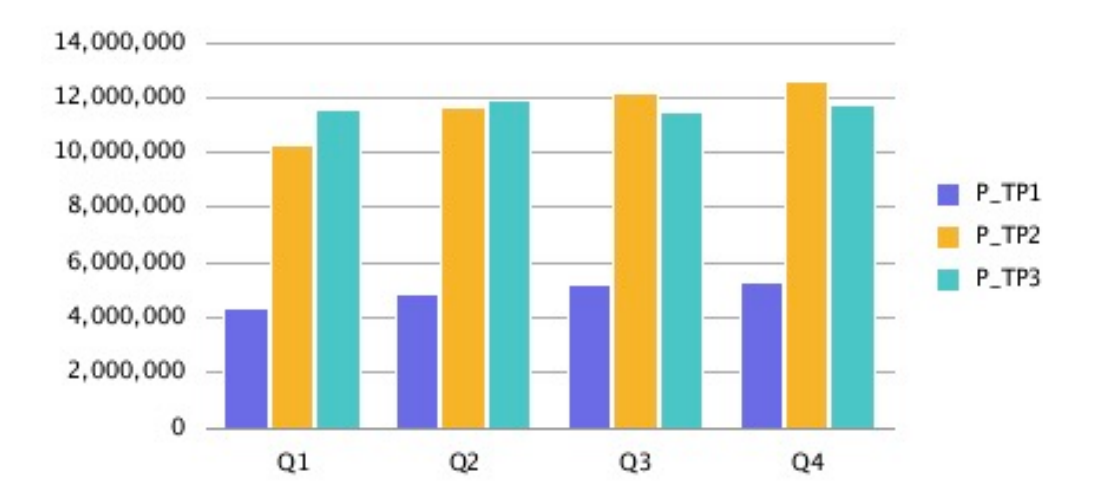

**Figura 7 Aspecto global en el motor de gráficos actualizado**

# Ajuste de tamaño y visualización de puntos de datos de gráficos

Con el motor de gráficos actualizado, la visualización de los valores de datos del gráfico y las etiquetas de leyenda puede ser diferente a la del motor de gráficos original debido al ajuste de tamaño automático. Este comportamiento varía según el tipo de gráfico y depende del gráfico y del tamaño de la fuente, así como de la longitud de los valores de puntos de datos. En algunos casos, con los puntos de datos del gráfico y las etiquetas de leyenda largas, puede que sea necesario ajustar el tamaño del gráfico o reducir el tamaño de la fuente para conseguir la visualización correcta. Además, para los valores de puntos de datos numéricos largos, puede que sea necesario aplicar la escala para reducir la longitud numérica.

## Ejemplo de gráfico de líneas

En este ejemplo, "Mostrar valores del punto" está activada en el separador Opciones de la línea.

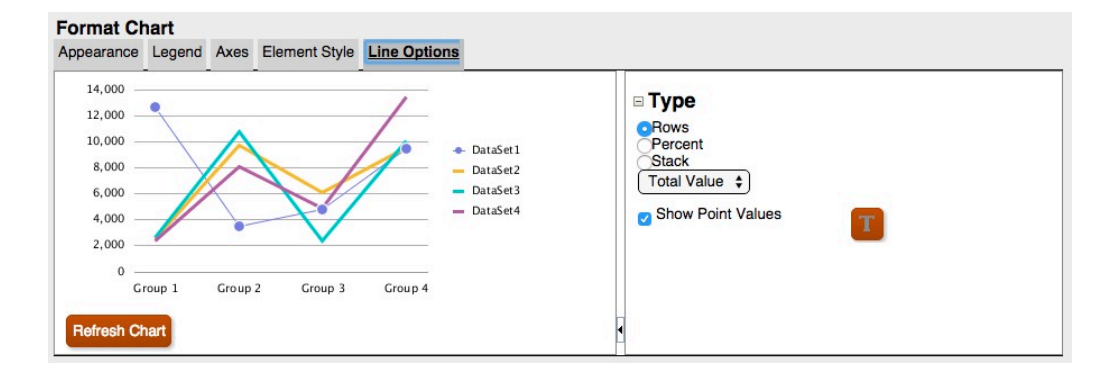

#### **Figura 8 Separador Opciones de la línea en el motor de gráficos actualizado**

Aun así, los valores de punto de la salida del gráfico se solapan con la leyenda.

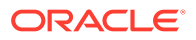

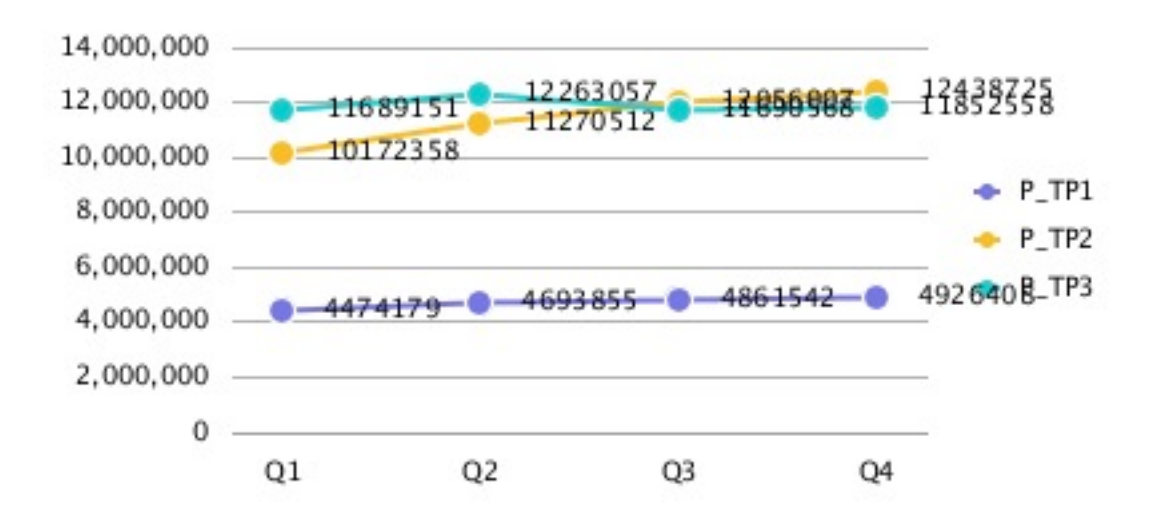

#### **Figura 9 Valores de punto que se solapan con la leyenda**

Si ajusta la escala de números de la cuadrícula a millares, se reduce la longitud de los números y los valores de puntos de datos se ajustan de forma más precisa al gráfico.

## **Figura 10 Valores de punto que no se solapan con la leyenda**

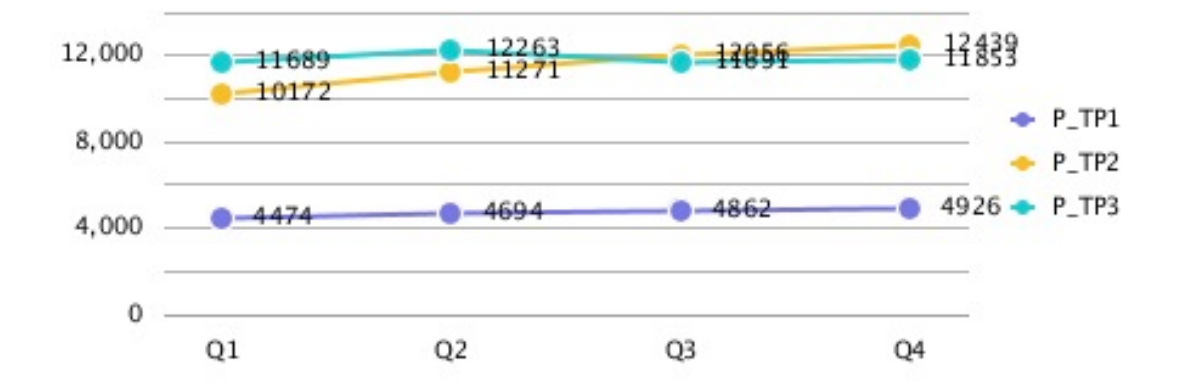

## Ejemplo de gráfico de barras

En este ejemplo, "Mostrar valores de punto" está activada en el separador Opciones de la barra.

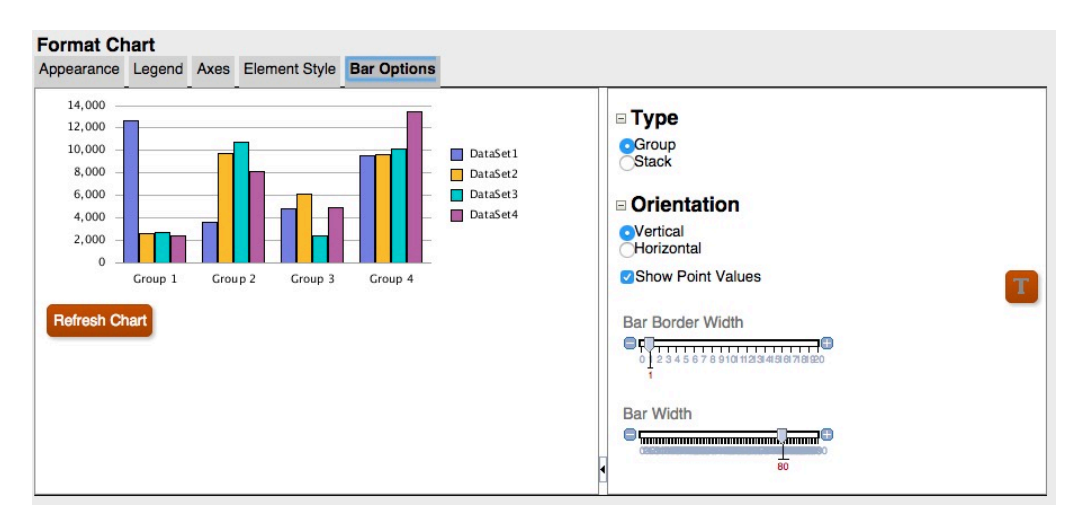

#### **Figura 11 Separador Opciones de la barra en el motor de gráficos actualizado**

Aun así, los valores de punto no aparecen en la barra ya que son demasiado anchos para ajustarse a esta.

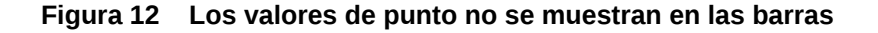

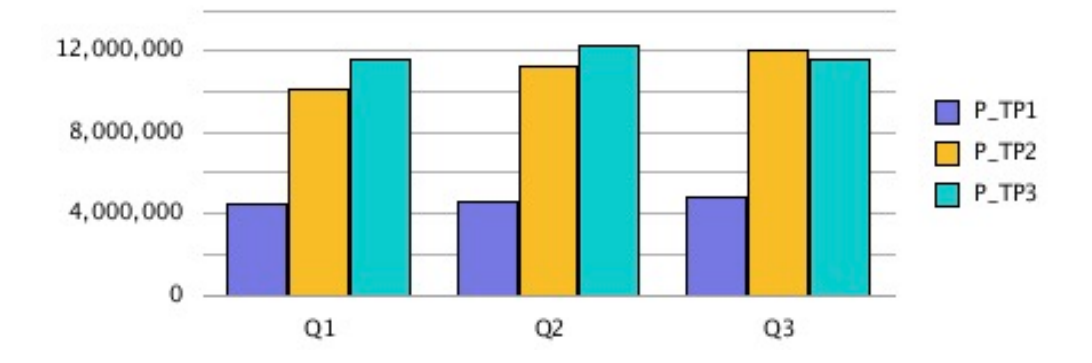

Si se amplía el tamaño de los caracteres en el lienzo de informe, se cambia el ancho de cuadrícula a 100 y se establece la posición de la leyenda en la parte inferior del gráfico, los valores de puntos de datos largos se ajustan al gráfico.

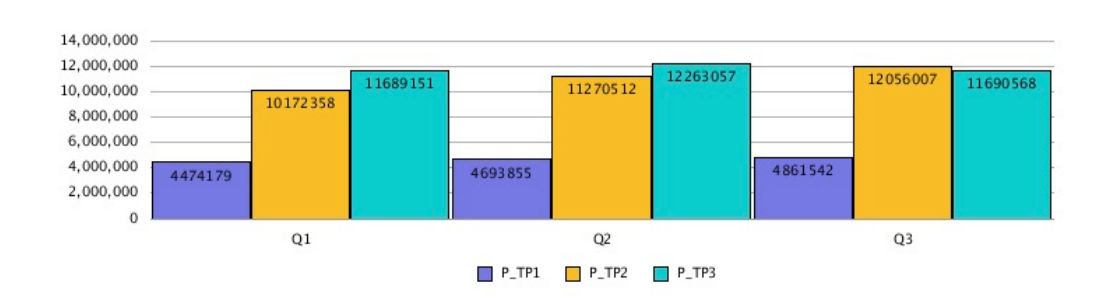

#### **Figura 13 Los valores de punto se muestran en las barras**

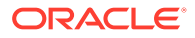

Además, si ajusta la escala de números de la cuadrícula a millares, coloca la leyenda en la parte inferior y cambia el ancho de la cuadrícula a 90, se reduce la longitud de los números y los valores de puntos de datos se ajustan de forma más precisa al gráfico.

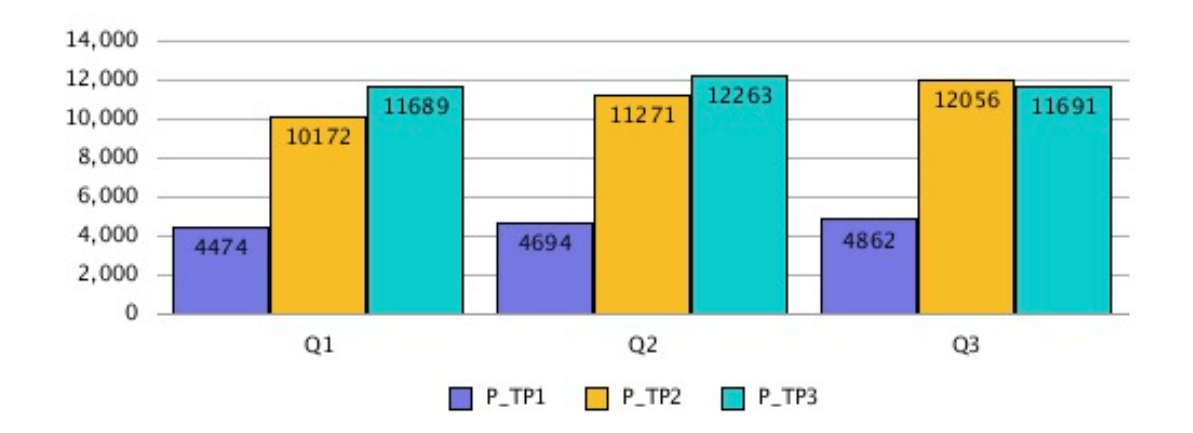

#### **Figura 14 Los valores de punto se muestran en las barras**

## Ejemplo de gráfico circular

En este ejemplo, "Mostrar valor de segmento como" está establecido en "Porcentaje", que muestra un punto de datos de porcentaje para cada segmento del gráfico circular.

### **Figura 15 Separador Opciones del gráfico circular en el motor de gráficos actualizado**

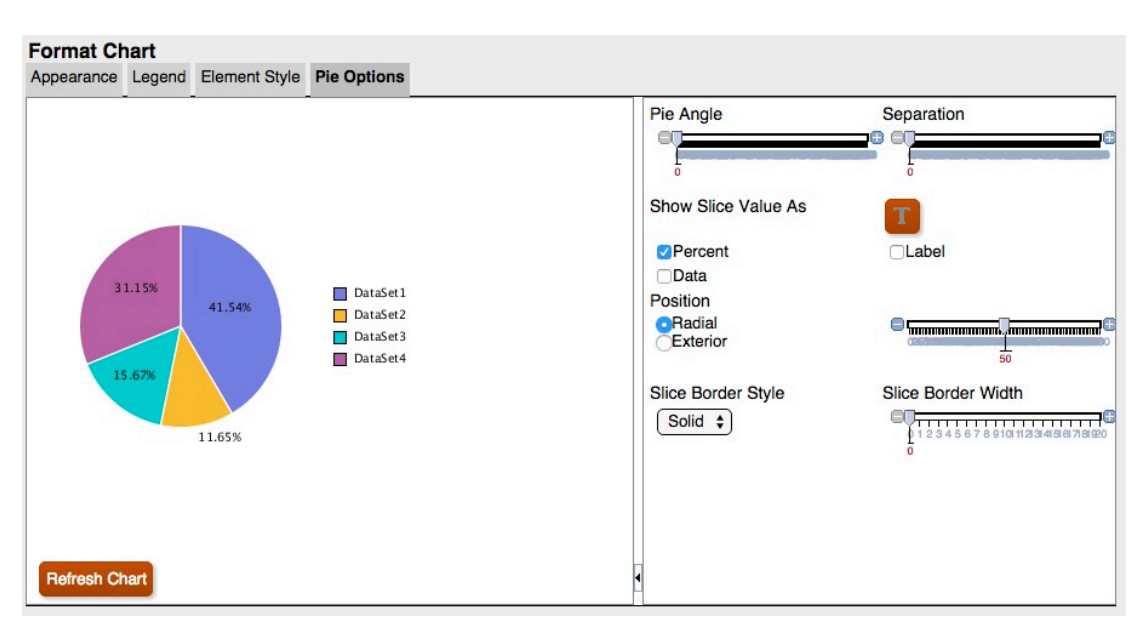

Los puntos de datos se cortan o no son visibles para algunos segmentos. Además, se corta el texto de la leyenda.

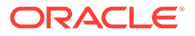

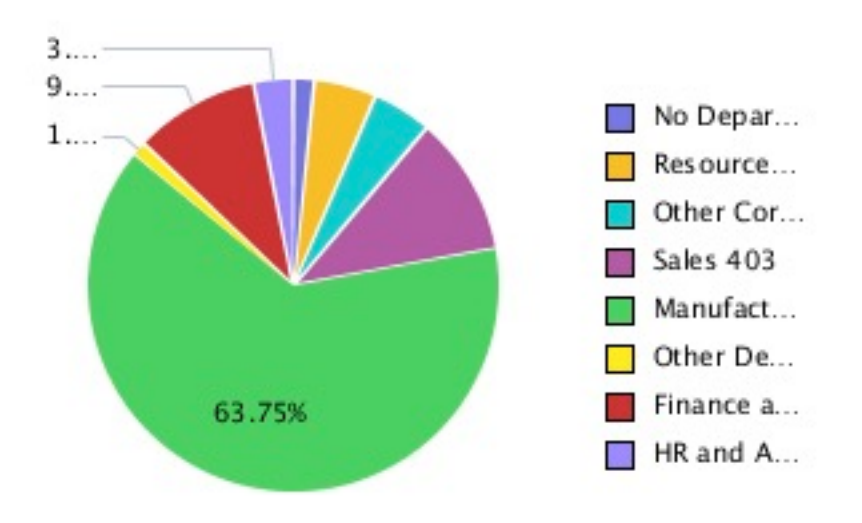

<span id="page-94-0"></span>**Figura 16 Gráfico circular con puntos de datos de leyenda cortados**

Si se aumenta el tamaño del gráfico circular en el lienzo de informe, se muestra la leyenda completa y todos los puntos de datos.

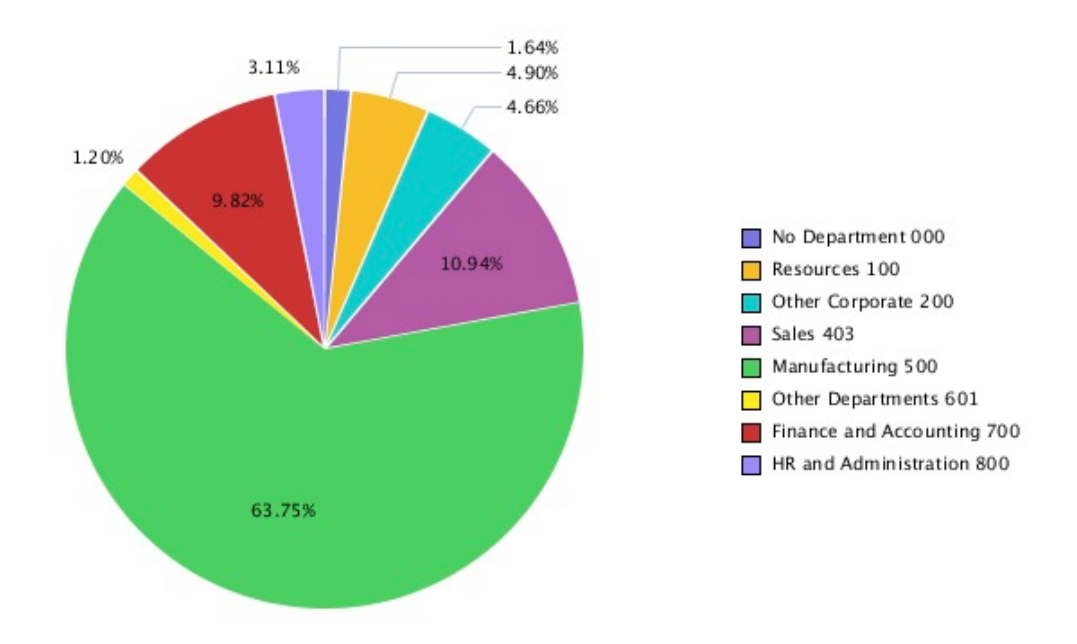

**Figura 17 Gráfico circular con la leyenda y todos los puntos de datos**

# Ángulos de fuente

El motor de gráficos actualizado no soporta los ángulos de fuente. Las configuraciones de fuente del texto del cuadro de diálogo Formatear gráfico no incluyen ningún valor de ángulo de fuente.

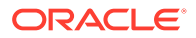

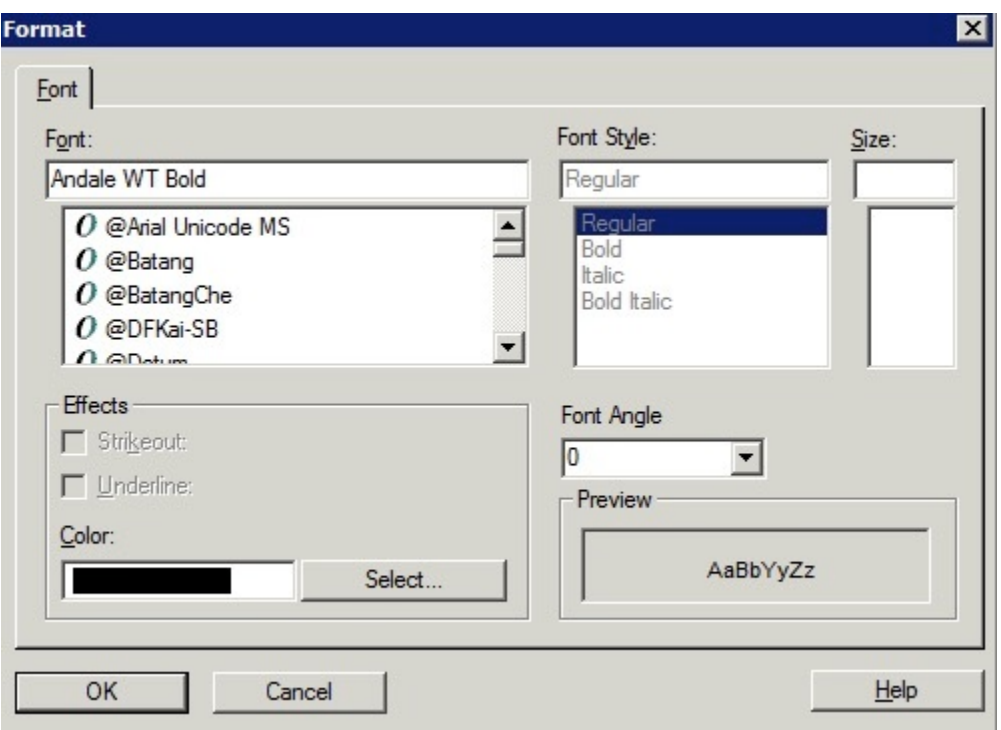

**Figura 18 Valor "Ángulo de fuente" en el motor de gráficos original**

## **Figura 19 Ningún valor "Ángulo de fuente" en el motor de gráficos actualizado**

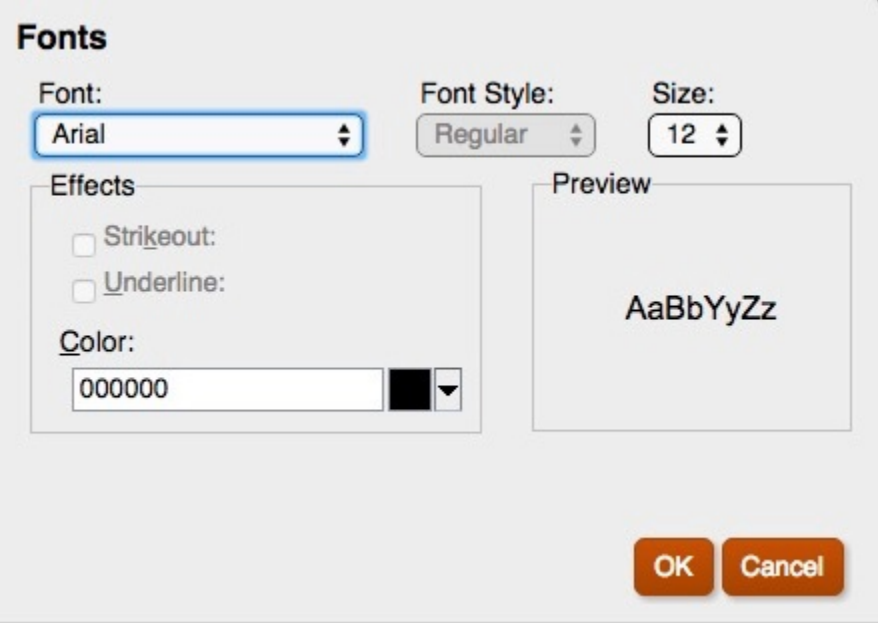

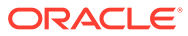

# <span id="page-96-0"></span>Separadores del cuadro de diálogo Formatear gráfico

### **Consulte también:**

- **Separador Aspecto**
- [Separador Leyenda](#page-98-0)
- [Separador Ejes](#page-101-0)
- [Separador Estilo del elemento](#page-102-0)
- [Separador Opciones de la barra](#page-107-0)
- [Separador Estilo del elemento](#page-110-0)
- [Separador Opciones del gráfico circular](#page-114-0)

## Separador Aspecto

A continuación se muestran las diferencias en el separador Aspecto del cuadro de diálogo Formatear gráfico:

- **Profundidad de cuadrícula**: el motor de gráficos actualizado no soporta la visualización 3D para gráficos de líneas, barras y combinados. Los gráficos circulares pueden ser 3D o no, no hay ningún ajuste de profundidad de cuadrícula.
- **Opción Fuente suave**: la opción Fuente suave no está disponible en el motor de gráficos actualizado, puesto que el suavizado de fuente ya está aplicado.
- **Borde del gráfico**: el motor de gráficos actualizado solo soporta el color de fondo.

### **Nota:**

Los bordes del gráfico no funcionan actualmente en el motor de gráficos actualizado.

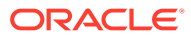

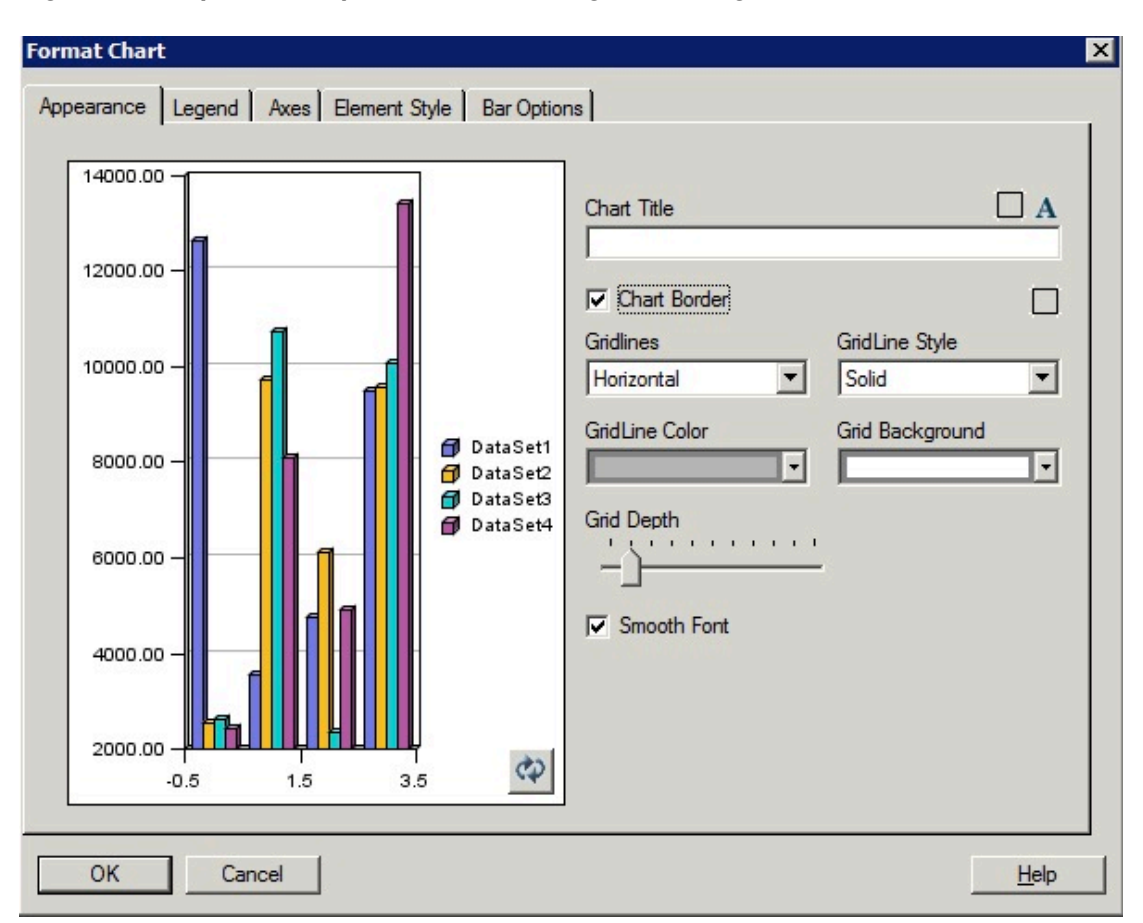

**Figura 20 Separador Aspecto del motor de gráficos original**

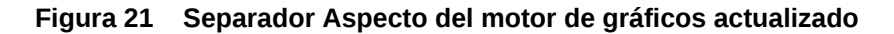

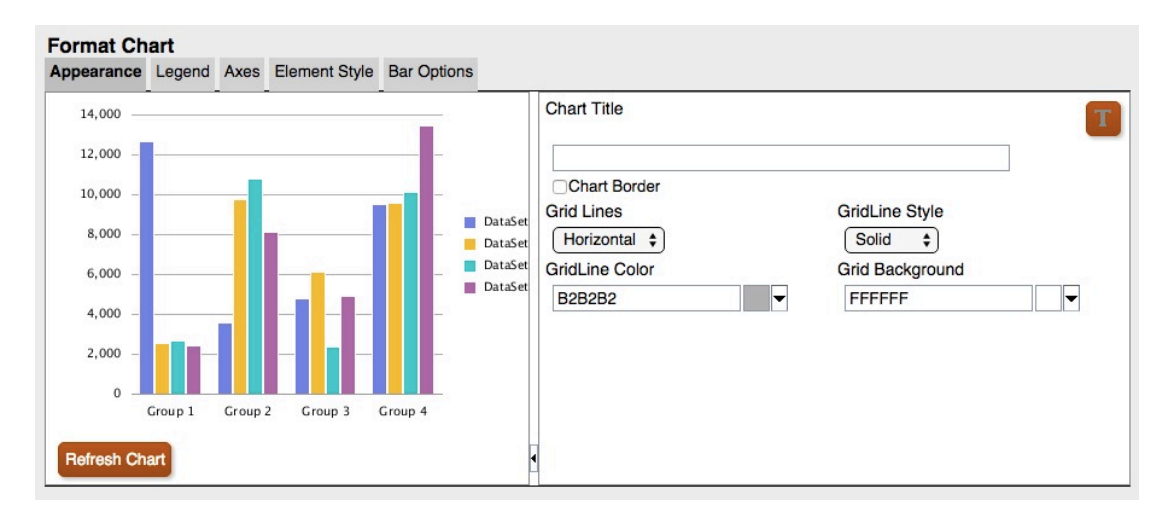

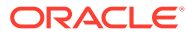

<span id="page-98-0"></span>Diferencias de profundidad de cuadrícula

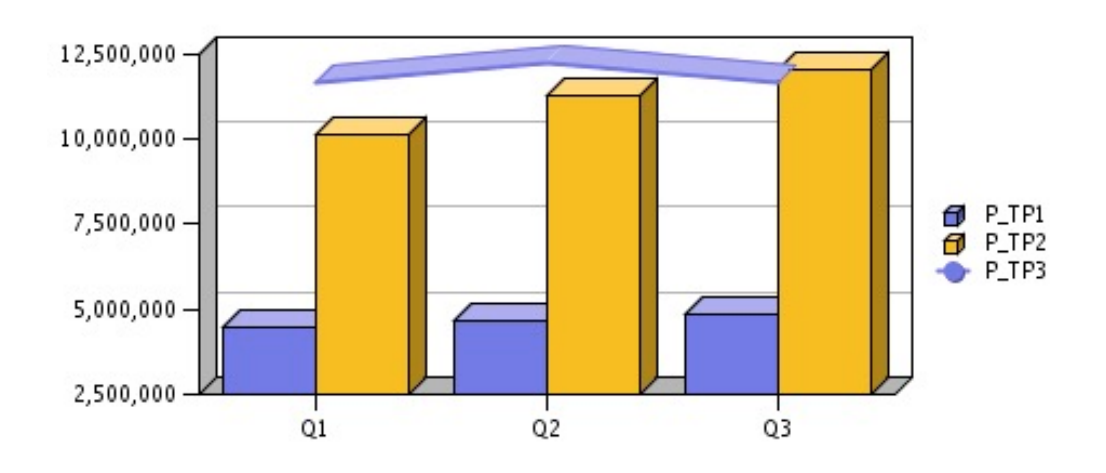

**Figura 22 Profundidad de cuadrícula en el motor de gráficos original**

**Figura 23 Profundidad de cuadrícula en el motor de gráficos actualizado**

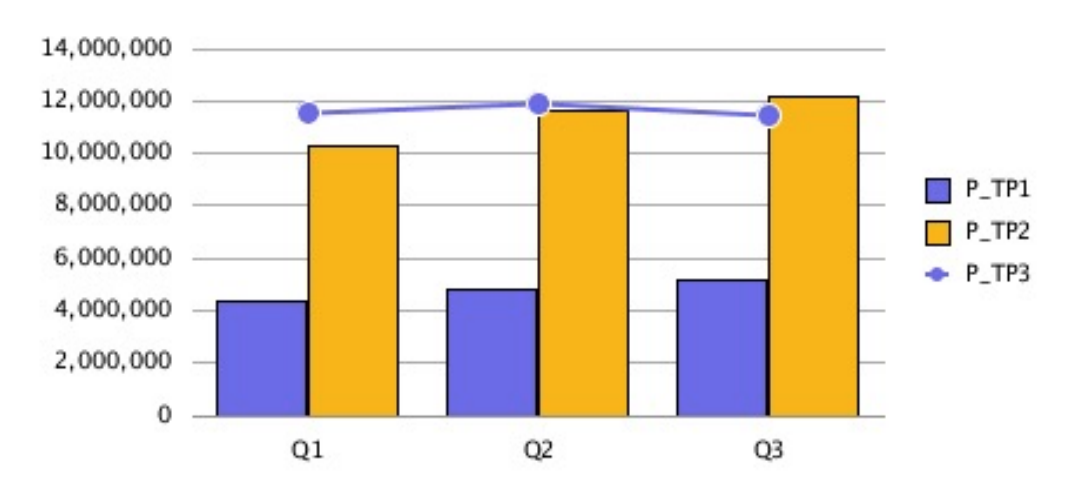

## Separador Leyenda

A continuación se muestran las diferencias en el separador Leyenda del cuadro de diálogo Formatear gráfico:

- El motor de gráficos actualizado soporta cuatro opciones para "Colocar leyenda": Superior, Inferior, Izquierda y Derecha.
- Centro se utiliza siempre para la colocación. Para gráficos existentes:
	- "Superior" es "superior y centro"
	- "Inferior" es "inferior y centro"
	- "Izquierda" es "izquierda y centro"

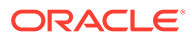

– "Derecha" es "derecha y centro"

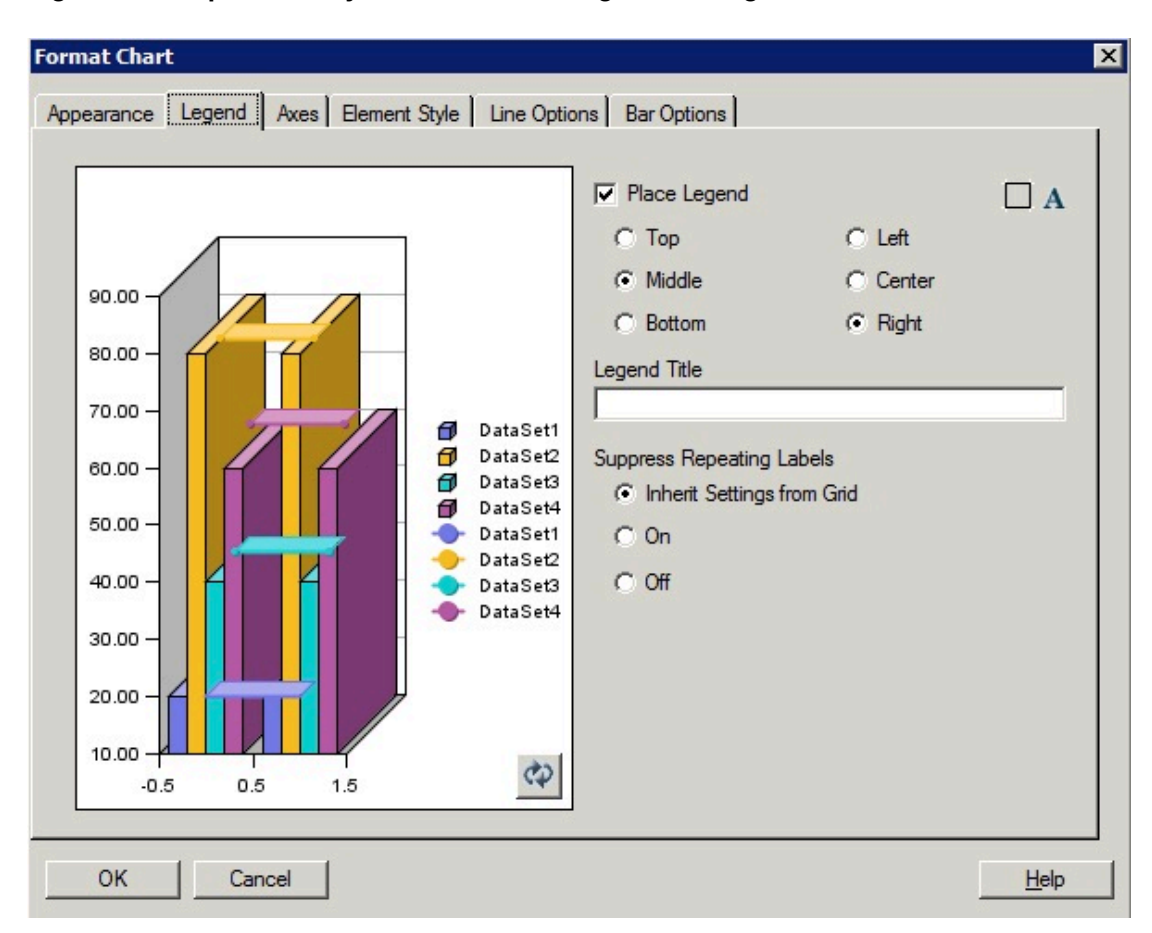

**Figura 24 Separador Leyenda del motor de gráficos original**

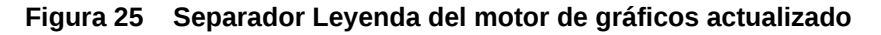

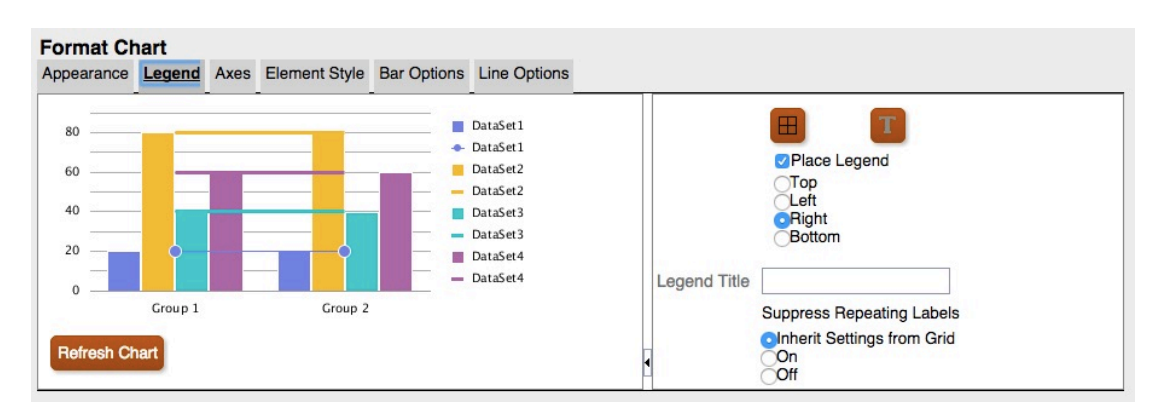

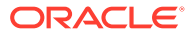

**Figura 26 Colocar leyenda = Superior**

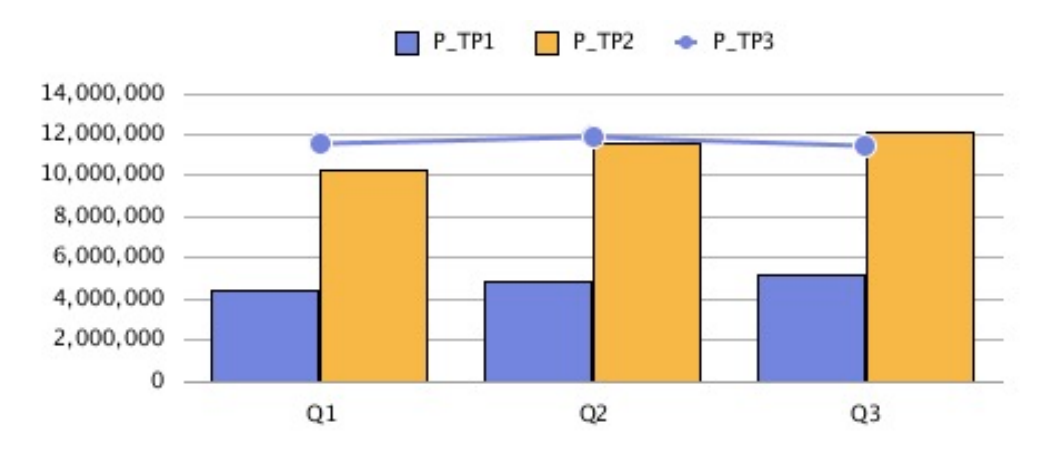

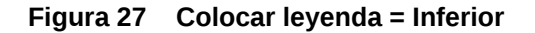

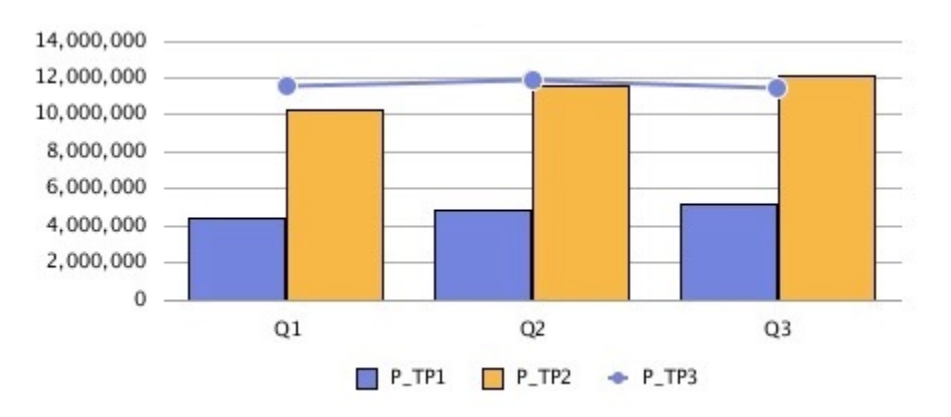

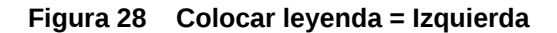

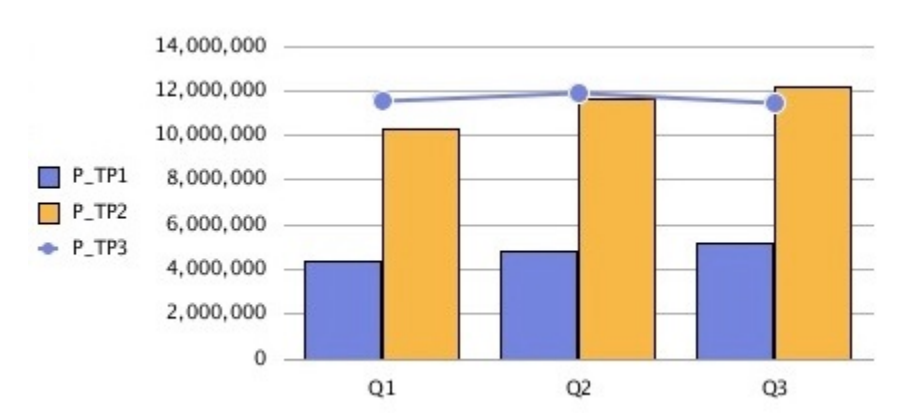

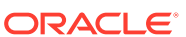

<span id="page-101-0"></span>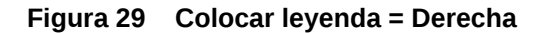

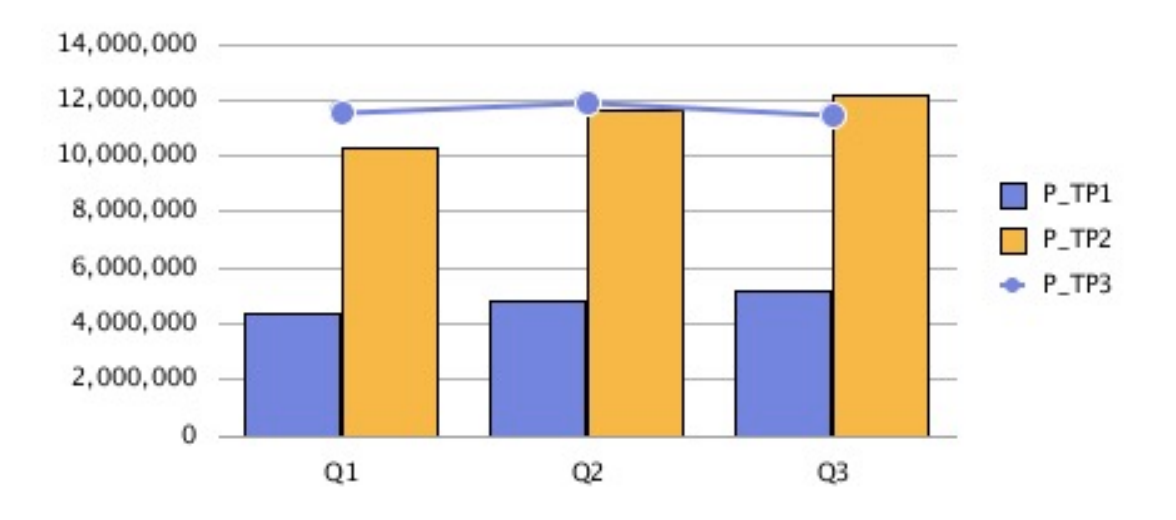

# Separador Ejes

El motor de gráficos actualizado solo muestra el eje secundario de los gráficos combinados.

- Para que el motor de gráficos actualizado muestre el eje secundario, se necesitan los datos de dicho eje.
- El motor de gráficos original admitía el eje secundario para los gráficos de barras y líneas.

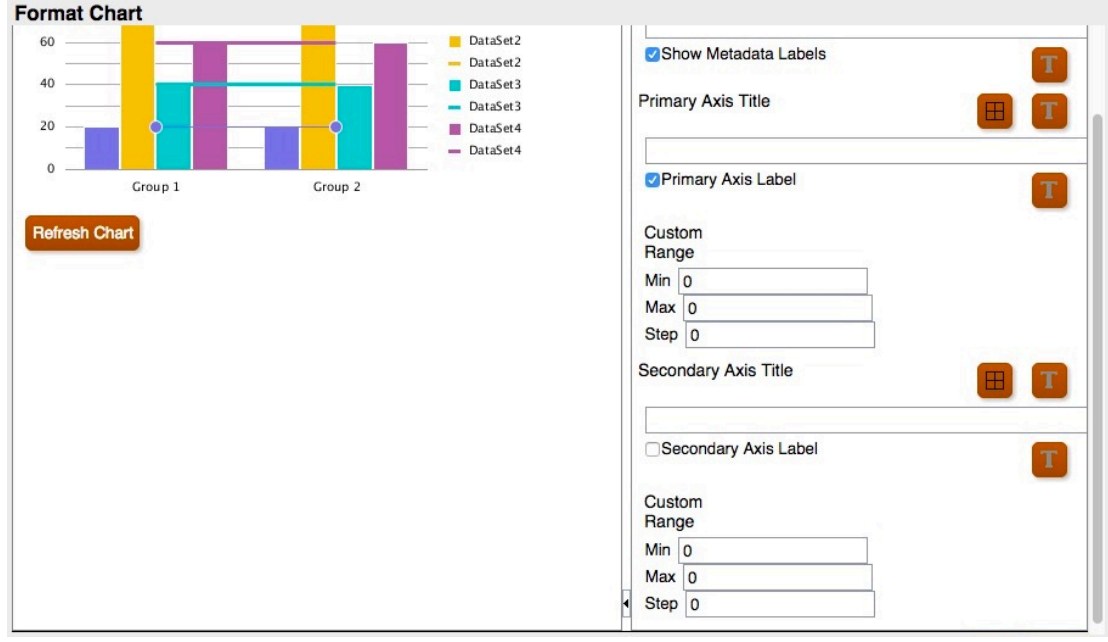

**Figura 30 Separador Ejes del motor de gráficos actualizado**

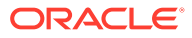

**Figura 31 Eje secundario en el motor de gráficos original**

<span id="page-102-0"></span>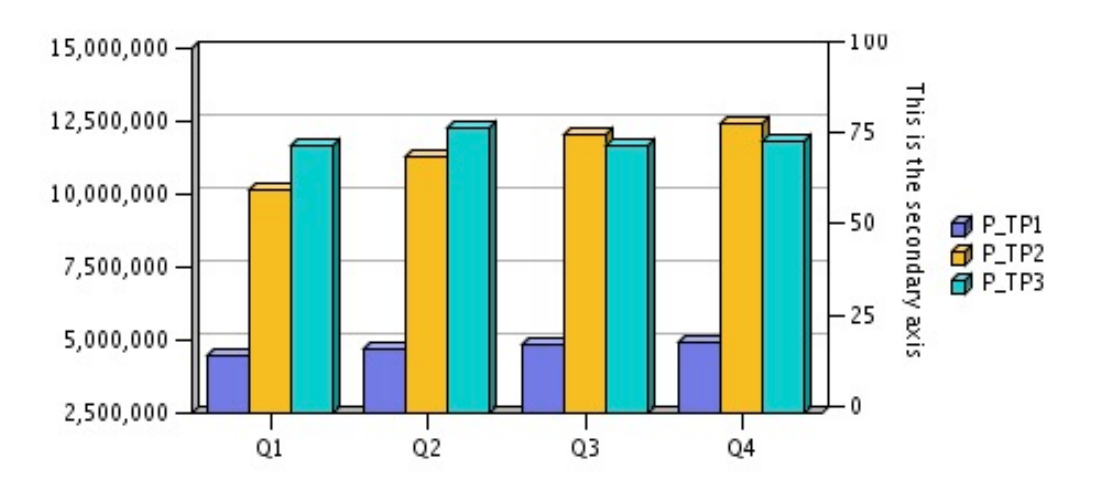

**Figura 32 Eje secundario en el motor de gráficos actualizado**

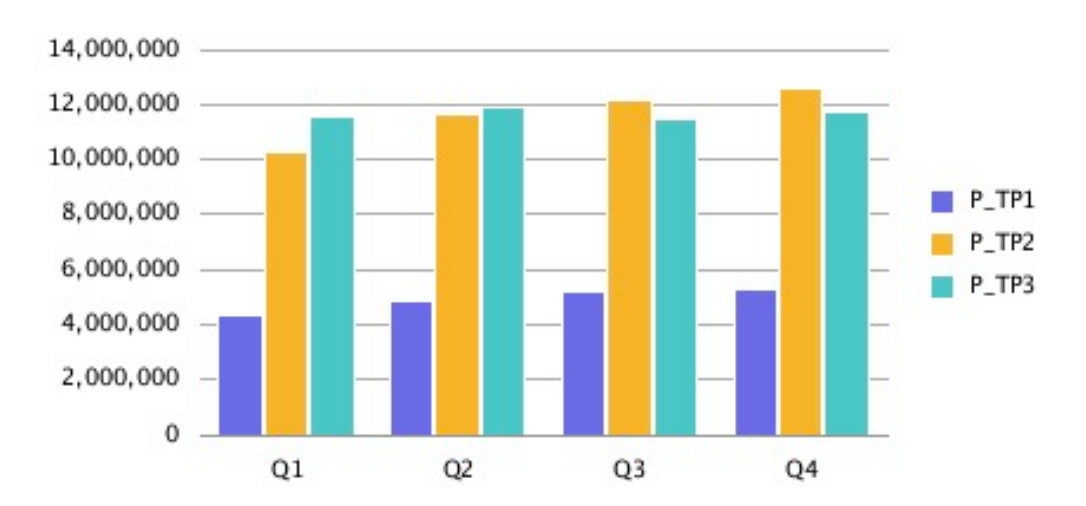

## Separador Estilo del elemento

En el motor de gráficos actualizado, en el separador Estilo del elemento del cuadro de diálogo Formatear gráfico, cada elemento se desglosa en su propia sección independiente.

## Temas

Temas es una nueva función que puede definir en el separador Estilo del elemento del motor de gráficos actualizado. Se han agregado los siguientes temas de color de elementos de datos nuevos con la selección de color predefinida:

- **Clásico**: colores heredados de Financial Reporting.
- **BI**: colores de los gráficos de Oracle Business Intelligence, afecta a los primeros 12 elementos.

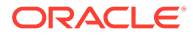

• **Excel**: colores de gráfico predeterminados de Excel, afecta a los primeros 25 elementos.

Los temas se utilizan como punto inicial para los colores de los elementos. Puede cambiar los colores de elementos específicos del gráfico.

## **Figura 33 Temas en el motor de gráficos actualizado**

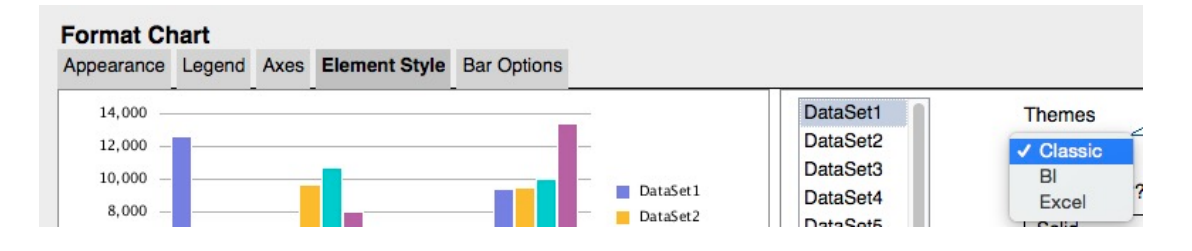

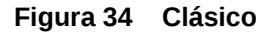

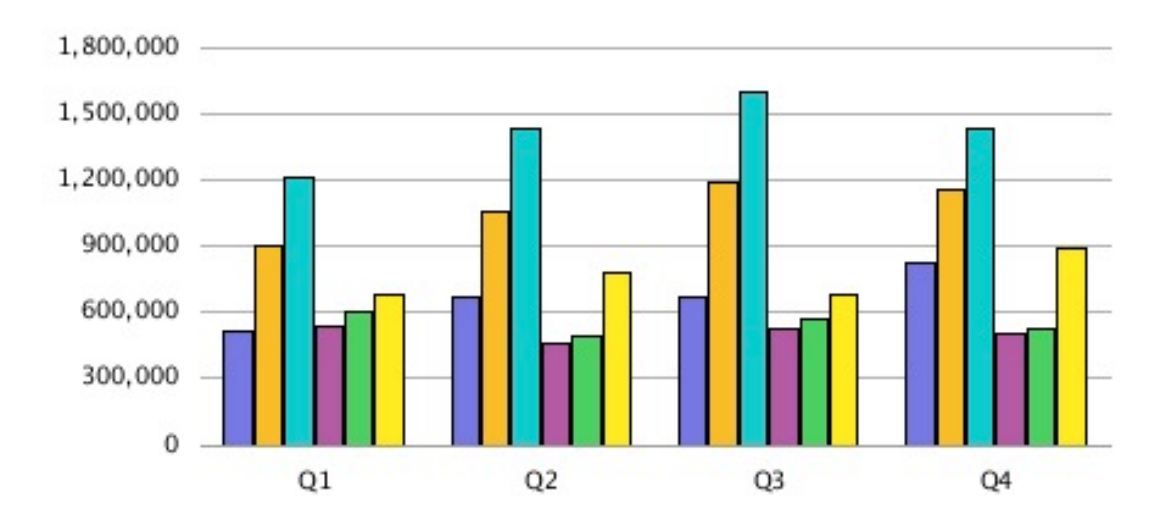

**Figura 35 BI**

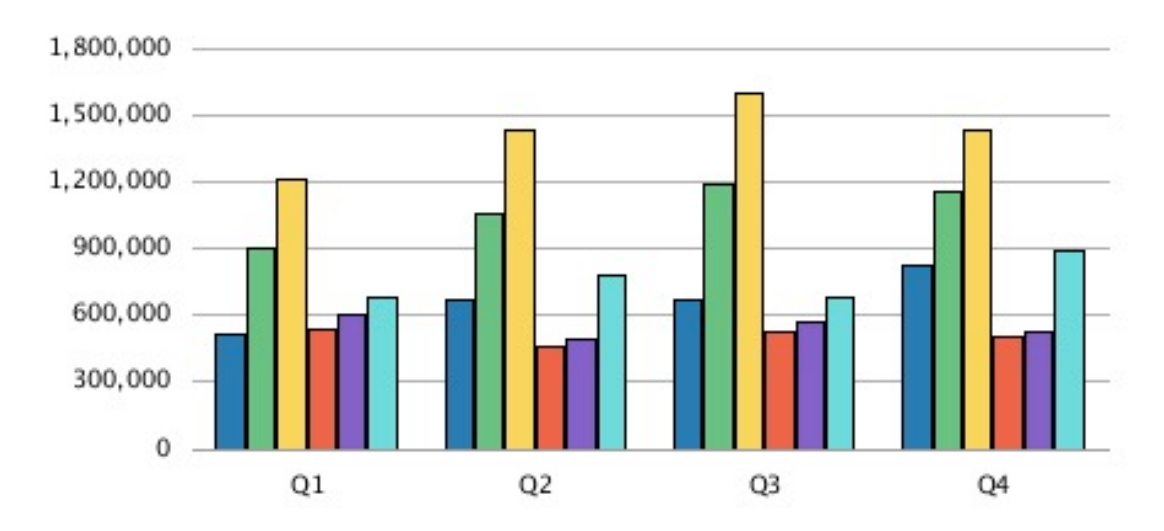

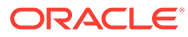

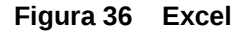

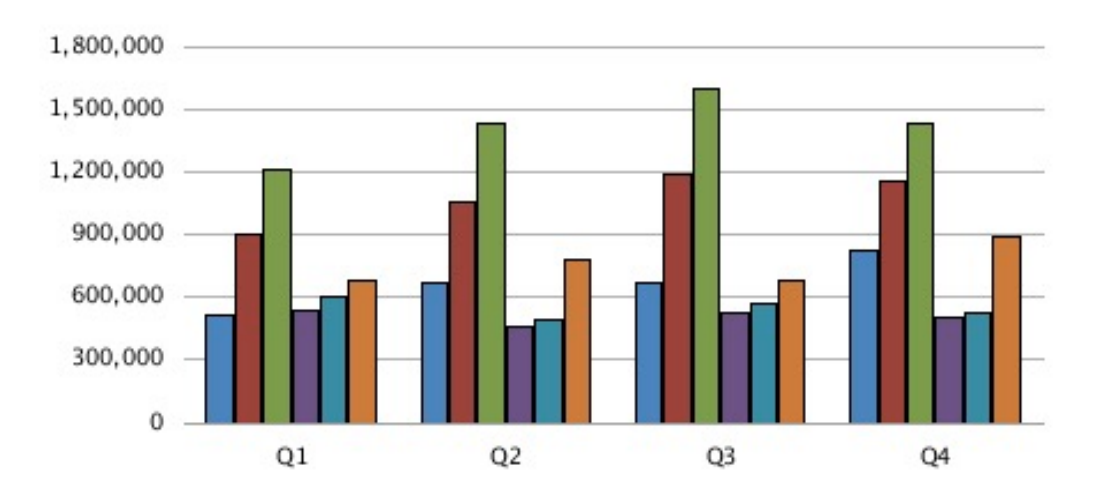

## Relleno de barra y gráfico circular

Excepto la selección "Sólido", las selecciones de relleno de barra y gráfico circular del motor de gráficos actualizado realizan el procesamiento de forma distinta a la del motor de gráficos original. Todos los tipos de degradado del motor de gráficos original se asignan a la misma visualización de degradado en el motor de gráficos actualizado. El procesamiento con degradado apenas es perceptible; solo se puede ver con las barras anchas en un gráfico de barras o en las regiones grandes del gráfico circular. El color 2 no se utiliza con degradados en el motor de gráficos actualizado.

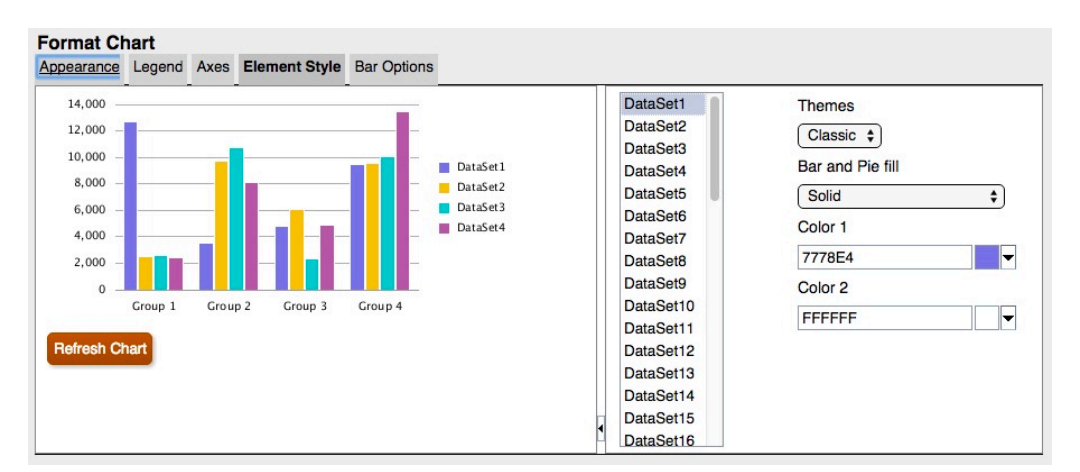

#### **Figura 37 Opciones de relleno de barra y gráfico circular en el motor de gráficos actualizado**

Las siguientes capturas de pantalla ilustran las diferencias de relleno de barra y gráfico circular entre el motor de gráficos original y el motor de gráficos actualizado de izquierda a derecha:

• Horizontal

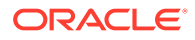

- Vertical
- Barra diagonal
- Barra invertida
- Cuadrícula diagonal
- Degradado horizontal
- Degradado vertical
- Degradado diagonal
- Degradado diagonal inverso

## **Figura 38 Relleno de barra y gráfico circular en el motor de gráficos original**

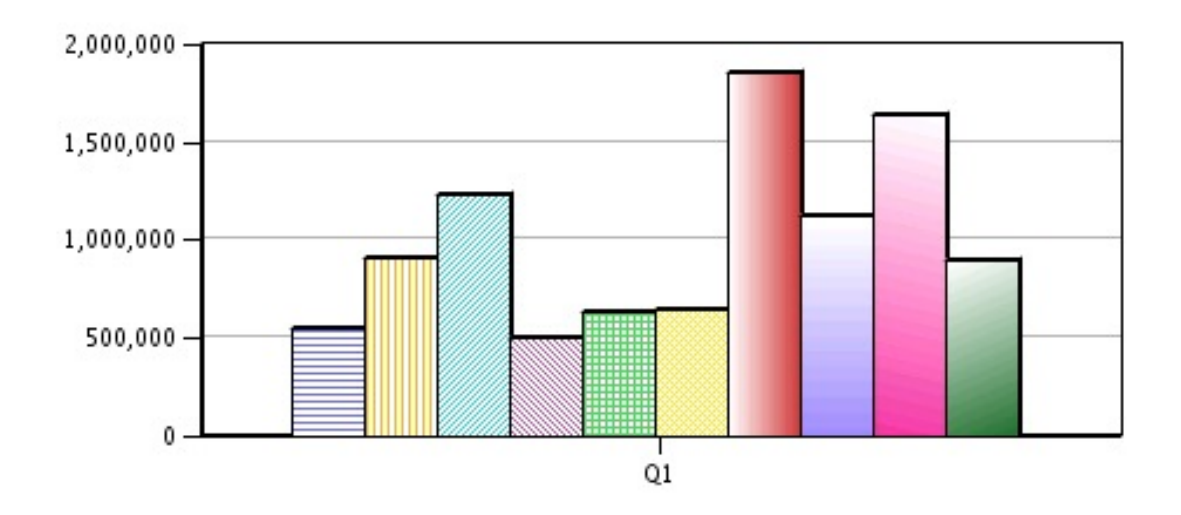

**Figura 39 Relleno de barra y gráfico circular en el motor de gráficos actualizado**

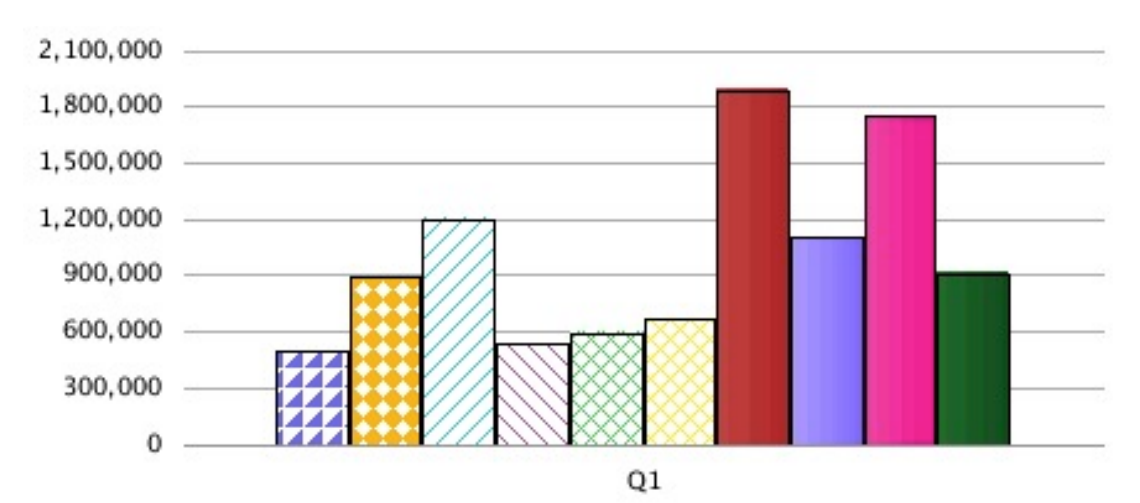

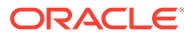

## Forma de la barra

Las formas de las barras (triángulo, diamante y cilindro) no se soportan en el motor de gráficos actualizado.

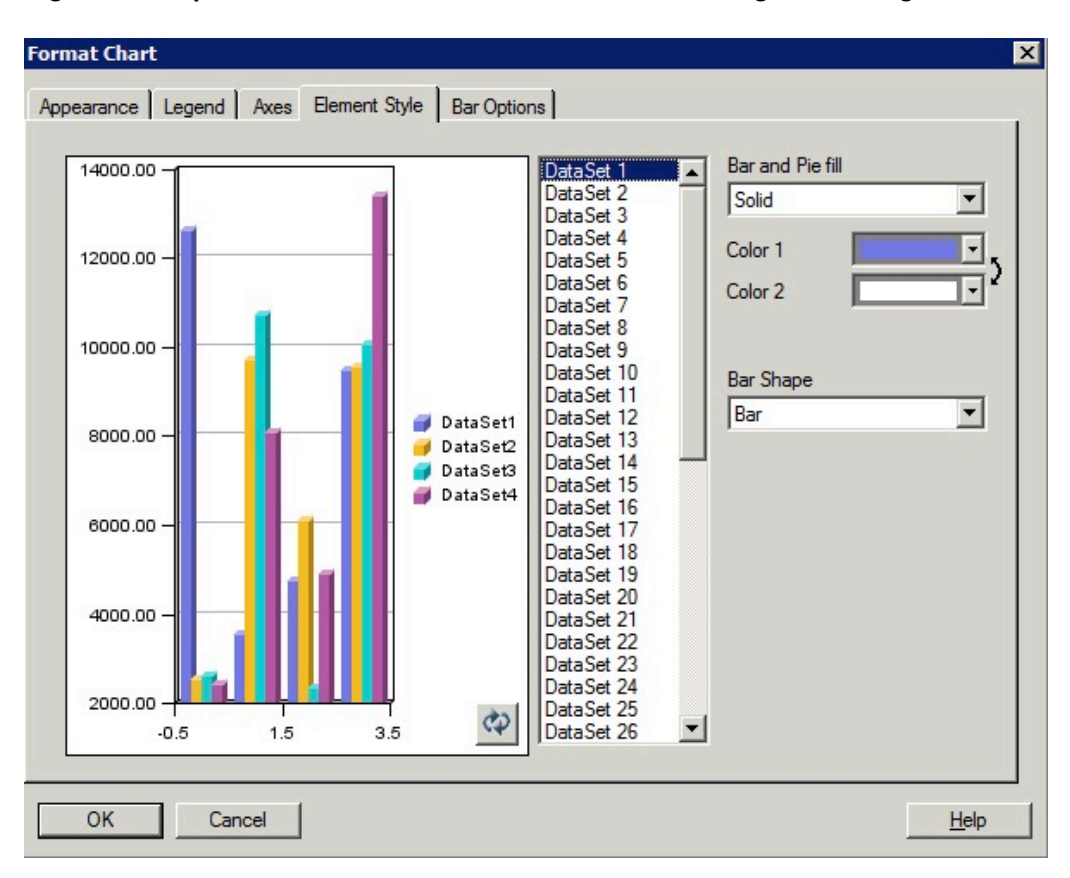

**Figura 40 Opciones de forma de la barra en el motor de gráficos original**

### **Figura 41 Ninguna opción de forma de la barra en el motor de gráficos actualizado**

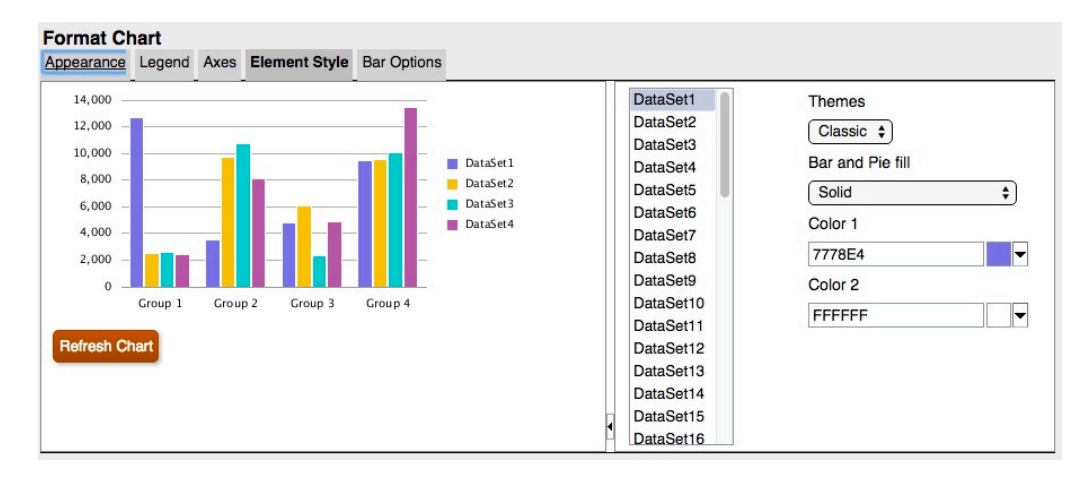

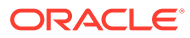

### <span id="page-107-0"></span>**Figura 42 Formas de las barras en la salida procesada en el motor de gráficos original**

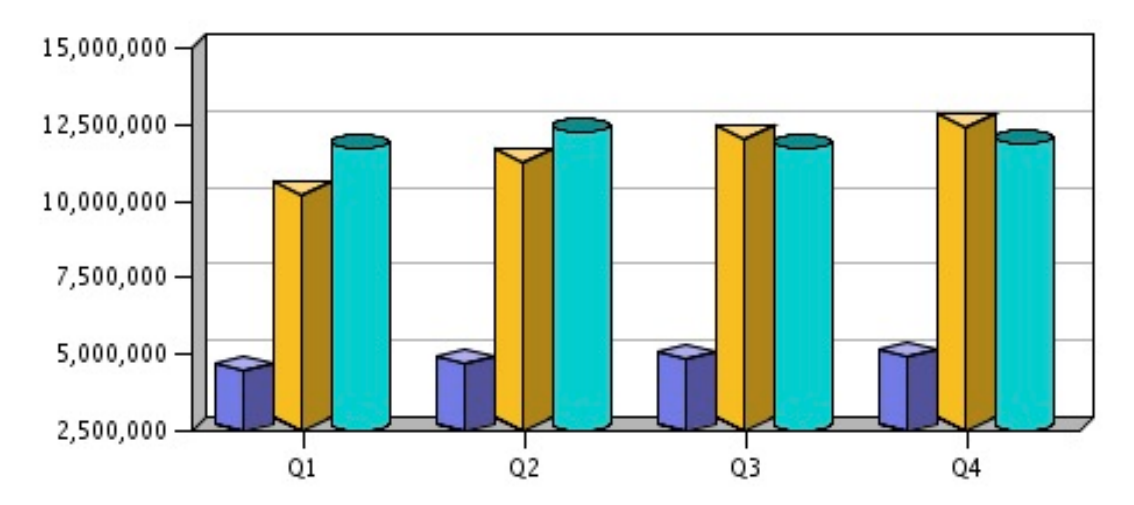

### **Figura 43 Ninguna forma de la barra en la salida procesada en el motor de gráficos actualizado**

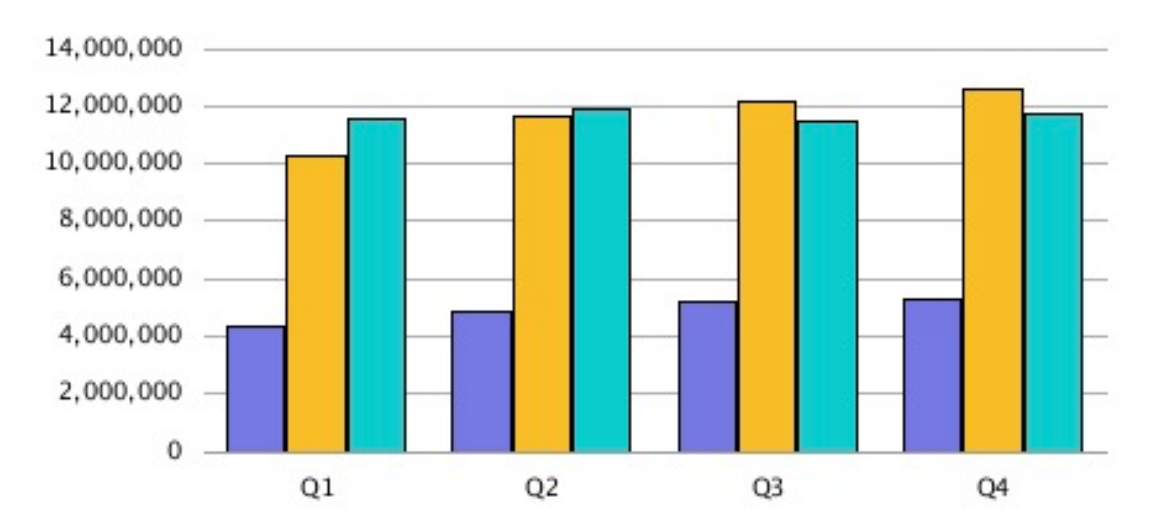

## Separador Opciones de la barra

En el motor de gráficos actualizado, separador Opciones de la barra del cuadro de diálogo Formatear gráfico, cada elemento se desglosa en su propia sección independiente.

## Tipo = Filas

La opción de "Filas" como "Tipo" en el separador Opciones de la barra no se soporta en el motor de gráficos actualizado, puesto que es un procesamiento específico en 3D.

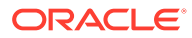
**Figura 44 Separador Opciones de la barra en el motor de gráficos original que muestra "Filas" como una opción de "Tipo"**

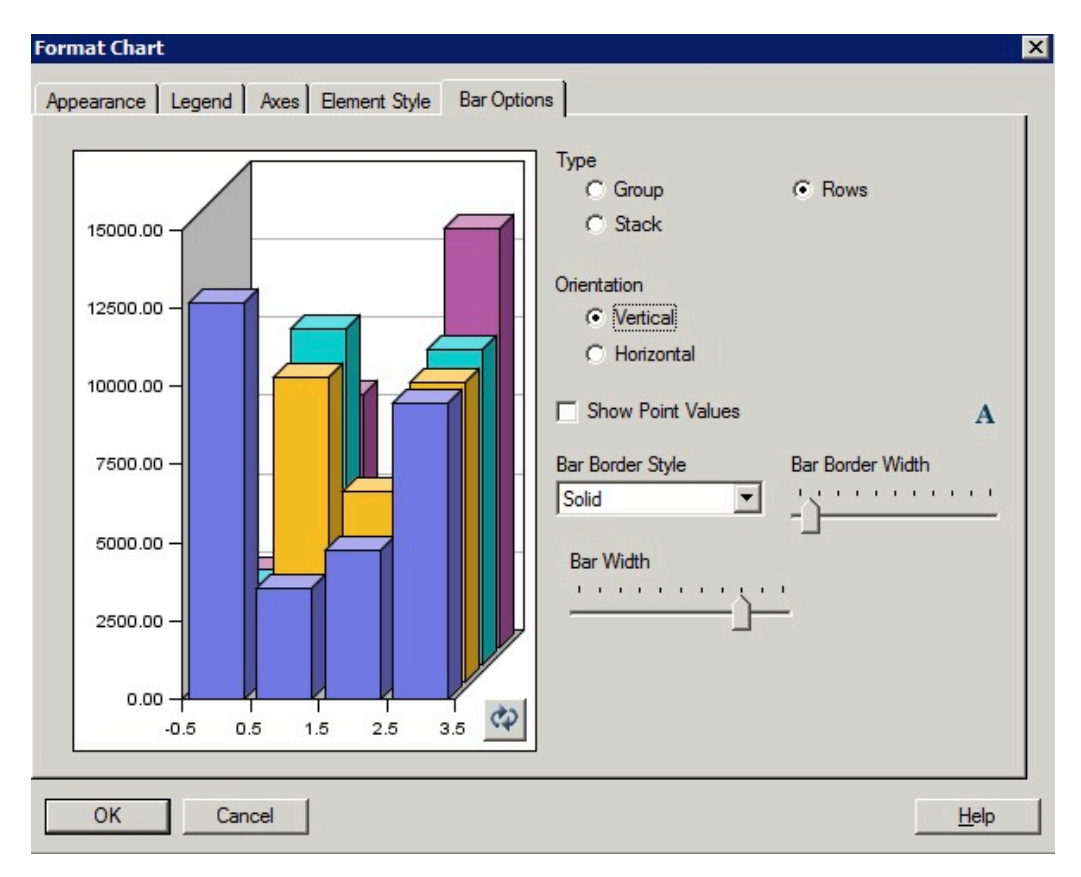

Estilo del borde de la barra

El estilo del borde de la barra "De guiones y puntos" no está disponible en el motor de gráficos actualizado.

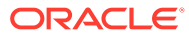

**Figura 45 Separador Opciones de la barra en el motor de gráficos original que muestra "De guiones y puntos" como una opción de "Estilo del borde de la barra"**

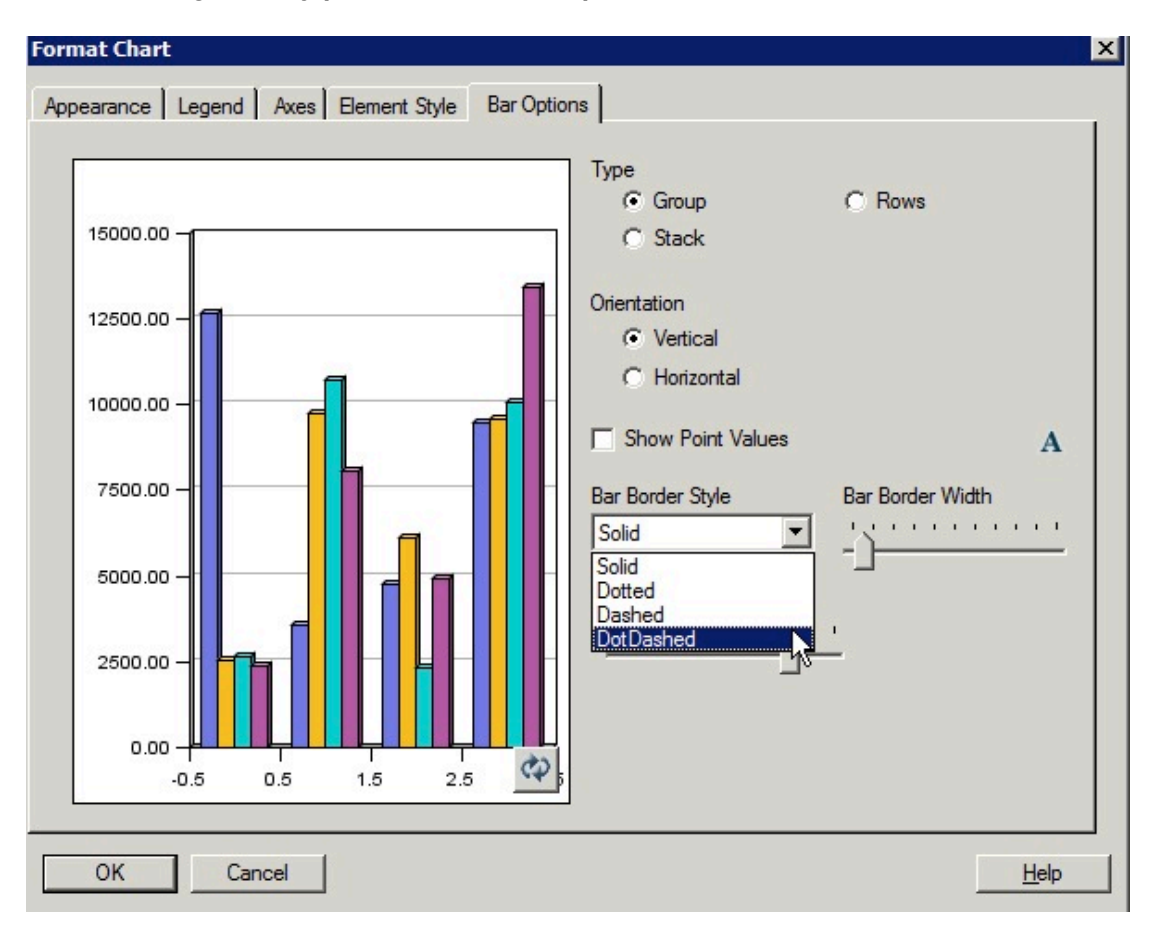

**Figura 46 De guiones y puntos como estilo del borde de la barra en la salida procesada en el motor de gráficos original**

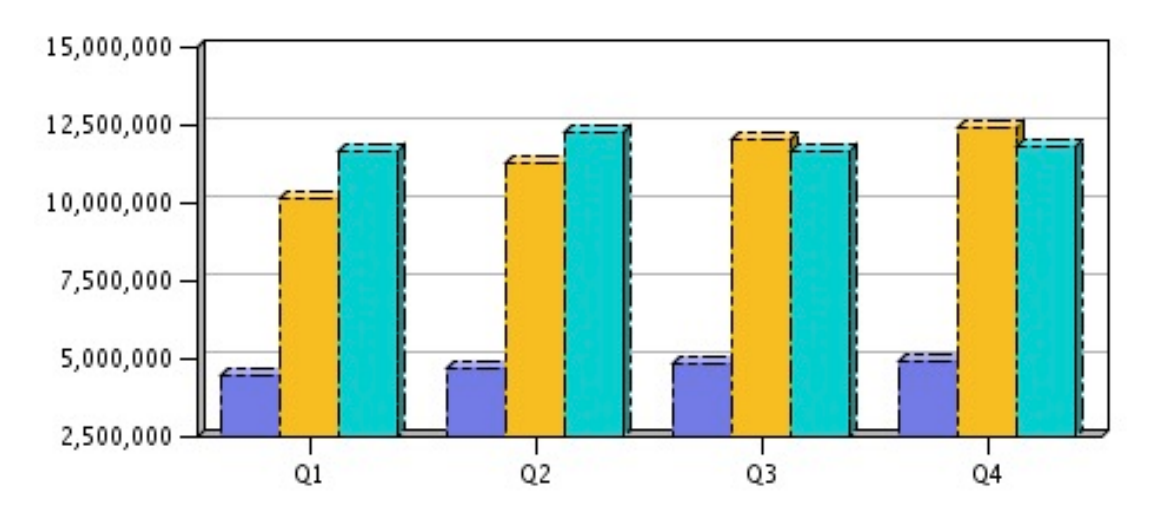

### Separador Estilo del elemento

Entre las diferencias del separador Estilo del elemento para gráficos de líneas en el cuadro de diálogo Formatear gráfico se incluyen:

- De guiones y puntos como estilo de línea
- [Estilos y tamaño del marcador de línea](#page-111-0)

De guiones y puntos como estilo de línea

El estilo del elemento de gráfico de líneas "De guiones y puntos" no está disponible en el motor de gráficos actualizado.

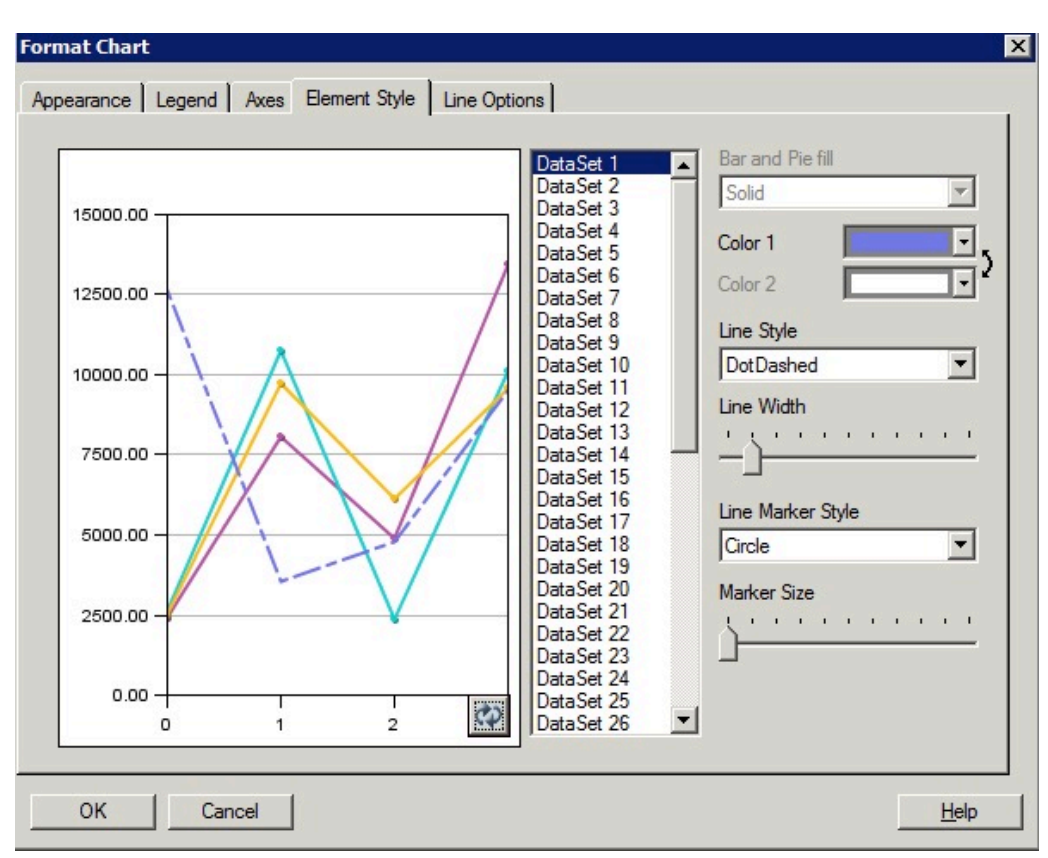

**Figura 47 Separador Estilo del elemento en el motor de gráficos original que muestra "De guiones y puntos" como una opción de Estilo de línea**

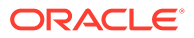

#### <span id="page-111-0"></span>**Figura 48 Separador Estilo del elemento en el motor de gráficos actualizado que muestra que no hay ningún estilo de línea "De guiones y puntos"**

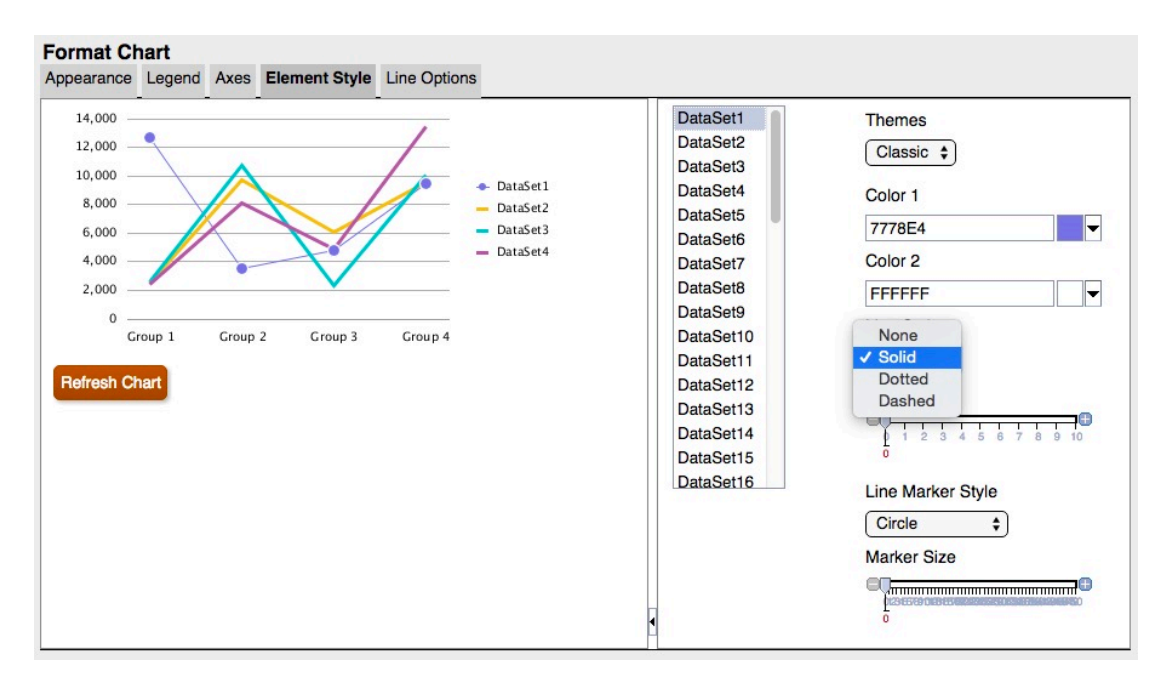

### Estilos y tamaño del marcador de línea

Los estilos y el tamaño del marcador de línea son diferentes entre el motor de gráficos original y el motor de gráficos actualizado.

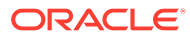

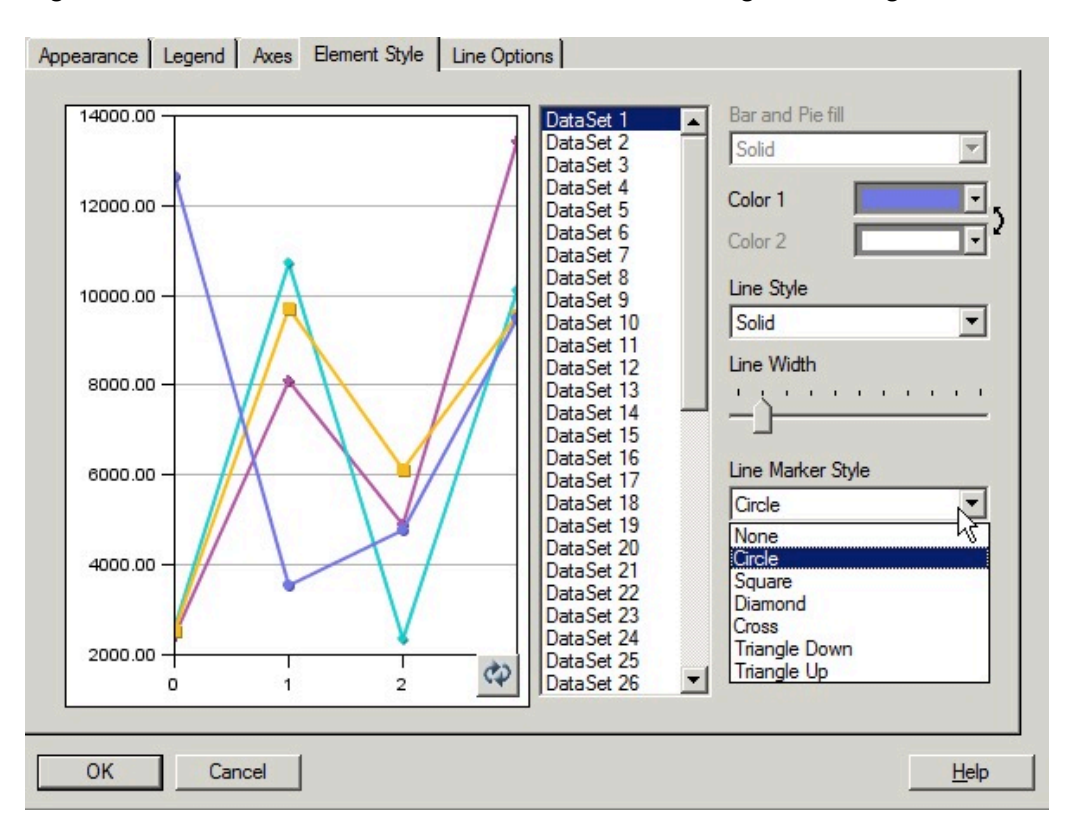

**Figura 49 Estilos del marcador de línea en el motor de gráficos original**

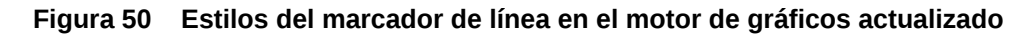

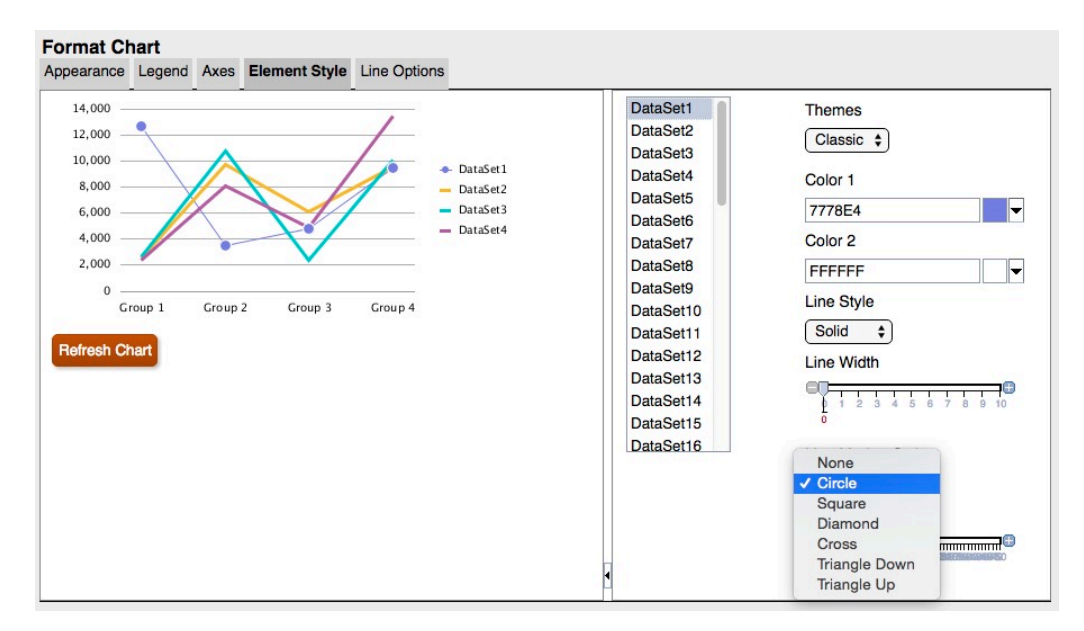

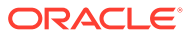

╼  $\overline{\phantom{0}}$  $\rightarrow$  $\begin{array}{|c|c|c|c|c|}\hline \multicolumn{1}{|c|}{0.25\textwidth} & \multicolumn{1}{|c|}{0.25\textwidth} & \multicolumn{1}{|c|}{0.25\textwidth} & \multicolumn{1}{|c|}{0.25\textwidth} & \multicolumn{1}{|c|}{0.25\textwidth} & \multicolumn{1}{|c|}{0.25\textwidth} & \multicolumn{1}{|c|}{0.25\textwidth} & \multicolumn{1}{|c|}{0.25\textwidth} & \multicolumn{1}{|c|}{0.25\textwidth} & \multicolumn{1}{|c|}{0.25\textwidth} & \$ 

**Figura 51 Marcadores de línea en la salida procesada en el motor de gráficos original**

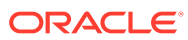

**Figura 52 Marcadores de línea en la salida procesada en el motor de gráficos actualizado**

--- $=$ Q2

## Separador Opciones del gráfico circular

A continuación se muestran las diferencias en el separador Opciones del gráfico circular del cuadro de diálogo Formatear gráfico:

- **Ángulo y separación del gráfico circular**: el procesamiento cambia entre el motor de gráficos original y el motor de gráficos actualizado.
- **Mostrar valor de segmento como**: el motor de gráficos original formatea y ajusta las tres etiquetas si se seleccionan todas. El motor de gráficos actualizado no ajusta el gráfico circular para ajustarse a las etiquetas; en su lugar, recortará las etiquetas o no las mostrará si no se ajustan al tamaño de la ventana de vista previa o al procesamiento de la salida del gráfico.
- **Posición**: en el motor de gráficos actualizado, se soportan "radial" o "exterior" sin ajustes adicionales.

Con el posicionamiento "radial", si la etiqueta no se ajusta al segmento, se colocará fuera del segmento o no se mostrará.

• **Estilo del borde de segmento**: solo se soporta "sólido" en el motor de gráficos actualizado.

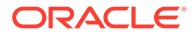

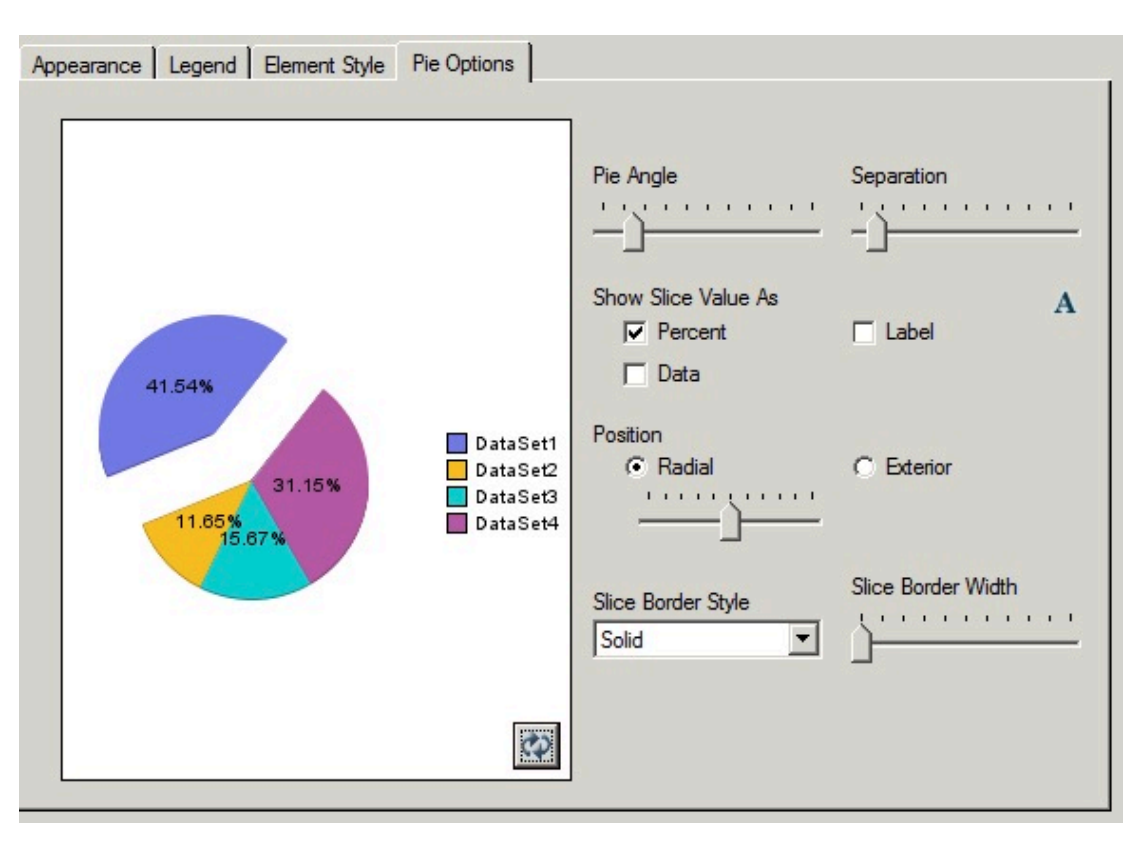

**Figura 53 Separador Opciones del gráfico circular en el motor de gráficos original**

**Figura 54 Separador Opciones del gráfico circular en el motor de gráficos actualizado**

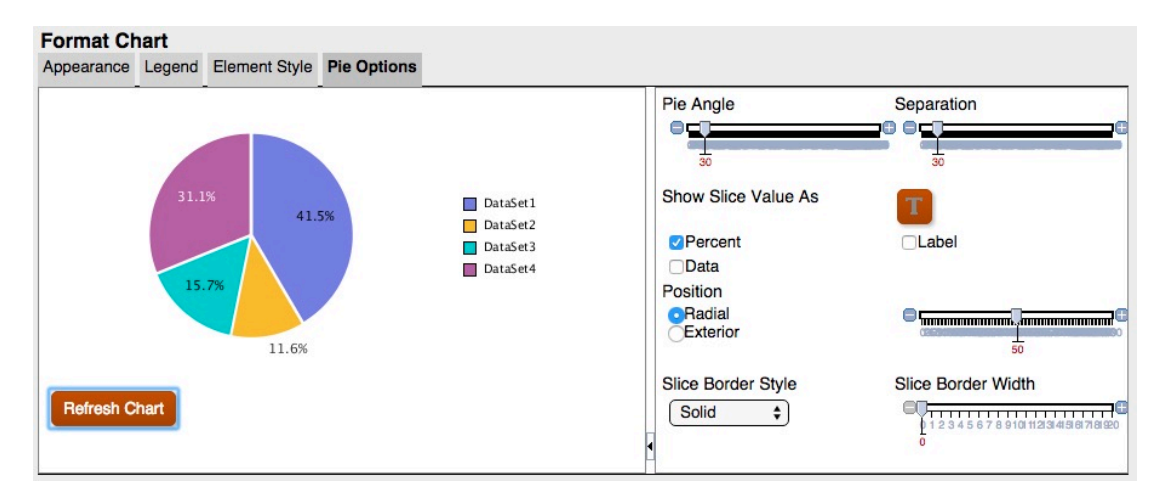

En el motor de gráficos actualizado, la opción Profundidad de cuadrícula del separador Aspecto no se ajusta a la profundidad del gráfico circular, solo activa o desactiva el modo 3D. Además, la separación no afecta a un segmento como ocurre en el motor de gráficos original. En el motor de gráficos actualizado, todos los segmentos tienen una separación más pequeña y uniforme.

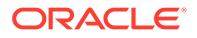

**Figura 55 Profundidad y separación de cuadrícula en el motor de gráficos original**

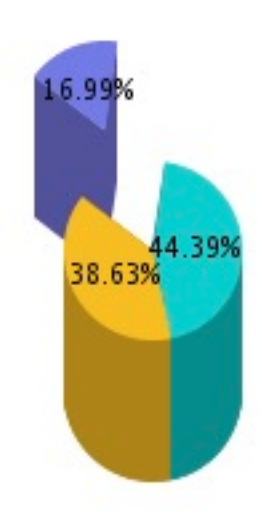

**Figura 56 Profundidad y separación de cuadrícula en el motor de gráficos actualizado**

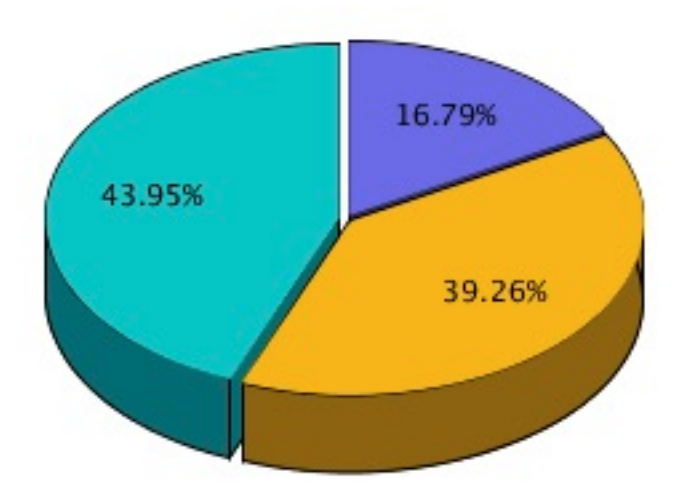

# Definición de miembros

#### **Consulte también:**

• [Acerca de la definición de miembros](#page-83-0) Al especificar datos para una cuadrícula, establezca los criterios que identifican los datos que se van a recuperar.

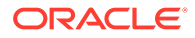

- Asignación de miembros Asigne miembros y listas de miembros para recuperar datos para los informes.
- [Búsqueda de miembros](#page-123-0) Puede realizar búsquedas de miembros que desee editar.
- [Ordenación de miembros](#page-124-0)

Puede ordenar los miembros dentro de la selección de miembros. De forma predeterminada, los miembros se muestran en el orden de clasificación de la conexión a base de datos.

- [Selección de miembros](#page-124-0) Utilice el cuadro de diálogo Seleccionar miembros para seleccionar los miembros del informe.
- [Selección de varios miembros](#page-125-0) Puede seleccionar miembros de forma dinámica según criterios que especifique.
- [Vista previa de miembros seleccionados](#page-126-0) Puede obtener una vista previa de los miembros o las listas de miembros seleccionados para su informe antes de ejecutarlo. La evaluación de las funciones o listas de miembros dará como resultado los miembros que aparecerán en la vista previa.
- [Copia de nombres de miembros de una aplicación de texto](#page-126-0)

Puede copiar nombres de miembros de una aplicación de texto, por ejemplo de una hoja de cálculo de Excel, y pegarlos como nuevos miembros en la dimensión correspondiente de Financial Reporting Web Studio.

• [Eliminación de miembros](#page-127-0)

Tiene la opción de eliminar miembros de una dimensión. Al eliminar miembros se cambia la salida de un informe, lo que le otorga mayor control sobre su contenido.

- [Filtrado de miembros](#page-127-0) Defina filtros para ver únicamente los miembros que cumplan sus criterios. Una vez aplicado el filtro, puede seleccionar en la lista filtrada los elementos que desee para su informe.
- [Privilegios de acceso para miembros en el origen de base de datos de Planning](#page-128-0) Financial Reporting Web Studio le proporciona privilegios de acceso en los miembros.

# Acerca de la definición de miembros

Al especificar datos para una cuadrícula, establezca los criterios que identifican los datos que se van a recuperar.

Dichos criterios se establecen asignando miembros a los ejes de filas, columnas y páginas de la cuadrícula, así como a las barras de los puntos de vista de cuadrícula y de usuario.

Puede crear listas de miembros reutilizables y usar funciones para recuperar miembros de forma dinámica. Para definir miembros, debe introducir una cuadrícula en el informe y definir su diseño de dimensiones. (Consulte [Trabajar con cuadrículas](#page-24-0)).

# Asignación de miembros

Asigne miembros y listas de miembros para recuperar datos para los informes.

#### **Consulte también:**

• [Acerca de la asignación de miembros](#page-118-0)

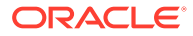

- <span id="page-118-0"></span>• Asignación de miembros a filas o columnas de datos
- Asignación de miembros al eje de página
- [Definición de tipos especiales de miembros](#page-119-0)
- [Asignación de miembros mediante funciones](#page-121-0)

## Acerca de la asignación de miembros

Asigne miembros y listas de miembros para recuperar datos para los informes. Es posible seleccionar miembros para mostrarlos en el informe, o bien se pueden utilizar funciones para seleccionar miembros de dimensión de forma dinámica. Puede insertar una fila o una columna concretas en una cuadrícula por cada miembro seleccionado o bien colocar todos los miembros seleccionados en una misma fila o columna.

## Asignación de miembros a filas o columnas de datos

Para asignar miembros a filas o columnas de datos:

- **1.** Abra un informe y seleccione una cuadrícula.
- **2.** Abra el cuadro de diálogo **Seleccionar miembros** realizando una de las siguientes acciones:
	- Haga doble clic en una dimensión de la cuadrícula.
	- Seleccione una dimensión de la cuadrícula y, a continuación, haga clic en el botón en la barra de fórmulas con el nombre de la dimensión.
- **3.** En el cuadro de diálogo **Seleccionar miembros**, seleccione los miembros, listas de miembros o funciones para asignar a la fila o columna de datos seleccionada.
- **4. Opcional**: para insertar una fila o una columna por cada miembro seleccionado, seleccione **Colocar selecciones en filas/columnas distintas**.
- **5.** Haga clic en **Aceptar**.

## Asignación de miembros al eje de página

Es posible asignar miembros al eje de página de una cuadrícula. Cuando se seleccionan miembros para el eje de página y se ejecuta el informe, se genera una cuadrícula por cada miembro de página. Si un gráfico hace referencia a una cuadrícula con varios miembros de página, se crea un gráfico nuevo para cada miembro de página.

Por ejemplo, imagine que asigna los miembros siguientes de las dimensiones Escenario y Entidad al eje de página:

- Destino 1 y Destino 2 en la dimensión Escenario
- Promociones en radio y Promociones en web en la dimensión Entidad

Cuando se visualiza el informe, se le ha aplicado formato y se ha rellenado con datos de todas las combinaciones de miembros del eje de página. El informe contiene cuatro cuadrículas, una por cada combinación de miembro de página.

En este ejemplo, podría seleccionar cualquier combinación de los miembros:

• Destino 1: Promociones en radio

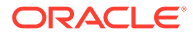

- <span id="page-119-0"></span>• Destino 1: Promociones en web
- Destino 2: Promociones en radio
- Destino 2: Promociones en web

#### **Nota:**

En Financial Reporting, todos los miembros y los datos correspondientes del eje de página se recuperan cuando se ejecuta el informe. Como resultado, puede verse afectado el rendimiento para los informes con un número elevado de miembros en el eje de página.

Para asignar miembros al eje de página:

- **1.** Abra un informe y seleccione una cuadrícula.
- **2.** En la lista desplegable **Páginas**, seleccione una dimensión.
- **3.** En la barra de fórmulas, seleccione el botón con el nombre de la dimensión.

Si conoce los nombres de los miembros de una dimensión, introdúzcalos en el área de texto de la barra de fórmulas. Por ejemplo, para una dimensión "Medidas", podría

introducir "Ganancias, Ventas". Haga clic en para verificar la selección de miembros.

**4.** En el cuadro de diálogo **Seleccionar miembros**, seleccione los miembros que se van a utilizar en el eje de página y, a continuación, haga clic en **Aceptar**.

## Definición de tipos especiales de miembros

Puede utilizar el cuadro de diálogo Seleccionar miembros para seleccionar los siguientes tipos de miembros:

- **Petición de datos**: actúa como una variable que le pide que seleccione miembros cuando ejecuta un informe. La dimensión y los valores predeterminados se determinan en el momento del diseño, y los miembros se seleccionan al generar el informe. La petición de datos permite igualmente al creador del informe filtrar los miembros de dimensión que están disponibles para su selección al ejecutar el informe.
- **Igual que**: crea una columna o una selección de miembros de fila con la misma configuración de selección que otra columna o fila.
- **Punto de vista actual**: funciona como una variable que emplea el punto de vista para especificar el miembro de una dimensión al ejecutar el informe.
- **Punto de vista del usuario**: se puede seleccionar como un miembro en el punto de vista del libro. El usuario final puede modificar los parámetros.

### Configuración de peticiones de datos de informes

Una petición de datos no es más que una forma de asignar miembros a una dimensión. La petición de datos se configura durante el proceso de diseño. Como diseñador de un informe, puede limitar el tipo de datos que asignar a una dimensión. Del mismo modo, puede especificar si el cuadro de diálogo Responder a las peticiones de datos muestra nombres de miembros, descripciones o alias, o ambos, nombres de miembros y descripciones o alias.

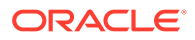

Por ejemplo, podría crear un informe que permitiera al usuario seleccionar entre líneas de productos. El diseñador de informes selecciona Petición de datos como miembro de Producto y, a continuación, selecciona líneas de productos concretas. La persona que ejecuta el informe seleccionará a continuación las líneas de producto que le interesen.

Para configurar una petición de datos de informe para miembros:

- **1.** Abra un informe y seleccione una cuadrícula.
- **2.** Haga doble clic en la celda de dimensión a la que desee asignar una petición de datos.
- **3.** En el cuadro de diálogo **Seleccionar miembros**, en el separador **Miembros**, seleccione **Petición de datos de** *<nombre de dimensión>* y, a continuación, haga

clic en  $\triangleright$  para seleccionarlo.

- **4.** Haga clic en **Aceptar**.
- **5.** En el cuadro de diálogo **Definir peticiones de datos**, introduzca la siguiente información:
	- **Título**: introduzca el título de la petición de datos.

Por ejemplo, para una dimensión de medidas, podría decir "Introducir medidas".

• **Miembro predeterminado**: introduzca el miembro que se utilizará como

miembro predeterminado o haga clic en para seleccionarlo. Si especifica varios miembros como predeterminados, separe los miembros mediante comas.

Si deja en blanco **Miembro predeterminado**, el cuadro de diálogo **Responder a las peticiones de datos** no mostrará ningún miembro predeterminado cuando ejecute el informe o cree un lote.

- **Lista de opciones**: haga clic en **para seleccionar el miembro o los** miembros disponibles como opciones al responder a la petición de datos. Si especifica varios miembros en la lista de opciones, separe los miembros con comas.
- Seleccione las etiquetas que se mostrarán en el cuadro de diálogo **Responder a las peticiones de datos** cuando ejecute el informe (**Nombre de miembro**, **Alias** o **Nombre y alias del miembro**).
- **6.** Haga clic en **Aceptar**.

### Configuración de referencias Igual que

Mediante una referencia Igual que, puede seleccionar un miembro de otra fila o columna. Las siguientes características se aplican a una referencia Igual que:

- En un informe, los miembros a los que se hace referencia mediante Igual que siempre son de la misma dimensión, el mismo tipo de conexión a base de datos y la misma cuadrícula.
- Los miembros a los que hace referencia Igual que están disponibles tan solo para selecciones de miembros en filas y columnas de una cuadrícula. Igual que no puede emplearse como selección de miembros en:

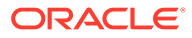

- <span id="page-121-0"></span>– Eje de página
- PDV de la cuadrícula
- Punto de vista del usuario
- PDV del libro
- PDV del lote
- Selección de miembro predeterminado para una petición de datos
- Respuesta a una petición de datos
- Parámetro de miembro de función de miembro (como un rango)
- Selección de miembros en el editor de libros
- Igual que puede hacer referencia a una fila o columna que obtenga su selección de miembros de una petición de datos o PDV actual.
- Igual que no puede hacer referencia a otra referencia Igual que.
- Igual que no se soporta en plantillas de fila y columna.
- Igual que debe utilizarse sola y no se puede combinar con ninguna otra selección de miembros.

Para configurar una referencia Igual que:

- **1.** Abra un informe y seleccione una cuadrícula.
- **2.** Haga doble clic en una celda de dimensión.
- **3.** En el cuadro de diálogo **Seleccionar miembros**, en el separador **Miembros**, amplíe **Igual que la selección de miembros en** y, a continuación, seleccione **Igual que**

*nombre de columna o nombre de fila* y, a continuación, haga clic en **»** para agregar la columna o fila para el área seleccionada en la cuadrícula.

**4.** Haga clic en **Aceptar**.

### Configuración de un punto de vista actual

Un punto de vista actual permite obtener un miembro para una fila, columna o página del punto de vista del usuario.

Para configurar un punto de vista actual:

- **1.** Abra un informe y seleccione una cuadrícula.
- **2.** Haga doble clic en la celda de dimensión para la que desee configurar un punto de vista actual.
- **3.** En el cuadro de diálogo **Seleccionar miembros**, en el separador **Miembros**, seleccione

**Punto de vista actual de** *<nombre de dimensión>* y, a continuación, haga clic en para seleccionarlo.

**4.** Haga clic en **Aceptar**.

## Asignación de miembros mediante funciones

Puede utilizar funciones con el fin de seleccionar miembros dinámicamente. Tras seleccionar una función, puede editar sus parámetros.

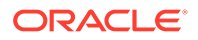

Para asignar miembros a través de funciones:

- **1.** Abra un informe y seleccione una cuadrícula.
- **2.** Haga doble clic en una celda de dimensión.
- **3.** En el cuadro de diálogo **Seleccionar miembros**, seleccione el separador **Funciones**.
- 4. Resalte una o más funciones y, a continuación, haga clic en  $\triangleright$ .

No puede seleccionar funciones que no necesitan valores de parámetros, como BottomofHierarchy, TopofHierarchy, AllMembers o SuppressSharedMembers.

- **5.** Seleccione una función y, a continuación, haga clic en  $\ge$ .
- **6.** Haga clic en **19, y**, a continuación, seleccione los miembros que desea agregar a la función.

Funciones disponibles a través de la selección de miembros y la barra de fórmulas

> Las funciones que se muestran en Tabla 1 se pueden seleccionar en el separador **Funciones** del cuadro de diálogo **Seleccionar miembro** y se pueden introducir de forma dinámica en la barra de fórmulas.

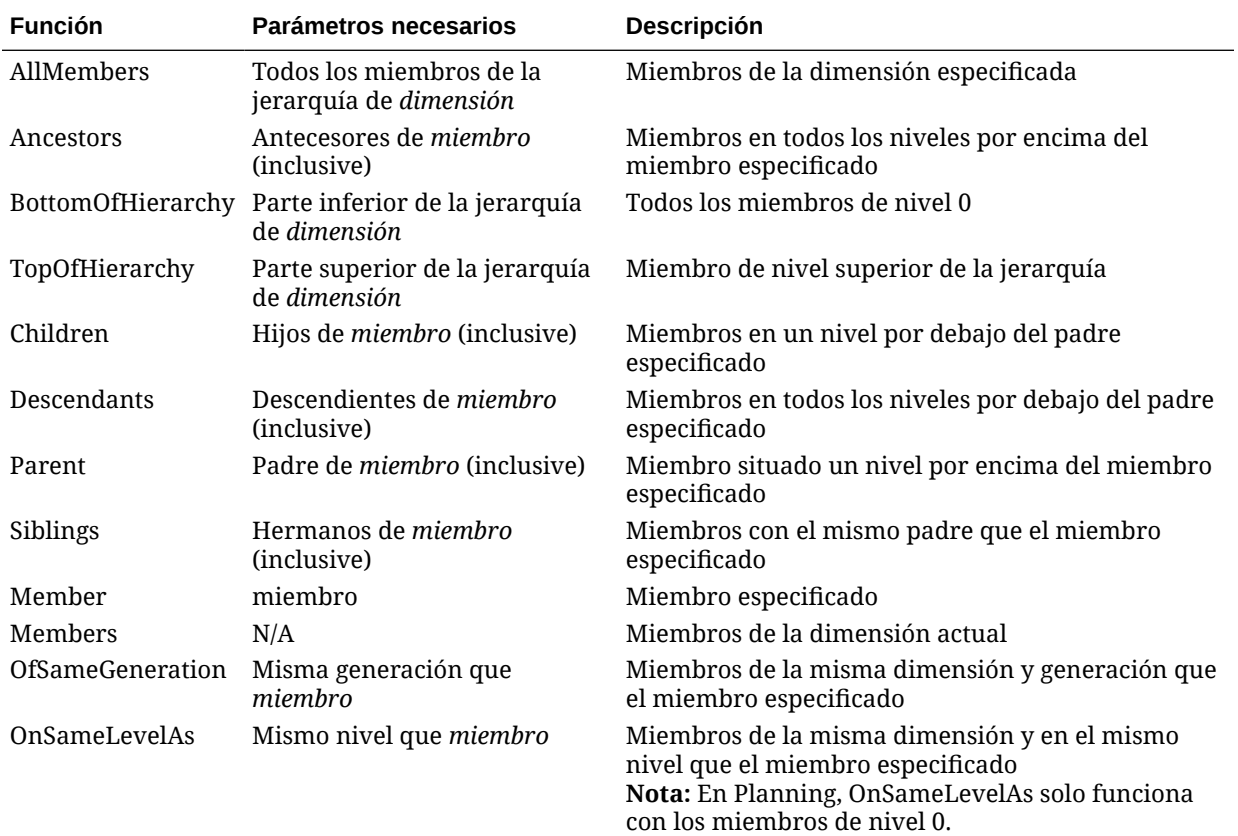

#### **Tabla 5 Funciones disponibles a través de la selección de miembros y la barra de fórmulas**

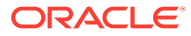

<span id="page-123-0"></span>**Tabla 5 (Continuación) Funciones disponibles a través de la selección de miembros y la barra de fórmulas**

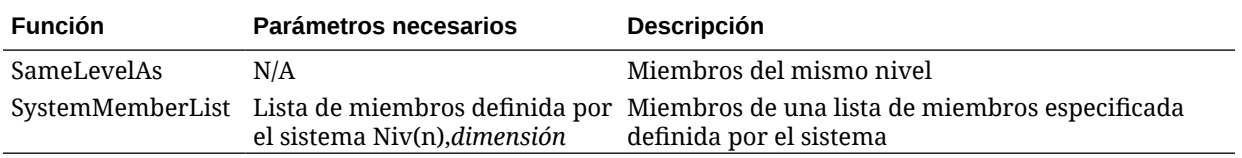

### Funciones disponibles únicamente a través de la selección de miembros

Las funciones que se muestran en Tabla 1 se pueden seleccionar en el separador **Funciones** del cuadro de diálogo **Seleccionar miembro**. No se pueden introducir de forma dinámica en la barra de fórmulas.

**Tabla 6 Funciones disponibles únicamente a través de la selección de miembros**

| <b>Función</b>     | <b>Descripción</b>                                                                                                    |  |  |
|--------------------|----------------------------------------------------------------------------------------------------|--|--|
| Coincidencia       | Extrae miembros que coinciden con un patrón concreto o un conjunto de<br>caracteres.                                                                                                    |  |  |
|                    | <b>Nota:</b><br>Cuando se utiliza el comodín del asterisco (*), el<br>patrón puede contener solo un asterisco y solo<br>puede aparecer como el último carácter.                                                                                                    |  |  |
| Propiedad<br>Rango | Extrae los miembros con el valor de propiedad especificado.<br>Define un rango de miembros.<br>Por ejemplo, puede usar la dimensión de año para especificar todos los meses<br>del primer trimestre seleccionando "Enero" como miembro inicial y "Marzo"<br>como miembro final. |  |  |

## Búsqueda de miembros

Puede realizar búsquedas de miembros que desee editar.

Puede realizar búsquedas mediante cadenas de texto o mediante propiedades (es decir, nombre y descripción). También puede utilizar un espacio en blanco como separador para realizar búsquedas simultáneas. Si entrecomilla una cadena de caracteres, el sistema buscará una coincidencia exacta, incluidos los espacios en blanco que haya entre los caracteres.

Para buscar un miembro:

- **1.** Abra un informe y seleccione una cuadrícula.
- **2.** Haga doble clic en una celda de dimensión.
- **3.** En el cuadro de diálogo **Seleccionar miembros**, junto a **Buscar**, haga clic en la lista desplegable para seleccionar una opción y, a continuación, introduzca el texto para el que desea realizar la búsqueda.

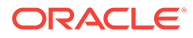

<span id="page-124-0"></span>**4.** Haga clic en  $\overline{d\theta}$ 

#### **Sugerencia:**

La opción **Utilizar comodines** se activa automáticamente durante la selección de miembros. Al utilizar comodines, use ? para representar la búsqueda de un solo carácter y utilice \* para la búsqueda de varios caracteres.

Si los criterios de búsqueda tienen un espacio, ponga entre comillas la frase de búsqueda. Por ejemplo, \*Desplazamiento IC\* debería ser "\*Desplazamiento IC\*".

# Ordenación de miembros

Puede ordenar los miembros dentro de la selección de miembros. De forma predeterminada, los miembros se muestran en el orden de clasificación de la conexión a base de datos.

Puede ordenar miembros seleccionables en el orden que prefiera y puede ordenar los miembros seleccionados de forma que coincidan con el orden de los datos en las filas y columnas de su informe. El orden en que se muestran los elementos seleccionados en la selección de miembros es el orden en que se evalúan y aparecen en el informe.

Tiene la opción de ordenar los miembros por propiedad y mostrarlos en un orden ascendente o descendente. De forma predeterminada, el sistema ordena la lista numéricamente y, a continuación, alfabéticamente.

Puede configurar el sistema de modo que la lista se ordene de forma automática cuando cambie la vista, o bien ordenar la vista manualmente.

Para permitir que el sistema ordene la lista cuando cambie la vista:

Para ordenar los miembros manualmente:

- **1.** Abra un informe y seleccione una cuadrícula.
- **2.** Haga doble clic en una celda de dimensión.
- **3.** En el cuadro de diálogo **Seleccionar miembros**, seleccione el separador **Listas**.
- **4.** En el separador **Listas**, haga clic en **Ver** y, a continuación, seleccione **Ordenar**.
- **5.** En **Ordenar elementos de dimensión**, seleccione la propiedad para la ordenación principal y, a continuación, haga clic en  $\pm$ .
- **6.** Haga clic en **Aceptar** dos veces.

# Selección de miembros

Utilice el cuadro de diálogo Seleccionar miembros para seleccionar los miembros del informe.

Para seleccionar los miembros de un informe:

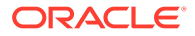

- <span id="page-125-0"></span>**1.** Abra un informe y seleccione una cuadrícula.
- **2.** Haga doble clic en una celda de dimensión.
- **3.** En el cuadro de diálogo **Seleccionar miembros**, en el separador **Miembros**, seleccione uno o varios miembros y, a continuación, haga clic en el botón de flecha derecha (
	- $\rightarrow$ ).
- **4.** Seleccione si desea **Colocar selecciones en columnas distintas**.
- **5.** Haga clic en **Aceptar** para guardar las selecciones.

#### **Sugerencia:**

Si tiene un informe o un libro con varios miembros y desea actualizar el informe o el libro y eliminar todos los miembros, en lugar de seleccionar cada miembro de forma individual, haga clic en la casilla de verificación Seleccionar todo y, a continuación,

haga clic en la flecha izquierda (<sup>1</sup>) para eliminar todos los miembros del informe o el libro.

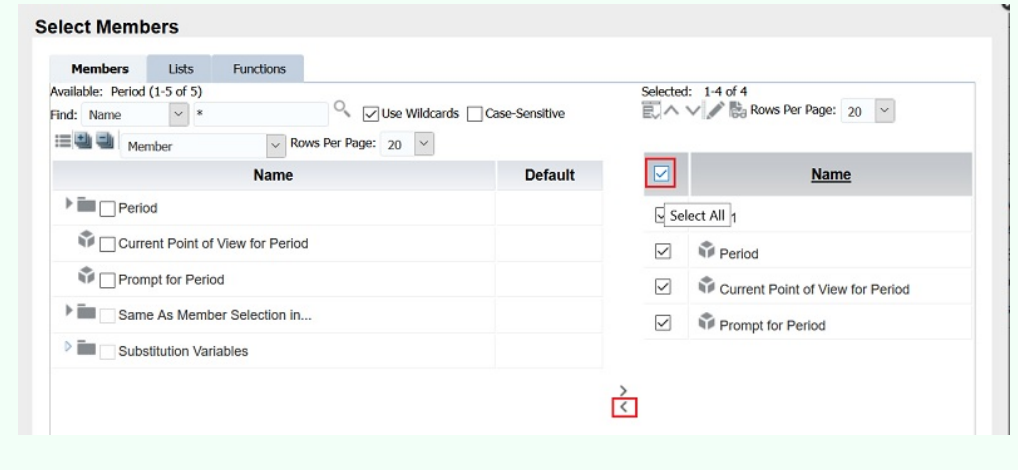

# Selección de varios miembros

Puede seleccionar miembros de forma dinámica según criterios que especifique.

Los criterios se definen mediante la creación de expresiones de miembros, operaciones booleanas y comandos.

Los operadores booleanos le permiten especificar combinaciones de miembros precisas para el informe, que pueden resultar útiles para gestionar grandes volúmenes de datos. Utilice los operadores booleanos AND, OR, UNION y NOT, combinados con comandos de expresión, para delimitar las selecciones de miembros.

Para seleccionar varios miembros según los criterios definidos:

- **1.** Abra un informe y seleccione una cuadrícula.
- **2.** Haga doble clic en una celda de dimensión.

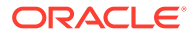

<span id="page-126-0"></span>**3.** En el cuadro de diálogo **Seleccionar miembros**, en el separador **Miembros**,

seleccione al menos dos miembros y, a continuación, haga clic en  $\mathbb{F}^*$ .

Debe seleccionar al menos dos miembros antes de poder crear criterios.

- **4.** En el área Seleccionado del cuadro de diálogo, cree expresiones utilizando uno o más de los siguientes operadores booleanos y símbolos:
	- Seleccione **Not** para agregar el operador booleano NOT a la expresión. NOT es lo contrario de la condición seleccionada.
	- Introduzca un paréntesis de apertura, (, para agregar un carácter de apertura a la expresión.
	- Introduzca un paréntesis de cierre, ), para agregar un carácter de cierre a la expresión.
	- En la columna **Operador**, seleccione **And**, **Or** o **Union**.

#### **Sugerencia:**

Si va a utilizar tres miembros, use dos pares de paréntesis. Por ejemplo, si selecciona descendientes de Mercado y desea excluir Este, Oeste y Sur, la consulta de selección de miembros avanzada debería ser como sigue:

Descendientes de Mercado AND NOT (Este AND NOT (Oeste AND NOT SUR))

# Vista previa de miembros seleccionados

Puede obtener una vista previa de los miembros o las listas de miembros seleccionados para su informe antes de ejecutarlo. La evaluación de las funciones o listas de miembros dará como resultado los miembros que aparecerán en la vista previa.

Para acceder a la vista previa de los miembros:

- **1.** Abra un informe y seleccione una cuadrícula.
- **2.** Haga doble clic en una celda de dimensión.
- **3.** En el cuadro de diálogo **Seleccionar miembros**, en el área **Seleccionado**, haga clic en **F**

# Copia de nombres de miembros de una aplicación de texto

Puede copiar nombres de miembros de una aplicación de texto, por ejemplo de una hoja de cálculo de Excel, y pegarlos como nuevos miembros en la dimensión correspondiente de Financial Reporting Web Studio.

Por ejemplo, podría copiar los nombres de miembros de la dimensión "Año" de una hoja de cálculo de Excel en una cuadrícula de Financial Reporting Web Studio que contenga la dimensión "Año".

Para copiar nombres de miembros de una aplicación en Financial Reporting Web Studio:

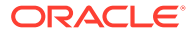

- <span id="page-127-0"></span>**1.** Abra la aplicación de origen y seleccione los miembros que desea copiar.
- **2.** En Financial Reporting Web Studio, abra un informe y seleccione una cuadrícula.
- **3.** Seleccione la celda de dimensión en la que desea copiar los miembros.
- **4.** En la barra de fórmulas, borre el contenido, haga clic con el botón derecho y, a continuación, seleccione **Pegar**.
- **5.** Modifique el texto en la barra de fórmulas mediante la adición de comas entre los miembros.
- **6.** Haga clic en **para verificar los nombres de miembros.**

# Eliminación de miembros

Tiene la opción de eliminar miembros de una dimensión. Al eliminar miembros se cambia la salida de un informe, lo que le otorga mayor control sobre su contenido.

Para eliminar miembros contenidos en una sola celda:

- **1.** Seleccione la celda que contiene los miembros.
- **2.** Realice una de estas acciones:
	- Haga doble clic en el nombre de dimensión para mostrar el cuadro de diálogo **Seleccionar miembros**, seleccione el miembro o los miembros que desea eliminar

y, a continuación, haga clic en la flecha izquierda  $\binom{8}{3}$  para eliminar el miembro o los miembros del área Seleccionado del cuadro de diálogo. Para eliminar todos los miembros, haga clic en la casilla de verificación Seleccionar todo y, a continuación, haga clic en la flecha izquierda.

• Seleccione la dimensión en la cuadrícula y, a continuación, elimine el miembro de la barra de fórmulas.

Para eliminar miembros que se encuentran en filas o columnas independientes:

- **1.** Haga clic con el botón derecho en la fila o columna.
- **2.** Seleccione **Suprimir**.

# Filtrado de miembros

Defina filtros para ver únicamente los miembros que cumplan sus criterios. Una vez aplicado el filtro, puede seleccionar en la lista filtrada los elementos que desee para su informe.

Por ejemplo, puede mostrar tan solo Regiones en la división de Estados Unidos. Los filtros resultan de gran utilidad para reducir el número de miembros mostrados en cada consulta.

Para definir los filtros:

- **1.** Abra un informe y seleccione una cuadrícula.
- **2.** Haga doble clic en una celda de dimensión.
- **3.** En el cuadro de diálogo **Seleccionar miembros** del separador **Miembros**, haga clic con el botón derecho dentro del área **Disponible** y realice una de las siguientes selecciones:

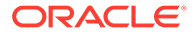

- <span id="page-128-0"></span>• Seleccione **Filtro** y luego **Personalizado**; resalte las listas de funciones disponibles y, a continuación, haga clic en el botón **Agregar, de la para** pasarlas al área **Seleccionado**.
- Seleccione **Filtro** y luego **Predefinido**; a continuación, resalte la lista deseada.
- **4.** Haga clic en **Aceptar**.
- **5.** Haga clic en **Aceptar** para volver al informe.

# Privilegios de acceso para miembros en el origen de base de datos de Planning

Financial Reporting Web Studio le proporciona privilegios de acceso en los miembros.

Los privilegios de acceso están disponibles en los miembros de las siguientes dimensiones:

- **Cuentas**
- **Entidades**
- **Escenarios**
- **Versiones**

En el cuadro de diálogo **Seleccionar miembros**, se muestran todos los miembros de la conexión a base de datos de Planning independientemente de los privilegios de acceso. Por lo tanto, puede que coloque miembros en una cuadrícula que no sean devueltos cuando se ejecute el informe. Los miembros que elija afectarán a la salida del informe. Por ejemplo, si selecciona un miembro al que el usuario no pueda acceder en el punto de vista o en el eje de página, se devolverá un mensaje de error.

Los cuatro escenarios siguientes describen los valores devueltos en una cuadrícula con dimensiones o miembros válidos y no válidos. En estos escenarios se asume que genera informes con una conexión a la base de datos de Planning y tiene privilegios de acceso a los siguientes miembros y dimensiones:

- Cuentas: Ventas, Beneficios
- Versiones: Borrador 1, Borrador 3, Versión final
- Entidades: Norte, Canadá
- Escenarios: Presupuesto

#### **Escenario 1**

Puede ejecutar un informe basándose en la siguiente cuadrícula:

#### **Página: Presupuesto**

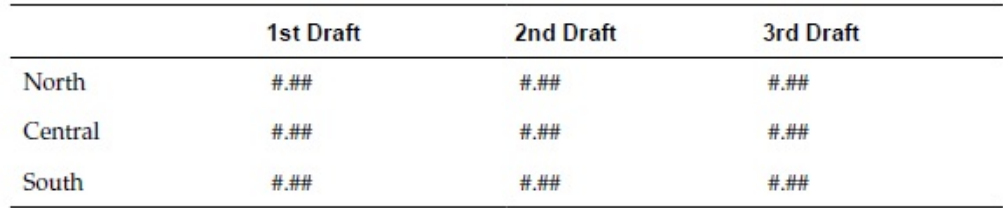

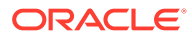

Dado que carece de acceso para Central, Sur y Borrador 2, el informe devuelve los siguientes resultados:

#### **Página: Presupuesto**

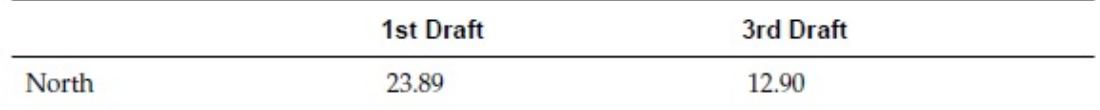

#### **Escenario 2**

Puede ejecutar un informe basándose en la siguiente cuadrícula:

#### **Página: Real**

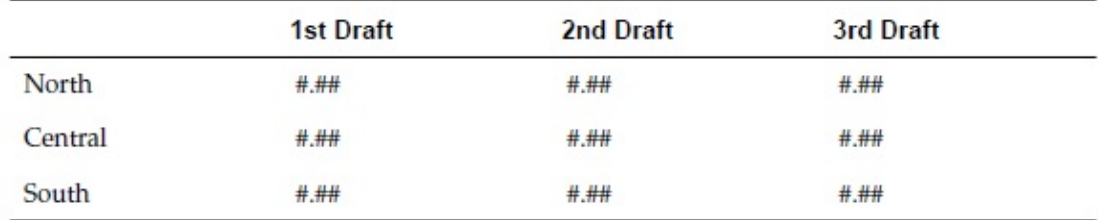

Dado que carece de acceso a la dimensión Escenario en el eje de página de la cuadrícula, el miembro Real está en la dimensión Escenario, no se muestra ninguna página y se devuelve un mensaje de error en el que se describen sus privilegios de acceso.

#### **Escenario 3**

Puede ejecutar un informe basándose en la siguiente cuadrícula:

#### **Página: Presupuesto**

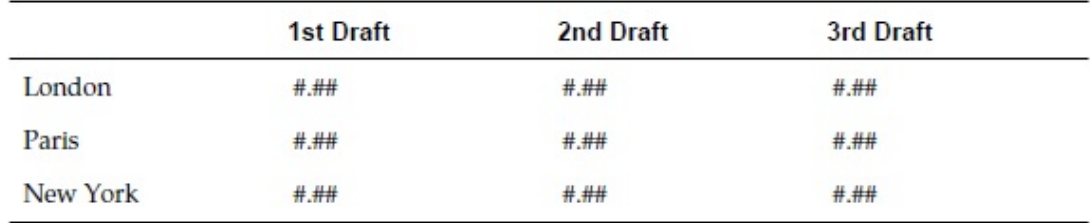

Dado que carece de acceso a las entidades de las filas, no se muestra ninguna página y se devuelve un mensaje de error en el que se describen sus privilegios de acceso.

#### **Escenario 4**

Puede ejecutar un informe basándose en la siguiente cuadrícula:

#### **Página: Presupuesto**

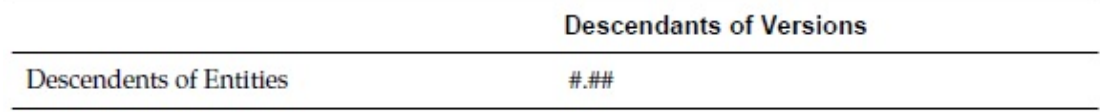

El informe devuelve los siguientes datos:

#### **Página: Presupuesto**

**ORACLE®** 

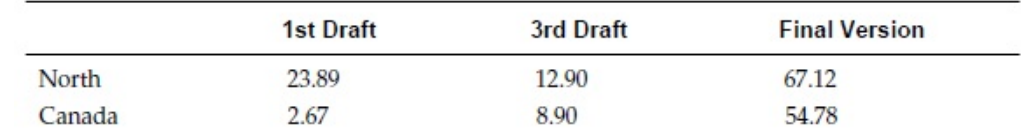

# Aplicación de formato a los informes

#### **Consulte también:**

- Acerca de la aplicación de formato a los informes Aplique formato a los informes para especificar cómo deben mostrarse los componentes de informe, como los cuadros de texto, las cuadrículas, las imágenes y los gráficos.
- Mejores prácticas para la aplicación de formato Debe tener en cuenta algunos aspectos al aplicar formato a un informe.
- [Cambio de la configuración de página](#page-131-0) Puede cambiar los valores de página que controlan la impresión y la visualización de los informes.
- [Uso del formato condicional](#page-132-0) Utilice el formato condicional para aplicar un formato específico a las celdas de una cuadrícula.
- [Uso de la supresión condicional](#page-139-0) Utilice la supresión condicional para suprimir la visualización de filas, columnas o cuadrículas.

# Acerca de la aplicación de formato a los informes

Aplique formato a los informes para especificar cómo deben mostrarse los componentes de informe, como los cuadros de texto, las cuadrículas, las imágenes y los gráficos.

Por ejemplo, puede especificar fuentes y agregar bordes. Al aplicar formato, se definen las propiedades de los componentes. El formato que aplique afectará a la presentación del informe impreso y en línea.

#### **Nota:**

Cada objeto presenta propiedades de formato predeterminadas. Puede utilizar dichas propiedades si no desea aplicar ningún formato específico al informe.

# Mejores prácticas para la aplicación de formato

Debe tener en cuenta algunos aspectos al aplicar formato a un informe.

• El formato de las celdas tiene prioridad sobre el formato de las filas y columnas y el de la cuadrícula.

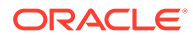

- <span id="page-131-0"></span>• Este formato le permitirá efectuar excepciones en el formato de filas y columnas y en el de cuadrícula.
- Por su parte, el formato de filas/columnas tiene prioridad sobre el de cuadrícula.
- Este formato le permite, a su vez, efectuar excepciones en el formato de cuadrícula.
- El formato condicional tiene prioridad sobre el resto de formatos y reemplaza el formato establecido previamente en la cuadrícula, fila y columna, o en el nivel de celda. Por ejemplo, si usa formato condicional para cambiar los colores de una celda, pero desea mantener un número específico de posiciones decimales con el formato convencional, deberá especificar ambos formatos mediante el formato condicional.
- La secuencia correcta al aplicar formato a un informe es:
	- **1.** Aplicar formato a la cuadrícula.
	- **2.** Aplicar formato diferente a las filas y columnas.
	- **3.** Aplicar formato de celda específico.

# Cambio de la configuración de página

Puede cambiar los valores de página que controlan la impresión y la visualización de los informes.

Puede cambiar el tamaño o la orientación de la página, la configuración de visualización del encabezado, la anchura y longitud predeterminadas para el informe o crear un tamaño personalizado para el área de trabajo. Asimismo, puede especificar si desea imprimir los documentos de celda con números de página consecutivos o imprimir la configuración de la página en cada documento.

Para cambiar la configuración de página:

- **1.** Abra un informe y seleccione **Archivo** y, a continuación, **Configurar página**.
- **2.** Defina la información en los separadores en el cuadro de diálogo **Configurar página** y, a continuación, haga clic en **Aceptar**.

#### **Nota:**

Al imprimir un informe con documentos de celda adjuntos activados (consulte [Introducción de documentos de celda en un informe\)](#page-151-0), se pueden volver a numerar los números de página de los adjuntos para que coincidan con los números de página del informe. Por ejemplo, en un informe de nueve páginas con un documento de Word adjunto de cinco páginas, se puede volver a numerar el documento de Word de salida para que refleje la numeración de 10 a 15.

Para imprimir números de página consecutivos en documentos de celda, en el cuadro de diálogo **Configurar página** en el separador **Página**, seleccione **Números de página consecutivos**. Si desea imprimir los números de página según lo especificado en cada documento de celda, desactive **Números de página consecutivos**.

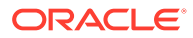

# <span id="page-132-0"></span>Uso del formato condicional

Utilice el formato condicional para aplicar un formato específico a las celdas de una cuadrícula.

#### **Consulte también:**

- Acerca del formato condicional
- Aplicación de formato condicional
- [Cambio del orden de los formatos condicionales](#page-135-0)
- [Supresión de formatos condicionales](#page-135-0)
- [Supresión de condiciones](#page-135-0)
- [Ejemplo de formato condicional](#page-136-0)

## Acerca del formato condicional

Utilice el formato condicional para aplicar un formato específico a las celdas de una cuadrícula. Por ejemplo, supongamos que define "valor de celda actual = 0" y, a continuación, define un formato para cambiar el color de la fuente de la celda a azul si se cumplen los criterios. Si los datos devueltos para la celda tienen un valor de 0, el color de la fuente cambiará a azul.

El formato condicional tiene prioridad sobre el resto de formatos y reemplaza el formato establecido previamente en la cuadrícula, fila, columna o nivel de celda. Por ejemplo, si utiliza el formato condicional para cambiar los colores de las celdas pero quiere conservar un número concreto de lugares decimales aplicados con formato convencional, debe especificar ambos formatos con la aplicación del formato condicional.

Puede aplicar un formato condicional para mejorar sus informes. Por ejemplo, puede subrayar valores superiores a 1000. También puede configurar formatos condicionales más complejos. Si, por ejemplo, el tipo de cuenta es de gastos y el valor de la celda actual es superior a 1000, puede aplicar negrita a la celda. Asimismo, si el valor de la celda de un producto es inferior a 1000, puede establecer el color del fondo de la celda en verde.

El uso que le dé al formato condicional puede afectar al rendimiento según el tamaño del informe. El rendimiento depende también de los criterios utilizados y la frecuencia de uso. El rendimiento se puede ver afectado por la combinación de todos estos factores. Criterios como el valor de datos, el nombre de miembro y el alias o la descripción de miembro son más rápidos porque forman parte de los metadatos o de la consulta de datos. Las comparaciones de valores de datos son las más rápidas. Evite, en la medida de lo posible, criterios como Generación, Nivel, Tipo de cuenta y Valor de atributo, ya que el rendimiento se verá afectado dado que dichos criterios no forman parte de los metadatos o de las consultas de datos convencionales.

## Aplicación de formato condicional

Cuando aplica formato condicional a las celdas de las cuadrículas, puede establecer una condición para las celdas seleccionadas y, a continuación, puede especificar el formato para aquellos valores que cumplen con esa condición.

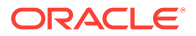

En una cuadrícula, cada celda con formato condicional contiene un guion de color que indica que se ha aplicado un formato condicional a la celda.

Puede especificar formato condicional para contenido relacionado en cualquier celda de objeto de cuadrícula. Por ejemplo, si el nombre de miembro Market es "East" enlazar a "ReportA", si el miembro Mercado es "West", enlazar a "ReportB". En el cuadro de diálogo Formatear celdas puede especificar los enlaces a contenido relacionado.

Para aplicar el formato condicional:

- **1.** En una cuadrícula, seleccione una o varias celdas y, a continuación, realice una de las siguientes acciones:
	- Haga clic en .
	- Haga clic con el botón derecho en una celda y, a continuación, seleccione **Formato condicional**.
- **2.** En el cuadro de diálogo **Formato condicional** defina la condición.
	- **a.** Para **Condición 1: Si**, seleccione un valor de propiedad en la lista desplegable.
	- **b.** Dependiendo del valor de propiedad que seleccione, podrá introducir un valor de referencia.

Puede escribir un valor, o bien hacer clic en la lista desplegable para cambiar el valor si lo desea. Por ejemplo, si selecciona "Valor de celda", el valor de referencia se rellena automáticamente con "A,1". En este momento, puede mantener este valor o introducir un nuevo valor. Si selecciona "Generación", el valor de referencia se rellena automáticamente con "Periodo". En este momento, puede mantener este valor, o bien hacer clic en la lista desplegable para seleccionar un nuevo valor.

- **c.** Seleccione un operador de comparación:
	- **=** (igual a)
	- **< >** (menor o mayor que)
	- **>** (mayor que)
	- **>** (mayor que)
	- **> =** (mayor que o igual a)
	- **< =** (menor que o igual a)
	- **equivale a** (es igual a)
	- **no equivale a** (no es igual a)
	- **empieza por**
	- **acaba por**
	- **contiene**
	- **es**
- **d.** Seleccione una opción de comparación:
	- **Valor**: permite la asignación de un determinado valor a una celda.
	- **Valor de celda**: devuelve la ubicación de la celda; por ejemplo, A, 3.
	- **Valor de fila**: devuelve el número de la fila.
	- **Valor de columna**: devuelve la letra de la columna.

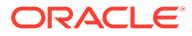

- **Cero**: asigna un valor cero para la condición.
- **Sin datos/#MISSING**: indica la ausencia de valor de datos para la selección.
- **Error**: asigna la condición como un error.
- **Cadena**: activa la definición de una cadena para la condición.
- **0, 1, 2**: indica el número de niveles o generaciones de la dimensión seleccionada.

**Nota:** Las opciones de la lista desplegable dependen de la selección de las propiedades.

**e.** Dependiendo de la opción de comparación que seleccione, podrá introducir un valor de referencia.

Puede escribir un valor, o bien hacer clic en la lista desplegable para cambiar el valor si lo desea. Por ejemplo, si selecciona "Valor de celda", el valor de referencia se rellena automáticamente con "A, 1". En este momento, puede mantener este valor o introducir un nuevo valor. Si selecciona "Generación", el valor de referencia se rellena automáticamente con "Periodo". En este momento, puede mantener este valor, o bien hacer clic en la lista desplegable para seleccionar un nuevo valor.

- **3.** Haga clic en Format Cells para asignar un formato a la condición.
- **4. Opcional.** Haga clic en **Add Format 2** para agregar formatos adicionales.

Puede agregar hasta siete formatos. Puede crear hasta siete condiciones para cada formato.

Los formatos adicionales permiten la aplicación de diversos formatos cuando se cumplen distintas condiciones. Después de formatear una condición, puede agregar otro formato asociado a la celda.

Por ejemplo, puede crear un formato que contenga condiciones numéricas de fila y columna para aplicar a la celda seleccionada. A continuación, puede crear otro formato que especifique el color, el sombreado o la alineación del texto.

**5. Opcional**. Haga clic en **Add Condition 2** para agregar condiciones adicionales.

Puede agregar hasta siete condiciones.

Si agrega condiciones adicionales, seleccione **And** para combinar una condición con la siguiente, o bien seleccione **Or** para distinguir una condición de la siguiente.

- **6.** Utilice las casillas de verificación **Permitir No** y **Permitir paréntesis** para establecer una lógica para las condiciones:
	- **Permitir No**: para negar una condición.
	- **Permitir paréntesis**: para definir la prioridad (es decir, el orden de consideración de las condiciones) y especificar el conjunto de condiciones.
- **7.** Haga clic en **Aceptar** para volver a la cuadrícula.

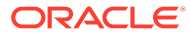

## <span id="page-135-0"></span>Cambio del orden de los formatos condicionales

Después de agregar varios formatos, puede cambiar el orden de evaluación de las condiciones y de la aplicación de formatos a las celdas seleccionadas. Por ejemplo, se especifica un formato azul para las celdas que tengan un valor cero. En el segundo formato, se especifica un valor de columna igual al valor de celda y un valor de fila igual a un número específico. A continuación, se especifica un tercer formato para la celda seleccionada.

Con las flechas de la esquina superior derecha del cuadro **Formato condicional**, podrá cambiar el orden de aplicación de formatos a la celda seleccionada. Dicho orden es importante, ya que los formatos son absolutos. Las condiciones creadas en el primer formato tienen prioridad sobre el resto de formatos y condiciones.

Para cambiar el orden de los formatos condicionales:

- **1.** En una cuadrícula, seleccione una o varias celdas y, a continuación, haga clic en bien, haga clic con el botón derecho en una celda y, a continuación, seleccione **Formato** y luego **Formato condicional**.
- **2.** En el cuadro de diálogo **Formato condicional**, seleccione un separador de formato y, a continuación, realice una de las siguientes acciones:
	- $Haga$  clic en  $\geq$  para mover un separador con formato a la derecha.
	- Haga clic en para mover un separador con formato a la izquierda.
- **3.** Haga clic en **Aceptar** para volver a la cuadrícula.

## Supresión de formatos condicionales

Puede suprimir un formato si las condiciones que contiene ya no son válidas. Por ejemplo, si un formato contiene seis condiciones y lo suprime, se suprimirán también dichas condiciones.

Para suprimir un formato:

- 1. En una cuadrícula, seleccione una o varias celdas y, a continuación, haga clic en bien, haga clic con el botón derecho en una celda y, a continuación, seleccione **Formato** y luego **Formato condicional**.
- **2.** En el cuadro de diálogo **Formato condicional**, haga clic en .
- **3.** Si hay más de un formato, seleccione en la lista desplegable el formato que desea suprimir.
- **4.** Haga clic en **Aceptar** para volver a la cuadrícula.

## Supresión de condiciones

Puede suprimir una condición si ya no se aplica a la cuadrícula, celda, fila o columna. Esta función le permite suprimir una sola condición y no un formato entero, que puede contener hasta siete condiciones.

Para suprimir una condición:

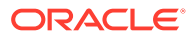

- <span id="page-136-0"></span>**1.** En una cuadrícula, seleccione una o varias celdas y, a continuación, realice una de las siguientes acciones:
	- Haga clic en .
	- Haga clic con el botón derecho en una celda y, a continuación, seleccione **Formato** y luego **Formato condicional**.
- **2.** En el cuadro de diálogo **Formato condicional**, haga clic en .
- **3.** Si hay más de una condición, seleccione en la lista desplegable la condición que desea suprimir.
- **4.** Haga clic en **Aceptar** para volver a la cuadrícula.

## Ejemplo de formato condicional

En el cuadro de diálogo **Formato condicional**, seleccione **Tipo de cuenta** en **Condición 1: Si**.

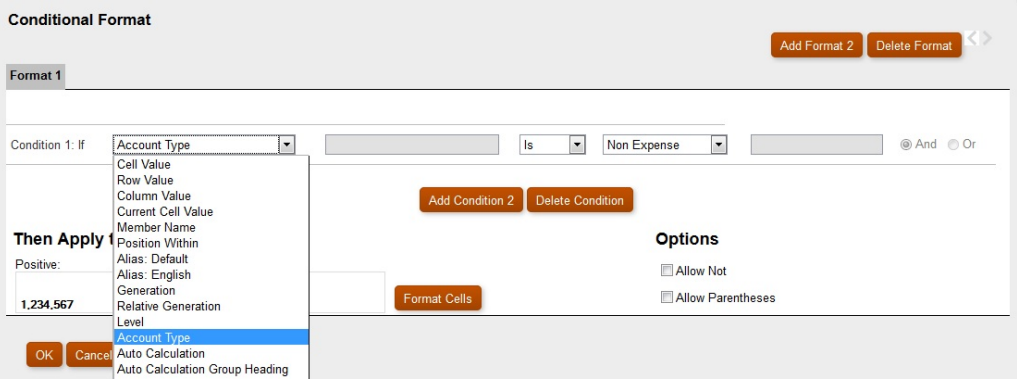

Seleccione Gastos y, a continuación, haga clic en Format Cells para aplicar formato de negrita a la celda seleccionada. (Deje el resto de propiedades de fuente sin cambios).

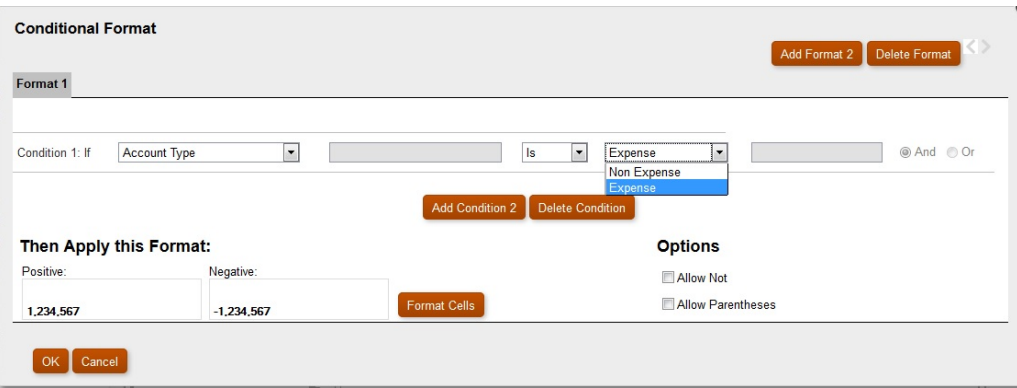

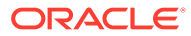

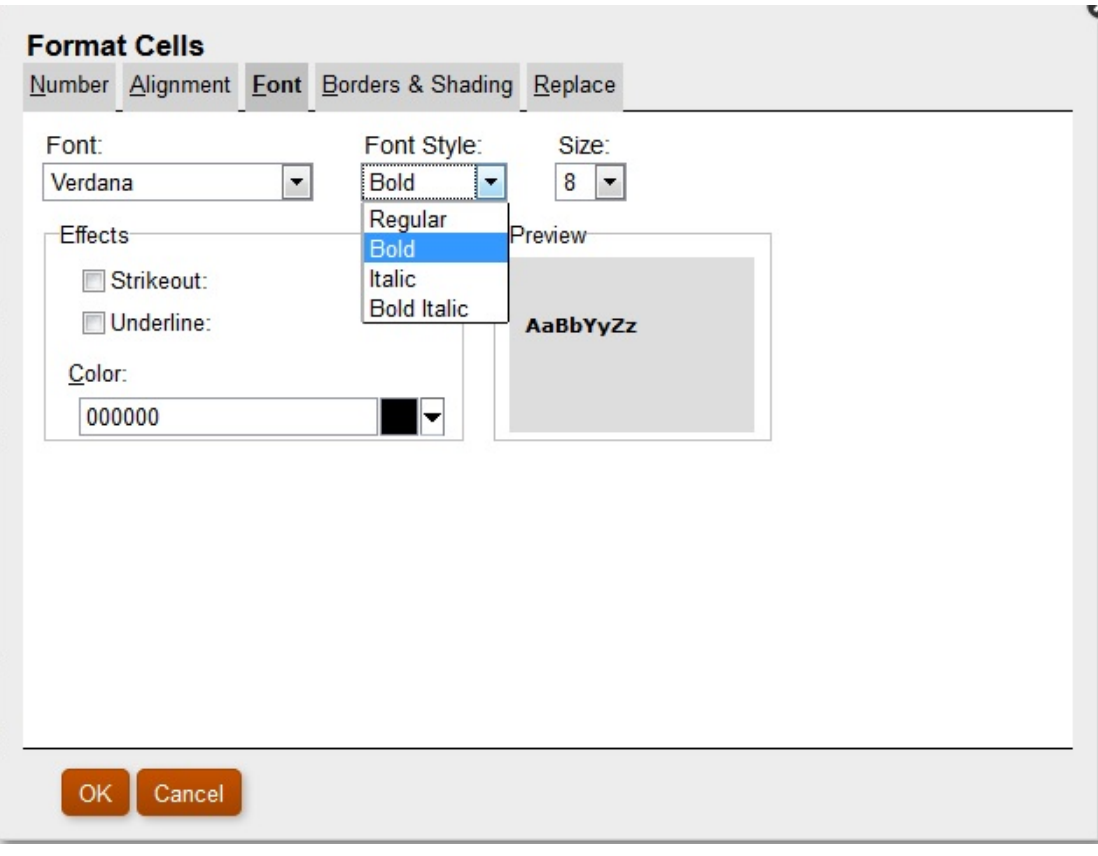

Haga clic en **Add Condition 2** para agregar una segunda condición. Establezca la sentencia **Condición 2: Si** en **Valor de celda actual**. Establezca el valor del operador en **>** (mayor que), deje el valor de comparación establecido en **Valor** y establezca el valor numérico en **1000**.

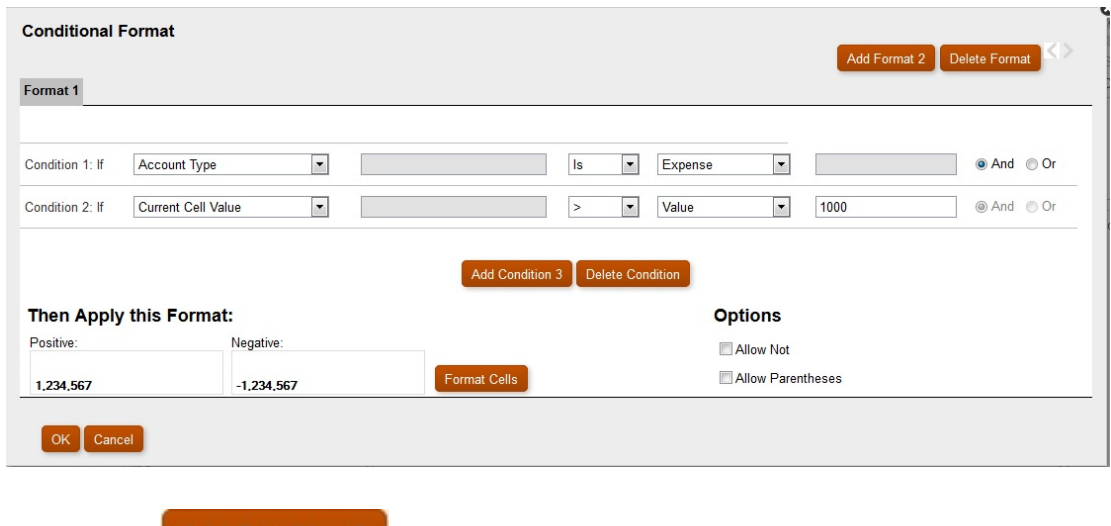

Haga clic en **Add Condition 3** para agregar otra condición y, a continuación, haga clic en

**Format Cells**  para establecer el color del fondo en verde cuando la celda Cola tenga un valor < 1000.

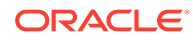

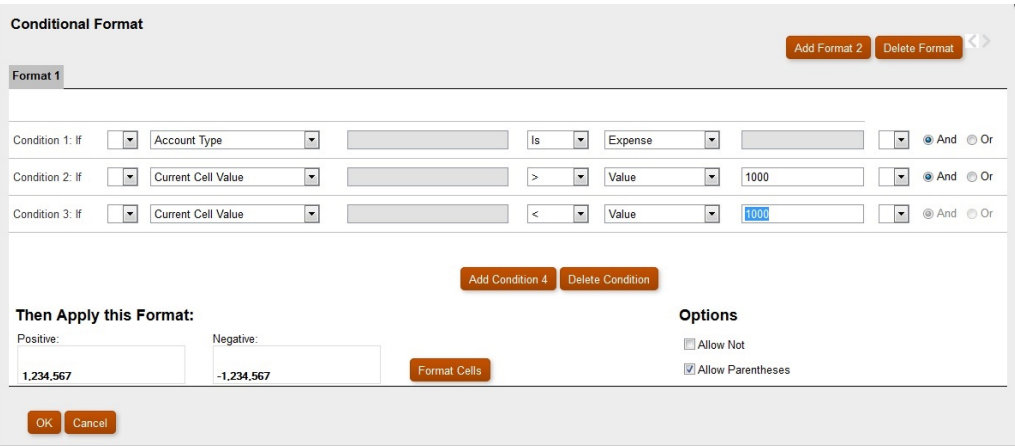

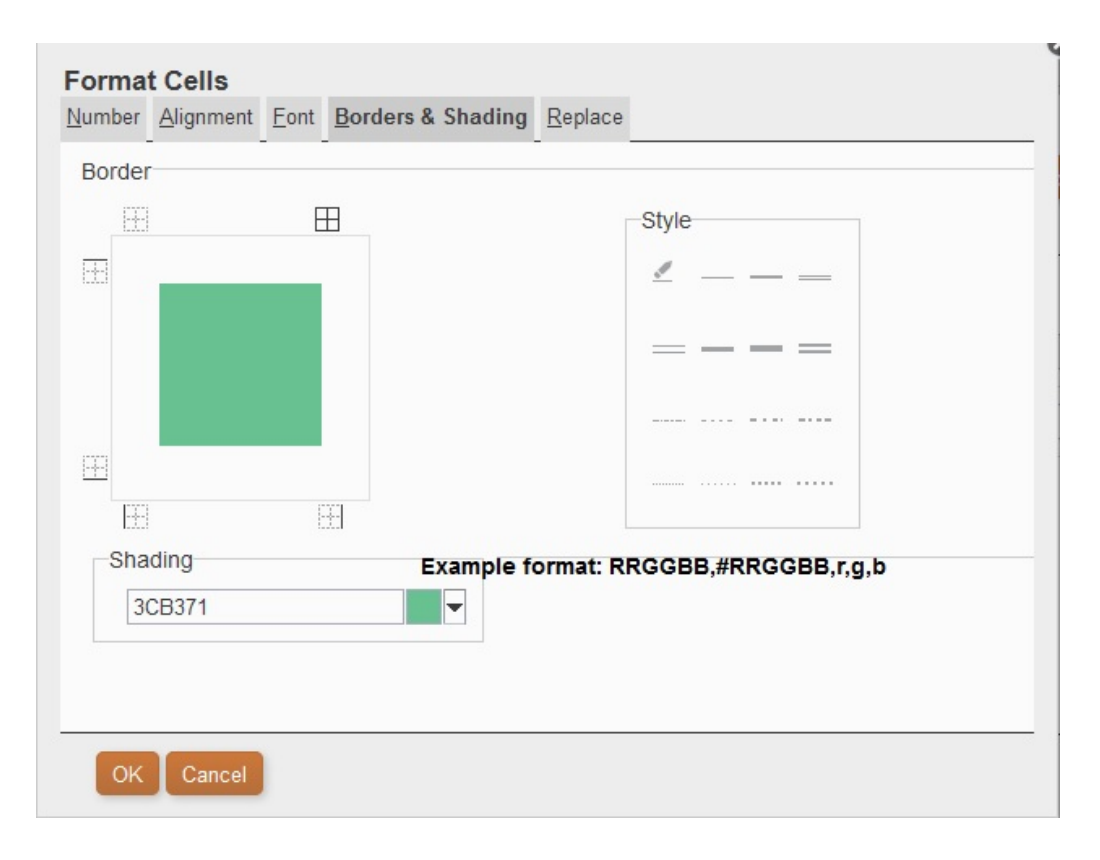

Una vez establecidas las condiciones, puede activar la casilla de verificación **Permitir paréntesis**.

En el siguiente escenario:

Condition 1 and Condition 3

or

```
Condition 2 and Condition 3
```
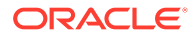

Si una celda tiene la etiqueta Cola asociada a ella y el valor de celda es < 1000, el fondo se establecerá en verde. Si un nombre de miembro contiene Cola y el valor de celda es < 1000, el fondo se establecerá en verde.

# <span id="page-139-0"></span>Uso de la supresión condicional

Utilice la supresión condicional para suprimir la visualización de filas, columnas o cuadrículas.

#### **Consulte también:**

- Acerca de la supresión condicional
- Comportamiento de supresión condicional
- [Definición de la supresión condicional básica](#page-141-0)
- [Definición de la supresión condicional avanzada](#page-141-0)
- [Supresión de la supresión condicional](#page-144-0)

## Acerca de la supresión condicional

Puede suprimir la visualización de filas, columnas o cuadrículas utilizando los métodos siguientes:

- **Básico**: permite suprimir filas, columnas o cuadrículas en función de los atributos "Si es cero", "Si falta" y "Si hay un error". Consulte [Definición de la supresión condicional](#page-141-0) [básica.](#page-141-0)
- **Avanzado**: permite suprimir filas, columnas o cuadrículas en función de diversos atributos. Por ejemplo, puede especificar que se suprima una fila si contiene celdas con valores inferiores a 100. Consulte [Definición de la supresión condicional avanzada](#page-141-0).

## Comportamiento de supresión condicional

- Si toda una fila o una columna cumple los criterios especificados para la supresión condicional, la fila o columna se ocultará; si solo algunas de las celdas de una fila o columna cumplen los criterios especificados para la supresión condicional, la fila o la columna no se ocultará.
- Los datos suprimidos no se incluyen en los cálculos. Por ejemplo, si suprime las filas 23 y 24 y, después, calcula una suma para las filas 10 a 30, la suma no incluirá los valores de las filas 23 y 24.
- La evaluación condicional basada en los valores de datos utiliza el valor de datos subyacente recuperado del origen de datos, no un valor de datos con formato que tenga un aspecto distinto en el informe.

Por ejemplo, si las posiciones decimales no se muestran en el informe (por ejemplo 1234 ), la evaluación se basa en el valor de datos subyacente (por ejemplo, 1234,5678).

• Al evaluar la supresión, puede incluir u omitir los valores y cálculos de filas y columnas ocultas. Esta opción está activada solo si se selecciona **Ocultar siempre** para la fila o columna seleccionada. Independientemente de la configuración seleccionada, podrá evaluar la supresión según las celdas ocultas cuando se haga referencia a ellas específicamente mediante el método Opciones avanzadas de la supresión condicional.

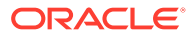

• Las celdas ocultas se omiten al evaluar la supresión de una fila o una columna a menos que se haga referencia expresa a ellas. El resultado del informe dependerá de la condición que se utilice.

A continuación incluimos un ejemplo de informe con columnas ocultas.

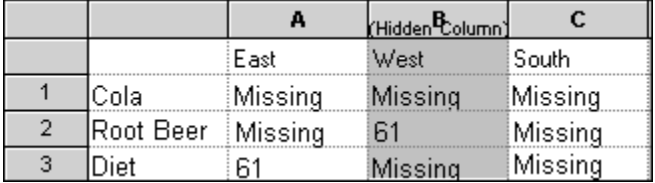

Este informe se utiliza para describir los siguientes escenarios de supresión condicional.

En los ejemplos siguientes, la columna B está oculta y las filas 1, 2 y 3 están seleccionadas para la supresión condicional.

El primer ejemplo muestra los resultados cuando se especifica la supresión en función de datos que faltan. Se ha omitido la columna oculta porque la condición no hace referencia a dicha columna o a una celda concreta en su interior:

Suppress Row If: Data Values in Current Row = No Data

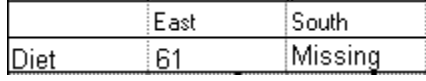

En el segundo ejemplo se muestran los resultados al especificar la supresión según las celdas de datos de la columna oculta B. Puesto que la condición especifica la columna oculta B, el producto Cerveza de raíz (Root Beer) no se suprime porque la celda B2 contiene los datos:

Suppress Row If: Data Values in Column B = No Data

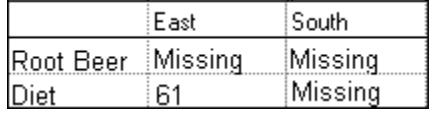

• Cuando se utiliza la supresión condicional en función de los atributos, se pueden suprimir filas o columnas de *fórmula* según el estado de supresión de otras filas o columnas de datos, y se pueden suprimir filas o columnas de *texto* según el estado de supresión de otras filas y columnas. (No podrá suprimir filas o columnas de *datos* según los valores de filas o columnas de fórmulas).

#### **Nota:**

Al suprimir columnas o filas de texto basadas en el estado de supresión de otras filas o columnas, anule la selección de **opciones básicas** de supresión y seleccione **configuración de opciones avanzadas** en las propiedades de la fila de texto o columna, para definir la supresión condicional para la fila de texto o columna.

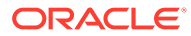

<span id="page-141-0"></span>La tabla siguiente indica si la supresión es válida al hacer referencia a otras filas o columnas suprimidas de datos, fórmulas o texto.

**Si el tipo de fila/ columna que se suprime = Y si la supresión se basa en una fila/columna de tipo =**

| <fila blanco<br="" dejada="" en="">intencionadamente&gt;</fila> | <b>Datos</b> | <b>Fórmula</b> | Texto         |
|-----------------------------------------------------------------|--------------|----------------|---------------|
| Datos                                                           | Disponible   | Disponible     | No disponible |
| Fórmula                                                         | Disponible   | No disponible  | No disponible |
| Texto                                                           | Disponible   | Disponible     | No disponible |

## Definición de la supresión condicional básica

Utilice la supresión condicional básica si desea suprimir los datos de filas o columnas basadas en los atributos "Si es cero", "Si falta" y "Si hay un error". Puede combinar la supresión condicional básica con opciones de supresión avanzada. Consulte Definición de la supresión condicional avanzada.

Para suprimir datos:

- **1.** En una cuadrícula, seleccione las filas o columnas que desea suprimir, o bien, seleccione toda la cuadrícula.
- **2.** En **Propiedades**, en **Supresión**, seleccione **Opciones básicas** y seleccione una o más de las siguientes opciones:
	- **Si es cero, suprimir**: oculta las filas o columnas en las que todos los valores de celda equivalgan a cero.
	- **Si falta, suprimir**: oculta las filas o columnas en las que todas las celdas estén vacías.
	- **Si hay un error, suprimir**: oculta las filas o columnas en las que no se puedan recuperar o calcular los datos a causa de errores.

Para reemplazar los valores #ZERO, #MISSING o #ERROR en las filas o columnas que no se pueden suprimir:

- **1.** Seleccione una cuadrícula completa haciendo clic en la celda superior izquierda.
- **2.** En **Propiedades**, amplíe **Supresión** y, a continuación, realice una de las siguientes acciones.
	- Para reemplazar valores de cero (#ZERO) en las celdas, introduzca un valor en el cuadro de texto **Valores de cero**.
	- Para reemplazar valores sin datos (#MISSING) en las celdas, introduzca un valor en el cuadro de texto **Sin datos**.
	- Para reemplazar datos incorrectos (#ERROR) en las celdas, introduzca un valor en el cuadro de texto **Error**.

## Definición de la supresión condicional avanzada

Utilice la supresión condicional avanzada para suprimir filas o columnas de una cuadrícula en función de los atributos o valores especificados. La supresión condicional puede ser sencilla o compleja y contener hasta siete condiciones. Puede combinar la supresión

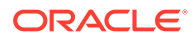

condicional avanzada con opciones de supresión básicas. Consulte [Definición de la](#page-141-0) [supresión condicional básica.](#page-141-0)

Al definir las condiciones, puede incluir el operador No para suprimir las filas o las columnas que no cumplan la condición (es decir, que den un resultado de FALSE), así como paréntesis para delimitar y separar las condiciones entre sí. La supresión condicional se puede basar en valores de datos o fórmulas.

Para suprimir datos:

- **1.** En una cuadrícula, seleccione las filas o columnas que desea suprimir, o bien, seleccione toda la cuadrícula.
- **2.** En **Propiedades**, en **Supresión**, seleccione **Opciones avanzadas** y, a

continuación, haga clic en Setup...

- **3.** En el cuadro de diálogo **Supresión condicional**, defina lo que desea suprimir:
	- **a.** Para **Suprimir fila o columna si**, seleccione un valor de propiedad de la lista desplegable.
	- **b.** Dependiendo del valor de propiedad que seleccione, podrá introducir un valor de referencia.

Por ejemplo, si selecciona "Generación", a continuación, puede hacer clic en la lista desplegable para seleccionar un valor de referencia de "Periodo", "Versión", "Cuenta", "Entidad", "Producto", "Year", "HSP\_View" o "Escenario". Si selecciona "Valor de celda", se rellena automáticamente A, 1. Puede cambiar este valor, si lo desea.

- **c.** Seleccione un operador de comparación.
	- **=** (igual a)
	- **< >** (menor o mayor que)
	- **>** (mayor que)
	- **>** (mayor que)
	- **> =** (mayor que o igual a)
	- **< =** (menor que o igual a)
	- **equivale a** (es igual a)
	- **no equivale a** (no es igual a)
	- **empieza por**
	- **acaba por**
	- **contiene**
	- **es**
- **d.** Seleccione una opción de comparación.
	- **Valor**: devuelve la ubicación de la celda; por ejemplo, A, 3.
	- **Valor de celda**: devuelve la ubicación de la celda; por ejemplo, A, 3.
	- **Valor de fila**: devuelve el número de la fila.
	- **Valor de columna**: devuelve la letra de la columna.
	- **Cero**: asigna el valor cero como condición.

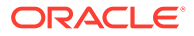

- **Ningún dato/#MISSING**: indica la ausencia de valor de datos para la selección.
- **Error**: asigna la condición como un error.
- **Cadena**: activa la definición de una cadena para la condición.
- **0, 1, 2**: indica el número de niveles o generaciones de la dimensión seleccionada.

**Nota:** Las opciones de la lista desplegable dependen de la selección de valor de las propiedades.

**e.** En función de la opción de comparación que seleccione, se puede rellenar un valor de referencia. Puede escribir un valor, o bien hacer clic en la lista desplegable para cambiar el valor si lo desea.

Puede escribir un valor, o bien hacer clic en la lista desplegable para cambiar el valor si lo desea. Por ejemplo, si selecciona "Valor de celda", el valor de referencia se rellena automáticamente con "A, 1". En este momento, puede mantener este valor o introducir un nuevo valor. Si selecciona "Generación", el valor de referencia se rellena automáticamente con "Periodo". En este momento, puede mantener este valor, o bien hacer clic en la lista desplegable para seleccionar un nuevo valor.

- **4. Opcional.** En el área **Opciones**, agregue una de las siguientes opciones lógicas a la condición:
	- **Permitir No**: permite la supresión solo si la condición no se cumple.
	- **Permitir paréntesis**: para definir la prioridad (es decir, el orden de consideración de las condiciones) y especificar el conjunto de condiciones.
- **5. Opcional**. Haga clic en **Add Condition 2** para agregar condiciones adicionales.

Puede agregar hasta siete condiciones.

Si agrega condiciones adicionales, seleccione **And** para combinar una condición con la siguiente, o bien seleccione **Or** para distinguir una condición de la siguiente.

**6.** Haga clic en **Aceptar** para volver a la cuadrícula.

Tenga en cuenta que el cuadro de diálogo **Supresión condicional** muestra una de las siguientes etiquetas sobre las opciones de supresión:

- **Opciones básicas: Ninguna**. No hay opciones básicas seleccionadas con Opciones avanzadas.
- **Si es cero, suprimir o...**: se selecciona Si es cero con Opciones avanzadas.
- **Si es cero o falta, suprimir o...**: se seleccionan Si es cero y Si falta con opciones avanzadas.
- **Si es cero o hay un error, suprimir o...**: se seleccionan Si es cero y Si hay un error con Opciones avanzadas.
- **Si es cero, falta o hay un error, suprimir o...**: se seleccionan Si es cero, Si falta y Si hay un error con Opciones avanzadas.
- **Si falta, suprimir o...**: se selecciona Si falta con Opciones avanzadas.
- **Si falta o hay un error, suprimir o...**: se seleccionan Si falta y Si hay un error con Opciones avanzadas.
- **Si hay un error, suprimir o...**: se selecciona Si hay un error con Opciones avanzadas.

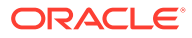
# Supresión de la supresión condicional

Puede suprimir la supresión condicional si ya no es válida. Esta funcionalidad le permite suprimir las condiciones una a una, hasta siete condiciones.

Para suprimir la supresión condicional:

- **1.** En una cuadrícula, seleccione las filas o columnas a las que desea aplicar la supresión condicional.
- 2. En **Propiedades**, en Supresión, haga clic en Setup...
- **Delete Condition 3.** En el cuadro de diálogo **Supresión condicional**, haga clic en y, a continuación, seleccione la condición que desea suprimir.
- **4.** Suprima condiciones adicionales si lo desea y, a continuación, haga clic en **Aceptar**.

# Introducción de documentos y datos detallados en los informes

### **Consulte también:**

• [Configuración de ampliaciones para el acceso a los datos detallados en los](#page-145-0) [informes](#page-145-0)

Puede diseñar un informe para que muestre filas y columnas detalladas de una cuadrícula a petición del usuario.

- [Posición de las filas y las columnas de ampliación](#page-145-0) Puede especificar la opción de ver los elementos ampliados antes o después de la fila o columna de nivel de resumen de la dimensión.
- [Trabajar con contenido relacionado](#page-145-0) El contenido relacionado permite a los diseñadores configurar vínculos a documentos de Financial Reporting y vínculos de URL personalizados.
- [Introducción de documentos de celda en un informe](#page-151-0) Puede acceder a los documentos de celda adjuntos al origen de datos en informes.
- [Impresión de una lista de los documentos de celda adjuntos](#page-153-0) Utilice la función de texto ListofCellDocuments para imprimir una lista de todos los atributos y documentos de celda, como la descripción y el número de página de inicio, que se recuperan en el informe.
- [Utilización de Smart View](#page-153-0) Oracle Smart View for Office proporciona una interfaz de Microsoft Office común para Financial Reporting.

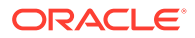

# <span id="page-145-0"></span>Configuración de ampliaciones para el acceso a los datos detallados en los informes

Puede diseñar un informe para que muestre filas y columnas detalladas de una cuadrícula a petición del usuario.

Para ello, active la ampliación de una dimensión que tenga una relación padre-hijo entre los miembros. Por ejemplo, si activa la dimensión de tiempo, los usuarios podrán ampliar una fila que muestre trimestres en meses.

Para acceder a las filas y columnas detalladas, seleccione filas y columnas de resumen en los informes visualizados.

Para configurar las ampliaciones para el acceso a los datos detallados en un informe:

- **1.** Abra un informe y seleccione una cuadrícula.
- **2.** Seleccione los encabezados de fila o de columna en los que desee activar la ampliación.
- **3.** En **Propiedades de fila de encabezado** o **Propiedades de columna de encabezado**, seleccione **Permitir expansión**.

# Posición de las filas y las columnas de ampliación

Puede especificar la opción de ver los elementos ampliados antes o después de la fila o columna de nivel de resumen de la dimensión.

Para colocar las filas y columnas de ampliación:

- **1.** Abra un informe y seleccione una cuadrícula.
- **2.** En **Propiedades de la cuadrícula**, amplíe **Posición**.
- **3.** En **Posición de las expansiones**, seleccione una opción:
	- **Antes del padre**: muestra las ampliaciones antes de la fila o columna de nivel de resumen.
	- **Después del padre**: muestra las ampliaciones después de la fila o columna de nivel de resumen. (Este es el valor predeterminado).

# Trabajar con contenido relacionado

El contenido relacionado permite a los diseñadores configurar vínculos a documentos de Financial Reporting y vínculos de URL personalizados.

#### **Consulte también:**

- [Acerca del contenido relacionado](#page-146-0)
- [Creación de un enlace a contenido relacionado](#page-147-0)
- [Modificación de las propiedades del contenido relacionado](#page-148-0)
- [Especificación de descripciones de enlaces a contenido relacionado](#page-149-0)
- [Ejemplos de resultados de contenido relacionado cuando se especifican en celdas de](#page-150-0) [cuadrícula](#page-150-0)

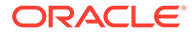

- [Eliminación del acceso a contenido relacionado](#page-151-0)
- [Cambio del servidor de contenido relacionado para varios informes o cuadrículas](#page-151-0) [del repositorio](#page-151-0)

# <span id="page-146-0"></span>Acerca del contenido relacionado

El contenido relacionado permite a los diseñadores configurar vínculos a documentos de Financial Reporting y vínculos de URL personalizados. Un usuario, al ver un informe en HTML en Exploración de repositorios, puede obtener detalles de un enlace de contenido relacionado y ejecutar el informe o la URL enlazados. El contenido relacionado se soporta en libros e informes dinámicos y de instantáneas.

Al aplicar contenido relacionado, tenga en cuenta estos puntos:

- Cuando se ejecuta un informe en Exploración de repositorios, el visor de HTML muestra las celdas de contenido relacionado con un subrayado. Si hace clic en el enlace, se muestra el cuadro de diálogo Contenido relacionado, donde puede seleccionar el objeto de destino deseado para iniciarlo.
- Puede especificar contenido relacionado en cualquier celda dentro de un objeto de cuadrícula (celdas de datos, celdas de texto, celdas de fórmulas, celdas de encabezados), objeto de texto, objeto de imagen u objeto de gráfico. Cuando el contenido relacionado lo constituye cualquier celda salvo una celda de texto, el punto de vista (PDV) incluido en el enlace de contenido relacionado se limita para los miembros no ambiguos de esa celda. Para ver ejemplos de resultados de contenido relacionado en una cuadrícula, consulte [Ejemplos de resultados de](#page-150-0) [contenido relacionado cuando se especifican en celdas de cuadrícula.](#page-150-0)
- Puede especificar contenido relacionado de forma condicional en el cuadro de diálogo Formato condicional en cualquier celda de objeto de cuadrícula. En el separador Reemplazar del cuadro de diálogo Aplicar formato a celdas, puede especificar enlaces a contenido relacionado. Por ejemplo, puede introducir una condición: si el nombre de miembro Market es "East", enlazar a ReportABC; si el nombre de miembro Market es "West", enlazar a ReportXYZ. Consulte [Aplicación](#page-132-0) [de formato condicional.](#page-132-0)
- Puede especificar contenido relacionado en objetos de imagen, gráfico y texto. El enlace se aplica a todo el objeto. Puede hacer clic en objetos de gráfico y de imagen con contenido relacionado para apuntar al enlace de contenido relacionado. Para los objetos de texto con contenido relacionado, todo el contenido textual se marca como hiperenlace. Al hacer clic, se sigue el enlace al contenido relacionado.
- Cuando una celda de datos cuenta con un enlace de contenido relacionado debido a un documento de celda, si a esa celda se hace referencia mediante la función <<GetCell()>> o <<CellText()>>, el valor de <<GetCell()>> o <<CellText()>> también tiene el enlace al contenido relacionado. El comportamiento de un enlace a contenido relacionado en un documento de celda es el mismo que el de un enlace a contenido relacionado diseñado en un informe de Financial Reporting. Para obtener más información sobre <<CellText()>>, consulte [CellText.](#page-191-0)
- Las cadenas URL en objetos de texto y en celdas de texto de objeto de cuadrícula se reemplazan por un hiperenlace "[Link]" a esa URL. Las URL deben comenzar con "http", "https", o "ftp" para que se puedan convertir. Por ejemplo, si escribe "This is a link to Google http://www.google.com" el resultado es "This is a link to Google [Link]".

**ORACLE** 

<span id="page-147-0"></span>Las celdas de texto de objeto de cuadrícula y de objeto de texto se evalúan después de que se haga lo propio con cualquier función <<CellText()>> y <<Annotation()>>. Por lo tanto, si la función de texto de celda o de anotación contiene alguna URL, se procesa en hiperenlace de la forma adecuada.

- Al seleccionar contenido relacionado para una cuadrícula, también puede especificar descripciones de las dimensiones del enlace a contenido relacionado. La información textual aparece en la tabla de contenido y en la ruta de navegación de un libro. La descripción se define mediante la función <<Value()>> en el cuadro de diálogo **Agregar contenido relacionado**. Consulte [Modificación de las propiedades del contenido](#page-148-0) [relacionado.](#page-148-0)
- Al utilizar contenido relacionado en un informe, el punto de vista (PDV) del informe se establece para que coincida con el de la celda seleccionada. Por ejemplo, si selecciona la fila Margen bruto de la columna Canadá, el PDV de la cuenta se establece en Margen bruto y el PDV de la entidad se establece en Canadá para mostrar el informe enlazado. El contexto del PDV no se transmite cuando se enlaza a libros mediante contenido relacionado.
- Puede definir contenido relacionado para celdas de datos en una fila o columna. Para especificar el mismo informe para un grupo de celdas, seleccione las celdas que desee en la cuadrícula y defina el contenido relacionado. Según el tipo de contenido relacionado que seleccione, puede modificar propiedades, como la etiqueta, la URL y las opciones de visualización predeterminadas.
- La seguridad de nivel de objeto no se aplica al seleccionar contenido relacionado, lo que le permitirá seleccionar cualquier informe entre los contenidos completos de cada repositorio. Sin embargo, sí se aplicará al solicitar la visualización de un informe.

## Creación de un enlace a contenido relacionado

Para crear un enlace a contenido relacionado:

- **1.** En una cuadrícula, seleccione las filas, columnas, objeto de celda, cuadrícula, gráfico, imagen u objeto de texto que desee.
- **2.** En la hoja de propiedades, active la casilla de verificación **Agregar contenido**

**relacionado** y, a continuación, haga clic en Setup.

- **3.** En el cuadro de diálogo **Agregar contenido relacionado**, haga clic en **P** en el nodo **Oracle Hyperion Reporting and Analysis** para ampliar las carpetas disponibles.
- **4.** Seleccione las carpetas y los informes a los que desea crear enlaces:
	- Seleccione carpetas para permitir a los usuarios finales seleccionar entre el contenido completo de la carpeta.

Para seleccionar una carpeta, selecciónela y, a continuación, haga clic en para moverla a la lista de carpetas e informes seleccionados.

• Para seleccionar un informe individual, amplíe la carpeta que contiene el informe y, a

continuación, seleccione el informe y haga clic en **para moverlo a la lista de** carpetas e informes seleccionados.

**5. Opcional**. Modifique las propiedades de las carpetas y los informes seleccionados para el contenido relacionado.

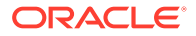

<span id="page-148-0"></span>Puede modificar las propiedades de las carpetas y los informes de una de las siguientes formas:

• Active la casilla de verificación situada junto a **Mostrar cuadro de diálogo de propiedades al agregar contenido de orígenes de datos de Oracle Hyperion Reporting and Analysis**.

Después de seleccionar una carpeta o un informe para enlazar y hacer clic en

, se muestra el cuadro de diálogo **Propiedades de contenido relacionado**.

• Resalte la carpeta o el informe en la lista de carpetas e informes

seleccionados y, a continuación, haga clic en Properties para mostrar el cuadro de diálogo **Propiedades de contenido relacionado**.

Consulte Modificación de las propiedades del contenido relacionado.

**6. Opcional**. Seleccione **Mostrar todos los tipos de objeto** para ver todos los tipos de objeto de repositorio en el cuadro de diálogo **Agregar contenido relacionado**.

Cuando esta opción no está seleccionada, sólo se muestran los objetos de Financial Reporting.

Al mostrar todos los tipos de objeto se simplifica la funcionalidad del libro.

**7.** Haga clic en **Aceptar**.

## **Nota:**

Al agregar contenido relacionado a una celda, imagen, gráfico o texto, aparece un indicador rojo en la esquina superior derecha de la celda para indicar que tiene contenido relacionado.

# Modificación de las propiedades del contenido relacionado

Se pueden modificar las propiedades de un objeto de informe seleccionado. En función del tipo de objeto, puede modificar propiedades como la etiqueta o la URL, así como configurar opciones de visualización predeterminadas.

Para modificar las propiedades del contenido relacionado:

- **1.** En una cuadrícula, seleccione las filas, columnas o celdas de datos que contienen el elemento de contenido relacionado para su edición.
- **2.** En la hoja de propiedades, active la casilla de verificación **Agregar contenido**

**relacionado** y, a continuación, haga clic en Setup...

**3.** En el cuadro de diálogo **Agregar contenido relacionado**, seleccione un objeto de informe seleccionado para el contenido relacionado y, a continuación, haga clic

en Properties

**4.** En el cuadro de diálogo **Propiedades de contenido relacionado**, edite las propiedades que desee:

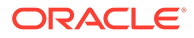

<span id="page-149-0"></span>Los elementos que se muestran dependen del tipo de informe seleccionado. Por ejemplo, en Financial Reporting, se proporcionan todas las opciones de visualización para un informe, instantánea, libro y libro de instantáneas. Sin embargo, para un enlace personalizado, solo estarán disponibles los campos de etiqueta y URL.

Según el tipo de informe, estarán disponibles los siguientes elementos para su edición:

- **Etiqueta**: nombre del enlace del objeto de informe. Puede aplicar la función de texto <<Value()>> para especificar las descripciones de los valores de dimensión para el enlace a contenido relacionado. Consulte Especificación de descripciones de enlaces a contenido relacionado.
- **Separadores URL**: URL del objeto enlazado.
- **Opciones de visualización**: para **Proporcionar**, seleccione los formatos que puede visualizar el usuario final (HTML y PDF). Para **Valor predeterminado**, seleccione el formato que desee enlazar al nombre de informe como selección principal. El formato no seleccionado aparecerá como selección secundaria.
- **5.** Haga clic en **Aceptar**.

# Especificación de descripciones de enlaces a contenido relacionado

En la salida HTML de un libro, puede que desee ver la descripción de los resultados de contenido relacionado en la tabla de contenidos y la ruta de navegación. En el campo Etiqueta del cuadro de diálogo **Propiedades de contenido relacionado**, puede incluir una función de texto, <<Value()>>, para especificar el resultado de contenido relacionado que desea mostrar. Si tomamos la siguiente imagen como ejemplo, donde tenemos Measure y Market en el PDV, Product en las filas (mostrando alias), Year (con texto de encabezado personalizado) en la primera columna y Scenario en la segunda de un resultado de informe, si la descripción del enlace de contenido relacionado es

rc900<<Value(Product)>><<Value(Year)>><<Value(Market)>>, se mostrará lo siguiente en los resultados de contenido relacionado de la tabla de contenido del libro y la ruta de

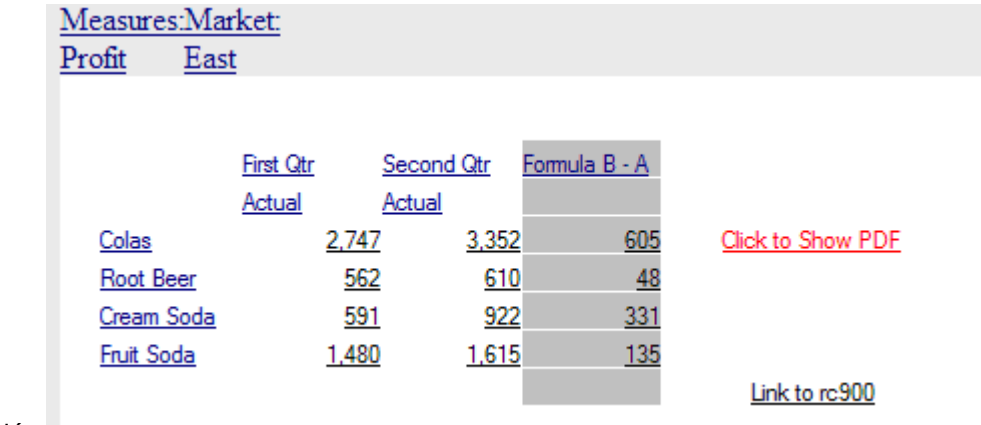

#### navegación:

- Si hace clic en la celda 3,B (valor de 922), el texto mostrado es: rc900 CreamSoda, Second Qtr, East.
- Si hace clic en la celda 1,A (valor de 2747), el texto mostrado es: rc900 Colas, First Qtr, East.
- Si hace clic en la celda de cabecera "Fruit Soda", el texto mostrado es: rc900 Fruit Soda, East (Year no se incluye porque es ambiguo).

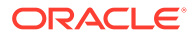

## <span id="page-150-0"></span>**Nota:**

Se muestra el valor de encabezado de la dimensión apropiada, no necesariamente el nombre del miembro. Por ejemplo, se muestra "Cola" en lugar de "100" y "First Qtr" en lugar de "Qtr1".

## **Nota:**

Si la dimensión especificada en la función <<Value()>> no se incluye en el PDV del enlace de contenido relacionado, el texto <<Value()>> se sustituye con una cadena vacía (" ").

# Ejemplos de resultados de contenido relacionado cuando se especifican en celdas de cuadrícula

La siguiente imagen de informe tiene contenido relacionado en todas las celdas. Measure y Market están en el punto de vista (PDV), los alias de Product están en las filas, Year y Scenario están en las columnas 1 y 2. La columna 3 es una columna de fórmula y la columna 4 es una columna de texto.

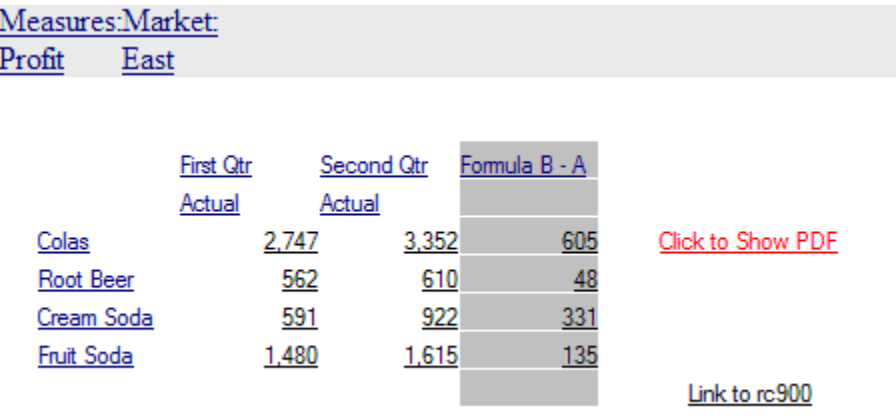

- Si se ejecuta contenido relacionado en los encabezados de las filas (Colas, Root Beer, Cream Soda y Fruit Soda), en el PDV incluido en el enlace de contenido relacionado se incluyen todas las dimensiones excepto Year y Scenario. No puede especificar un miembro de Year o Scenario al hacer clic en el encabezado de fila puesto que resulta ambiguo qué miembro desea.
- Si ejecuta contenido relacionado en las celdas de fórmula, se incluyen Product, Measures y Market; no se incluyen Year y Scenario.
- Si ejecuta contenido relacionado en los encabezados de fórmula (Formula B-A), del PDV solo se incluyen Measure y Market.
- Si ejecuta contenido relacionado de la celda de texto "Link to rc900", solo se incluyen Measure y Market del PDV.
- Si ejecuta contenido relacionado de la celda de texto "Click to Show PDF", se incluyen Product, Measures y Market; no se incluyen Year ni Scenario.

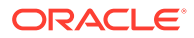

# <span id="page-151-0"></span>Eliminación del acceso a contenido relacionado

Para eliminar el acceso a un informe enlazado:

- **1.** Seleccione un informe que contenga enlaces a contenido relacionado.
- **2.** Seleccione las filas, columnas o celdas de datos de las que desee eliminar un enlace a contenido relacionado.
- **3.** En la hoja de propiedades, active la casilla de verificación **Agregar contenido**

**relacionado** y, a continuación, haga clic en Setup...

**4.** En el cuadro de diálogo **Agregar contenido relacionado**, resalte el objeto de informe

para eliminarlo y, a continuación, haga clic en **160** 

**5.** Haga clic en **Aceptar**.

# Cambio del servidor de contenido relacionado para varios informes o cuadrículas del repositorio

Después de mover contenido desde otro servidor, puede utilizar el área de trabajo de Planning and Budgeting Cloud para cambiar el servidor de los informes seleccionados, las cuadrículas o ambos elementos en el repositorio especificando una URL nueva o una variable de sustitución. Puede que desee modificar los servidores de contenido relacionado, por ejemplo, al mover los informes y cuadrículas desde un servidor de desarrollo a un servidor de producción.

# Introducción de documentos de celda en un informe

Puede acceder a los documentos de celda adjuntos al origen de datos en informes.

## **Consulte también:**

- Acerca de cómo adjuntar documentos de celda en un informe
- [Tipos de archivo de Microsoft Office soportados](#page-152-0)
- [Visualización de informes con documentos de celda](#page-152-0)
- [Visualización de la lista de documentos de celda](#page-153-0)

## Acerca de cómo adjuntar documentos de celda en un informe

Puede acceder a los documentos de celda adjuntos al origen de datos en informes. Los documentos adjuntos aparecen como hiperenlaces al final de un informe de instantánea o PDF. Se puede acceder a los documentos en el cliente HTML al obtener detalles de una celda. Asimismo, puede insertar notas al pie en un objeto o una celda de texto del informe con información sobre los documentos de celda adjuntos seleccionando la función de texto [ListofCellDocuments.](#page-206-0) Todos los documentos de celda tienen un punto de vista asociado a la celda de datos a la que están adjuntos.

Una celda de datos puede contener varios documentos de celda. Si una celda de datos contiene documentos de celda en el origen de datos, un diseñador podrá extraerlos según el

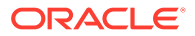

<span id="page-152-0"></span>PDV de la celda en cuestión. Los documentos de celda se pueden adjuntar a informes de libros y libros de instantáneas.

Para adjuntar documentos de celda:

- **1.** Seleccione una celda de *tipo de datos* en una cuadrícula.
- **2.** En **Propiedades de celda**, seleccione **Recuperar documentos de celda**.

Para optimizar el rendimiento de la recuperación, seleccione **Recuperar documentos de celda** únicamente en el caso de las celdas que tengan documentos adjuntos que desee incluir en el informe. Si hay documentos de celda para la celda seleccionada, quedarán agregados al informe cuando se imprima.

Tenga en cuenta estos puntos cuando adjunte documentos de celda en un informe:

- Incluya archivos con extensiones correctas y soportadas.
- Los archivos que están dañados o se han cargado de forma incorrecta en el proveedor de ADM no se imprimirán.
- No se podrán imprimir los documentos que contengan extensiones de archivos que no se hayan registrado correctamente para su impresión.
- Financial Reporting Web Studio no soporta los archivos de Microsoft que contengan macros o que desencadenen componentes de IU que requieran acciones del usuario. Algunos archivos de Microsoft con macros realizan operaciones cuando se abre el archivo, como el inicio de cuadros de diálogo, que requieren una acción por parte del usuario. Este tipo de archivos pueden no estar disponibles para imprimir.

Esto también puede dificultar la finalización del proceso de generación de versiones en PDF. El administrador del servidor puede verse obligado a parar la aplicación a través del Administrador de tareas para continuar con la impresión. Puede que la aplicación no sea visible, dado que se inicia en la cuenta del sistema y no en la de inicio de sesión.

## Tipos de archivo de Microsoft Office soportados

- Archivos de Microsoft Word (\*.doc, \*.docx, \*.rtf)
- Archivos de Microsoft Excel (\*.xls, \*.xlsx)
- Archivos de Microsoft PowerPoint (\*.ppt, \*pptx)
- Archivos PDF (\*.pdf)
- Archivos de texto (\*.txt)

# Visualización de informes con documentos de celda

En el área de trabajo de Planning and Budgeting Cloud, puede ver informes que contengan documentos de celda con salida en PDF o HTML:

### **Salida PDF**

• Hiperenlaces a todos los archivos incluidos en la parte inferior de la salida del documentos, después del contenido del informe de Financial Reporting. Haga clic en un hiperenlace para acceder al documento.

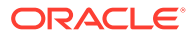

<span id="page-153-0"></span>• La función devuelve los parámetros de descripción y nombre de archivo para todos los documentos de celda. El parámetro de número de página solo se muestra para los documentos Microsoft Office soportados.

### **Salida HTML**

- Todos los documentos de celda en la vista previa de HTML son hiperenlaces.
- Según la configuración del explorador del usuario, el documento de celda puede abrirse automáticamente en una nueva ventana del explorador.
- La función [ListofCellDocuments](#page-206-0) devuelve los parámetros de descripción y nombre de archivo, pero no el parámetro de número de página.

## Visualización de la lista de documentos de celda

Utilice la función de texto [ListofCellDocuments](#page-206-0) para ver una lista de todos los atributos y documentos de celda como la descripción y el número de página de inicio que se recuperan en el informe. Puede introducir la función en un objeto de texto, en una celda de texto o en el encabezado de una celda de texto.

# Impresión de una lista de los documentos de celda adjuntos

Utilice la función de texto ListofCellDocuments para imprimir una lista de todos los atributos y documentos de celda, como la descripción y el número de página de inicio, que se recuperan en el informe.

Puede introducir [ListofCellDocuments](#page-206-0) en un objeto de texto, en una celda de texto o en el encabezado de una celda de texto.

# Utilización de Smart View

Oracle Smart View for Office proporciona una interfaz de Microsoft Office común para Financial Reporting.

La interfaz centralizada permite utilizar de forma simultánea varios productos de Oracle y mejora la integración con Microsoft Office. La implantación de Smart View proporciona la siguiente funcionalidad:

- Exporta la página actual del objeto de datos actual a Excel, Word o PowerPoint.
- Le notifica cuando actualizarse a nuevas versiones de Smart View.

# Vista previa e impresión de informes

### **Consulte también:**

- [Vista previa de informes](#page-154-0) Puede obtener una vista previa de los informes en un explorador web.
- [Respuestas a las peticiones de datos durante la vista previa](#page-154-0) Si un informe se ha diseñado con peticiones de datos, estas se mostrarán durante la vista previa.

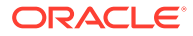

### • [Consejos de impresión para diseñadores](#page-155-0)

Al imprimir informes, tenga en cuenta el posicionamiento y la alineación, cómo imprimir cuadros de texto y cuadrículas, la impresión de encabezados de dimensión de página y la impresión de cabeceras y pies de página.

# <span id="page-154-0"></span>Vista previa de informes

Puede obtener una vista previa de los informes en un explorador web.

- **1.** Abra un informe en el diseñador de informes.
- **2.** Realice una de estas acciones:
	- Haga clic en  $\overline{\mathbb{A}}$  o  $\overline{\mathbb{B}}$
	- Seleccione **Archivo** y, a continuación, **Vista previa de HTML** o **Vista previa de PDF**.

## **Nota:**

Puede aparecer una advertencia de bloqueo de ventanas emergentes después de obtener una vista previa del informe varias veces. Haga clic en el cuadro de diálogo de advertencia de bloqueo de ventanas emergentes y permita las ventanas emergentes para continuar obteniendo una vista previa del informe.

### **Nota:**

Cuando obtenga una vista previa de los informes o libros de Financial Reporting en Chrome, realice los pasos siguientes:

- **1.** Haga clic en y, a continuación, seleccione **Configuración**.
- **2.** Desplácese hacia abajo y abra la configuración **avanzada**.
- **3.** Expanda **Configuración de contenido**.
- **4.** Expanda **Documentos PDF**.
- **5.** Active la opción **Descargar archivos PDF en lugar de abrirlos automáticamente en Chrome**.

# Respuestas a las peticiones de datos durante la vista previa

Si un informe se ha diseñado con peticiones de datos, estas se mostrarán durante la vista previa.

Para responder a la petición y proporcionar la información solicitada, seleccione miembros de la lista de peticiones de datos. También puede editar las peticiones de forma manual. Si las peticiones contienen nombres de alias, puede editarlos convirtiéndolos en nombres de miembros. Consulte [Configuración de peticiones de](#page-119-0) [datos de informes](#page-119-0).

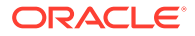

<span id="page-155-0"></span>Para responder a una petición de datos cuando se accede a la vista previa de un informe:

- **1.** Con un informe abierto en el diseñador de informes, seleccione **Archivo** y, a continuación, **Vista previa de HTML** o **Vista previa de PDF**.
- **2.** En el cuadro de diálogo **Responder a las peticiones de datos**, en la columna **Selección**, realice una de las siguientes acciones:
	- Si el miembro es conocido, introduzca el nombre en el cuadro de texto de la petición de datos correspondiente.

Si el cuadro de texto está deshabilitado, la petición de datos contendrá nombres de alias. Para editar el cuadro de texto, seleccione **Editar nombres de miembros**. Si se proporcionan varios miembros para la petición de datos, separe los miembros con comas.

Al seleccionar **Editar nombres de miembros** aparecen los nombres de los miembros en el cuadro de texto, no los nombres de alias. Puede editar el nombre del miembro asociado a un alias.

Haga clic en **19** 

En el cuadro de diálogo **Seleccionar miembros**, se muestra el miembro de forma

predeterminada en el área Seleccionado. Haga clic en  $\rightarrow \sqrt{\ }$  para mover los miembros de un panel a otro.

Para obtener más información sobre la definición de miembros, consulte [Definición](#page-116-0) [de miembros.](#page-116-0)

**3.** Seleccione **Aceptar** y haga clic en **Ejecutar**.

**Nota:** Después de ejecutar un informe varias veces seguidas, es posible que aparezca una advertencia de bloqueador emergente en el explorador web. Si esto ocurre, haga clic en la advertencia y seleccione permitir las ventanas emergentes.

# Consejos de impresión para diseñadores

Al imprimir informes, tenga en cuenta el posicionamiento y la alineación, cómo imprimir cuadros de texto y cuadrículas, la impresión de encabezados de dimensión de página y la impresión de cabeceras y pies de página.

#### **Consulte también:**

- Posición y alineación
- [Impresión de cuadros de texto](#page-156-0)
- [Impresión de cuadrículas](#page-156-0)
- [Impresión de encabezados de dimensión de página](#page-157-0)
- [Impresión de cabeceras y pies de página](#page-158-0)

## Posición y alineación

La definición del posicionamiento relativo en objetos de informe con tamaño automático le proporciona un control preciso sobre la posición de cada objeto en relación al resto. Si ninguno de los objetos del informe lleva ajuste automático del tamaño, se omite la opción de posición relativa.

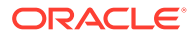

<span id="page-156-0"></span>Si establece como relativa la posición de un objeto de informe, todos los objetos del diseño se desplazarán de modo que la distancia entre el objeto de informe con tamaño automático y los objetos fijos sea la misma.

Por ejemplo, si la cuadrícula A presenta ajuste automático del tamaño y una posición horizontal establecida en "centro", la cuadrícula A se imprimirá en el centro de la página. Si el gráfico A está enlazado a la cuadrícula A y tiene su posición vertical establecida en "relativa", el gráfico A se imprime una pulgada (25,4 mm) desde el borde inferior de la cuadrícula A.

Si la alineación para el gráfico A no fuera relativa, se imprimiría con las coordenadas absolutas en el diseño de la cuadrícula, por lo que tal vez sobrescribiría a la cuadrícula A.

### **Nota:**

Las posiciones vertical y horizontal no se mantienen después de realizar cambios en el informe.

## **Nota:**

Es posible que, al imprimir un informe con objetos solapados, estos no se impriman tal y como aparecen en el diseñador, con lo que deberá reorganizar los objetos en el informe.

## Impresión de cuadros de texto

Si establece la propiedad de ajuste automático del tamaño para un cuadro de texto:

- Al imprimir un informe, la altura de estos cuadros aumentará o disminuirá para incluir todo el texto en el cuadro de texto.
- La anchura no cambia.

Si la propiedad de ajuste automático del tamaño no está establecida al imprimir un informe:

- El cuadro de texto se imprime a la altura y la anchura de la cuadrícula.
- El texto que no cabe en el cuadro de texto aparece truncado.

## Impresión de cuadrículas

Si esta propiedad de ajuste automático del tamaño se ha establecido para una cuadrícula y se imprime la cuadrícula, la altura y la anchura de la cuadrícula aumentan o disminuyen para ajustarse a todos los datos de la cuadrícula.

Si la propiedad de ajuste automático del tamaño no está establecida, la cuadrícula se imprime con la altura y anchura especificadas. Si una fila o columna no se ajusta a la página, se imprime en las páginas siguientes. Las columnas se imprimen en primer lugar utilizando las páginas que sean necesarias; en segundo lugar, se imprimen las filas.

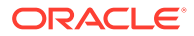

<span id="page-157-0"></span>Las propiedades de posición se utilizan para alinear la cuadrícula en la página. La colocación manual de la cuadrícula a la derecha o en la parte inferior de la página no garantiza que la cuadrícula se imprima en dichas posiciones del informe.

Cuando se establece una cuadrícula en tamaño automático y esta no cabe en una sola página, se imprimirá en las páginas siguientes. Las columnas se imprimen en primer lugar, empezando en el margen izquierdo de la página siguiente, seguidas de las filas, que se imprimen desde la parte superior de dicha página.

# Impresión de encabezados de dimensión de página

Puede especificar un encabezado de dimensión de página para una cuadrícula en **Propiedades de página**. Al imprimir un informe, dicho encabezado se imprimirá cada vez que cambie el miembro de la página.

Los encabezados de dimensión de página se imprimen de la siguiente forma:

- El texto se justifica a la izquierda, en el borde izquierdo de la cuadrícula.
- El tamaño del texto se ajusta automática y verticalmente, y la anchura se establece en el ancho de la cuadrícula.
- El encabezado imprime por encima de la primera fila de la cuadrícula cada vez que se modifica el miembro de página.

El encabezado de dimensión de páginas imprime el nombre del miembro cada vez que cambia el miembro de página. Los miembros de la dimensión de páginas pueden tener su propio encabezado personalizado.

Para definir un encabezado de dimensión de páginas:

- **1.** Abra un informe y seleccione una cuadrícula.
- **2.** Seleccione el cuadro de lista **Páginas** en la cuadrícula.
- **3.** En **Propiedades de página**, en **Colocación de la impresión de página**, seleccione una opción para el encabezado.
	- **Página nueva Superior**: imprime una página nueva en la parte superior de la página siguiente.

Utilice esta opción si tiene un gráfico enlazado a una cuadrícula y desea garantizar la impresión del gráfico junto a la cuadrícula cada vez que cambie el miembro de página.

• **Página nueva - Misma**: imprime una página nueva en la ubicación de cuadrícula especificada.

Utilice esta opción en los casos siguientes:

- La cuadrícula tiene propiedades de alineación horizontal o vertical y desea que se imprima en la misma posición en cada página. Por ejemplo, si establece la posición de la cuadrícula en Centro, se imprimirá en el centro de cada página.
- Utilice esta opción si tiene un gráfico enlazado a una cuadrícula y desea garantizar la impresión del gráfico junto a la cuadrícula cada vez que cambie el miembro de página.
- **Misma página**: imprime la página nueva justo después de los datos de la página anterior.

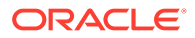

**Nota:**

Si un gráfico está enlazado a una cuadrícula, este se imprime una vez, no cada vez que cambie el miembro de página.

# <span id="page-158-0"></span>Impresión de cabeceras y pies de página

Al imprimir las cabeceras y los pies de página, recuerde los siguientes puntos:

- Puede colocar un cuadro de texto en la cabecera con tamaño ajustado automáticamente, sin embargo, si la altura del cuadro de texto se expande más allá de la cabecera, se imprimirá también más allá de los límites de dicha cabecera.
- Puede colocar un cuadro de texto con tamaño automático en el pie de página, sin embargo, si la altura del cuadro de texto se expande más allá del pie de página, se truncará el texto.
- Si se coloca un objeto junto a la parte superior o inferior de la página, es posible que se solape con la cabecera o el pie de página.

# Almacenamiento de informes

Para guardar un informe en el repositorio:

- **1.** Con el informe mostrado en el área de diseño, seleccione **Archivo** y, a continuación, **Guardar**.
- **2.** En el cuadro de diálogo **Guardar informe**, seleccione una carpeta o cree una carpeta nueva en la que guardarlo.
- **3.** En **Nombre**, introduzca el nombre del informe. Puede usar mayúsculas y minúsculas, espacios y números. No se pueden utilizar los siguientes caracteres:  $\frac{6}{3}$ ,  $\frac{2}{3}$ ,  $\frac{1}{3}$ ,  $\frac{2}{3}$ ,  $\frac{4}{3}$ ,  $\frac{8}{3}$ ,  $\frac{8}{3}$ ,  $\frac{8}{3}$ ,  $\frac{8}{3}$ ,  $\frac{8}{3}$
- **4.** En **Descripción**, introduzca una descripción del informe.
- **5.** En **Tipo**, seleccione **Informes** o **Informes de instantáneas**. Cuando guarde un informe como informe de instantánea, se convierte en una instantánea que contiene datos estáticos para ese período de tiempo. La seguridad de nivel de datos no es aplicable durante la consulta de un informe de instantáneas. Dicha seguridad se aplica al crear el informe de instantáneas y se basa en la seguridad de nivel de datos configurada para el usuario que guardó dicho informe.
- **6.** Haga clic en **Guardar**.

# Uso de las funciones

## **Consulte también:**

• [Funciones matemáticas](#page-159-0) Las funciones matemáticas llevan a cabo cálculos con valores numéricos o datos de una cuadrícula.

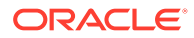

<span id="page-159-0"></span>• [Funciones de texto](#page-179-0)

Las funciones de texto devuelven información del informe, como el nombre o la descripción.

- [Funciones condicionales](#page-220-0) Cuando se crea una función condicional If, Then, If, se pueden utilizar operadores condicionales y condiciones complejas.
- [Funciones financieras](#page-226-0) Las funciones financieras incluyen Rank, Variance/Var y VariancePercent/VarPercent.

# Funciones matemáticas

Las funciones matemáticas llevan a cabo cálculos con valores numéricos o datos de una cuadrícula.

## **Consulte también:**

- Acerca de las funciones matemáticas
- [Abs](#page-166-0)
- [Average](#page-167-0)
- **[AverageA](#page-168-0)**
- **[Count](#page-169-0)**
- [CountA](#page-170-0)
- **[Difference](#page-171-0)**
- **[Eval](#page-172-0)**
- [Max](#page-173-0)
- [Min](#page-174-0)
- **[PercentofTotal](#page-174-0)**
- **[Product](#page-176-0)**
- [Round](#page-176-0)
- **[Sum](#page-177-0)**
- [Truncate/Trunc](#page-178-0)

# Acerca de las funciones matemáticas

Las funciones matemáticas llevan a cabo cálculos con valores numéricos o datos de una cuadrícula. Tanto las funciones matemáticas como las fórmulas y sus sintaxis no distinguen entre mayúsculas y minúsculas.

La sintaxis de una función matemática es:

*FunctionName*(*arguments*)

## donde:

*FunctionName* es el nombre de la función matemática.

*arguments* representa un valor numérico, una referencia de fila, de columna o de celda, o bien una función incrustada.

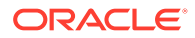

## <span id="page-160-0"></span>Argumentos en funciones matemáticas

## **Consulte también:**

- Argumentos numéricos
- Argumentos de referencia de filas, columnas o celdas
- [Argumentos de propiedad agregada](#page-162-0)
- [Argumentos de propiedad de referencia](#page-162-0)
- [Funciones incrustadas como argumentos](#page-163-0)

## Argumentos numéricos

La sintaxis de un argumento numérico es:

```
(numeral1, numeral2,...numeraln)
```
donde los números del *1* al *n* equivalen a cualquier número (incluidos los decimales y los valores negativos). Por ejemplo, la expresión Average(10,20,30) devuelve el valor 20.

## Argumentos de referencia de filas, columnas o celdas

La sintaxis de un argumento de fila, columna o celda es:

*FunctionName*(*GridName.GridElement[segment(range)].Property)*

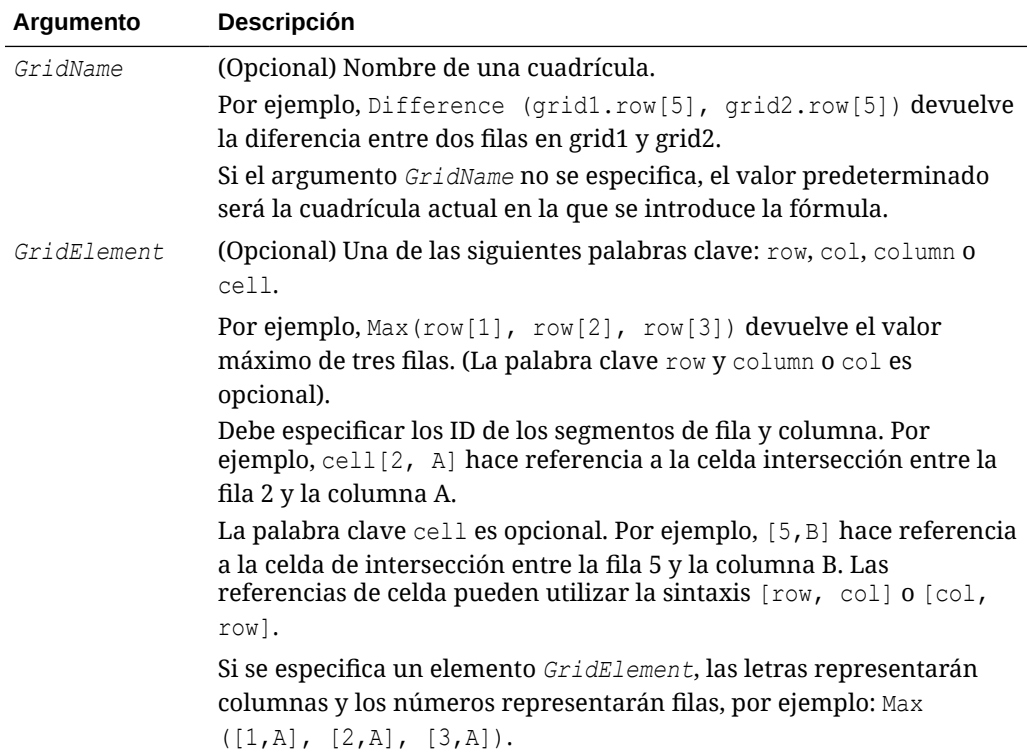

#### **Tabla 7 Componentes del argumento**

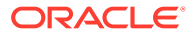

## **Tabla 7 (Continuación) Componentes del argumento**

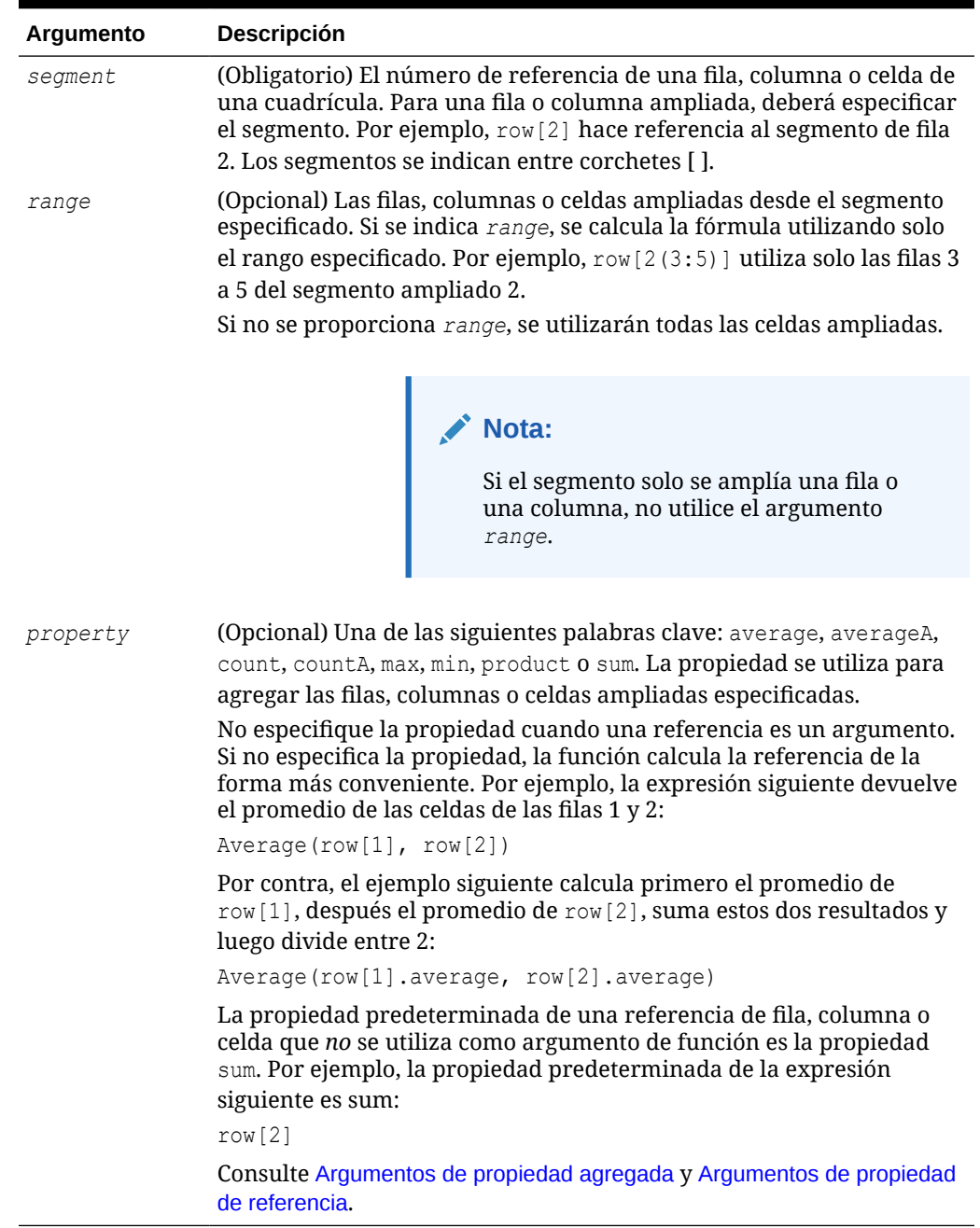

Dado que el *segmento* es la única parte necesaria de una referencia, las siguientes referencias son iguales:

Grid1.row[1].sum

[1]

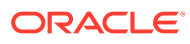

<span id="page-162-0"></span>AverageA y CountA incluyen celdas #missing y #error en el cálculo. Por ejemplo, si la fila 1 es una fila de segmento que se amplía a Otr $1 = 100$ , Otr $2 = 200$ , Otr $3 = \text{\#missing}$ y Qtr4 = 400, la función siguiente devuelve el valor cuatro (4):

row[1].CountA

El resto de funciones excluyen datos #missing o celdas #error. Por ejemplo, el ejemplo anterior de la fila 1 que se amplía a Qtr1 = 100, Qtr2 = 200, Qtr3 = #missing y Qtr4 = 400, devuelve tres en este ejemplo:

row[1].Count

## Argumentos de propiedad agregada

Una fila, columna o celda agregada contiene varias filas, columnas o celdas, respectivamente. El argumento de propiedad agregada es el último argumento en la siguiente sintaxis de función matemática:

FunctionName(GridName.Gridelement[segment(range)].*property)*

Las propiedades agregadas se aplican a referencias de fila, columna o celda. Las propiedades agregadas incluyen:

- **[Average](#page-167-0)**
- **[AverageA](#page-168-0)**
- **[CountA](#page-170-0)**
- [Max](#page-173-0)
- [Min](#page-174-0)
- **[Product](#page-176-0)**
- **[Sum](#page-177-0)**

Cuando se utiliza como argumento de función matemática, el valor predeterminado de la propiedad es el mismo que el de la función. En el ejemplo siguiente, la propiedad predeterminada es Average:

Average(row[2])

Si no se utiliza como argumento de función matemática, el valor predeterminado de la propiedad es sum. En el ejemplo siguiente, la propiedad predeterminada es la suma de una fila agregada:

row[2]

## Argumentos de propiedad de referencia

Un argumento de propiedad de referencia especifica el modo de tratar los resultados de referencia de la fórmula; este argumento se utiliza conjuntamente con otras propiedades.

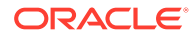

<span id="page-163-0"></span>Existe un argumento de propiedad de referencia: IfNonNumber/IFFN.

IfNonNumber especifica el reemplazo de los valores #Missing y #Error por un valor numérico específico.

La sintaxis es:

```
AXIS[segment(range)].IfNonNumber(arg).AggregateProperty
```
## **Tabla 8 Componentes del argumento**

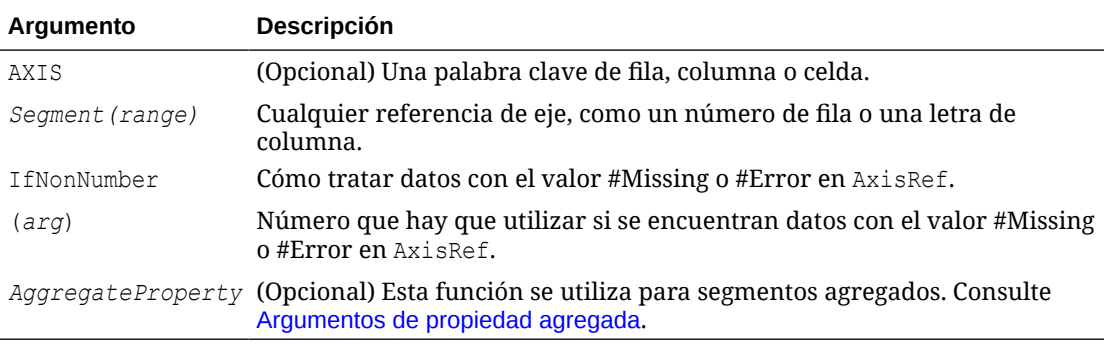

Por ejemplo:

Si cell $[1,A] = 3$  y cell $[1,B] = #$ Missing,

Entonces la siguiente expresión devuelve #Error:

cell[1,A] / cell[1,B]

La siguiente expresión reemplaza cell[1,B] por 1 y devuelve 3:

```
 cell[1,A] / cell[1,B].ifNonnumber(1)
```
## **Nota:**

Si utiliza la supresión para #Missing o #Error en una cuadrícula y esta contiene una fila o una columna de fórmula que utiliza la propiedad IfNonNumber, los valores #Missing y #Error permanecerán suprimidos.

## Funciones incrustadas como argumentos

Es posible incrustar funciones como argumentos en una función. En el ejemplo siguiente, la función Average está incrustada en la función Sum:

sum(row[3:5], avg(row[4:6], 40, 50), row[7; 9], 70, 80)

- Segmentos de fila 3, 4 y 5
- El promedio de los segmentos de fila 4, 5 y 6 con los números 40 y 50
- Segmentos de fila 7 y 9

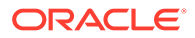

• Los números 70 y 80

# Operadores matemáticos en expresiones

Los operadores son símbolos que realizan tareas aritméticas o comparaciones, o bien hacen referencia a rangos de columnas, filas o celdas. Utilice operadores en fórmulas que realicen cálculos en las filas o columnas de datos.

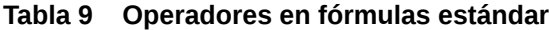

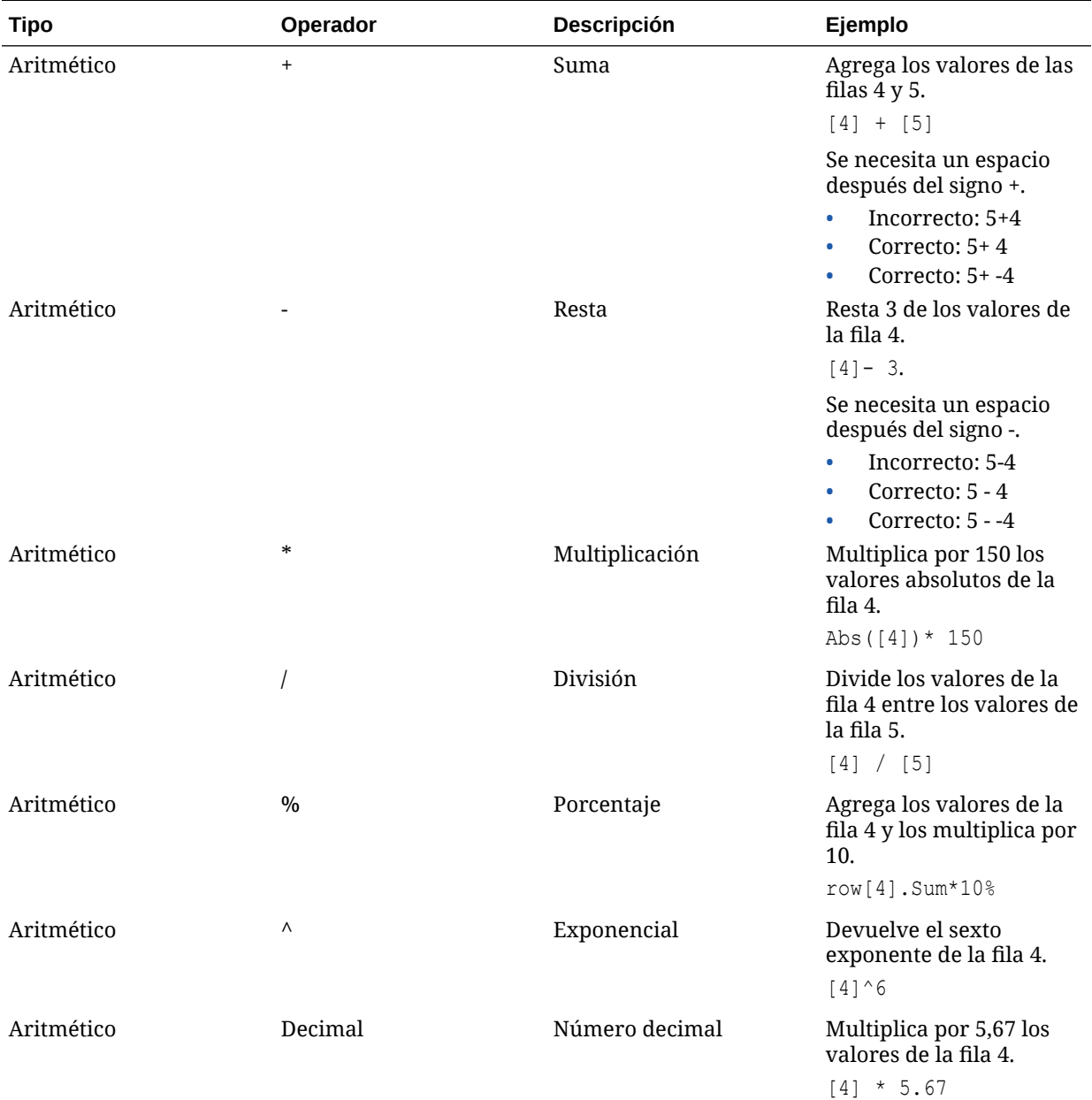

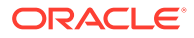

## **Tabla 9 (Continuación) Operadores en fórmulas estándar**

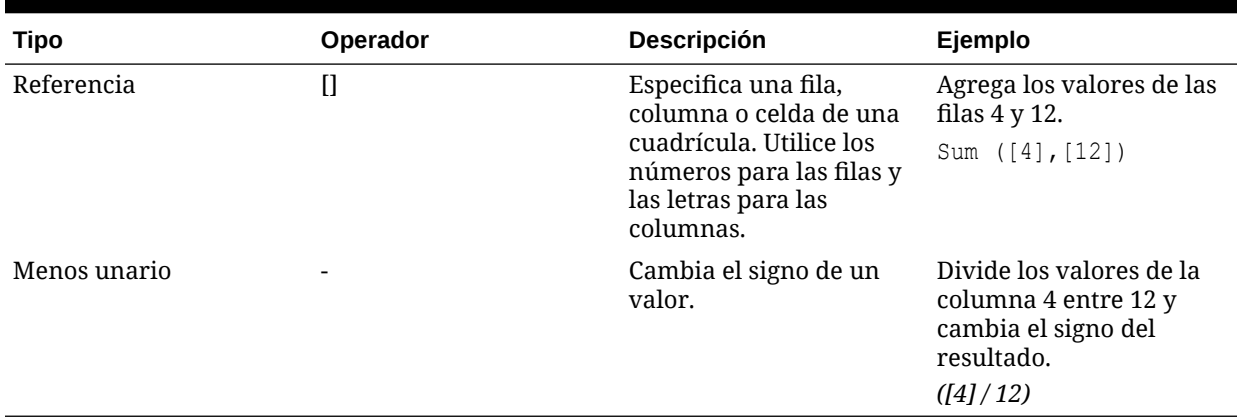

## **Sugerencia:**

Utilice la función Eval para realizar operaciones aritméticas como parte de un parámetro de función. Consulte [Eval.](#page-172-0)

## **Sugerencia:**

La prioridad natural determina el orden para llevar a cabo operaciones en expresiones con varios operadores. Consulte [Prioridad natural.](#page-166-0)

# Operandos matemáticos en expresiones

Los operandos especifican los valores que un operador usa para producir un resultado.

**Tabla 10 Operandos soportados en Financial Reporting Web Studio**

| Operando                                     | <b>Ejemplos</b>                                                          |
|----------------------------------------------|--------------------------------------------------------------------------|
| Literal                                      | 3, 0,0, 27,5, 65, 334, -841                                              |
| Número de referencia<br>de fila o de columna | [1], [4], [8], [A], [C:D]                                                |
| Número de referencia<br>de celda             | [2, E], [E, 2]                                                           |
|                                              | <b>Nota:</b><br>Esta referencia de celda indica la fila 2,<br>columna E. |
| Funciones<br>Ámbito                          | Average, Min, Max<br>Grid1.row[3]                                        |

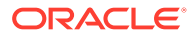

En la siguiente fórmula de fila, que multiplica los valores de la fila 3 por 100, la referencia de la fila [3] y 100 son operandos:

[3] \* 100

## <span id="page-166-0"></span>Prioridad natural

Si una fórmula estándar tiene dos o más operadores, el sistema realiza las operaciones según el orden de prioridad natural de dichos operadores.

El orden de prioridad natural para realizar operaciones en una expresión que tiene más de un operador es el siguiente:

**1.** Menos unario (-n, donde n es un número cualquiera)

No agregue ningún espacio después del operador menos unario.

- **2.** Multiplicación (\*) y división (/)
- **3.** Resta (- n) y suma (+ n, donde n es un número cualquiera)

Agregue un espacio después del operador de suma y resta.

Por ejemplo, si la fila 10 tiene un valor de 8, la expresión siguiente genera un valor de 20 para dicha columna calculando 3 \* 4 + 8 = 20, siguiendo el orden de prioridad natural:

 $[10] + 3 * 4$ 

# Abs

Abs es una función matemática que devuelve el valor absoluto de un valor numérico o de una fila, columna o celda. El valor absoluto de un número es ese mismo número sin el signo negativo. Un número negativo se volverá positivo, mientras que uno positivo se quedará igual.

#### **Sintaxis:**

Abs(*argument*)

donde *argument* puede ser uno de los valores siguientes:

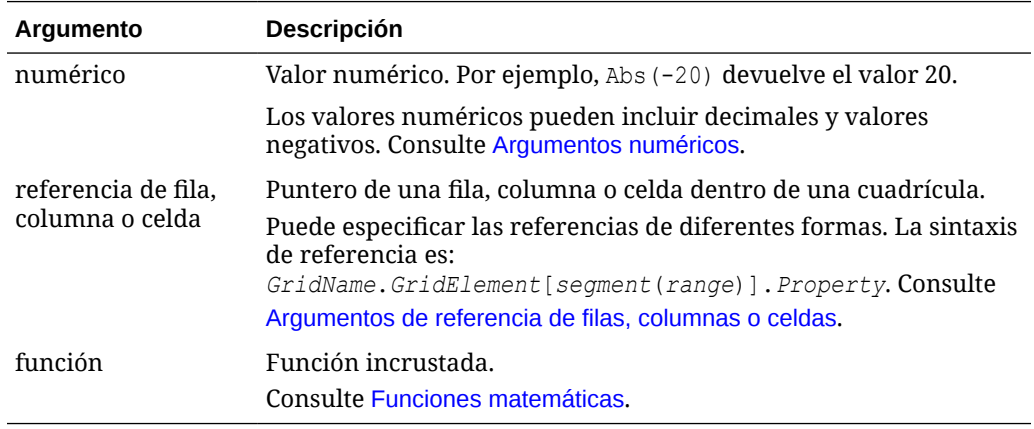

## <span id="page-167-0"></span>**Ejemplos:**

Devuelve el valor 30:

Abs $(-30)$ 

Devuelve el valor absoluto del valor en la fila 1:

Abs(row[1])

Calcula el valor absoluto de la suma de la columna E:

```
Abs(column[E].sum)
```
Apunta a las filas ampliadas de la 1 a la 3 con el segmento de diseño 3 de Grid1:

```
Abs(Grid1.row[3(1:3)])
```
# Average

Average es una función matemática que devuelve el promedio de un grupo de valores numéricos, filas, columnas o celdas. Average excluye las celdas #missing y #error al calcular el promedio.

## **Nota:**

El cálculo no incluirá los valores que faltan independientemente de si se han suprimido.

## **Sintaxis:**

Average(*arguments*)

## o

Avg(*arguments*)

donde *arguments* es uno o varios de los valores siguientes:

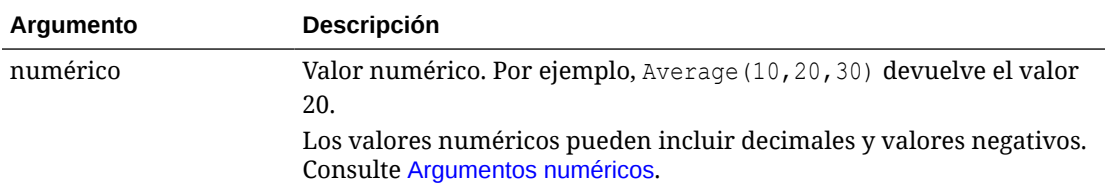

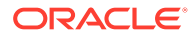

<span id="page-168-0"></span>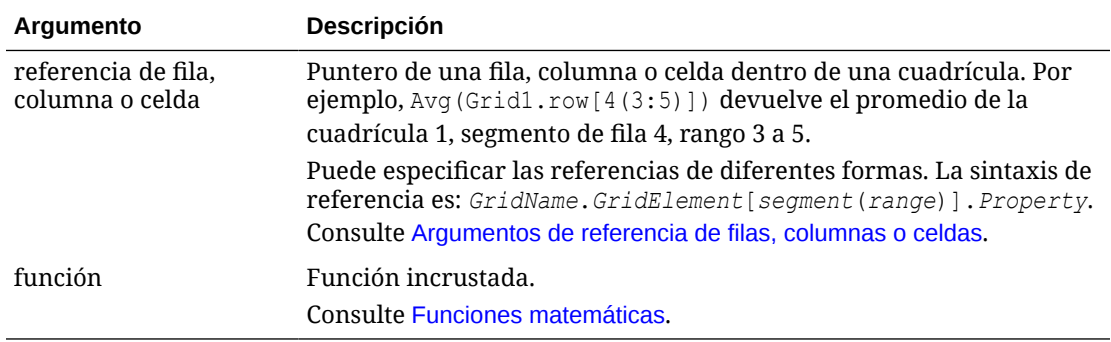

## **Ejemplos:**

Devuelve el valor 20:

Avg(10,30,20)

Devuelve el promedio de todos los números que forman parte de tres filas agregadas:

Average(row[1],row[6],row[8])

Calcula el promedio de tres columnas agregadas; E, G e I. (El cálculo genera tres números y calcula a continuación el promedio de los tres números).

Avg(column[E]avg,column[G]avg,column[I.avg)

Calcula el promedio de dos columnas: E en la cuadrícula actual y E en la cuadrícula 2. (El cálculo incluye todas las columnas ampliadas).

```
Avg(column[E],grid2column[E])
```
Calcula el promedio de la fila agregada 3 y lo divide entre 100:

Avg(row[3])/100

## AverageA

AverageA es una función matemática que devuelve el promedio de un grupo de valores numéricos, filas, columnas o celdas. AverageA incluye las celdas #missing y #error, que se tratan como valores cero al calcular el promedio.

#### **Nota:**

Los valores #missing y #error solo se incluyen para las filas o las columnas que no se hayan suprimido.

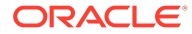

## <span id="page-169-0"></span>**Sintaxis:**

AverageA(*arguments*)

o

AvgA(*arguments*)

donde *arguments* es uno o varios de los valores siguientes:

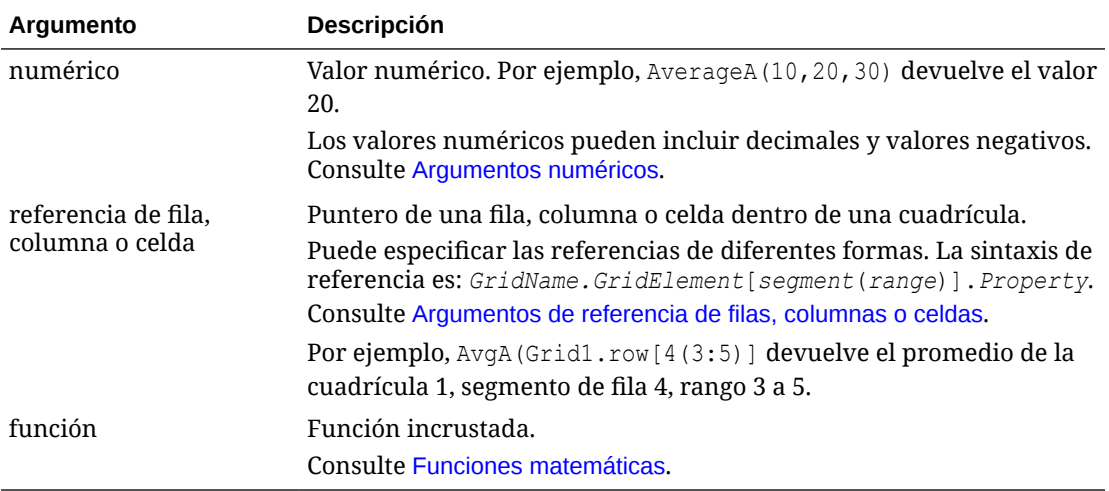

## **Ejemplo:**

Si una cuadrícula tiene cuatro filas con los valores 10, 20, 30 y #error, la siguiente fórmula en la quinta fila devuelve el valor 15:

AverageA([1:4])

## **Count**

Count es una función matemática que devuelve el número de valores en un grupo de valores numéricos, filas, columnas o celdas. Count excluye los valores #missing y #error al calcular el recuento.

## **Sintaxis:**

Count(*arguments*)

donde *arguments* es uno o varios de los valores siguientes:

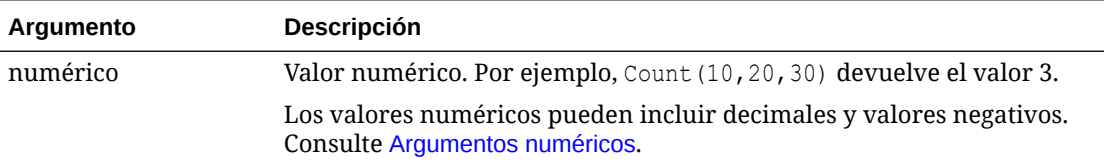

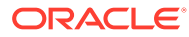

<span id="page-170-0"></span>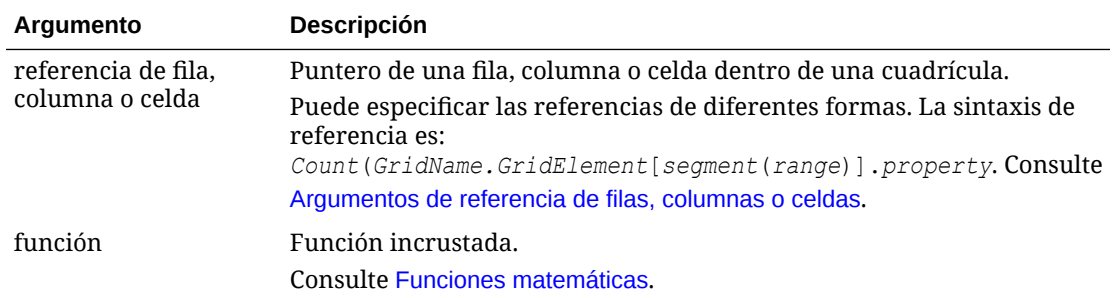

#### **Ejemplos:**

Devuelve el recuento de tres filas: 1, 6 y 8:

```
Count(row[1], row[6], row[8])
```
Devuelve el recuento de 3 columnas:

```
Count( column[E], column[G], column[I])
```
Calcula el recuento de dos columnas que se encuentran en cuadrículas distintas:

```
Count( grid1.column[E], grid2.column[E])
```
Calcula el recuento de la celda que se encuentra en la fila 4, columna D:

```
Count(cell[D,4])
```
Calcula el recuento de la fila agregada 3 en la cuadrícula 5:

```
Count(grid5.row[3])
```
## **CountA**

CountA es una función matemática que devuelve el número de valores en un grupo de valores numéricos, filas, columnas o celdas. CountA incluye los valores #missing y #error al calcular el recuento solo para las filas o columnas que no se hayan suprimido.

## **Sintaxis:**

CountA(*arguments*)

donde *argument*s hace referencia a uno o más de los siguientes valores:

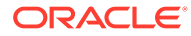

<span id="page-171-0"></span>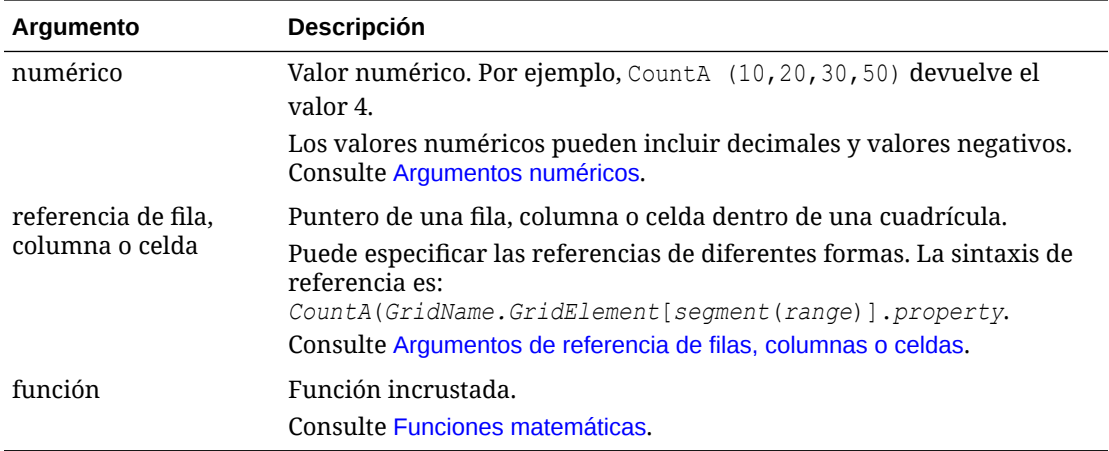

### **Ejemplos:**

Si una cuadrícula tiene cuatro filas con los valores 10, 20, 30 y #error, la siguiente fórmula en la quinta fila devuelve el recuento de cuatro filas:

CountA([1:4])

Devuelve el recuento de cuatro filas:

CountA(row[1], row[6], row[8] row[where data yields *#error*])

# **Difference**

Difference es una función matemática que devuelve el valor absoluto de la diferencia de un valor numérico, fila o columna menos otro valor numérico, fila o columna.

#### **Sintaxis:**

Difference(*arg1*,*arg2*)

donde *arg2* se resta a *arg1* y es uno o más de los siguientes valores:

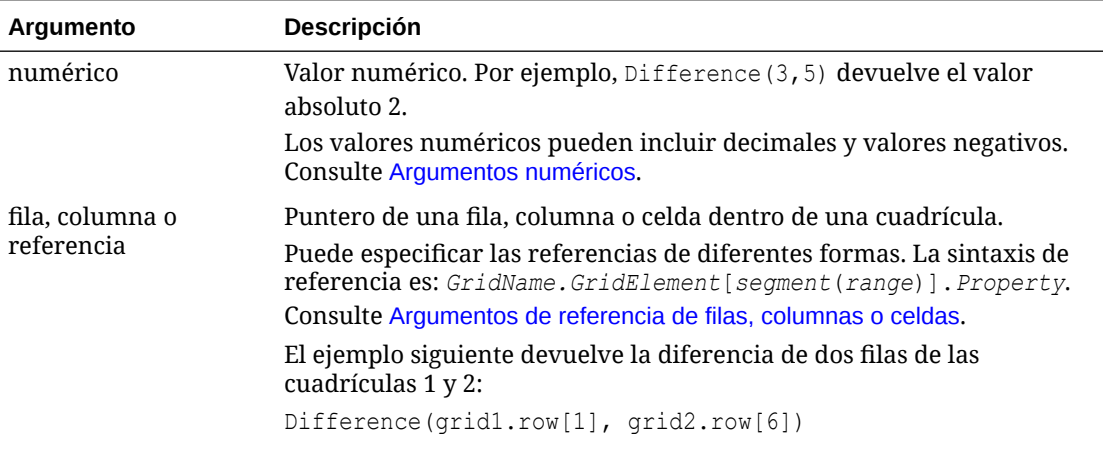

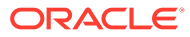

<span id="page-172-0"></span>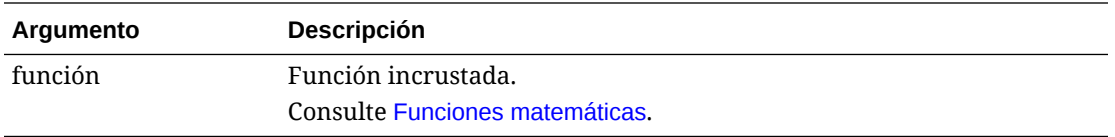

## **Nota:**

Difference devuelve el valor absoluto de *arg2* restado de *arg1*, mientras que el signo menos de una resta produce la negación de un número.

### **Ejemplos:**

Devolver el valor absoluto 8:

```
Difference(3,-5)
```
Calcular la diferencia de dos columnas agregadas:

```
Difference(column[E], column[G])
```
Calcular la diferencia de dos columnas que se encuentran en cuadrículas distintas, grid1 y grid2:

Difference(grid1.column[E], grid2.column[E])

## **Nota:**

Puede indicar la etiqueta de texto "Difference" o "Variance".

# Eval

Eval es una función matemática que evalúa una expresión. Utilice Eval como argumento de función incrustada para unir varias expresiones en una sola.

### **Sintaxis:**

Eval(*expression*)

donde *expression* hace referencia a uno o más de los valores siguientes:

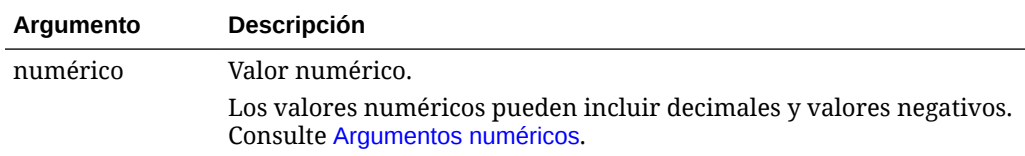

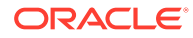

<span id="page-173-0"></span>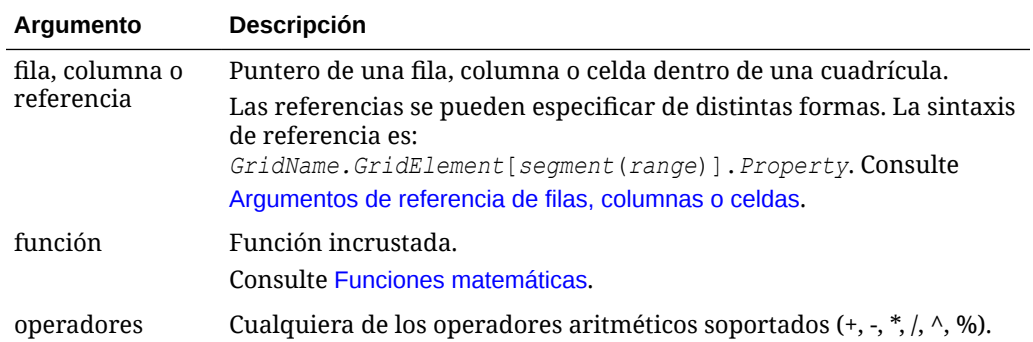

### **Ejemplo:**

Divide la fila 1 entre la fila 2 y, a continuación, redondea los datos a cuatro posiciones decimales:

Round(Eval( $[1]/[2]$ ), 4)

## **Nota:**

En este ejemplo, debe utilizar EVAL para obtener el resultado deseado. La siguiente sentencia no funciona: Round(([1]/[2]),4).

# **Max**

Max es una función matemática que devuelve el valor máximo en un grupo de valores numéricos, filas, columnas o celdas.

#### **Sintaxis:**

Max(*arguments*)

donde *arguments* es uno o varios de los valores siguientes:

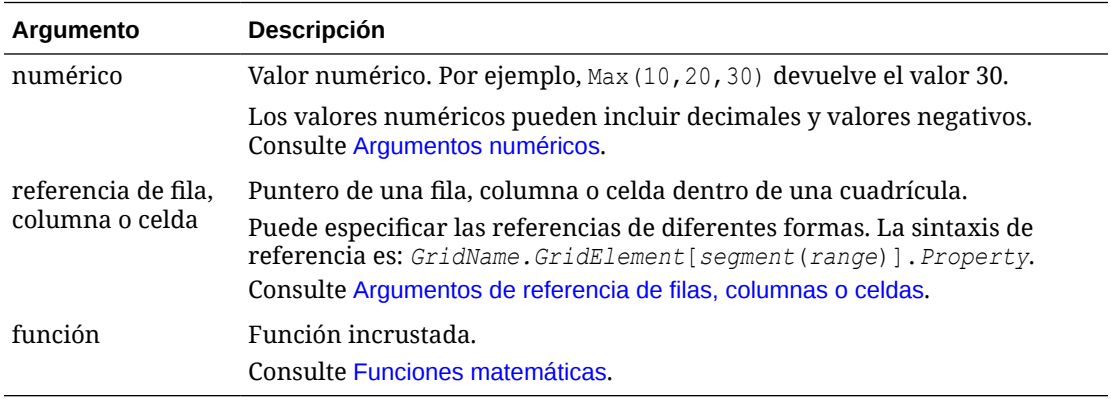

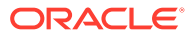

## <span id="page-174-0"></span>**Ejemplos:**

Devuelve el valor máximo en las filas 1, 6 y 8:

```
Max(row[1], row[6], row[8])
```
Calcula el máximo de las sumas de las filas agregadas:

```
Max(row[1].sum, row[2].sum, row[3].sum)
```
# Min

Min es una función matemática que devuelve el valor mínimo en un grupo de valores numéricos, filas, columnas o celdas.

### **Sintaxis:**

Min(*arguments*)

donde *arguments* es uno o varios de los valores siguientes:

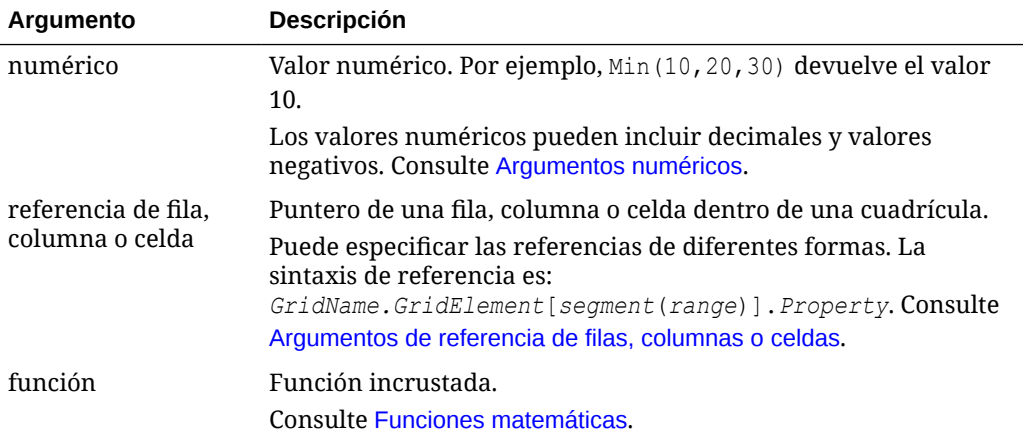

#### **Ejemplos:**

Devuelve el valor mínimo en las filas 1, 6 y 8:

```
Min (row[1], row[6], row[8])
```
Calcula el mínimo de las sumas de las filas agregadas:

Min(row[1].sum, row[2].sum, row[3].sum)

## PercentofTotal

PercentOfTotal es una función matemática que devuelve el resultado de un valor numérico, una fila, una columna o una celda dividido entre otro valor numérico, otra fila, otra columna u otra celda, que se multiplica por 100.

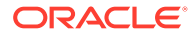

## **Sintaxis:**

```
PercentOfTotal (arg1,arg2)
```
donde:

- *arg1* es un componente del total acumulativo (*arg2*), por lo general una referencia de fila o columna.
- *arg2* es el total acumulativo en relación con *arg1*, por lo general una referencia de celda que contiene el total general.
- *arg1* se divide entre *arg2* y el resultado se multiplica por 100. *arg1* y *arg2* son uno o más de los siguientes valores:

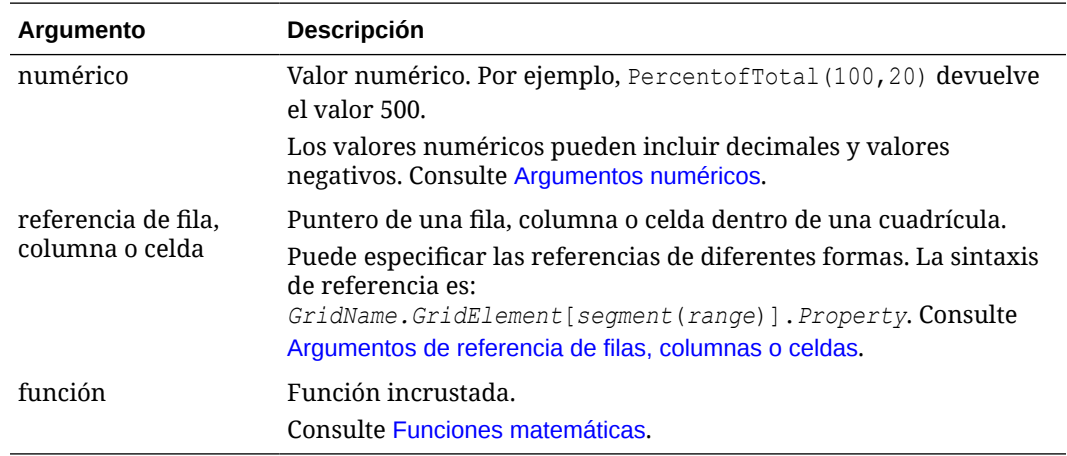

### **Ejemplos:**

Devolver el valor 5 por ciento.

PercentofTotal(20,400)

Divide el valor de cada celda de la columna A entre el valor Total Market de la celda A5, multiplica el resultado por 100 y muestra el valor PercentOfTotal resultante en la columna B.

```
PercentOfTotal ([A], [A, 5])
```
Tomando el ejemplo anterior, la tabla siguiente muestra los resultados de PercentOfTotal en la columna B:

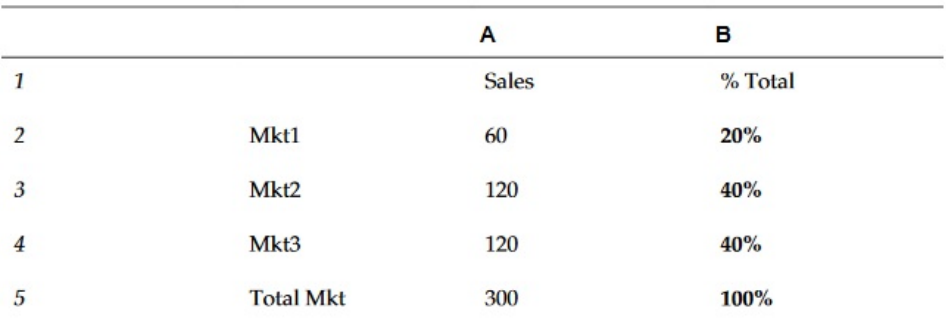

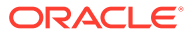

## **Sugerencia:**

La fórmula se introduce haciendo clic en la cabecera de la columna B y utilizando la barra de fórmulas.

# <span id="page-176-0"></span>Product

Product es una función matemática que multiplica todos los números o referencias y devuelve el producto.

## **Sintaxis:**

Product( *arguments* )

donde *arguments* es uno o varios de los valores siguientes:

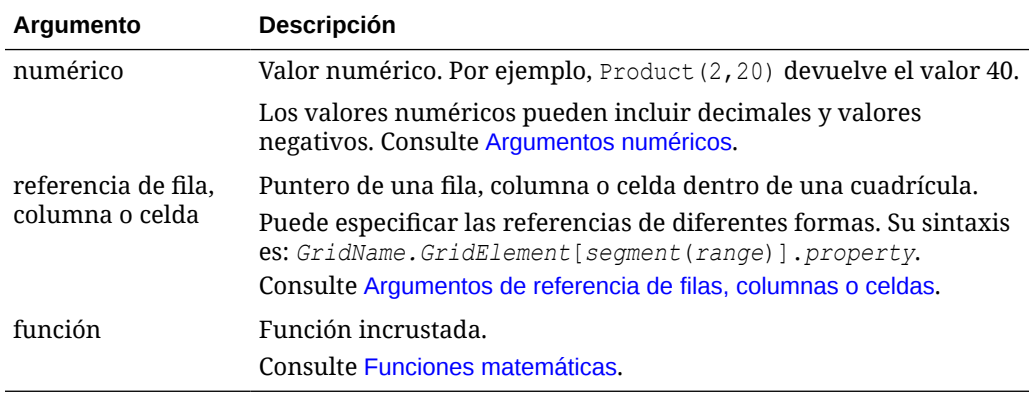

**Ejemplo:**

Devuelve 40:

Product(2,20)

# Round

Round es una función matemática que redondea un número al alza o a la baja según los dígitos especificados.

### **Sintaxis:**

Round (*arg1*,*integer*)

donde *arg1* hace referencia a uno o más de los valores siguientes:

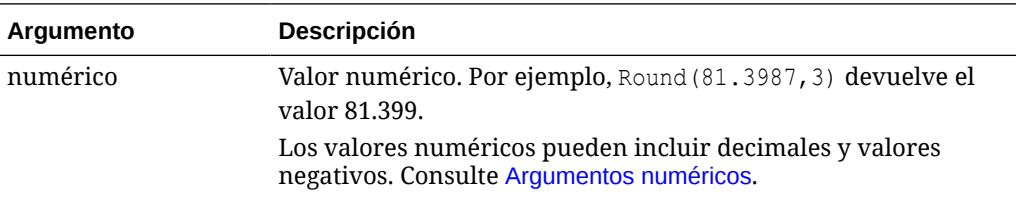

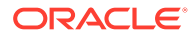

<span id="page-177-0"></span>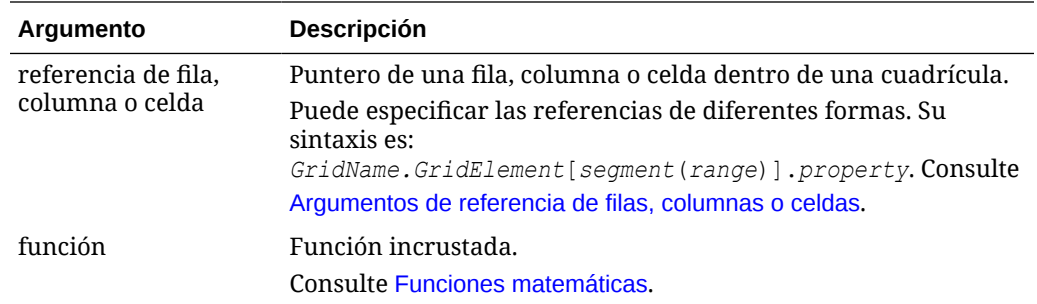

*Integer* especifica el número de dígitos para redondear el número:

- Si *integer* es mayor que cero, el número se redondea al número especificado de posiciones decimales.
- Si *integer* es cero, el número se redondea al entero más próximo.
- Si *integer* es menor que cero, el número se redondea a la izquierda del separador decimal.

### **Ejemplos:**

Se redondea hasta tres decimales:

Round(3594.5567,3)=3594.557

Se redondea al entero más próximo.

Round(3594.5567,0)=3595

Se redondea al mil, (también conocido como escala):

```
Round(3594.5567,-3)=4000
```
# Sum

Sum es una función matemática que devuelve la suma de un grupo de valores numéricos, filas, columnas o celdas.

## **Sintaxis:**

Sum(*arguments*)

donde *arguments* es uno o varios de los valores siguientes:

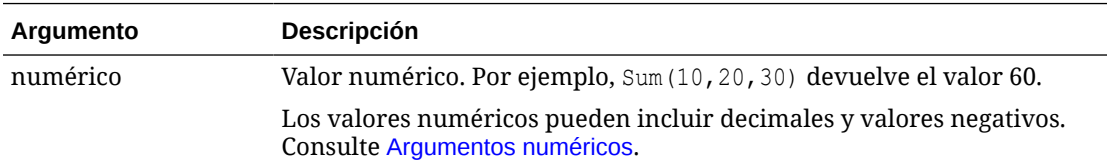

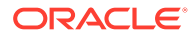

<span id="page-178-0"></span>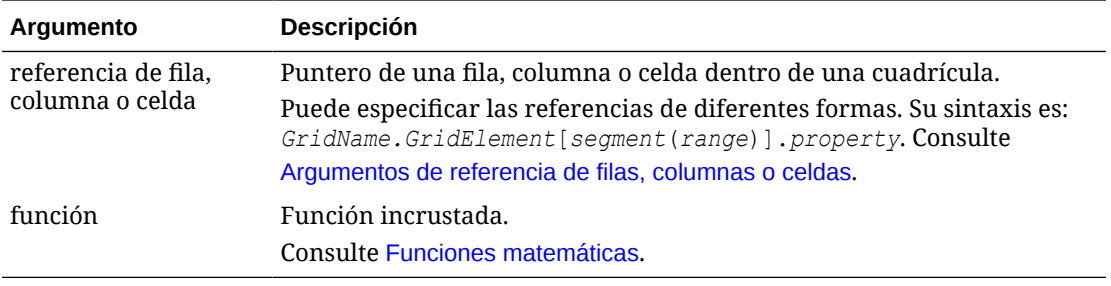

## **Ejemplos:**

Devuelve el valor 30:

sum(10,20)

Devuelve la suma de tres filas:

```
sum(row[1],row[6],row[8])
```
Calcula la suma de tres columnas agregadas:

```
sum(column[E], column[G], column[I])
```
Calcula la suma de dos columnas que se encuentran en cuadrículas distintas:

```
sum(grid1.col[E],grid2.colmn[E])
```
# Truncate/Trunc

Truncate es una función matemática que elimina el número especificado de dígitos de los valores numéricos.

## **Sintaxis:**

Trunc(*arg1,integer*)

donde *arg1* es uno de los siguientes valores:

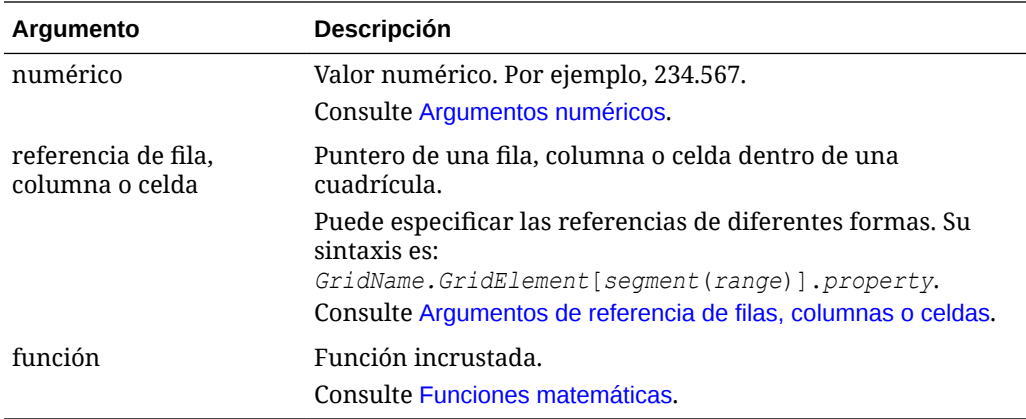

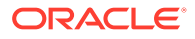

<span id="page-179-0"></span>*Integer* especifica el número de dígitos que se deben eliminar:

- Si *integer* es positivo, determina el número de dígitos situados a la derecha del separador decimal.
- Si *integer* es cero, devuelve el entero que se encuentra a la izquierda del separador decimal.
- Si *integer* es negativo, indica el número de dígitos situados a la izquierda del separador decimal.

#### **Ejemplos:**

La sentencia siguiente utiliza el entero positivo 2. Los primeros dos dígitos a la derecha del separador decimal permanecen y se elimina el dígito siguiente:

```
Trunc(234.567, 2) = 234.56
```
La sentencia siguiente utiliza cero (0) como entero. Todos los dígitos a la derecha del separador decimal se eliminan:

```
Trunc(234.567, 0) = 234
```
La sentencia siguiente utiliza -2 como entero negativo. Todos los dígitos a la derecha del separador decimal se eliminan y los dos últimos dígitos del entero se truncan.

Trunc(234.567,  $-2$ ) = 200

## **Nota:**

Cualquier formato que se haya aplicado previamente a una celda, columna o fila se mantiene al utilizar la función Trunc. El ejemplo siguiente muestra los resultados de una función Trunc en la que el valor de celda se formateó previamente para mostrar tres posiciones decimales: Trunc  $(234.567, 0) = 234.000$ 

# Funciones de texto

Las funciones de texto devuelven información del informe, como el nombre o la descripción.

#### **Consulte también:**

- [Acerca de las funciones de texto](#page-180-0)
- **[Annotation](#page-189-0)**
- [CellText](#page-191-0)
- [Date](#page-194-0)
- **[DataSource](#page-200-0)**
- [Footnote](#page-201-0)
- **[GetCell](#page-203-0)**

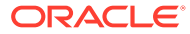
- [GetHeading](#page-204-0)
- **[GridDimension](#page-205-0)**
- **[ListofCellDocuments](#page-206-0)**
- **[MemberAlias](#page-207-0)**
- **[MemberName](#page-209-0)**
- **[MemberProperty](#page-210-0)**
- [MemberQualifiedName](#page-212-0)
- [Page](#page-213-0)
- [PageCount](#page-214-0)
- [PlanningAnnotations](#page-214-0)
- [ReportAuthor](#page-216-0)
- [ReportCreated](#page-217-0)
- [ReportDesc](#page-217-0)
- [ReportFolder](#page-218-0)
- [ReportModified](#page-218-0)
- [ReportModifiedBy](#page-219-0)
- [ReportName](#page-219-0)
- [ReportRunBy](#page-220-0)
- [RetrieveValue](#page-220-0)

## Acerca de las funciones de texto

Las funciones de texto devuelven información del informe, como el nombre o la descripción. Las funciones de texto se utilizan en las cuadrículas o en los objetos de texto.

## Consideración respecto a las funciones de texto

• Incluya las funciones de texto entre corchetes angulares:

<<TextFunction (*arguments*)>>

- Puede utilizar espacios entre los argumentos.
- Todos los argumentos aparecerán entrecomillados, a excepción de los argumentos numéricos.

Por ejemplo, el parámetro "NYC, New York" de la función << MemberName ("Grid1", NYC, New York)>> debe reformularse como << MemberName ("Grid1", "NYC, New York")>>.

- Los argumentos relacionados con el formato de fecha distinguen entre mayúsculas y minúsculas.
- Para aplicar funciones de texto a una cuadrícula, cree una fila o una columna de texto, o bien una celda de encabezado, donde después se inserta la función de texto.

**ORACLE** 

## <span id="page-181-0"></span>Uso de la palabra clave Current/Cur en una función de texto

Puede utilizar la palabra clave current con algunas funciones de texto para dinamizar las fórmulas y hacerlas más útiles y menos repetitivas. La palabra clave current puede reemplazar parámetros obligatorios en funciones de texto. Los parámetros codificados producen los mismos resultados, pero la palabra clave current tiene la ventaja de producir valores dinámicos. Por ejemplo, al utilizar current para el parámetro de página en una cuadrícula de varias páginas, producirá el valor para cada página.

Puede usar cualquier forma de la palabra clave current: current o cur. Las palabras clave Current no distinguen entre mayúsculas o minúsculas.

#### **Nota:**

La palabra clave current se soporta en un objeto de texto solo cuando se utilizan las siguientes funciones de texto: MemberName, MemberAlias y MemberDescription, donde la palabra clave current especifica el parámetro de la dimensión de página. Sin embargo, se deben definir el nombre de cuadrícula, fila y columna, si corresponde, y no se puede utilizar la palabra clave current.

#### **Ejemplo 1:**

En la función GetCell, muchos de los parámetros son o pueden ser relativos a la celda actual en la que se introduce la función. Por tanto, la palabra clave current puede aplicarse sin problemas a dicha función. La función GetCell usa la sintaxis siguiente:

<<GetCell ("GridName", Row, Column, Page)>>

En el ejemplo siguiente, los parámetros codificados de GetCell devuelven el mismo valor de celda de Grid 1, celda 1A, página 1 en varias páginas:

```
<<GetCell ("Grid1", 1, A, 1)>>
```
El ejemplo siguiente usa la palabra clave current con la función GetCell. La celda en la que se introduce dicha función muestra distintos valores para cada página. Observe que la palabra clave current también se aplica al nombre de cuadrícula. Si se cambia este nombre, la fórmula de texto seguirá siendo válida.

<<GetCell ("current", 1, current, current)>>

#### **Ejemplo 2**

Cuando se utiliza la palabra clave current en una celda que se amplía, los resultados son relativos a la celda ampliada.

El ejemplo siguiente utiliza funciones GetCell en una celda ampliada (la columna A se expande a las columnas Qtr1, Qtr2, Qtr3 y la fila 1 se expande a las filas East y West). La fila de texto 1 usa la palabra clave current para el parámetro de columna; la fila de texto 2 usa un valor codificado para el mismo parámetro.

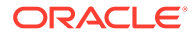

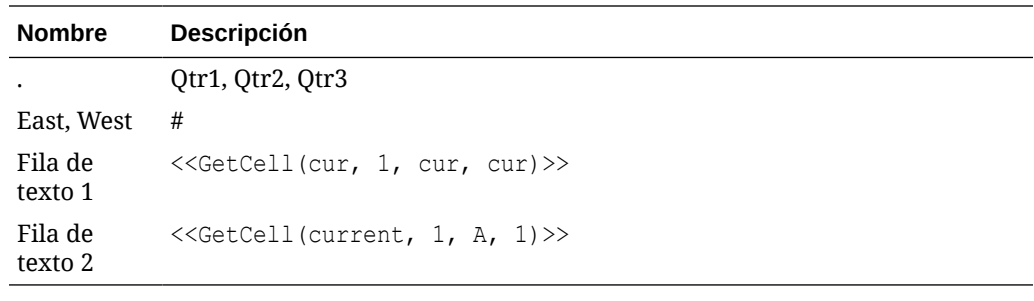

Los resultados se muestran en la tabla siguiente.

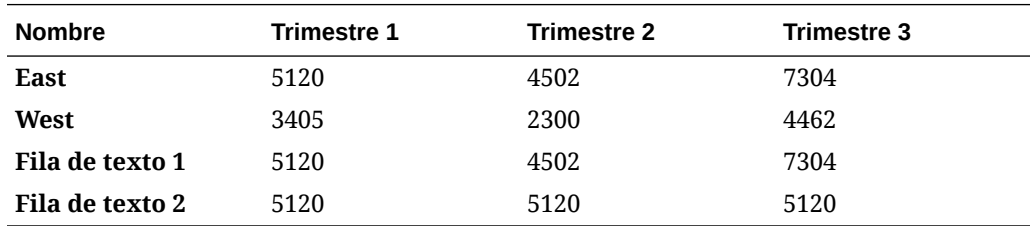

- La fila de texto 1 utiliza la palabra clave current para el parámetro de columna, lo que da como resultado la actualización de la columna actual de cada celda ampliada (Qtr1, Qtr2, Qtr3). Asimismo, dado que la palabra clave current se utiliza para el parámetro de página, los valores de la fila de texto 1 actualizan cada página con relación a la página actual de la cuadrícula.
- La fila de texto 2 usa un valor codificado para el parámetro de columna (A), lo que da como resultado el mismo valor de 5120 para todos los trimestres. Una referencia codificada a un parámetro de columna devuelve el mismo valor de la parte superior izquierda de la columna y la fila.

#### **Tabla 11 Funciones de texto que soportan la palabra clave current**

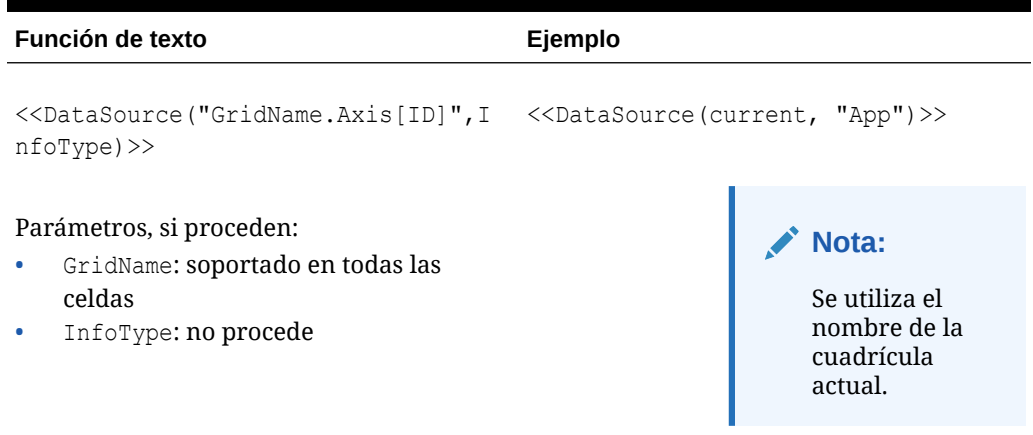

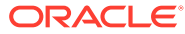

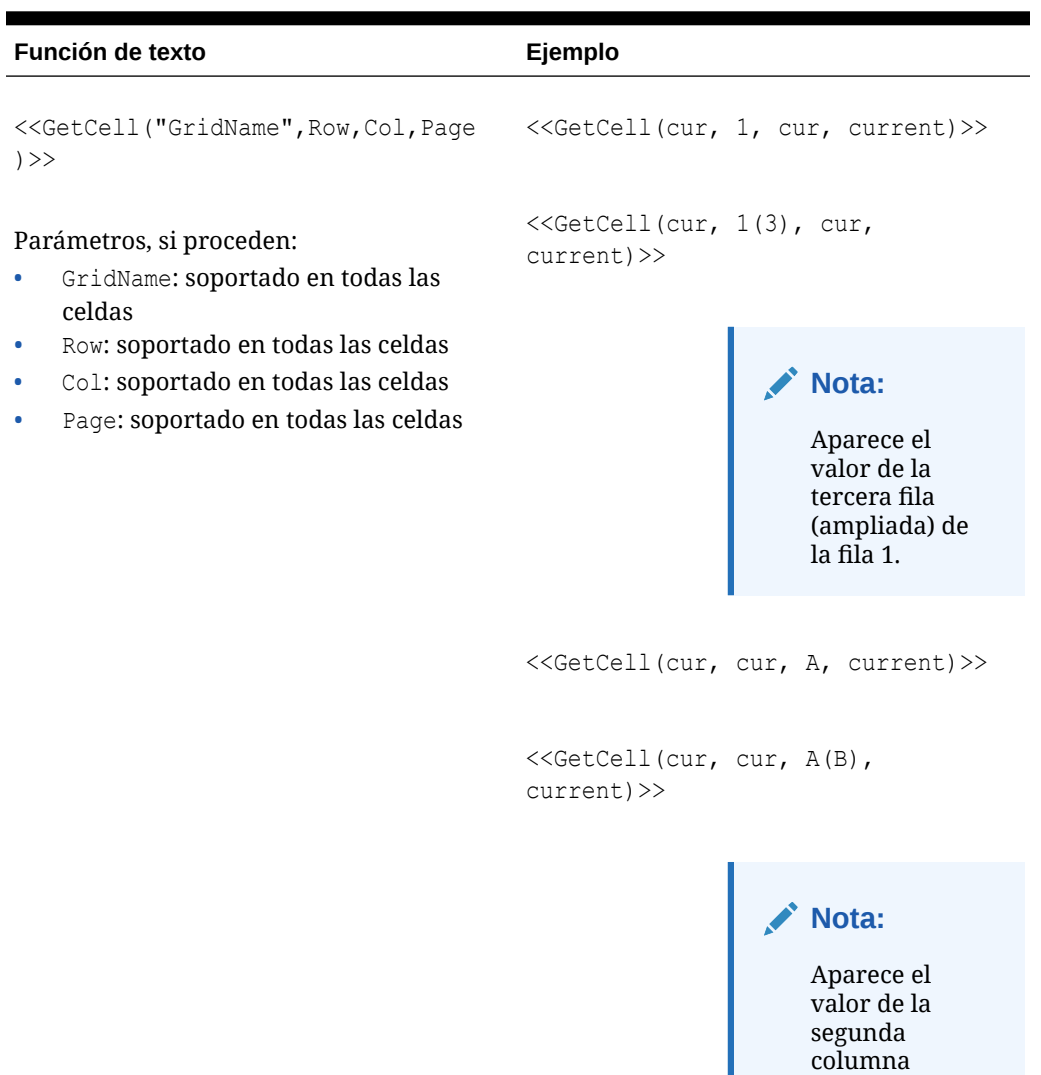

(ampliada) de la columna A.

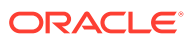

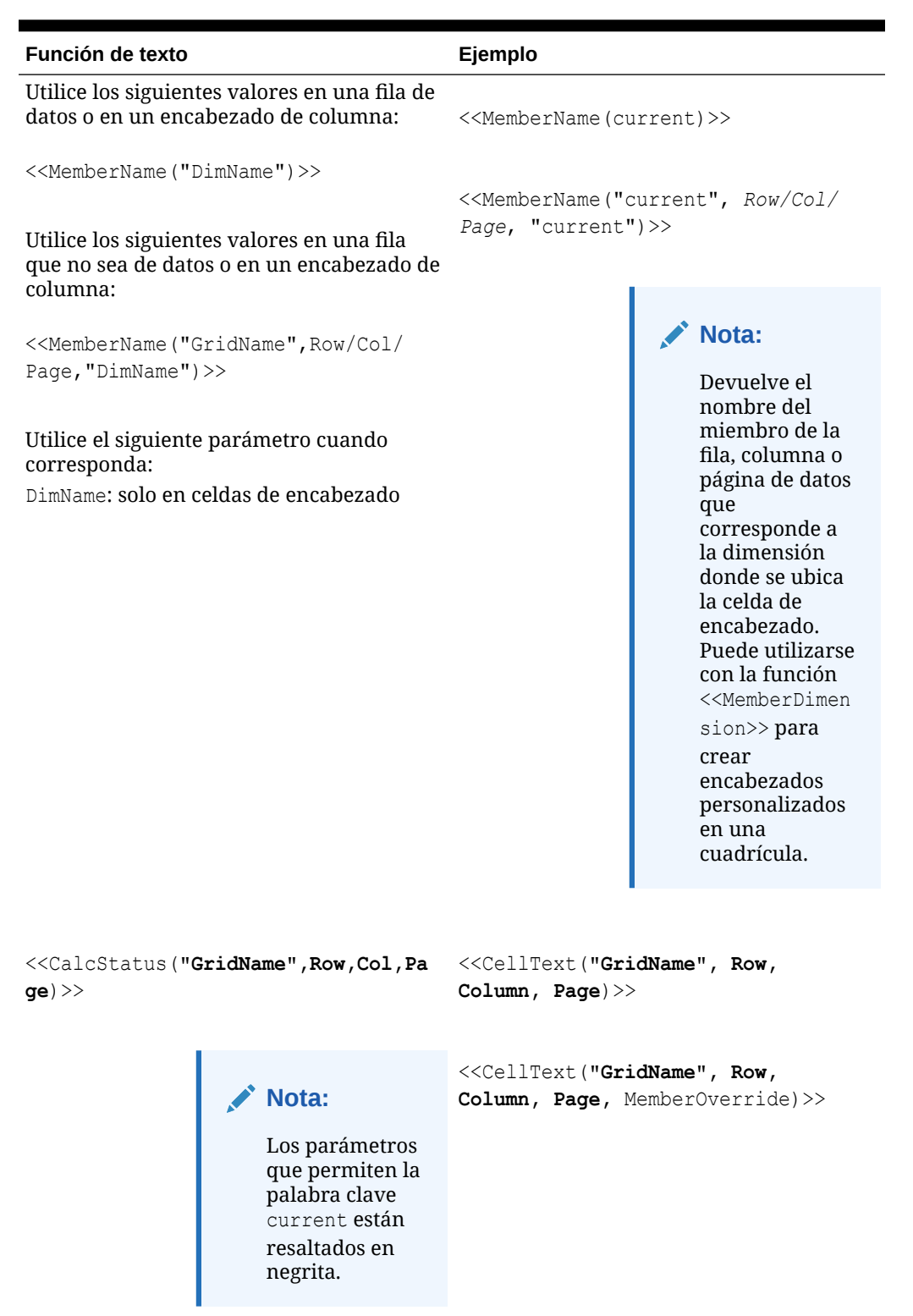

**ORACLE®** 

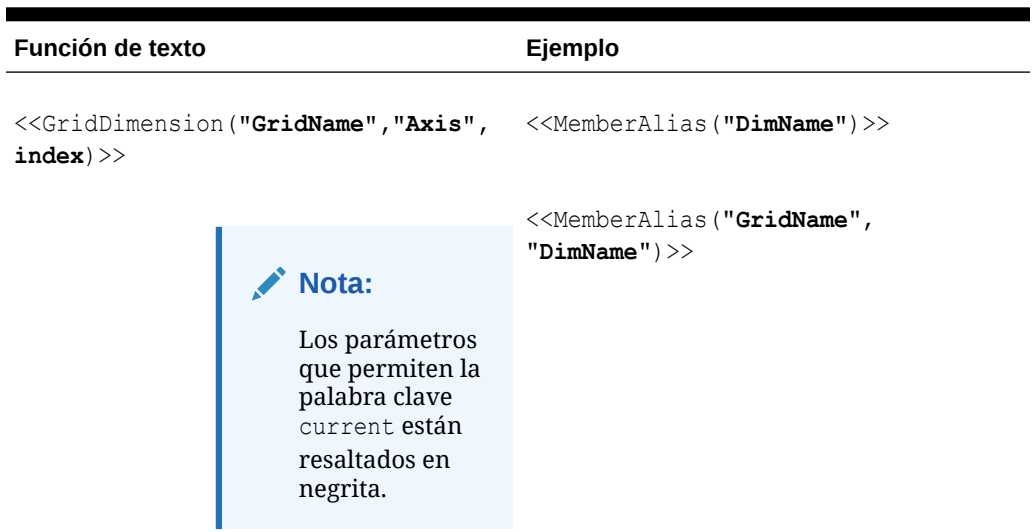

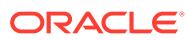

# **Función de texto Ejemplo** <<MemberAlias("**GridName**", **Row|Col| Page**, "**DimName**")>> <<MemberDesc("**DimName**")>> <<MemberDesc("**GridName**", "**DimName**")>> <<MemberDesc("**GridName**", **Row|Col| Page**, "**DimName**")>> <<MemberName("**DimName**")>> <<MemberName("**GridName**", "**DimName**")>> <<MemberName("**GridName**", **Row|Col| Page**, "**DimName**")>> <<MemberQualifiedName("**DimName**")>> <<MemberQualifiedName("**GridName**", "**DimName**")>> <<MemberQualifiedName("**GridName**", **Row|Col|Page**, "**DimName**")>> <<MemberProperty(**DimensionName**, Property)>> <<MemberProperty("**GridName**", **DimensionName**, Property)>> <<MemberProperty("**GridName**", **Row| Col|Page**, **DimensionName**, Property)>>

#### **Tabla 11 (Continuación) Funciones de texto que soportan la palabra clave current**

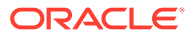

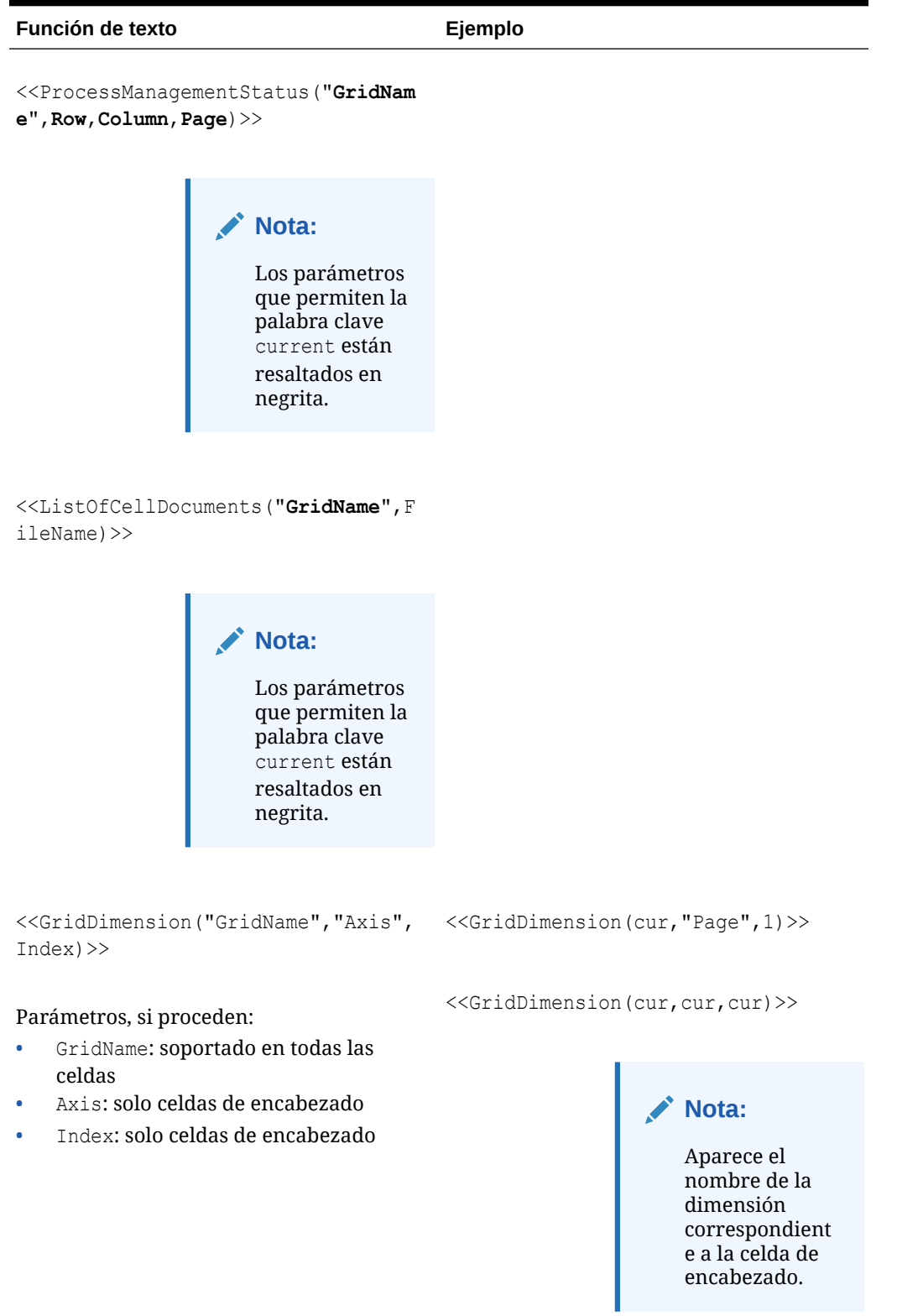

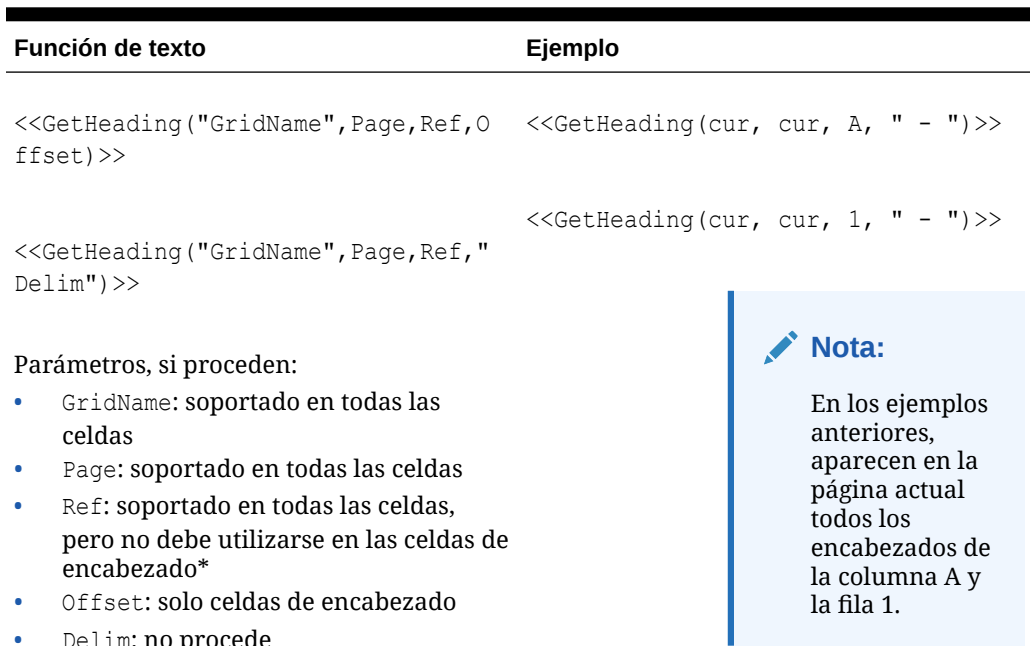

• Delim: no procede

<<GetHeading(cur, cur, A, cur)>>

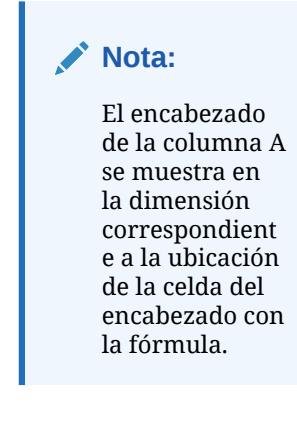

<<GetHeading(cur, cur, cur, " - ")>>

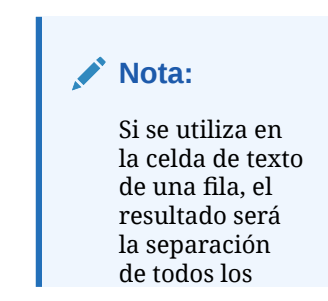

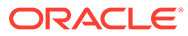

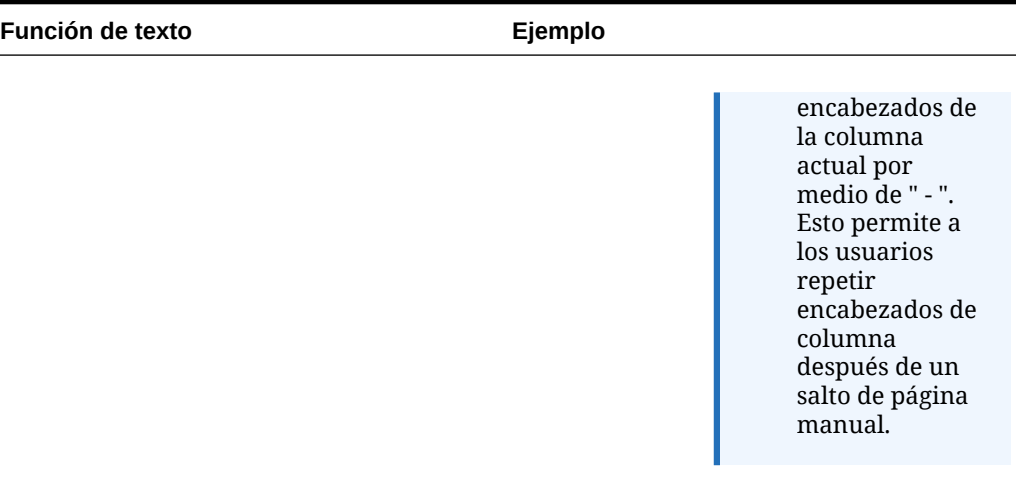

\*El uso de la palabra clave current para el parámetro de "referencia" es limitado. La palabra clave current no puede utilizarse con la función GetHeading cuando se introduce como "cabecera personalizada" en una fila o columna, ya que se crearía una referencia circular. Puede utilizar la palabra clave current como tercer parámetro de una celda que forma parte de una fila o columna de texto que no esté en el área del encabezado de la cuadrícula. Por ejemplo, si agrega la siguiente fórmula a la celda A3, donde la fila 3 es una fila de texto: <<GetHeading(cur,cur,cur,1)>>, el resultado será el primer encabezado de la columna A. Puede utilizar la función GetHeading dentro de una celda de encabezado. Sin embargo, el parámetro de referencia no debería usar la palabra clave current. Por ejemplo, cuando introduce <<GetHeading(cur, cur, A, cur)>> en la celda de encabezado de la columna B, se obtiene el encabezado de la columna A.

## Annotation

Annotation devuelve la información solicitada sobre una anotación específica de un objeto de cuadrícula. Puede definir qué información desea devolver.

### **Sintaxis:**

<<Annotation(*"GridName", Row, Col, Page, Attributes, Reference, Attachments*)>>

<<Annotation(*"GridName", Row, Col, Page)*>>

<<Annotation(*"GridName", Row, Col, Page, Attributes, Reference*)>>

<<Annotation(*"GridName", Row, Col, Page, Attributes, Attachments*)>>

<Annotation(*"GridName", AllRows, AllCols, Page, Attributes, Attachments*)>>

donde:

• *GridName* es el nombre de la cuadrícula que contiene las anotaciones. La palabra clave "current" se soporta cuando se utiliza Attribute en la celda de texto de una cuadrícula o en la cabecera personalizada.

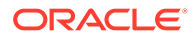

• *Row* es el número de fila de la cuadrícula. La palabra clave "current" se soporta cuando se utiliza Attribute en la celda de texto de una cuadrícula o en la cabecera personalizada.

### **Nota:**

Para seleccionar todas las filas, row se puede reemplazar por la palabra clave AllRows.

• *Col* es la referencia de columna (letra) de la cuadrícula. La palabra clave "current" se soporta cuando se utiliza Attribute en la celda de texto de una cuadrícula o en la cabecera personalizada.

## **Nota:**

Para seleccionar todas las columnas, Col se puede reemplazar por la palabra clave AllCols.

- *Page* es un valor numérico que representa el índice de combinaciones de miembros en todas las dimensiones de página de la cuadrícula. La primera combinación de dimensión de página en una cuadrícula tiene un índice 1, la segunda un índice 2, y así sucesivamente.
- *Attributes* identifica la información que debe devolver la anotación. Puede incluir la palabra clave **All** (valor predeterminado) o una combinación de una o más de las palabras clave siguientes: Title & Description & Author & Date & Category. Las palabras clave de Attribute pueden ordenarse en cualquier orden de salida. Cada atributo deberá separarse con un ampersand (&).
- *Reference* es una palabra clave que denota las anotaciones que se devolverán, donde:
	- All (valor predeterminado) devuelve la anotación inicial y todas las respuestas.
	- Top <n> devuelve la anotación inicial y las primeras <n> respuestas.
	- Bottom <n> devuelve la anotación inicial y las últimas <n> respuestas. La anotación inicial siempre se muestra y el número <n> no incluye dicha anotación inicial.
	- BottomOnly <n> devuelve las últimas <n> respuestas. La anotación inicial se muestra para 4 o menos respuestas <n>; no se muestran las anotaciones iniciales con 5 o más respuestas <n>.
	- First devuelve solo la anotación inicial.
	- Replies devuelve todas las respuestas. La anotación inicial no se muestra.
- *Attachments* es un valor booleano (true/false) que indica si se imprimirán los adjuntos asociados a la anotación junto con el informe, donde:
	- True significa que los adjuntos se imprimirán al final del informe.
	- False significa que no se imprimirá ningún documento adjunto.

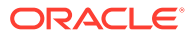

#### **Ejemplos:**

<<Annotation("Grid1", cur, A, cur, All, All, true)>> <<Annotation("Grid1", cur, A, cur, Title & Description & Author & Date & Category, Top 10, true) >> <<Annotation("Grid10", 284, AB, cur, Title & Description & Date & Category, Bottom 10, false)>> <<Annotation("Grid1", cur, A, cur, Title & Description & Author, BottomOnly 4, false)>> <<Annotation("Grid Name", 1, A, 1, All)>> <<Annotation("Grid Name","AllRows", "AllCols", 1, All)>> <<Annotation("Grid Name", 1, A, 1, All, First)>> <<Annotation("Grid Name", 1, cur, cur, All, Replies)>> <<Annotation("Grid Name", 1, cur, cur)>> <<Annotation("Grid Name",1, cur, cur, Desc, Replies)>> <<Annotation(cur, cur, A, cur, Desc)>> <<Annotation(cur, 3, ABC, cur, title & Desc, true)>> <<Annotation("folder1\folder2\Grid2", 3,A,cur, Title & Description, true)>> <<Annotation(current, 294, AB, cur, Title & Description, Top 19)>> <<Annotation(current, 39, AB, cur, Title & Description & Author, Bottom 40)>>

#### **Comportamiento de las anotaciones en cuadros de texto**

El comportamiento de las anotaciones en las filas de texto y los cuadros de texto de la cuadrícula al usar la palabra clave "cur" es diferente.

• Para filas de texto, puede usar la palabra clave "cur".

Por ejemplo, <<Annotation("Grid1", 1, A, cur, All, All, true)>>

• Para cuadros de texto, la palabra clave "cur" no devuelve ningún valor. Como resultado, introducirá <<Annotation("Grid1", 1, A, 1, All, All, true)>>

## CellText

CellText es una función de texto que recupera el contenido de texto de cualquiera de las siguientes conexiones a bases de datos:

Los argumentos de fila, columna y página se aplican a la intersección de una cuadrícula que contiene la nota o el texto enlazado.

#### **Sintaxis:**

<<CellText("*GridName*", *Row*, *Column*, *Page*)>>

CellText también puede proporcionar un reemplazo del punto de vista (PDV) "natural" de la cuadrícula para una selección de miembros cuando no existe una celda en una cuadrícula.

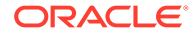

#### **Sintaxis:**

<<CellText("*GridName", Row, Column, Page, MemberOverride*)>>

Consulte [Uso de MemberOverride en CellText](#page-193-0) para obtener información.

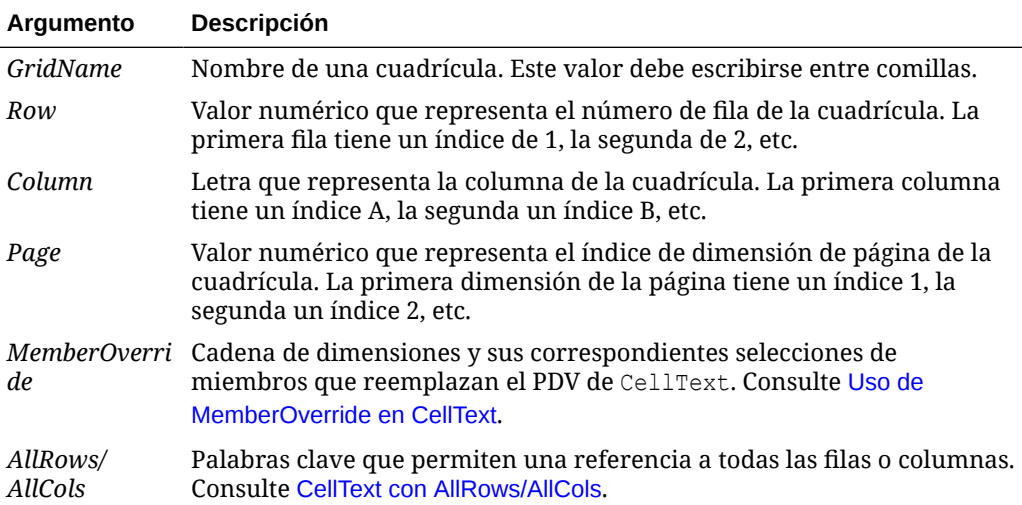

### **Nota:**

Si los parámetros de fila o columna hacen referencia a un segmento que se amplía, se utilizará la celda ampliada de la parte superior izquierda. Puede referirse a cualquier celda ampliada mediante la notación "rango".

#### **Ejemplo:**

Cree un informe con texto enlazado en la celda que se encuentra en la fila 21, columna B de una cuadrícula y que está en la primera dimensión de página.

```
<<CellText("mygrid",21,B,1)>>
```
#### **Sugerencia:**

Para ver las filas y columnas con los resultados, seleccione **Ver**, **Cabeceras de fila y columna en vista previa de web** y, a continuación, realice una vista previa del informe haciendo clic en **Vista previa de web**.

#### **Nota:**

CellText solo soporta la palabra clave Current cuando se utiliza en una celda de cuadrícula, no en un objeto de cuadro de texto, cabecera o pie de página. Consulte [Uso de la palabra clave Current/Cur en una función de](#page-181-0) [texto](#page-181-0).

**ORACLE** 

### <span id="page-193-0"></span>**Nota:**

Si no existe ningún comentario de texto para una intersección de celdas referenciadas por la función CellText se mostrará una URL para el primer archivo adjunto de la celda en la misma. Para enumerar los archivos adjuntos de la celda, utilice la función de texto [ListofCellDocuments.](#page-206-0)

## CellText con AllRows/AllCols

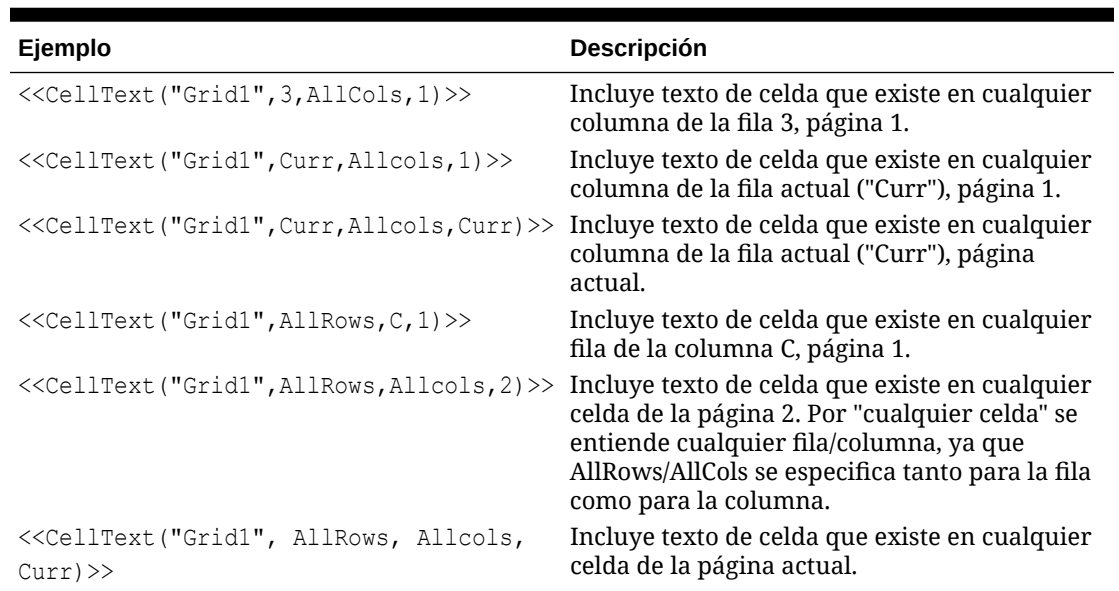

#### **Tabla 12 Ejemplos de CellText con AllRows/AllCols**

## Uso de MemberOverride en CellText

*MemberOverride* puede constar de una o más dimensiones. Utiliza el formato siguiente:

```
DimensionName = MemberName, DimensionName = MemberName
```
donde:

*DimensionName* es el nombre de una dimensión de reemplazo.

*MemberName* es el nombre del miembro de reemplazo para la dimensión.

Siga estas indicaciones para especificar los reemplazos de miembros:

• Si especifica dos o más reemplazos de miembros, sepárelos con una coma (,) o con un punto y coma (;), y entrecomille cada una de las dimensiones y nombres de miembros (" "). Por ejemplo:

"Entity"="Acme","Period"="Q1"

- Si solo especifica un reemplazo de miembro, no incluya el carácter de separación.
- Los nombres de las dimensiones y de los miembros deben aparecer entrecomillados (" ") si contienen alguno de estos caracteres: ; , =  $($  ) < >.

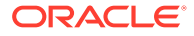

• Para el reemplazo de un solo miembro, el parámetro deberá aparecer entrecomillado (" "). Por ejemplo, CellText se evaluará correctamente si se utiliza la siguiente sentencia de reemplazo de miembro:

"Scenario=Budget"

| Ejemplo                                                                                                    | Descripción                                                                                |
|----------------------------------------------------------------------------------------------------|--------------------------------------------------------------------------------------------|
| < <celltext(cur, a,="" cur)="" cur,="">&gt;</celltext(cur,>                                                                                                    | Sintaxis existente sin reemplazo de<br>dimensión                                           |
| << CellText (cur, cur, A, cur,<br>Scenario=Budget)>>                                                                                                    | Sintaxis nueva con un reemplazo de<br>dimensión                                            |
| < <celltext("grid 1,="" a,<br="" name",=""><math>current, Value = "Entity</math><br/><math>Currency")</math> &gt;&gt;</celltext("grid>                                    | Un reemplazo de dimensión mediante<br>comillas en el nombre del miembro                    |
| < <celltext("grid 1,="" a,="" cur,<br="" name",="">Value = Entity Currency) &gt;&gt;</celltext("grid>                                                                     | Sin comillas en el nombre del miembro que<br>contiene un espacio                           |
| < <celltext("grid 1,="" a,="" cur,<br="" name",="">"Value=<math>\$USD" = Entity Current()</math></celltext("grid>                                                         | Comillas alrededor del nombre de<br>dimensión que contiene el signo igual                  |
| << CellText (Grid1, 1, cur, cur, Value<br>= Entity Currency,<br>Scenario=Actual)>>                                                                                        | Reemplazo de dos dimensiones que utiliza<br>la coma como separador                         |
| < <celltext(gridl, 1,="" cur,="" de="" dimensiones="" dos="" que="" reemplazo="" utiliza<br="" value="">= Entity Currency;<br/>Scenario=Actual)&gt;&gt;</celltext(gridl,> | el punto y coma como separador                                                             |
| < <celltext("current", 34,="" bb,="" cur,<br="">"Value"= Entity Currency,<br/>Scenario=Actual; Period = <math>0tr3</math>) &gt;&gt;</celltext("current",>                 | Reemplazo de tres dimensiones que utiliza<br>la coma y el punto y coma como<br>separadores |
| << CellText (cur, 1(3), A(B), cur, 300 Reemplazo de cuatro dimensiones<br>= ABC, "Americas, Value=(in \$USD);"<br>= "Entity Currency (USD)",<br>Scenario=Actual)>>        |                                                                                            |

**Tabla 13 Ejemplos del uso de MemberOverride en CellText**

## Date

Date es una función de texto que devuelve la fecha y hora en la que se han incluido los datos de un informe en línea, o la fecha y hora en la que se guardó un informe de instantáneas. Estos elementos se recuperan del servidor de informes y corresponden al país en el que esté ubicado dicho servidor. Puede utilizar Date en un cuadro o celda de texto, o en el encabezado de una fila o columna.

### **Nota:**

El formato de fecha y hora varía según la configuración regional. Los ejemplos de este tema son ejemplos para Estados Unidos.

**ORACLE®** 

### **Sintaxis:**

<<Date("*format*,*TimeZoneId*")>>

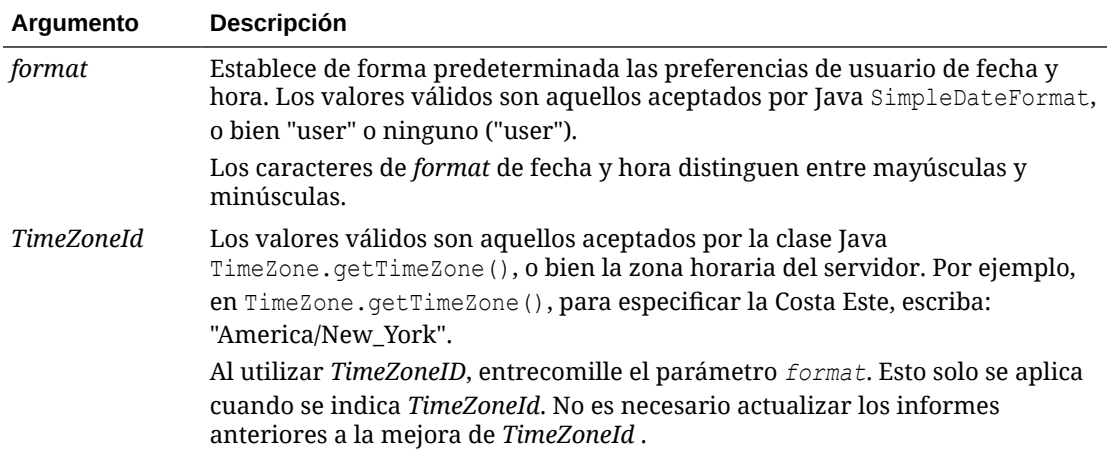

### **Tabla 14 Caracteres de formato de fecha y hora**

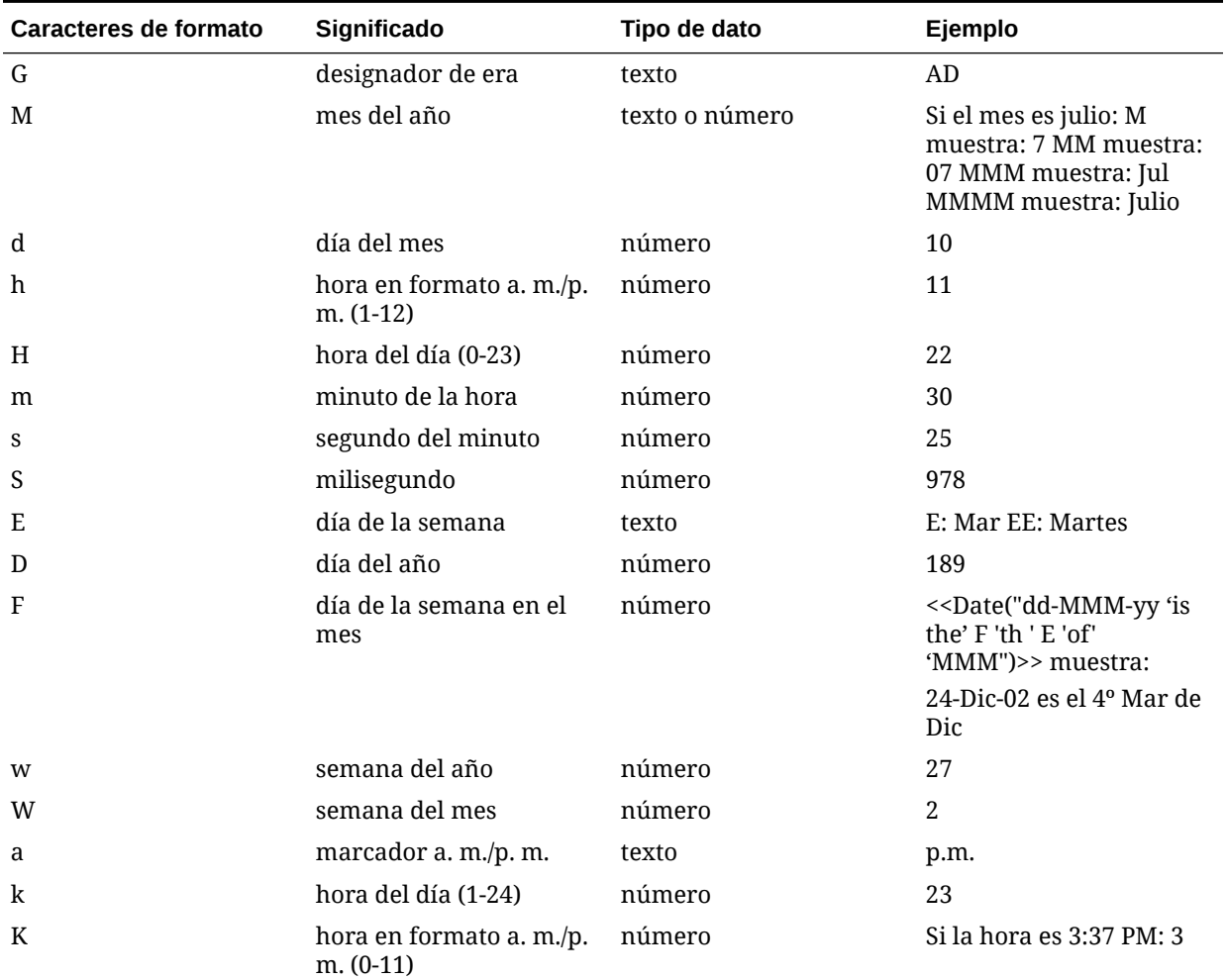

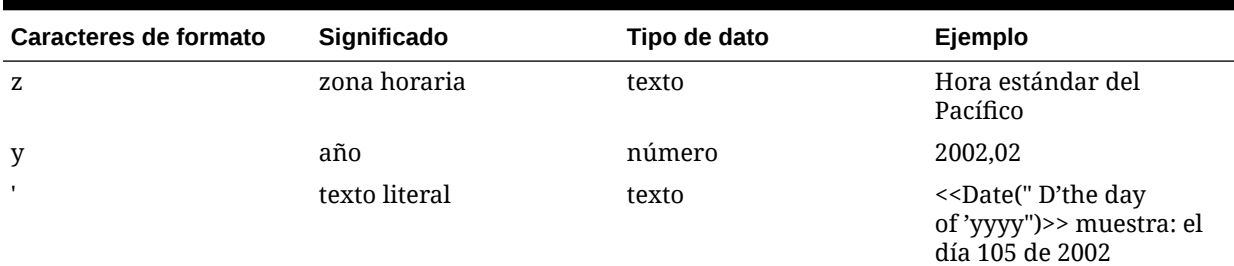

## **Tabla 14 (Continuación) Caracteres de formato de fecha y hora**

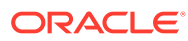

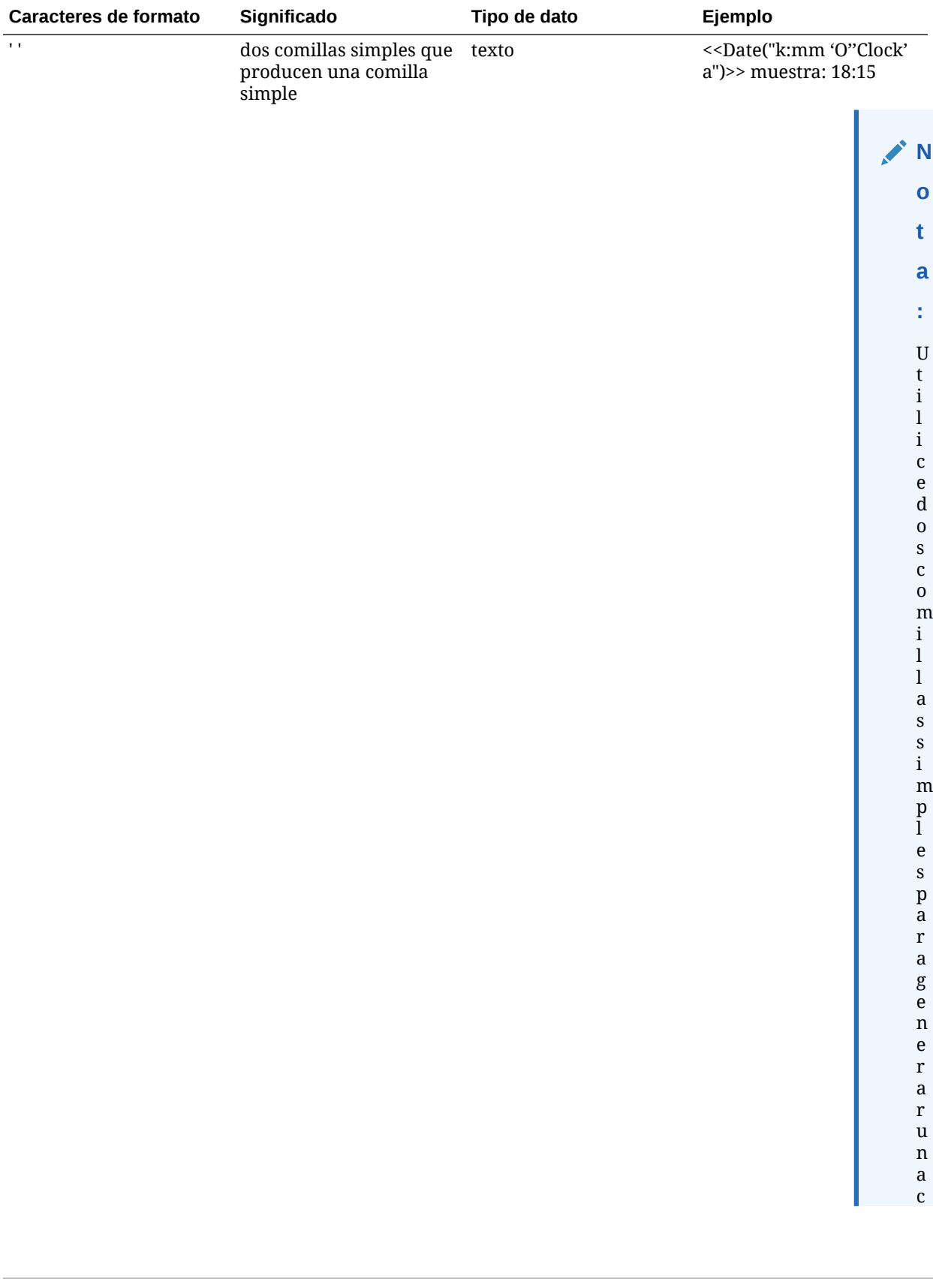

## **Tabla 14 (Continuación) Caracteres de formato de fecha y hora**

г

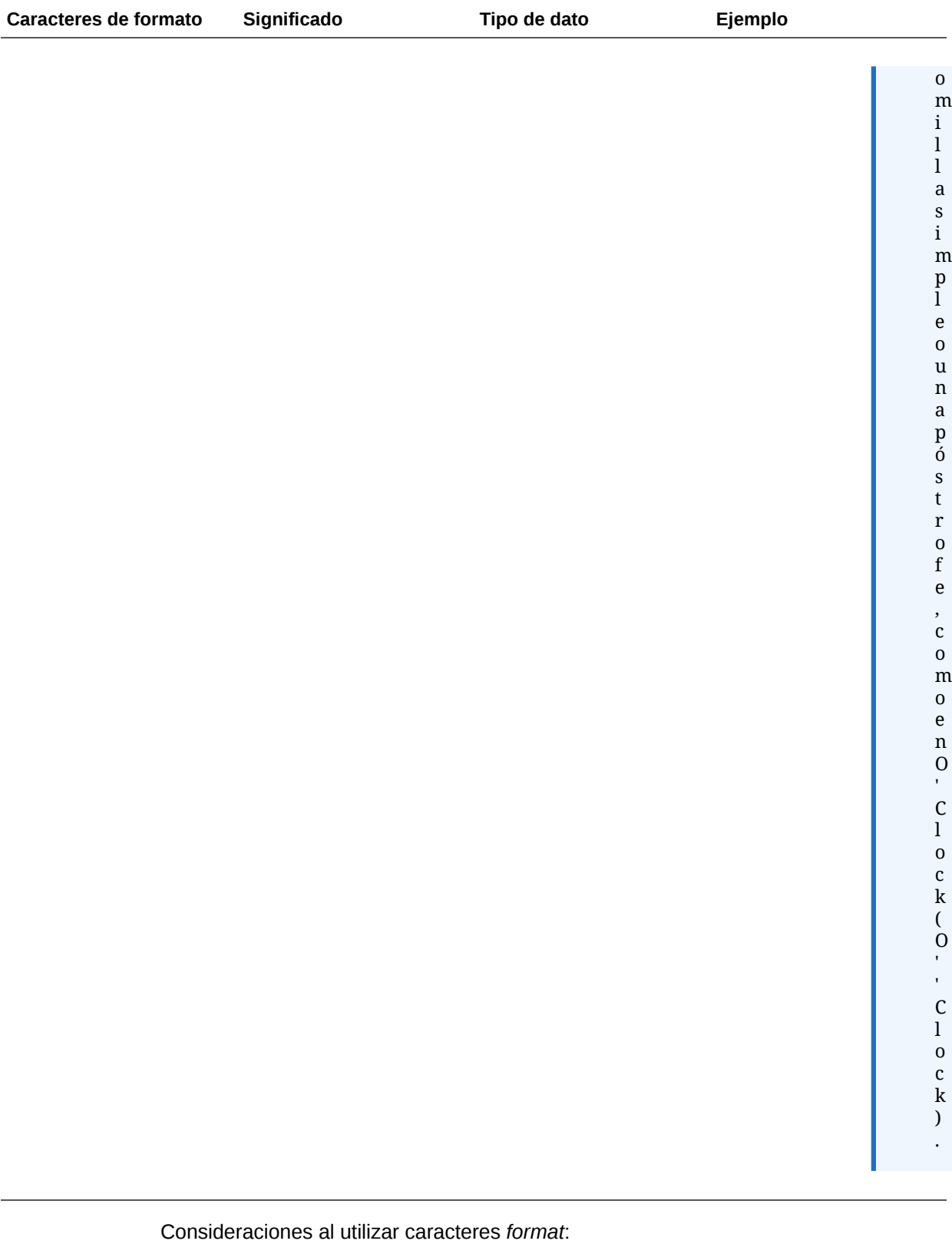

## **Tabla 14 (Continuación) Caracteres de formato de fecha y hora**

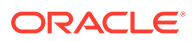

- El número o el recuento de los caracteres *format* determinan el formato:
	- En el caso del texto, usar menos de cuatro letras de patrón implica una forma abreviada, si existe.
	- Cuatro o más letras de patrón implican usar la forma completa.
	- M o MM significan utilizar el mes como un número.
	- MMM significa que se utiliza la abreviatura de tres letras para el mes.
	- MMMM significa que se utiliza el nombre completo del mes.

Por ejemplo, si la fecha es el 24 de abril:

```
<<Date("dd-M-yy")>> muestra 24-4-02
<<Date("dd-MM-yy)>> displays 24-04-02
<<Date("dd-MMM-yy")>> muestra 24-Abr-02
<<Date("dd-MMMM-yy")>> muestra 24-Abril-02
```
• En el caso de los números, la cantidad de letras de patrón es el número mínimo de dígitos. Los números más breves se rellenan con ceros. El año es un caso especial. Si utiliza "yy", se mostrarán los últimos dos dígitos del año pero, si utiliza "yyyy", se mostrará el año con los cuatro dígitos.

Por ejemplo, si el mes es febrero:

```
<<Date("MM-yyyy")>> muestra 02-2002
```
- Todos los caracteres alfabéticos en mayúsculas y minúsculas se consideran patrones, independientemente de si son o no caracteres *format*.
- Redacte el texto literal entre comillas simples. Para utilizar comillas simples en texto literal, escriba dicho texto entre comillas simples y utilice dos comillas simples más para el apóstrofe.

Por ejemplo, el formato para imprimir 4 o'clock es:

<<Date("hh 'o''clock' ")>>

### **Ejemplos:**

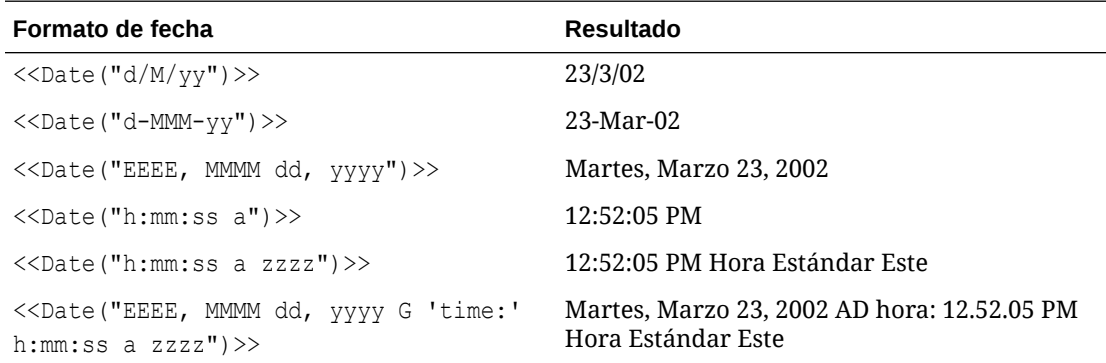

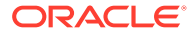

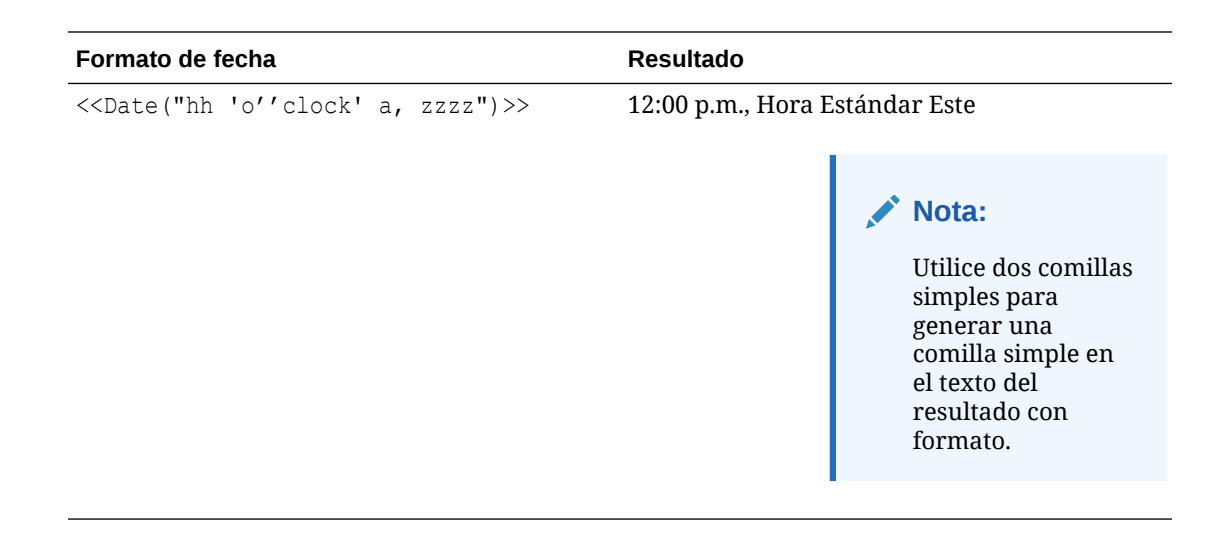

## **DataSource**

DataSource es una función de texto que devuelve el nombre de aplicación, de base de datos o de tabla de alias de una cuadrícula. Utilice DataSource en un cuadro o en una celda de texto, o en el encabezado de una fila o columna.

#### **Sintaxis:**

<<DataSource("*GridName*.*Axis[ID]*,*InfoType*")>>

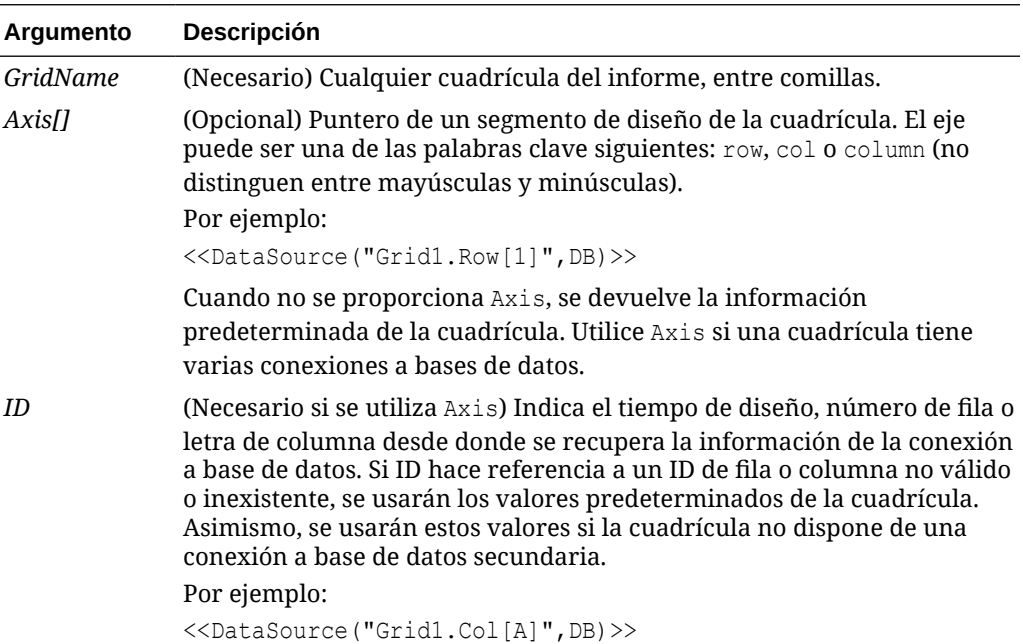

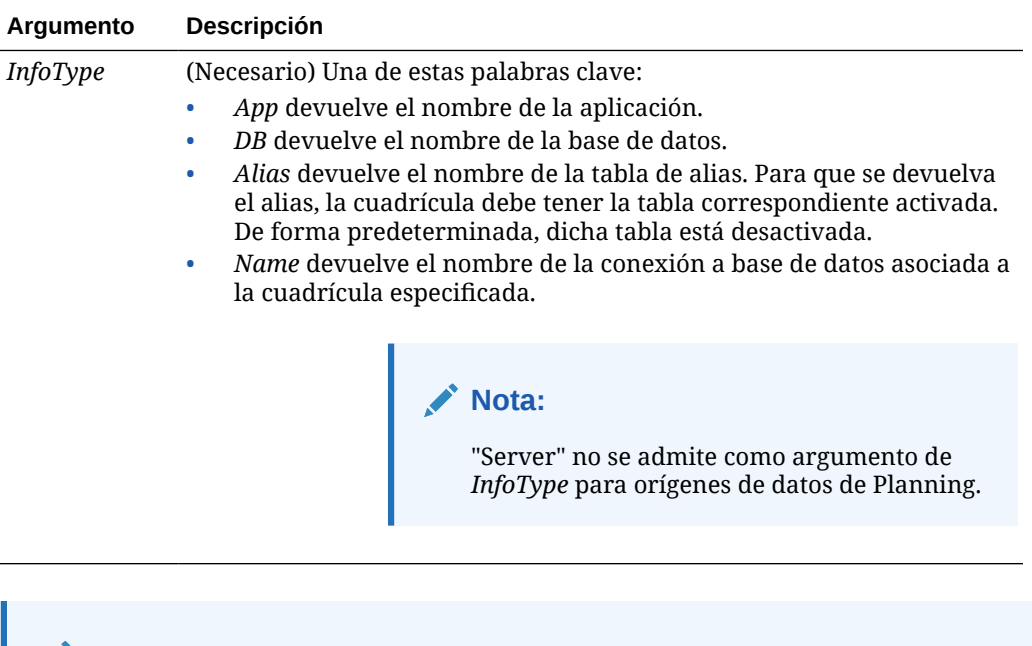

#### **Nota:**

Los argumentos no distinguen entre mayúsculas y minúsculas.

#### **Ejemplo 1:**

Inserte la información del origen de datos en el informe:

<<DataSource("Grid1", App)>>

#### **Ejemplo 2:**

Muestre el nombre de la base de datos del origen de datos asociado al encabezado en la que se introdujo la función.

<<DataSource(cur, DB)>>

#### **Nota:**

DataSource soporta la palabra clave current. Consulte [Uso de la palabra clave](#page-181-0) [Current/Cur en una función de texto.](#page-181-0)

## Footnote

La función de texto Footnote, que se utiliza solo en objetos de texto, devuelve la información solicitada acerca de las notas al pie en un objeto de informe determinado. Footnote imprime información acerca de notas al pie generadas en el objeto especificado o en todos los objetos del informe si el primer parámetro se establece en "all". Cuando se hace referencia a una cuadrícula, se imprimen todas las notas al pie de dicha cuadrícula. Las notas de PDV parcial se imprimen en primer lugar, seguidas de las notas de PDV completo. Estas notas se

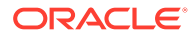

imprimirán por orden en función de la ubicación de la celda, de la parte superior izquierda a la parte inferior derecha, página por página. Se soporta más de una sintaxis.

#### **Sintaxis:**

```
Footnote("ObjectName, Attributes, Reference, Attachments")
Footnote("ObjectName")
Footnote("ObjectName", Attributes)
Footnote("ObjectName", Attributes, Reference)
Footnote("ObjectName", Attributes, Attachments)
```
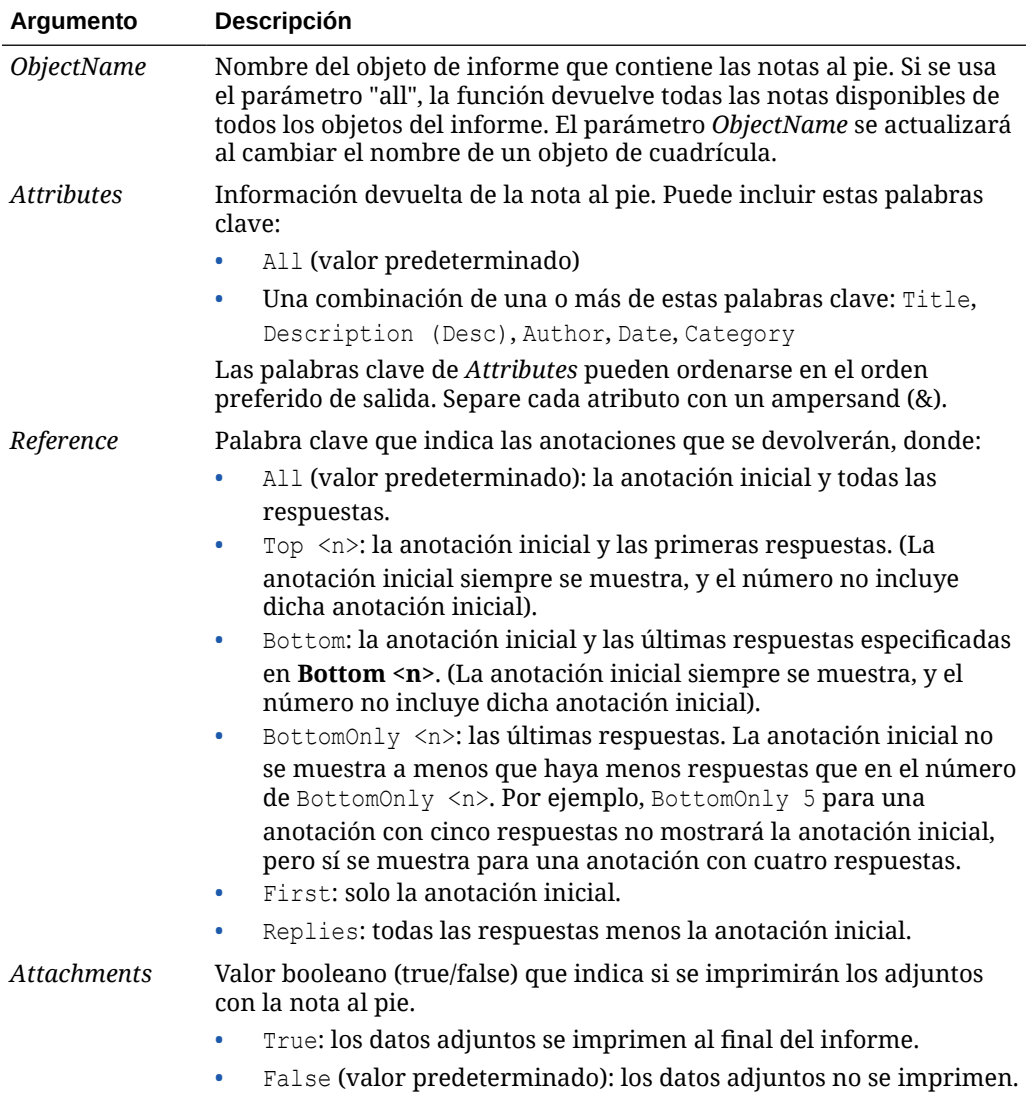

#### **Ejemplos:**

<<Footnote("Grid1", All, All, true)>>

```
<<Footnote(All, All, All, true)>>
```
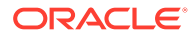

```
<<Footnote(All, All, Bottom 2, true)>>
<<Footnote(All, All, BottomOnly 20, true)>>
<<Footnote(All, All, First, true)>>
<<Footnote(All, All, Replies, true)>>
<<Footnote("Grid1", Title & Description & Author & Date & Category, All, true)>>
<<Footnote("Text1", Title & Description & Date & Category, Top 10, false)>>
<<Footnote("Image1", Title & Description & Author, Bottom 4, false)>>
<<Footnote("Text1", Title&Description&Author, BottomOnly 12)>>
<<Footnote("Image1", Title&Description&Author, First)>>
<<Footnote("Grid2", Title&Description&Author, Replies)>>
<<Footnote("Grid Name")>>
<<Footnote(all, All)>>
<<Footnote(cur, Description)>>
<<Footnote(cur, title & Description, true)>>
<<Footnote(cur, title & Author & Description, false)>>
<<Footnote("folder1\folder 2\Grid1", title & Description&Category, Top20)>>
<<Footnote("folder1\folder 2\Grid1", title & Description&Category, Bottom 2)>>
<<Footnote("folder1\folder 2\Chart2", title & Description, Top 20, False)>>
<<Footnote("current", title & Description, All)>>
<<Footnote("current", title & Description, first)>>
<<Footnote(All, Title&Description&author, Top 40, true)>>
```
## **GetCell**

GetCell es una función de texto que devuelve un valor de datos de una cuadrícula.

#### **Sintaxis:**

<<GetCell("*GridName*", *Row*, *Column*, *Page*)>>

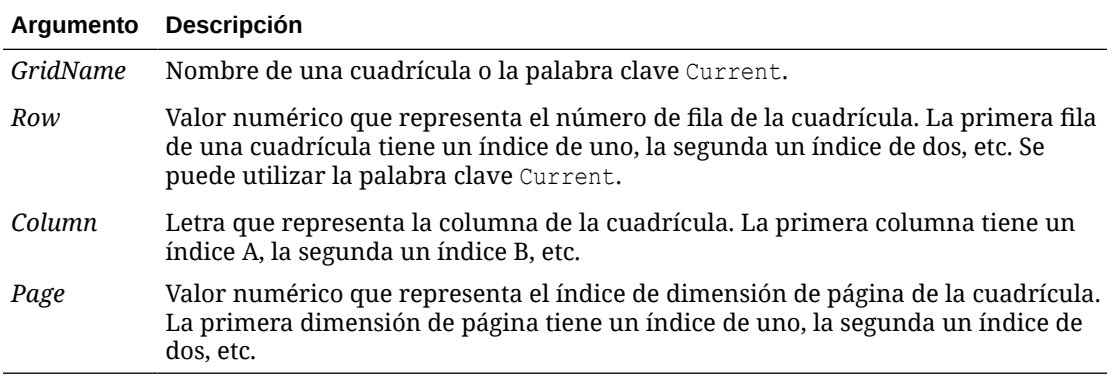

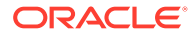

<span id="page-204-0"></span>Consideraciones al utilizar GetCell:

- Si los parámetros de fila o columna hacen referencia a un segmento que se amplía, se utilizará la celda ampliada de la parte superior izquierda. Puede referirse a cualquier celda ampliada mediante la notación "rango".
- GetCell solo soporta la palabra clave Current cuando se utiliza en una celda de cuadrícula, no en un objeto de cuadro de texto, una cabecera o un pie de página. La palabra clave Current se puede utilizar en cualquiera de los parámetros para dinamizar la función. Consulte [Uso de la palabra clave Current/Cur en una función](#page-181-0) [de texto.](#page-181-0)

#### **Ejemplo:**

Configura una cuadrícula para que aparezcan los ingresos netos de varios trimestres y muestra este valor en un cuadro de texto que contenga un resumen del informe.

El total general del periodo era <<GetCell("mygrid",21,B,1)>>

El informe se crea con el valor de la celda que se encuentra en la fila 21, columna B de una cuadrícula y que está en la primera dimensión de página.

## **GetHeading**

GetHeading es una función de texto que obtiene encabezados de texto de una cuadrícula especificada.

#### **Sintaxis:**

<<GetHeading("*GridName*", *Page*, *Reference*, *Offset*)>>

```
<<GetHeading("GridName", Page, Reference, "Delimiter")>>
```
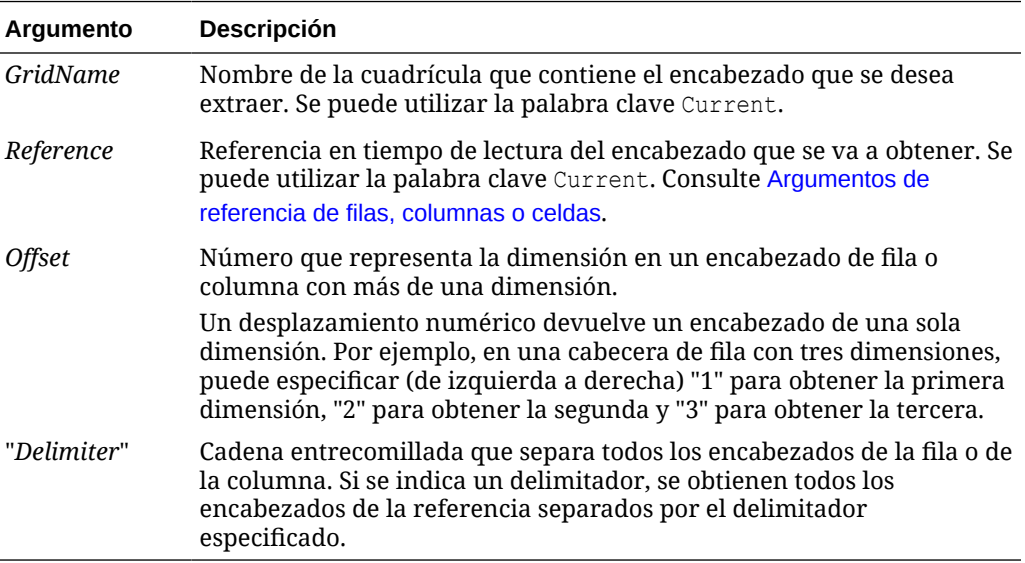

#### **Ejemplos:**

Utilice Get Heading para devolver encabezados de fila y columna.

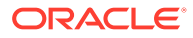

<span id="page-205-0"></span>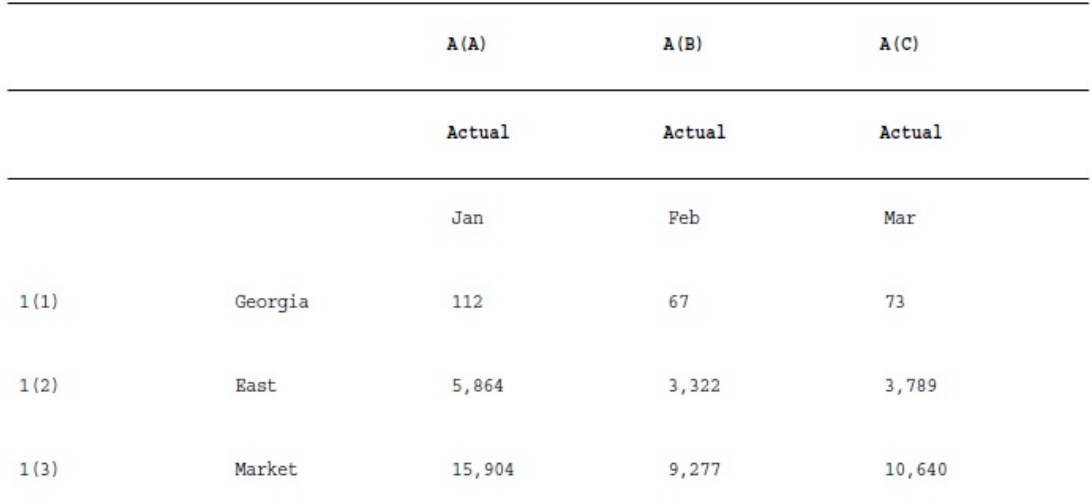

Utilice la siguiente sintaxis para devolver los datos de la cuadrícula de ejemplo anterior:

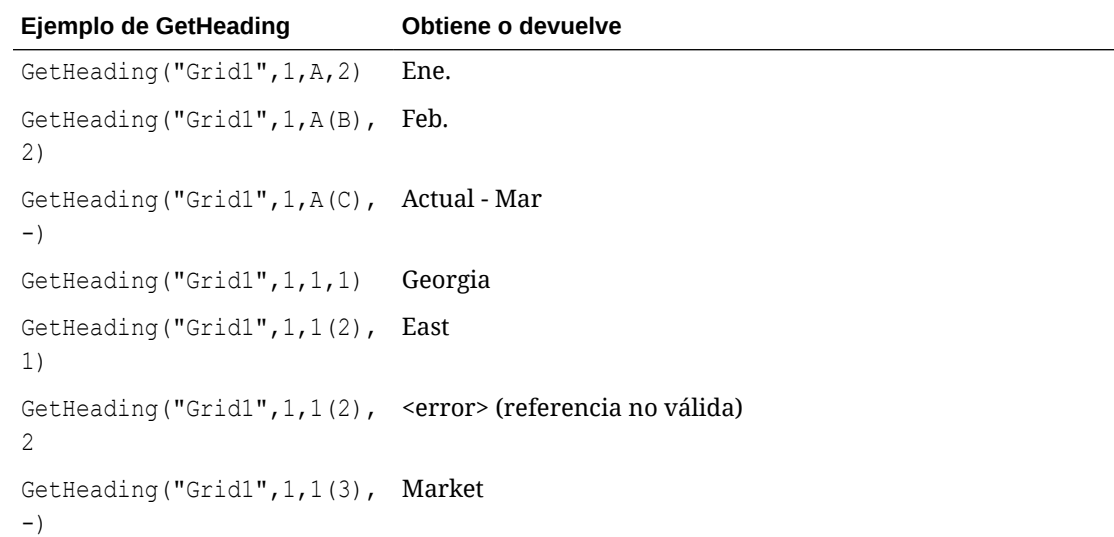

### **Nota:**

GetHeading solo soporta la palabra clave Current cuando se utiliza en una celda de cuadrícula, no en un objeto de cuadro de texto, cabecera o pie de página. Consulte [Uso de la palabra clave Current/Cur en una función de texto](#page-181-0).

## GridDimension

GridDimension es una función de texto que devuelve el nombre de la dimensión de un eje de fila, página o columna en una cuadrícula.

#### **Sintaxis:**

```
<<GridDimension("GridName", "Axis", index)>>
```
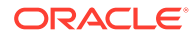

<span id="page-206-0"></span>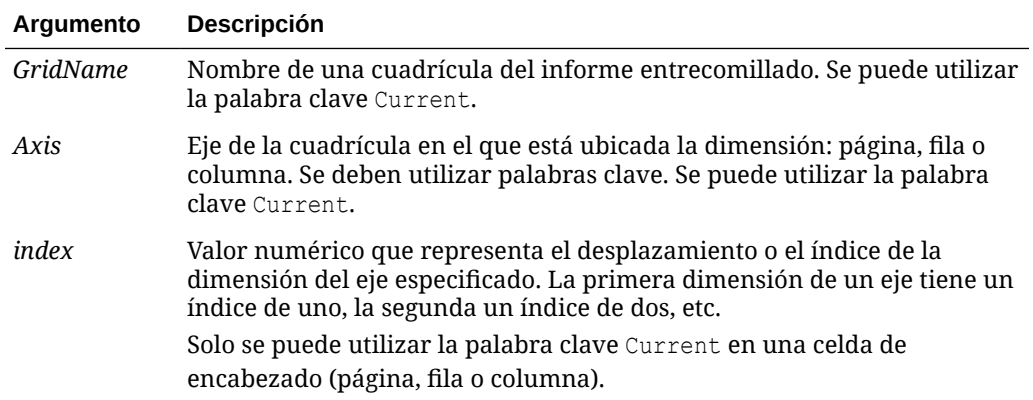

#### **Ejemplo:**

Una cuadrícula compartida, denominada *mygrid*, tiene varias dimensiones en cada eje de fila, columna y página, y muestra el nombre de la primera dimensión en el eje de fila de un cuadro de texto. Dado que la dimensión puede cambiar en el futuro, se utiliza la función GridDimension en el cuadro de texto. Escriba lo siguiente en el cuadro:

```
This report is based on the <<GridDimension("mygrid","Row",1)>> 
dimension.
```
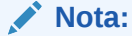

Consulte [Uso de la palabra clave Current/Cur en una función de texto](#page-181-0).

## ListofCellDocuments

ListofCellDocuments es una función de texto que devuelve una lista de todos los documentos de celda y los atributos de archivo correspondientes que desea recuperar de las celdas de un informe. Puede usarla en un cuadro de texto, en una celda de texto o en el encabezado de una celda de texto.

### **Nota:**

ListofCellDocuments soporta la palabra clave Current. Consulte [Uso de la](#page-181-0) [palabra clave Current/Cur en una función de texto](#page-181-0).

#### **Sintaxis:**

ListofCellDocuments(*"GridName",FileName,Description*)

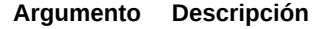

*GridName* Nombre de una cuadrícula del informe.

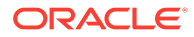

<span id="page-207-0"></span>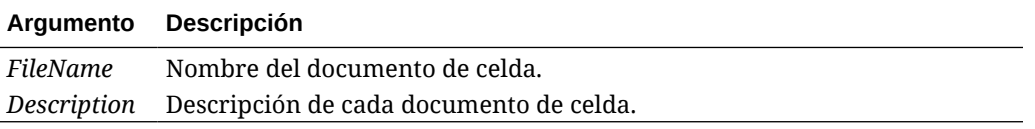

#### **Ejemplo:**

Se seleccionan dos cuadrículas del informe para imprimir la información de los documentos de celda. En la cuadrícula 1, se solicita la descripción y el nombre de archivo de los documentos de celda extraídos. En la cuadrícula 2, solo se solicita el nombre de archivo.

<<ListOfCellDocuments (*"Grid1",FileName,Description*>>

<<ListOfCellDocuments (*"Grid2",FileName*)>>

La lista resultante podría parecerse a la siguiente, en la que la cuadrícula 1 tiene dos documentos adjuntos y la cuadrícula 2 un documento adjunto:

#### **Attached Documents:**

April Variance High Volume April Variance Low Volume May Variance

## **MemberAlias**

### **Nota:**

Esta función solo está disponible con Oracle Essbase o Planning como una conexión a base de datos.

MemberAlias es una función de texto. Según la sintaxis que se utilice, devuelve el alias del miembro asignado a una dimensión de fila, columna, página o punto de vista (PDV).

• La sintaxis siguiente devuelve el alias del encabezado de una fila, del encabezado de una columna o de una página. La sintaxis se puede implementar desde cualquier celda de encabezado, celda de texto u objeto de cuadro de texto, y puede hacer referencia a cualquier cuadrícula del informe actual.

<<MemberAlias("*GridName*", *Row/Col/Page*, "*DimName*")>>

• La sintaxis siguiente devuelve el alias de un encabezado de fila, encabezado de columna o página. La sintaxis se puede implementar desde cualquier encabezado de fila, columna o página en una cuadrícula designada como encabezado personalizado. Para designar un encabezado personalizado, haga clic en el encabezado de fila, encabezado de columna o página y, a continuación, seleccione Encabezado personalizado en la hoja de propiedades. Puede agregar la función en el espacio situado debajo del encabezado personalizado.

```
<<MemberAlias("DimName")>>
```
• La sintaxis siguiente devuelve el alias de una cuadrícula o del PDV de usuario. La sintaxis se puede aplicar desde cualquier celda de texto u objeto de cuadro de texto y

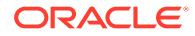

puede hacer referencia a cualquier cuadrícula y su PDV correspondiente en un informe actual.

```
<<MemberAlias("GridName, "POV DimName")>>
```
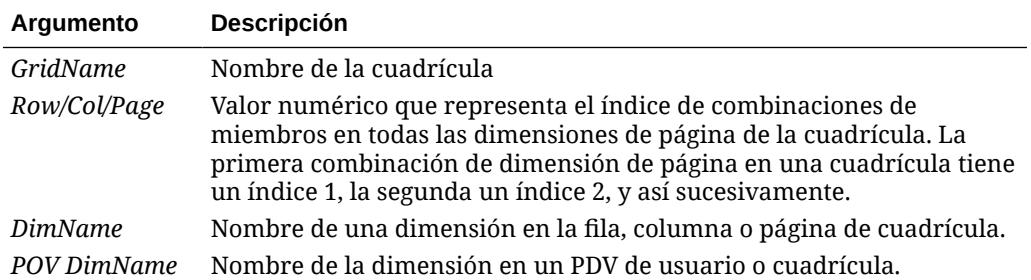

#### **Ejemplos:**

Generan el alias Cerveza de raíz light, que es el alias asignado a la dimensión de producto en la cuadrícula 1, columna A:

```
<<MemberAlias("Grid1", A, "Product")>>
<<MemberAlias(current, A, "Product")>>
```
Generan el alias para la dimensión de año. La sintaxis se coloca en el encabezado personalizado de la cuadrícula:

```
<<MemberAlias("Year")>>
```
<<MemberAlias(current)>>

Generan el alias de la dimensión de escenario del PDV asociado a la cuadrícula 1:

```
<<MemberAlias("Grid1", "Scenario")>>
<<MemberAlias(current, "Scenario")>>
```
### **Nota:**

MemberAlias solo soporta la palabra clave Current cuando se utiliza en una celda de cuadrícula o en un objeto de cuadro de texto al especificar el parámetro de la dimensión de página. Otros parámetros (Grid, Row, Column) no se soportan en un objeto de cuadro de texto, cabecera o pie de página. Consulte [Uso de la palabra clave Current/Cur en una función de](#page-181-0) [texto](#page-181-0).

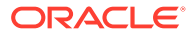

#### <span id="page-209-0"></span>**Nota:**

Al utilizar MemberAlias en celdas que no formen parte de una fila o columna, no se actualizarán cuando se haga referencia a una dimensión de página.

En el siguiente ejemplo, MemberAlias está en la cabecera de columna, encima de las dimensiones de filas <<MemberAlias("Grid1", Current, "Entity")>>:

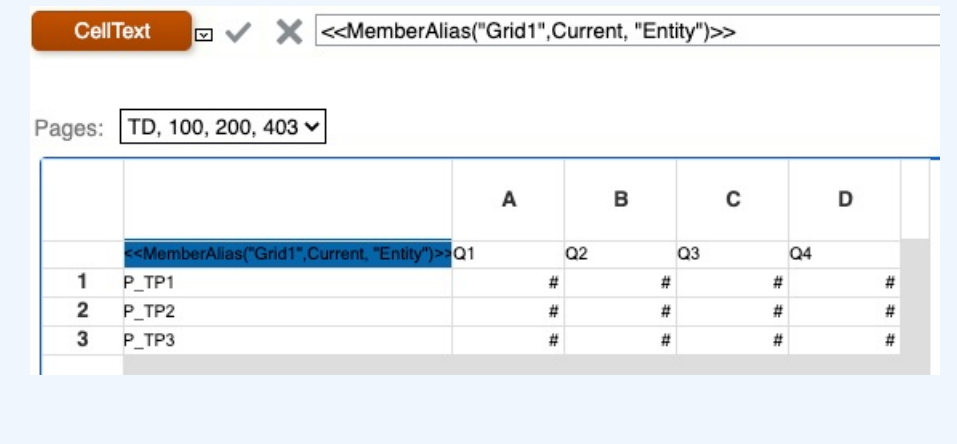

## MemberName

MemberName es una función de texto. Según la sintaxis que se utilice, devuelve el nombre del miembro asignado a una dimensión de fila, columna, página o punto de vista (PDV).

• La sintaxis siguiente devuelve el nombre de un encabezado de fila, un encabezado de columna o una página. La sintaxis se puede implementar desde cualquier celda de texto, celda de encabezado u objeto de cuadro de texto y puede hacer referencia a cualquier cuadrícula de un informe actual.

<<MemberName("*GridName*", *Row/Col/Page*, "*DimName*")>>

• La sintaxis siguiente devuelve el nombre de un encabezado de fila, un encabezado de columna o una página. La sintaxis se puede implementar desde cualquier encabezado de fila, columna o página en una cuadrícula designada como encabezado personalizado. Para designar un encabezado personalizado, haga clic en el encabezado de fila, encabezado de columna o página y, a continuación, seleccione Encabezado personalizado en la hoja de propiedades. Puede agregar la función en el espacio situado debajo del encabezado personalizado.

<<MemberName(*"DimName"*)>>

• La sintaxis siguiente devuelve el nombre de un PDV de usuario o cuadrícula. La sintaxis se puede aplicar desde cualquier celda de texto u objeto de cuadro de texto y puede hacer referencia a cualquier cuadrícula y su PDV correspondiente en un informe actual.

<<MemberName(*"GridName*", *"POV DimName"*)>>

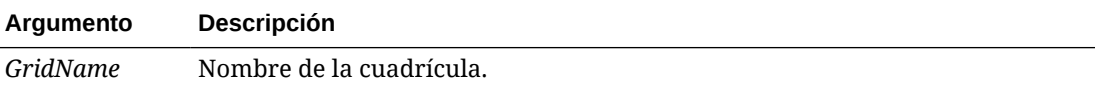

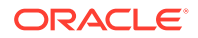

<span id="page-210-0"></span>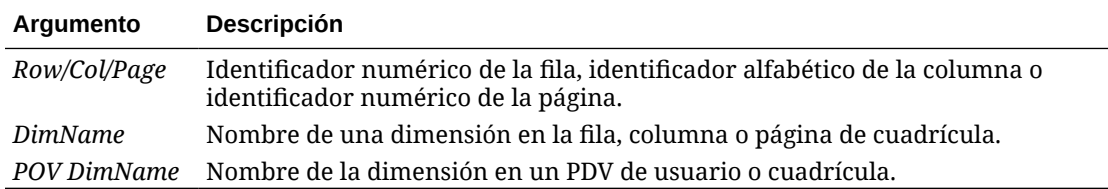

#### **Ejemplos:**

Devuelven el nombre asignado a la dimensión de producto en la cuadrícula 1, columna A:

```
<<MemberName("Grid1", A, "Product")>>
```
<<MemberName(current, A, "Product")>>

Devuelve el nombre de la dimensión de año. La sintaxis se coloca en el encabezado personalizado de la cuadrícula:

<<MemberName("Year")>>

Devuelven el nombre de la dimensión de escenario del PDV asociado a la cuadrícula 1:

```
<<MemberName("Grid1", "Scenario")>>
```
<<MemberName(current, "Scenario")>>

### **Nota:**

MemberName solo soporta la palabra clave Current cuando se utiliza en una celda de cuadrícula o en un objeto de cuadro de texto al especificar el parámetro de la dimensión de página. Otros parámetros (Grid, Row, Column) no se soportan en un objeto de cuadro de texto, cabecera o pie de página. Consulte [Uso de la palabra clave Current/Cur en una función de](#page-181-0) [texto](#page-181-0).

### **Nota:**

Al utilizar MemberName en celdas que no formen parte de una fila o columna, no se actualizarán cuando se haga referencia a una dimensión de página.

## **MemberProperty**

#### **Nota:**

MemberProperty se aplica a los detalles de Planning y a las conexiones a bases de datos de Oracle Essbase.

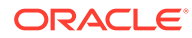

MemberProperty es una función de texto. Según la sintaxis que se utilice, devuelve el valor de propiedad de miembro de una dimensión concreta en la fila, columna, página o punto de vista (PDV). Puede utilizarla para mostrar la propiedad de un miembro en una fila o columna de texto.

La sintaxis siguiente devuelve la propiedad de miembro de un encabezado de fila, encabezado de columna o página. La sintaxis se puede implementar desde cualquier celda de texto, celda de encabezado u objeto de cuadro de texto y puede hacer referencia a cualquier cuadrícula de un informe actual.

<<MemberProperty(*"GridName", Row/Col/Page, DimName, Property*)>>

• La sintaxis siguiente devuelve la propiedad de miembro de un encabezado de fila, encabezado de columna o página. La sintaxis se puede implementar desde cualquier encabezado de fila, columna o página en una cuadrícula designada como encabezado personalizado. Para designar un encabezado personalizado, haga clic en el encabezado de fila, encabezado de columna o página y seleccione Encabezado personalizado en la hoja de propiedades. Puede agregar la función en el espacio situado debajo del encabezado personalizado.

<<MemberProperty(*"DimName", Property*)>>

• La sintaxis siguiente devuelve la propiedad de miembro de un PDV de usuario o cuadrícula. La sintaxis se puede aplicar desde cualquier celda de texto u objeto de cuadro de texto y puede hacer referencia a cualquier cuadrícula y su PDV correspondiente en un informe actual.

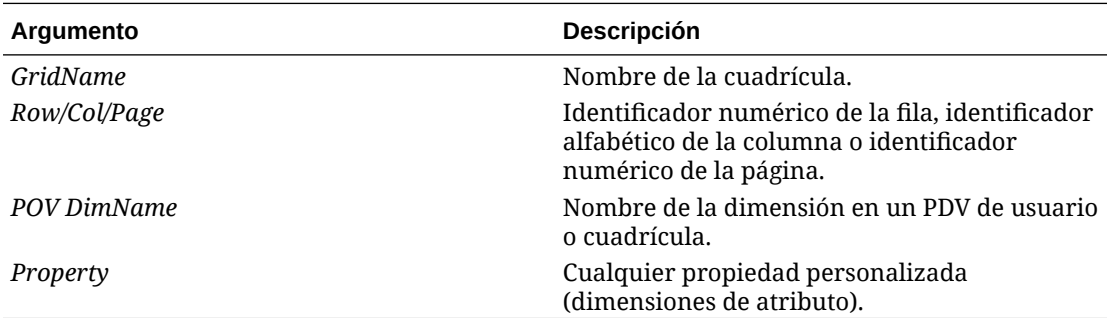

<<MemberProperty(*"GridName", POV DimName, Property*)>>

#### **Ejemplos:**

Devuelven la propiedad de miembro asignada a la dimensión de producto en la cuadrícula 1, columna A:

```
<<MemberProperty("Grid1", A, Product,Pkg Type)>>
```
<<MemberProperty(current, A, Product, Pkg Type)>>

Devuelven la propiedad de miembro para la dimensión de mercado. La sintaxis se coloca en el encabezado personalizado de la cuadrícula:

```
<<MemberProperty("Market", Population)>>
```
<<MemberProperty(current, Population)>>

Devuelven la propiedad del miembro de la dimensión de mercado del PDV asociado a la cuadrícula 1:

```
<< MemberProperty("Grid1", Market, CurrencyCategory) >>
```
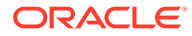

<span id="page-212-0"></span>**<<** MemberProperty(current, Market, CurrencyCategory **)>>**

Recuperan el alias de miembro y la propiedad Ounces de un producto para un encabezado personalizado. (Para ello, seleccione el encabezado y, en la hoja de propiedades de fila de encabezado, seleccione Encabezado personalizado y, a continuación, haga clic en Funciones).

<<MemberAlias(current, current, Product)>>: <<MemberProperty(current, current, Product, Ounces)>>

El resultado del informe se parecería a lo siguiente:

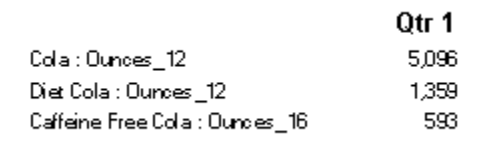

### **Nota:**

MemberProperty solo soporta la palabra clave Current cuando se utiliza en una celda de cuadrícula, no en un objeto de cuadro de texto, cabecera o pie de página. Consulte [Uso de la palabra clave Current/Cur en una función de](#page-181-0) [texto](#page-181-0).

## MemberQualifiedName

MemberQualifiedName es una función de texto que, según la sintaxis utilizada, devuelve el nombre completo de un miembro no exclusivo asignado a la dimensión de una fila, columna, página o punto de vista (PDV). Un miembro no único es hijo de varios padres.

Por ejemplo, si un miembro denominado 100 es hijo de los miembros Product1 y Product2, 100 es un nombre de miembro no exclusivo. MemberQualifiedName muestra los nombres completos en los informes. En este ejemplo, estos nombres son [Product1].[100] y [Product2].[100].

• La sintaxis siguiente devuelve el nombre de un encabezado de fila, un encabezado de columna o una página. La sintaxis se puede implementar desde cualquier celda de texto, celda de encabezado u objeto de cuadro de texto y puede hacer referencia a cualquier cuadrícula de un informe actual.

<<MemberQualifiedName("*GridName*", *Row/Col/Page*, "*DimName*")>>

La sintaxis siguiente devuelve el nombre completo de un encabezado de fila, encabezado de columna o página. La sintaxis se puede aplicar desde cualquier encabezado de fila, encabezado de columna o página en una cuadrícula designado como encabezado personalizado. Para designar un encabezado personalizado, haga clic en el encabezado de fila, encabezado de columna o

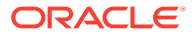

<span id="page-213-0"></span>página y seleccione Encabezado personalizado en la hoja de propiedades. Puede agregar la función en el espacio situado debajo del encabezado personalizado.

<<MemberQualifiedName("*DimName*")>>

• La sintaxis siguiente devuelve el nombre de un PDV de usuario o cuadrícula. La sintaxis se puede aplicar desde cualquier celda de texto u objeto de cuadro de texto y puede hacer referencia a cualquier cuadrícula y su PDV correspondiente en un informe actual.

```
<<MemberQualifiedName("GridName", "POV DimName")>>
```
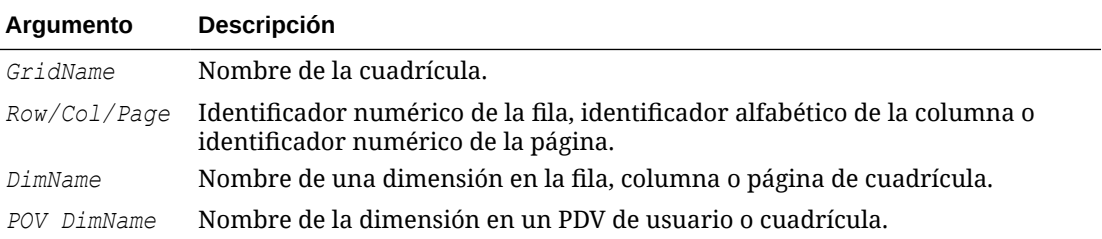

#### **Ejemplos:**

Devuelven el nombre completo no exclusivo asignado a la dimensión Product en la cuadrícula 1, columna A:

```
<<MemberQualifiedName("Grid1", A, "Product")>>
```

```
<<MemberQualifiedName(current, A, "Product")>>
```
Devuelve el nombre de la dimensión de año. La sintaxis se coloca en el encabezado personalizado de la cuadrícula:

```
<<MemberQualifiedName("Year")>>
```
Devuelven el nombre completo no único de la dimensión Scenario del PDV asociado a la cuadrícula 1:

```
<<MemberQualifiedName("Grid1", "Scenario")>>
<<MemberQualifiedName(current, "Scenario")>>
```
### **Nota:**

MemberQualifiedName solo admite la palabra clave Current cuando se utiliza en una celda de cuadrícula, no en un objeto de cuadro de texto, cabecera o pie de página. Consulte [Uso de la palabra clave Current/Cur en una función de texto.](#page-181-0)

## Page

Page es una función de texto que devuelve el número de página actual de un informe impreso. Utilice esta función en un objeto de texto.

#### **Sintaxis:**

 $<<$ Page()>>

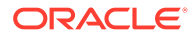

#### <span id="page-214-0"></span>**Ejemplo:**

Si la página actual es la ocho, devuelve: Página 8.

Page<<PAGE()>>

### **Nota:**

Page funciona solo con informes impresos. Los informes en línea muestran [[PageCount ()]] para el número de página. El eje de la página en una cuadrícula es distinto al número de página de un informe impreso.

## PageCount

PageCount es una función de texto que devuelve el número total de páginas en un informe impreso. Utilice esta función en un objeto de texto.

#### **Sintaxis:**

<<PageCount()>>

#### **Ejemplo:**

Si el recuento actual de páginas es seis, generará: "El número total de páginas es: 6".

El número total de páginas es: << PageCount() >>

#### **Nota:**

PageCount funciona solo con informes impresos. Los informes en línea muestran [[PageCount()]] para el número de página.

## PlanningAnnotations

PlanningAnnotations es una función de texto que recupera las notas o comentarios importantes asociados a la unidad de planificación de una celda desde la conexión a base de datos de Planning. Las unidades de planificación son una combinación de escenario, versión y entidad, y se derivan en Financial Reporting mediante referencias de celda en una cuadrícula.

#### **Sintaxis:**

```
<<PlanningAnnotations("GridName", Row, Column, Page, Attributes, Range)>>
<<PlanningAnnotations("GridName", Row, Column, Page, Attributes)>>
```
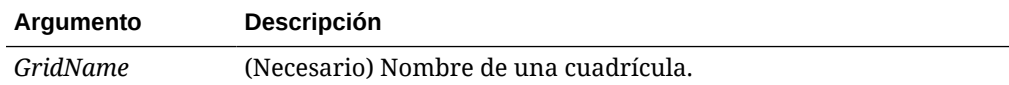

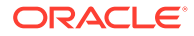

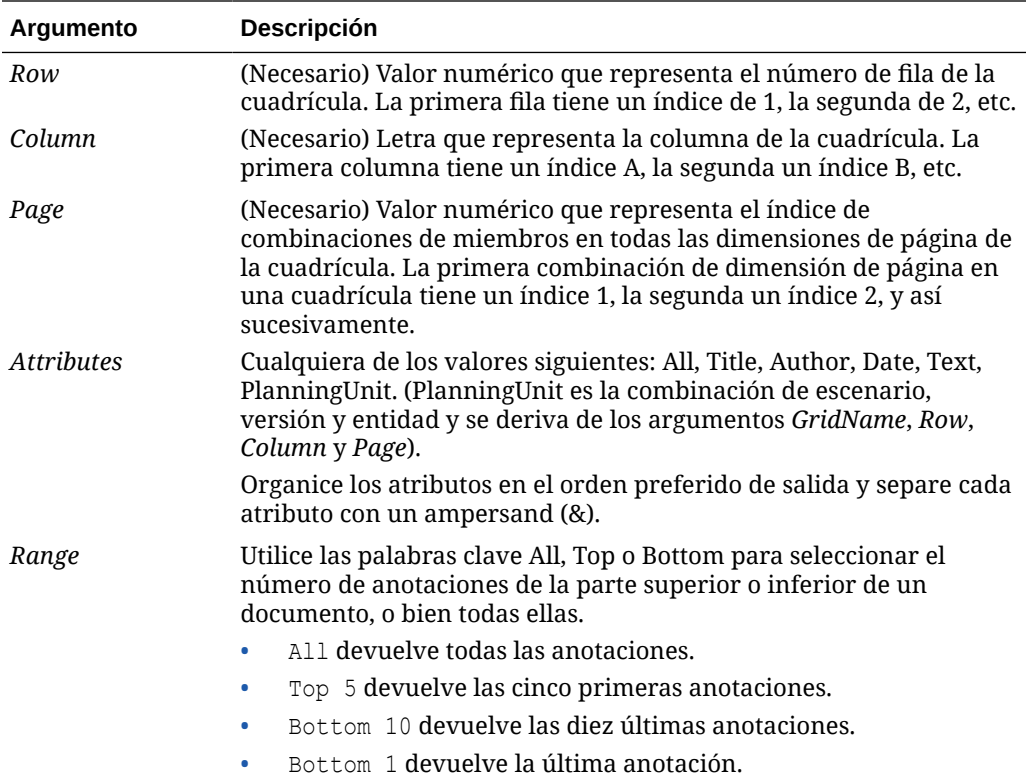

#### **Ejemplo 1:**

Se asume "All" para el parámetro *Range*.

```
<<PlanningAnnotations("Grid Name", 1,a,1,All, All)>>
<<PlanningAnnotations("Grid Name", 100,AB,10,All, All)>>
<<PlanningAnnotations(cur, cur,a,cur,Text & Title & Author, Top 5)>>
<<PlanningAnnotations(cur, 315, AB, 255, Text&Title&Author, Top 5)>>
<<PlanningAnnotations(cur, cur A, Cur, PlanningUnit, Top 5)>>
<<PlanningAnnotations(cur, 123, ABC, 101, PlanningUnit, Top5)>>
<<PlanningAnnotations(Grid1, 1, current, cur, Title & Text, Bottom 10)>>
<<PlanningAnnotations(Grid1, 105, ABC, cur, Title & Text, Bottom 10)>>
<<PlanningAnnotations(Current, 34, BB, cur, All, Top 40)>>
<<PlanningAnnotations(cur, cur, A cur, Text & Title & Author, Top 5)>>
<<PlanningAnnotations(cur, cur, A, cur, Text&Title&Author, bottom15)>>
<<PlanningAnnotations(cur, 1(3), A(B), cur, Title&Author&Date&Text, All)>>
<<PlanningAnnotations(cur, 1(3), A(B), cur, Title&Author&Date&Text, All)>>
```
#### **Ejemplo 2:**

Recupera texto de anotación en la fila 1, columna A, de una cuadrícula de la página actual. Muestra las tres últimas anotaciones y todos los atributos asociados a ellas (título, autor, fecha, texto y unidad de planificación).

Utilice esta sintaxis en una celda de texto:

```
<<PlanningAnnotations(Current, 1, A, Current, All, Bottom 3)
```
**ORACLE®**
Las anotaciones se devuelven de manera cronológica en orden descendente por fecha, con las anotaciones más recientes en la parte superior y la anotación más antigua en la última posición. El texto de anotación resultante se parece a lo siguiente:

Título: Estado: En revisión Autor: Juan Salas Fecha: Mar 25, 2003 10:32:49 AM Unidad de planificación: Presupuesto, 1er borrador, East Texto: Revisar y aprobar — — — — — — — — — — — — — — — — — Título: Estado: Pendiente de aprobación Autor: María Blanco Fecha: Mar 21, 2003 2:59:11 PM Unidad de planificación: Presupuesto, 1er borrador, West Texto: Inténtelo de nuevo — — — — — — — — — — — — — — — — — Título: Estado: En revisión Autor: Admin Fecha: Mar 21, 2003 2:54:16 PM Unidad de planificación: Presupuesto, 1er borrador, South Texto: 1er borrador de presupuesto para revisión y aprobación

#### **Nota:**

PlanningAnnotations solo soporta la palabra clave Current cuando se utiliza en una celda de cuadrícula, no en un objeto de cuadro de texto, cabecera o pie de página. Consulte [Uso de la palabra clave Current/Cur en](#page-181-0) [una función de texto.](#page-181-0)

## **ReportAuthor**

ReportAuthor es una función de texto que devuelve el nombre de usuario de la persona que ha creado el informe. Utilice esta función en un cuadro o en una celda de texto, o bien en un encabezado de fila o de columna.

#### **Sintaxis:**

```
 <<ReportAuthor()>>
```
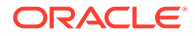

#### **Ejemplo:**

Devuelve el nombre del autor del informe:

```
 <<ReportAuthor()>>
```
## ReportCreated

ReportCreated es una función de texto que devuelve la fecha de creación de un informe. Utilice esta función en un cuadro o en una celda de texto, o bien en un encabezado de fila o de columna.

#### **Sintaxis:**

<<ReportCreated("*format*","*TimeZoneId*")>>

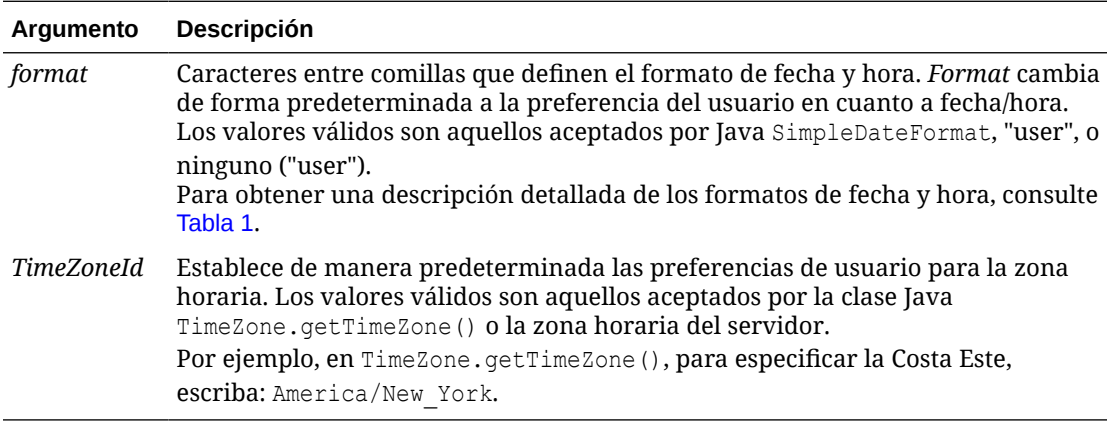

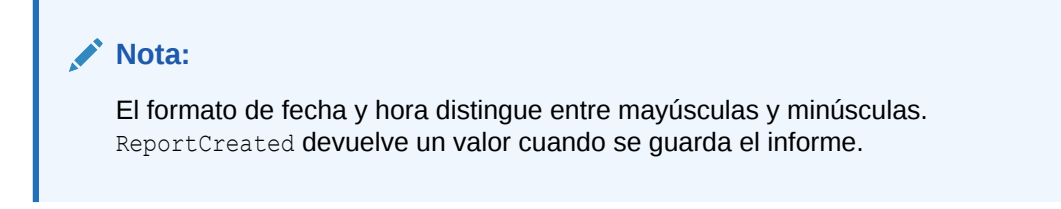

#### **Ejemplo:**

Inserta la fecha de creación del informe en el cuerpo de un informe:

<<ReportName()>> - Created el <<ReportCreated("d-MM-yy")>>

## ReportDesc

ReportDesc es una función de texto que devuelve la descripción del informe actual. Utilice esta función en un cuadro o en una celda de texto, o bien en un encabezado de fila o de columna.

#### **Sintaxis:**

<<ReportDesc()>>

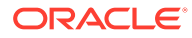

#### **Ejemplo:**

Inserta una descripción del informe en el cuerpo del informe:

```
<<ReportDesc()>>
```
#### **Nota:**

Puede definir una descripción de informe al guardar dicho informe. Después, podrá cambiar la descripción en el repositorio o cuando vuelva a guardar el informe con el comando Guardar como.

### ReportFolder

ReportFolder es una función de texto que devuelve la ruta de acceso de la carpeta en la que se encuentra el informe. Utilice esta función en un cuadro o en una celda de texto, o bien en un encabezado de fila o de columna.

#### **Sintaxis:**

<<Reportfolder()>>

#### **Ejemplo:**

Inserta la ruta de acceso a la carpeta en la que se encuentra el informe:

```
<<Reportfolder( )>>
```
Consideraciones al utilizar ReportFolder:

- El informe debe estar ubicado en una carpeta distinta de la carpeta raíz. La carpeta raíz no se considera carpeta de informes y devuelve una cadena vacía.
- El informe debe guardarse en una carpeta para poder obtener la cadena correcta. Un informe no guardado devuelve una cadena vacía.
- Si abre un informe que contiene una función ReportFolder, quárdelo en una carpeta nueva. Al utilizar Vista previa de impresión para obtener una vista previa del informe, se muestra la ubicación anterior de la carpeta. Esto es así por motivos de rendimiento. Si desea reevaluar el informe, modifique una cuadrícula u objeto de informe y, a continuación, acceda a la vista previa de impresión para ver la nueva ubicación de la carpeta.

## ReportModified

ReportModified es una función de texto que devuelve la fecha de la última modificación del informe actual. Utilice esta función en un cuadro o en una celda de texto, o bien en un encabezado de fila o de columna.

#### **Sintaxis:**

```
<<ReportModified("format","TimeZoneId")>>
```
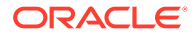

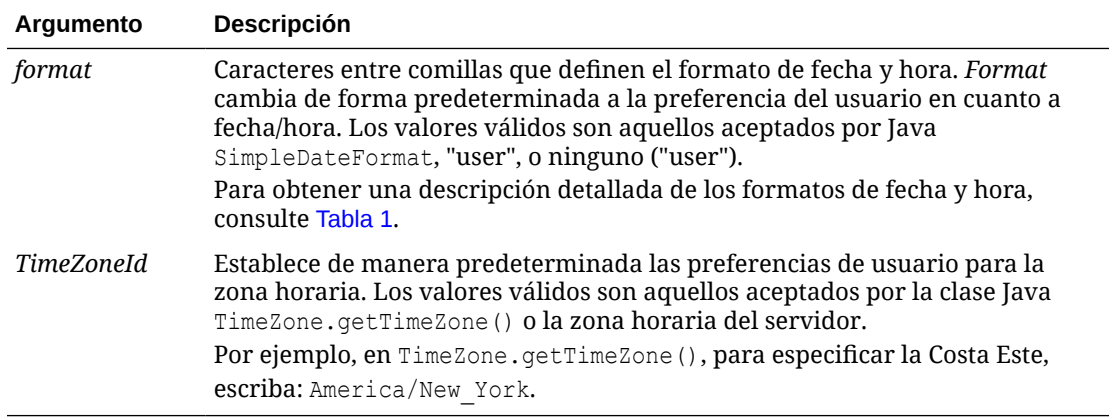

#### **Nota:**

El formato de fecha y hora distingue entre mayúsculas y minúsculas. ReportModified devuelve un valor después de guardar el informe.

#### **Ejemplo:**

Inserta la fecha 19 de enero de 2013. (Es la fecha de la última modificación del informe).

Report Modified: <<ReportModified("MMM dd, yyyy")>>

## ReportModifiedBy

ReportModifiedBy es una función de texto que devuelve el nombre de usuario del último usuario que guardó el informe. Utilice esta función en un cuadro o en una celda de texto, o bien en un encabezado de fila o de columna.

#### **Sintaxis:**

```
<<ReportModifiedBy()>>
```
#### **Ejemplo:**

Inserta el nombre del último usuario en guardar el informe:

```
<<ReportModifiedBy()>>
```
## ReportName

ReportName es una función de texto que devuelve el nombre del informe actual. Utilice esta función en un cuadro o en una celda de texto, o bien en un encabezado de fila o de columna.

#### **Sintaxis:**

<<ReportName()>>

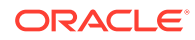

#### **Ejemplo:**

Inserta el nombre del informe:

<<ReportName( )>>

## **ReportRunBy**

ReportRunBy es una función de texto que devuelve el nombre del usuario que está ejecutando el informe. Utilice esta función en un cuadro o en una celda de texto, o bien en un encabezado de fila o de columna.

#### **Sintaxis:**

<<ReportRunBy()>>

#### **Ejemplo:**

Inserta el nombre del usuario que está ejecutando el informe:

```
<<ReportRunBy()>>
```
## RetrieveValue

Las funciones RetrieveValue de informes existentes ya no se soportan y se deben actualizar manualmente para utilizar la función GetCell.

# Funciones condicionales

Cuando se crea una función condicional If, Then, If, se pueden utilizar operadores condicionales y condiciones complejas.

#### **Consulte también:**

- **IFThen, If**
- [Operadores condicionales](#page-221-0)
- [Condiciones complejas](#page-224-0)

## IFThen, If

IfThen es una función condicional que devuelve un valor cuando la condición es True y otro valor cuando la condición es False.

#### **Sintaxis:**

IfThen(*Condition*, *TrueParameter*, *FalseParameter*)

• *Condition* es una expresión lógica que se evalúa como TRUE o FALSE. Se puede utilizar la lógica condicional completa u operadores booleanos complejos (And, Not y Or). Una *condición* también puede comprobar la existencia de valores #missing y #error.

**ORACLE** 

• *TrueParameter* y *FalseParameter* son expresiones que se evalúan según el resultado de la condición.

## <span id="page-221-0"></span>Operadores condicionales

Tenga en cuenta estos puntos cuando utilice operadores condicionales:

- *Expresión* puede ser cualquier expresión válida de fórmula. La expresión puede ser cualquier combinación de una constante (entero o número real), una referencia u otra función.
- *Referencia* puede ser cualquier referencia válida; así, la propiedad de referencia IFNN se puede utilizar como parte de la referencia.
- *Condición* puede ser cualquier condición válida aplicada a las condiciones complejas And, Not y Or. Esos operadores pueden llevar condiciones incrustadas. (Los operadores And, Not y Or deben aparecer entre paréntesis).
- Cuando una *expresión* dentro de la condición devuelva un valor #error o #missing, la función If devolverá también #missing o #error. Esta norma no se aplica cuando se utilizan las condiciones IsMissing, IsError o IsNonNumeric.

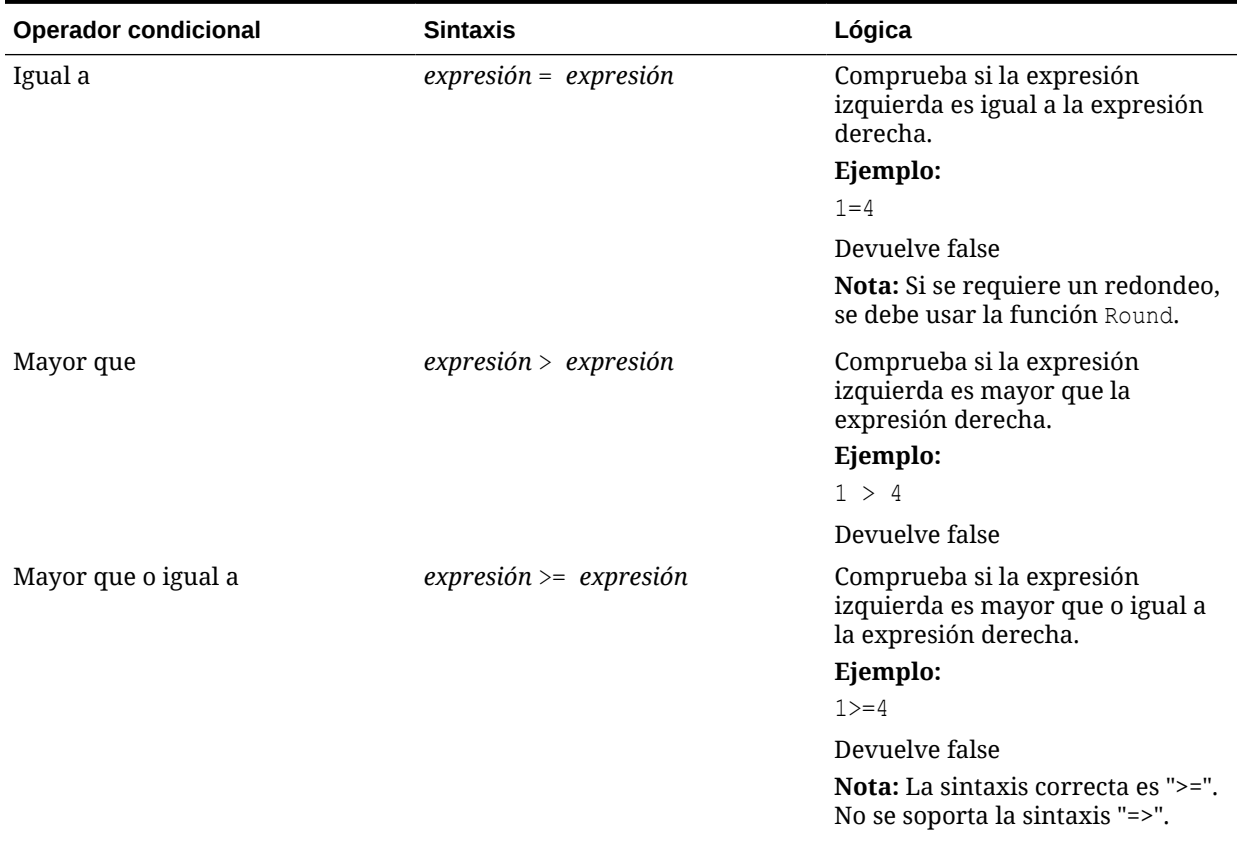

#### **Tabla 15 Operadores condicionales**

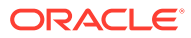

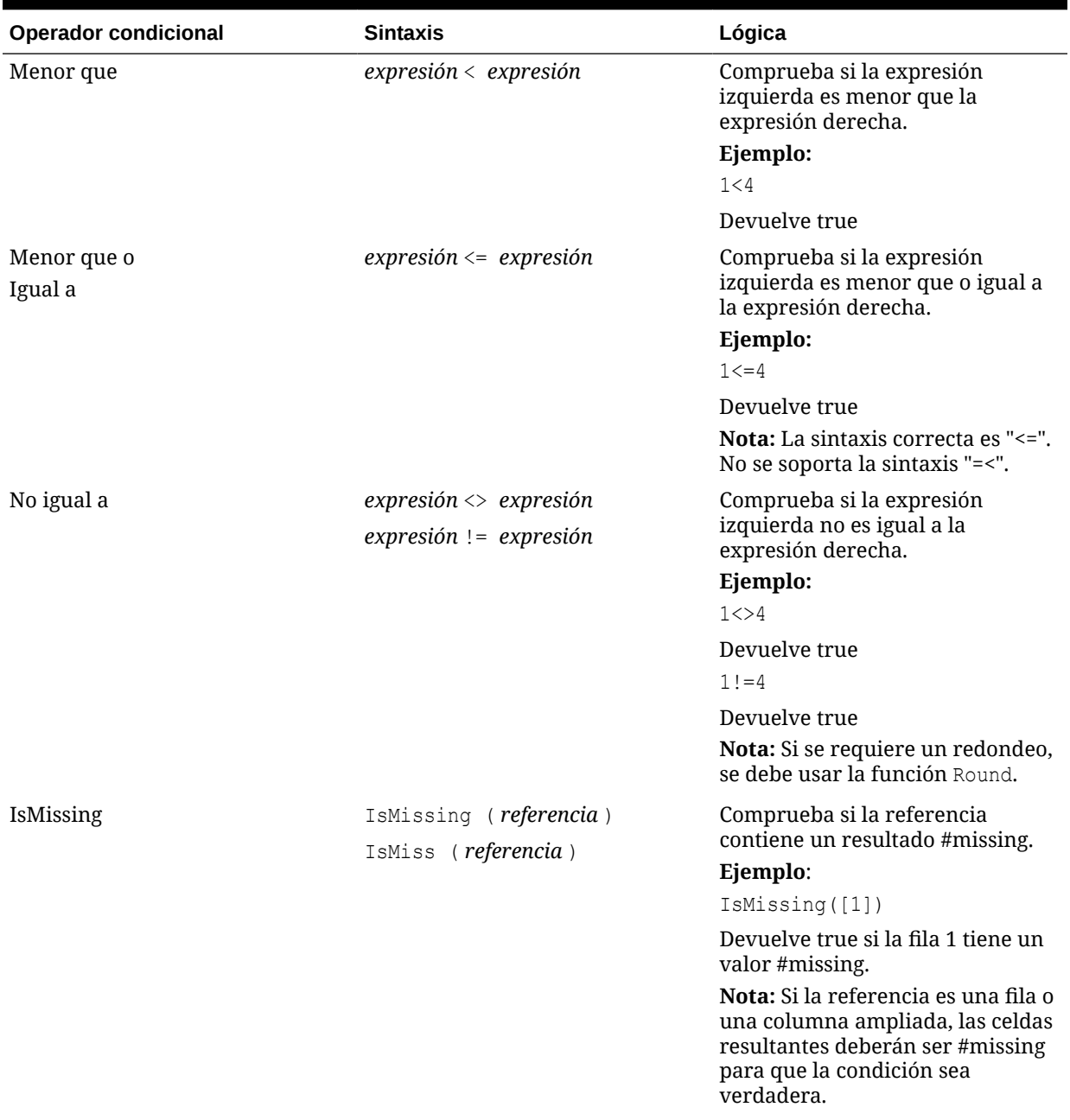

#### **Tabla 15 (Continuación) Operadores condicionales**

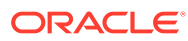

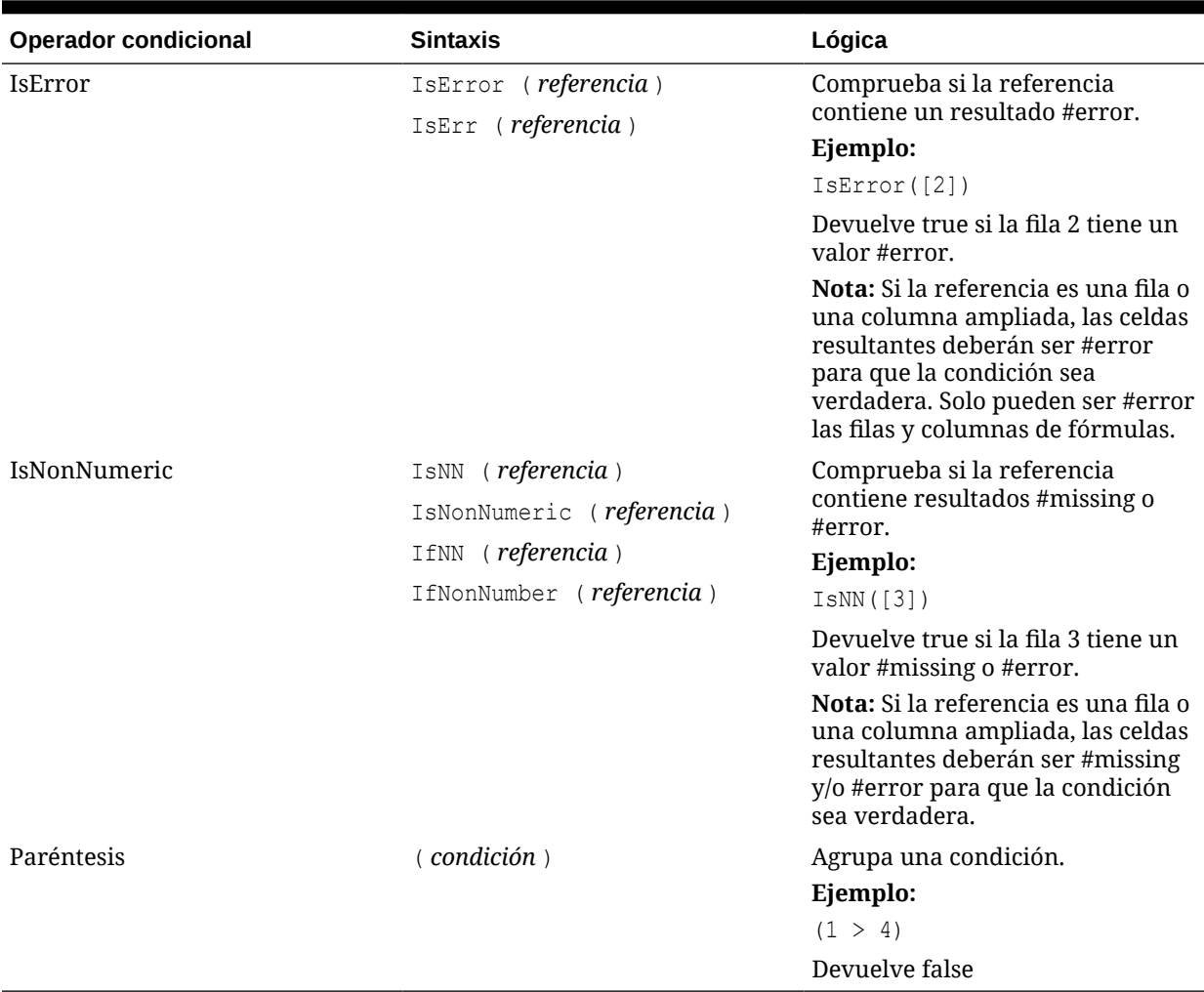

#### **Tabla 15 (Continuación) Operadores condicionales**

# <span id="page-224-0"></span>Condiciones complejas

#### **Tabla 16 Condiciones complejas**

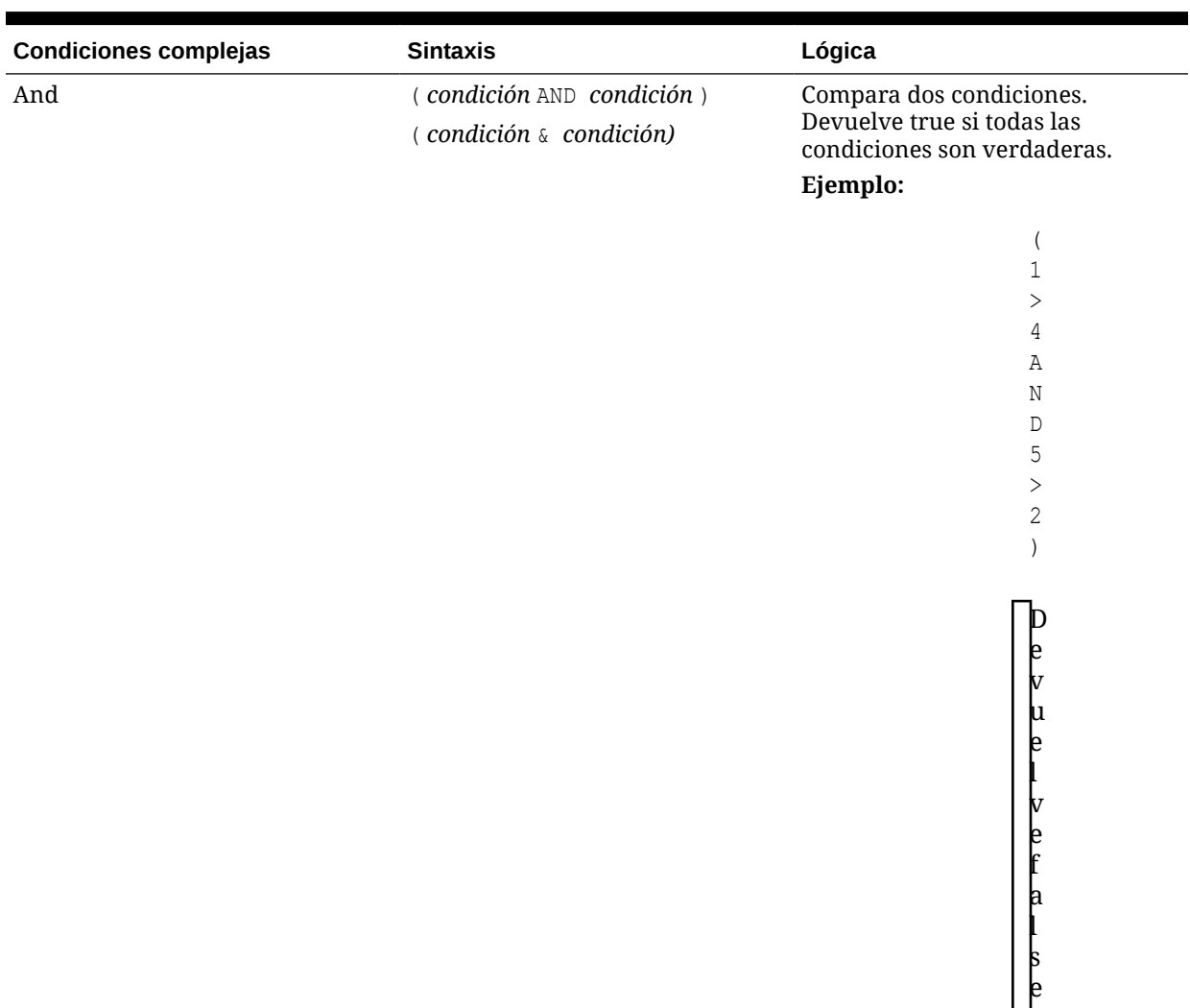

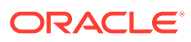

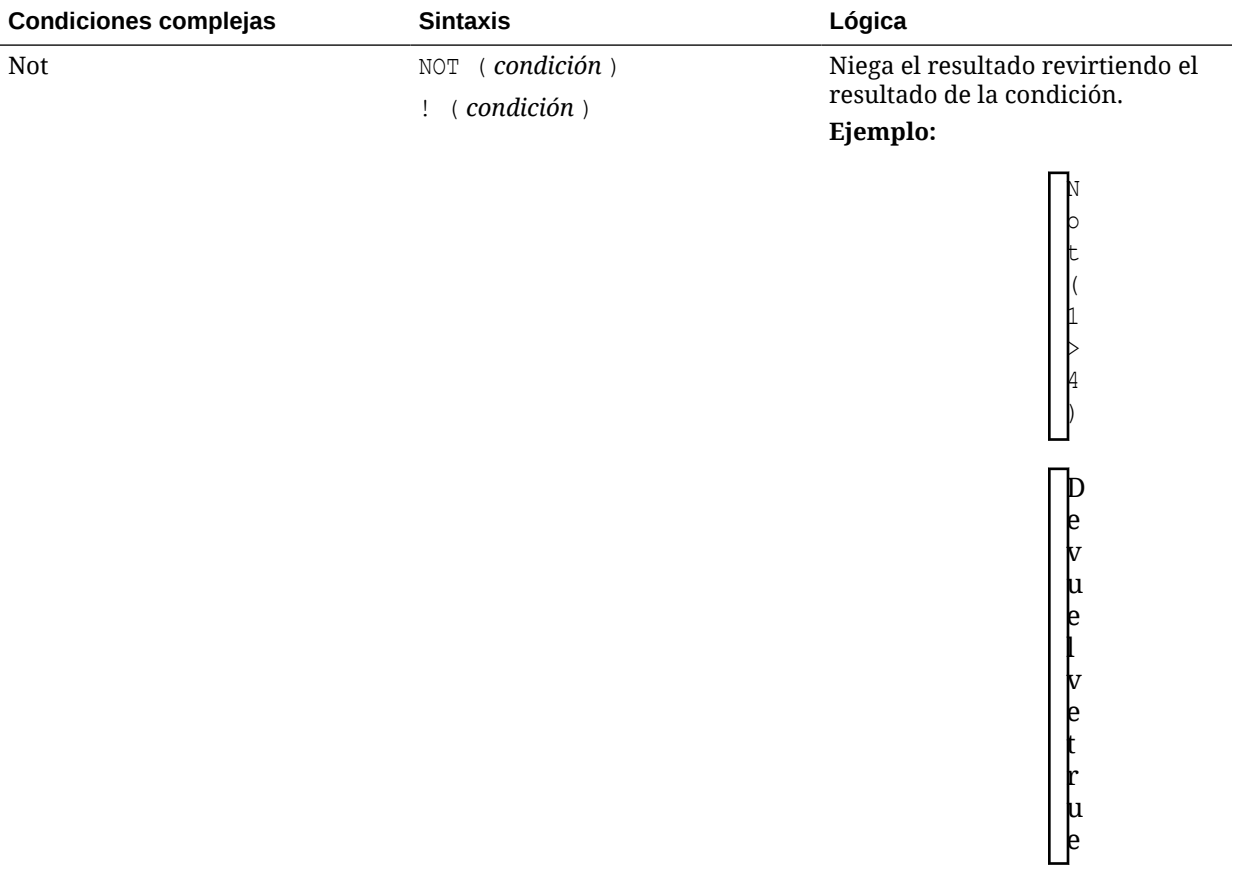

#### **Tabla 16 (Continuación) Condiciones complejas**

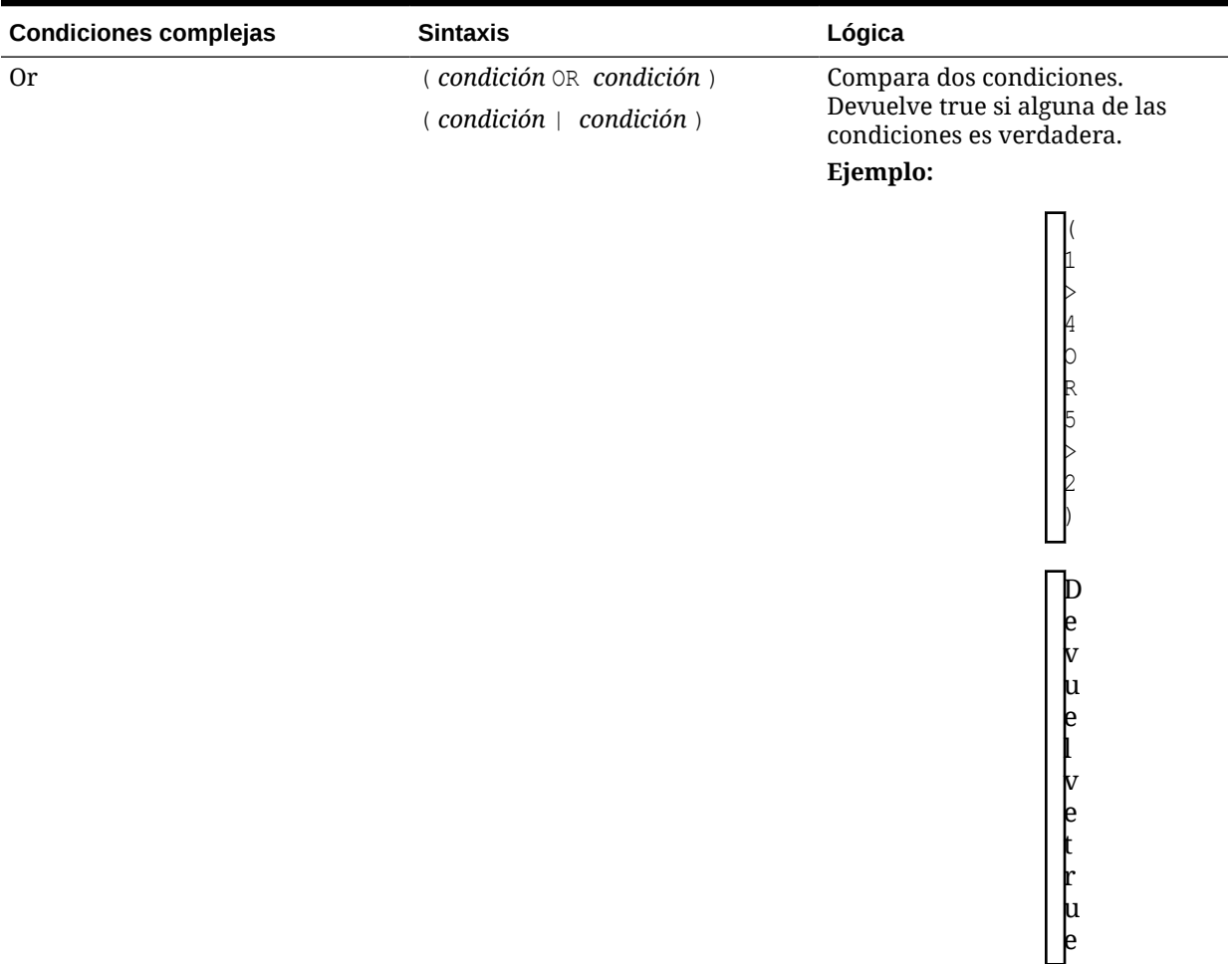

#### **Tabla 16 (Continuación) Condiciones complejas**

Las condiciones complejas And, Or y Not son completamente compatibles. Sin embargo, deben aparecer siempre entre paréntesis.

#### **Ejemplo válido:**

If (  $([A] > [B]$  and  $[A] > 1000$ ),  $[A]$ ,  $[B])$ 

#### **Ejemplo no válido:**

If (  $[A] > [B]$  and  $[A] > 1000$ ,  $[A]$ ,  $[B]$ )

# Funciones financieras

Las funciones financieras incluyen Rank, Variance/Var y VariancePercent/ VarPercent.

#### **Consulte también:**

- [Rango](#page-227-0)
- [Variance/Var](#page-229-0)

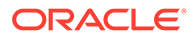

• [VariancePercent/VarPercent](#page-230-0)

## <span id="page-227-0"></span>Rango

Rank es una función financiera que proporciona un valor de rango para un valor concreto en un rango especificado. Rank se procesa en Financial Reporting y no depende de la conexión a base de datos.

#### **Sintaxis:**

**Rank**([*Reference*], *Order*)

**Rank**([*Reference]*, *Order*, *Unique*)

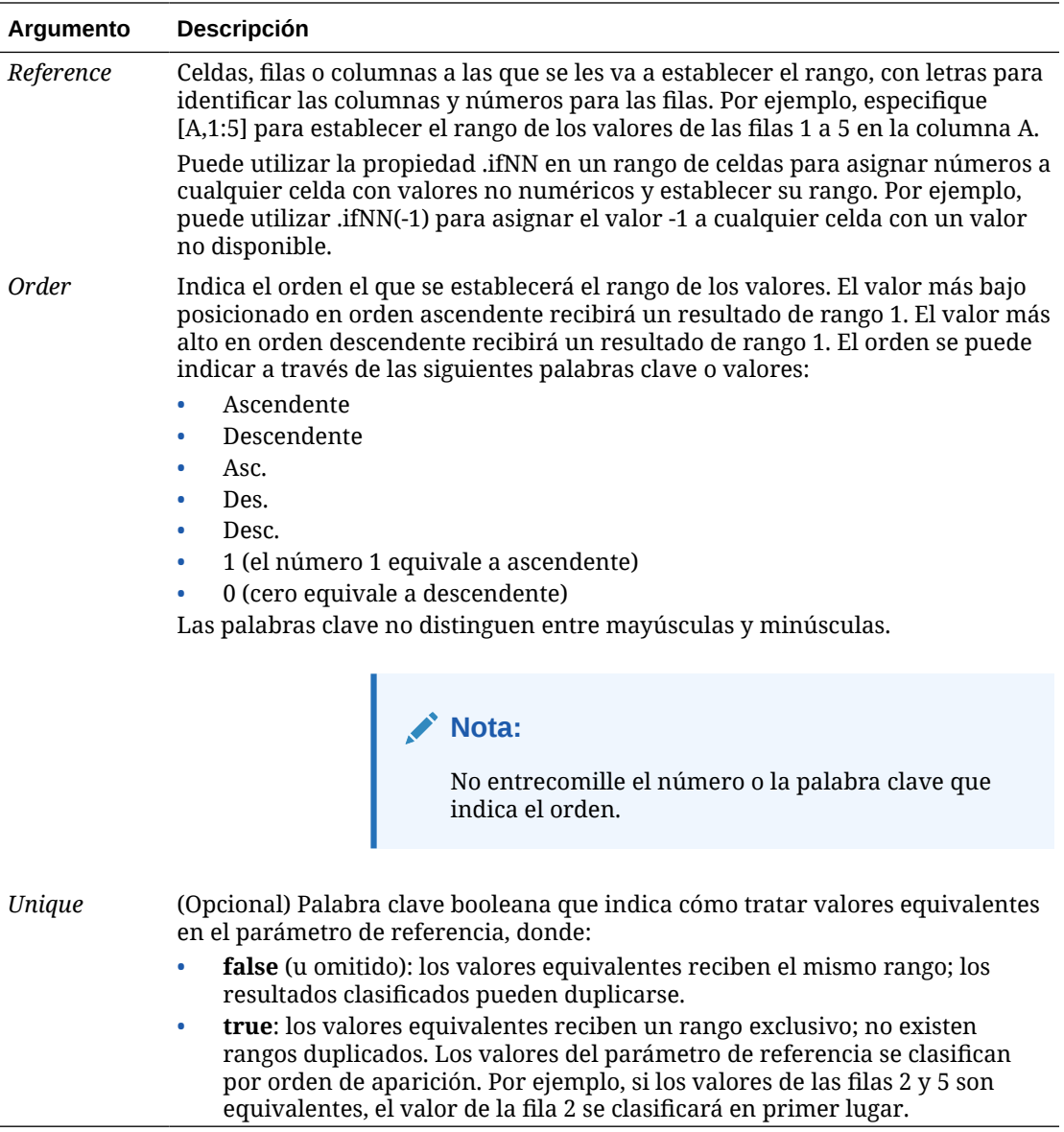

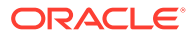

#### **Ejemplos:**

La fórmula de la columna B clasifica los valores en las filas 1 a 5 de la columna A en orden descendente:

Rank([A,1:5], descending)

El resultado puede ser el siguiente:

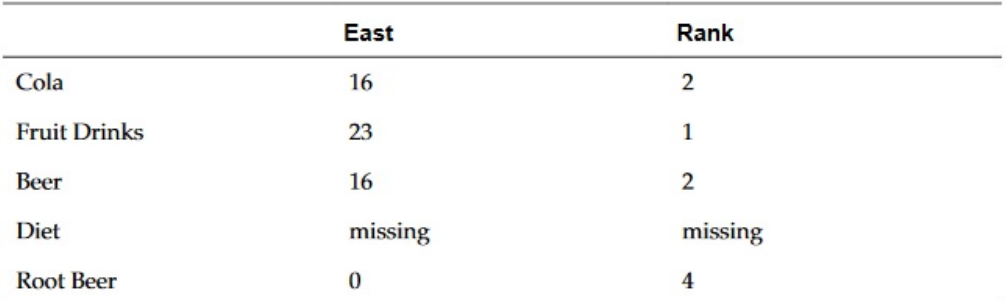

Cuando dos valores son equivalentes reciben el mismo valor de rango. En el ejemplo anterior, Cola y Cerveza tienen el mismo valor y, por tanto, el mismo rango.

Esta fórmula de la columna B asigna el valor de -1 a cualquier valor no numérico para que se pueda clasificar:

```
Rank([A,1:5].ifNN(-1), descending)
```
En el siguiente resultado, el valor no disponible tiene ahora un rango de 5:

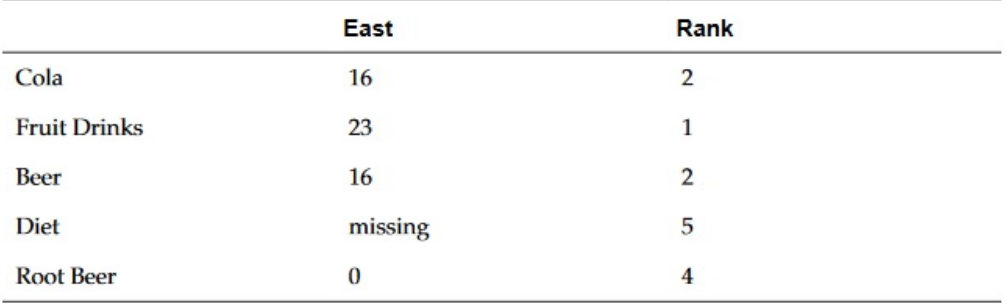

#### **Ejemplo:**

El ejemplo siguiente es una continuación del anterior y describe en qué medida afecta el nuevo parámetro "único" a los resultados:

Esta fórmula de la columna B asigna el valor -1 a cualquier valor no numérico para que se pueda clasificar, e indica que cada rango debe ser único:

```
Rank([A,1:5].ifNN(-1), descending, true)
```
En el resultado siguiente, el valor no disponible tiene ahora un rango de 5 y Cerveza un valor de 3 (aunque contenga el mismo valor de datos que Cola):

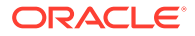

<span id="page-229-0"></span>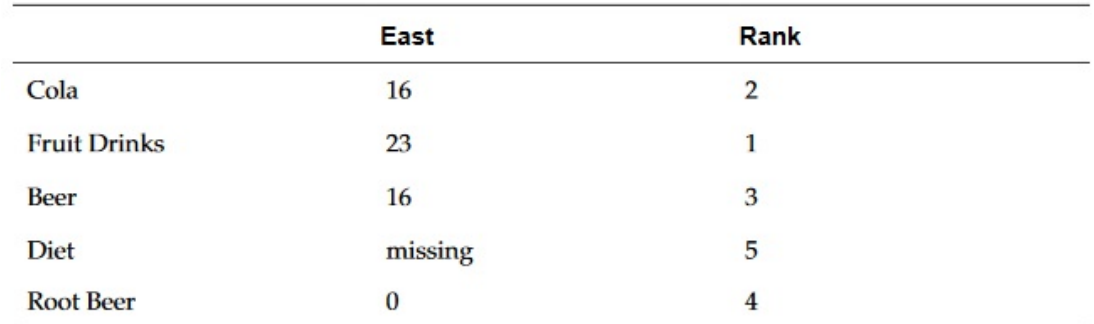

## Variance/Var

Variance/Var es una función financiera que evalúa la diferencia entre los valores especificados en función del tipo de cuenta para la cuenta actual.

Para las cuentas Gasto, un resultado positivo representa una varianza desfavorable, de forma que el resultado aparece representado como un número negativo. Para las cuentas Sin gastos, un resultado positivo representa una varianza favorable, de forma que el resultado aparece representado como un número positivo.

Variance/Var está disponible para las conexiones de base de datos estándar en PBCS, EPBCS o FCCS.

#### **Sintaxis:**

Var(*reference1, reference2*)

donde *reference1* y *reference2* son referencias a una fila, columna o celda correspondientes a los miembros de la misma dimensión de cuenta cuyos resultados de varianza se van a calcular.

### Resultados esperados

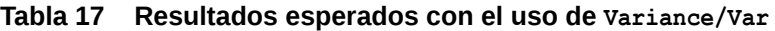

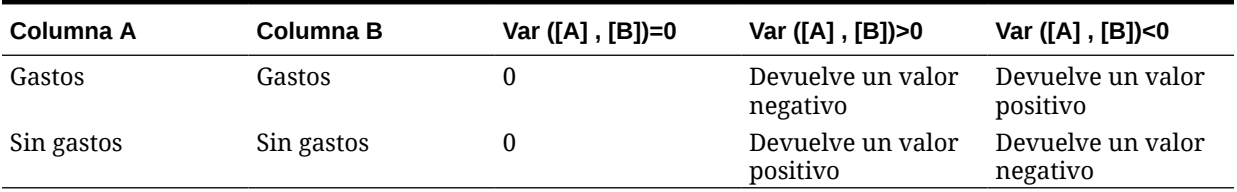

### Comportamiento de Variance

Variance espera una comparación del mismo tipo de cuenta. Al comparar dos tipos de cuentas diferentes, como Ventas y Gastos, Variance realiza cálculos matemáticos sin aplicar la lógica del tipo de cuenta. Por ejemplo:

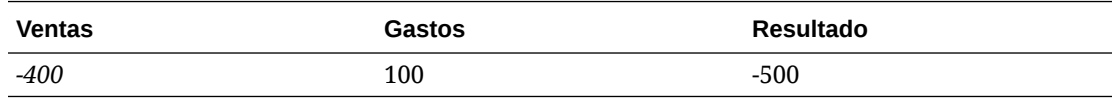

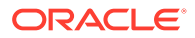

### <span id="page-230-0"></span>Ejemplos

Variance admite solo referencias de celdas, columnas o filas. Para obtener más información, consulte [Argumentos de referencia de filas, columnas o celdas](#page-160-0).

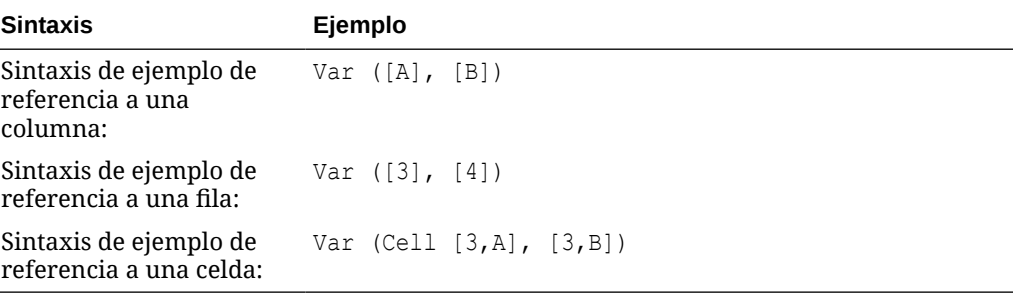

En este ejemplo, la varianza entre la columna A **(Actual)** y la columna B (**Budget)** se calcula como:

Var([A],[B])

Este ejemplo genera el informe siguiente:

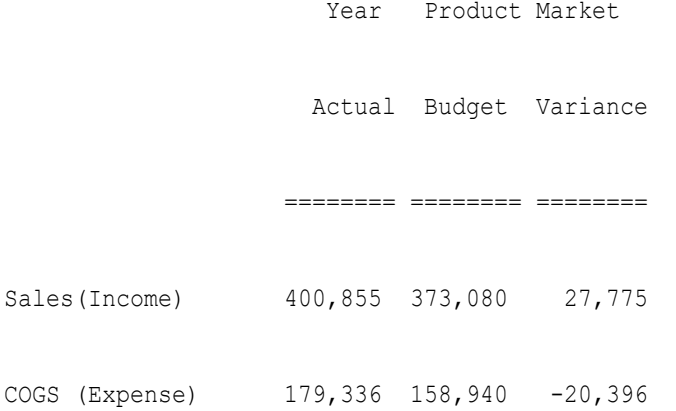

## VariancePercent/VarPercent

VariancePercent/VarPercent es una función financiera que evalúa la diferencia, en porcentaje, entre los valores especificados en función del tipo de cuenta para la cuenta actual.

Para las cuentas Gasto, un resultado positivo representa una varianza desfavorable, de forma que el resultado aparece representado como un número negativo. Para las cuentas Sin gastos, un resultado positivo representa una varianza favorable, de forma que el resultado aparece representado como un número positivo.

Variance/Var está disponible para las conexiones de base de datos estándar en PBCS, EPBCS o FCCS.

#### **Sintaxis:**

VarPer(*reference1, reference2*)

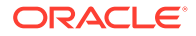

donde *reference1* y *reference2* son referencias a una fila, columna o celda correspondientes a miembros de la misma dimensión de cuenta cuyos resultados de VariancePercent se calculan.

### Resultados esperados

| Col A      | Col B      | VarPer ([A] , [B])=0 | VarPer ([A], [B])>0           | Var $Per$ ( $[A]$ , $[B]$ )<0 |
|------------|------------|----------------------|-------------------------------|-------------------------------|
| Gastos     | Gastos     |                      | Devuelve un valor<br>negativo | Devuelve un valor<br>positivo |
| Sin gastos | Sin gastos |                      | Devuelve un valor<br>positivo | Devuelve un valor<br>negativo |

**Tabla 18 Resultados esperados con el uso de VariancePercent/VarPercent**

### Comportamiento de VariancePercent

VariancePercent espera una comparación del mismo tipo de cuenta. Cuando se comparan dos tipos de cuenta diferentes como Ventas y Gastos, la función VariancePercent realiza la operación matemática sin aplicar la lógica del tipo de cuenta. Por ejemplo:

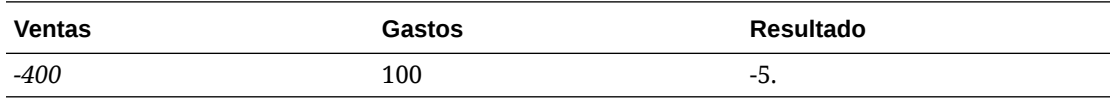

- Los resultados #missing se tratan como cero (0), a menos que se especifique de manera distinta con la propiedad *ifnonnumber*.
- Los valores #error dan como resultado #error, a menos que se especifique de otro modo con la propiedad ifnonnumber.

## Ejemplos

VariancePercent admite solo referencias de celdas, columnas o filas. Consulte [Argumentos](#page-160-0) [de referencia de filas, columnas o celdas](#page-160-0).

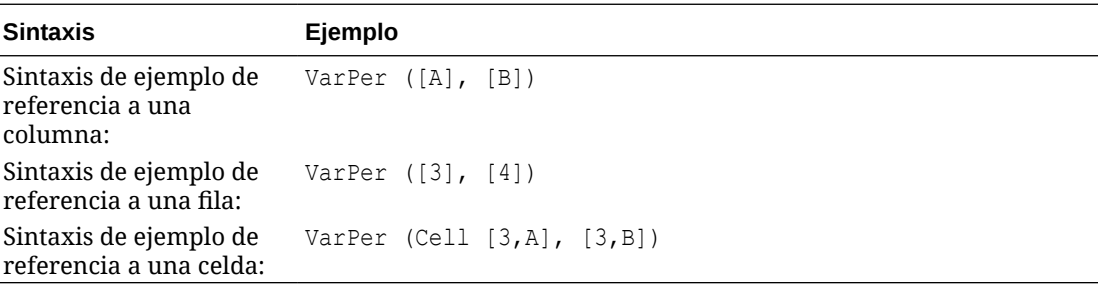

En este ejemplo, la función VariancePercent entre la columna A (Actual) y la columna B (Budget) se calcula de la siguiente manera:

VarPer([A],[B])

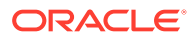

Este ejemplo genera el informe siguiente:

Year Product Market

Actual Budget VariancePercent

======== ======== ========

Sales(Income) 400,855 373,080 7%

COGS (Expense) 179,336 158,940 -13%

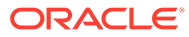

# Parte III Tareas administrativas

#### **Consulte también:**

- Carga de fuentes personalizadas Puede cargar fuentes personalizadas en el servidor de Financial Reporting.
- [Administración de la configuración del servidor](#page-234-0) Los valores de servidor son la configuración y las propiedades del servidor de Financial Reporting que controlan el comportamiento global de los informes de Financial Reporting.
- [Gestión de configuraciones de registro](#page-237-0) Si necesita ponerse en contacto con el servicio de soporte al cliente sobre un problema en Financial Reporting, puede establecer el registro de nivel TRACE para generar el informe UDR/SAR con información de registro detallada.
- [Gestión del punto de vista del usuario](#page-238-0) Use Financial Reporting Web Studio para importar, exportar o suprimir el punto de vista de usuario para uno o más usuarios.
- [Limpieza de objetos de informe huérfanos](#page-253-0) Al limpiar los objetos de informe huérfanos, se suprimen de Exploración de repositorios los objetos de informe que no estén asociados a un origen de datos.

# Carga de fuentes personalizadas

Puede cargar fuentes personalizadas en el servidor de Financial Reporting.

Cuando se carga una fuente personalizada, se aplican las restricciones siguientes:

- Solo están soportadas las fuentes True Type (.tff).
- Solo puede cargar una fuente a la vez.
- La propiedad de incrustabilidad de la fuente debe establecerse en *instalable*.

Para determinar si una fuente es *instalable*, en el Explorador de Windows, haga clic con el botón derecho en la fuente y, a continuación, seleccione **Propiedades**. En el cuadro de diálogo **Propiedades**, seleccione el separador **Detalles** y, a continuación, compruebe la "Incrustabilidad de fuente".

#### **Nota:**

Al cargar fuentes personalizadas, es responsable de cumplir las condiciones del servicio de las fuentes y de obtener las licencias correspondientes. Oracle no garantiza que la fuente cargada funcionará, ni se hace responsable del uso incorrecto de una fuente.

Para cargar una fuente personalizada:

**ORACLE** 

- <span id="page-234-0"></span>**1.** Seleccione **Archivo**, después **Administrar** y, a continuación, **Fuentes**.
- **2.** En el cuadro de diálogo **Fuentes**, haga clic en .
- **3.** En el cuadro de diálogo **Cargar fuente**, haga clic en **Examinar** y, a continuación, seleccione la fuente True Type (.ttf) que desea cargar.

Para seleccionar las columnas que desea que aparezcan en el cuadro de diálogo **Fuentes**, seleccione **Ver** y, a continuación, **Columnas**. Para reordenar las columnas mostradas, seleccione **Ver** y, a continuación, **Reordenar columnas**.

**4.** En el cuadro de diálogo **Fuentes**, haga clic en **Aceptar** para guardar la fuente.

La fuente está ahora disponible para su selección al diseñar informes en Financial Reporting Web Studio.

# Administración de la configuración del servidor

Los valores de servidor son la configuración y las propiedades del servidor de Financial Reporting que controlan el comportamiento global de los informes de Financial Reporting.

Los administradores de servicio pueden editar la configuración del servidor en Financial Reporting Web Studio.

# **Nota:** • Los diseñadores de informes no pueden cambiar la configuración del servidor. • La configuración del servidor no está disponible en la edición para Fusion de Financial Reporting Web Studio.

Para editar la configuración del servidor en Financial Reporting Web Studio:

- **1.** Seleccione **Archivo**, después **Administrar** y, a continuación, **Servidor**.
- **2.** En el separador **Configuración**, edite las siguientes propiedades:

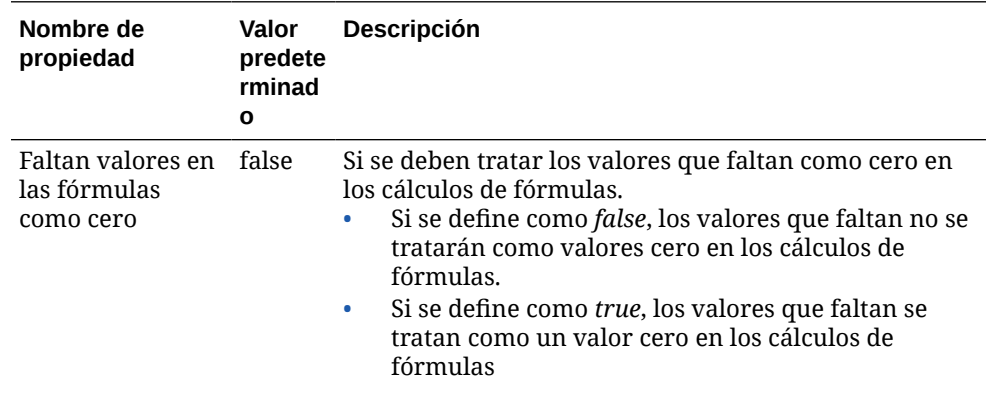

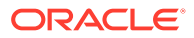

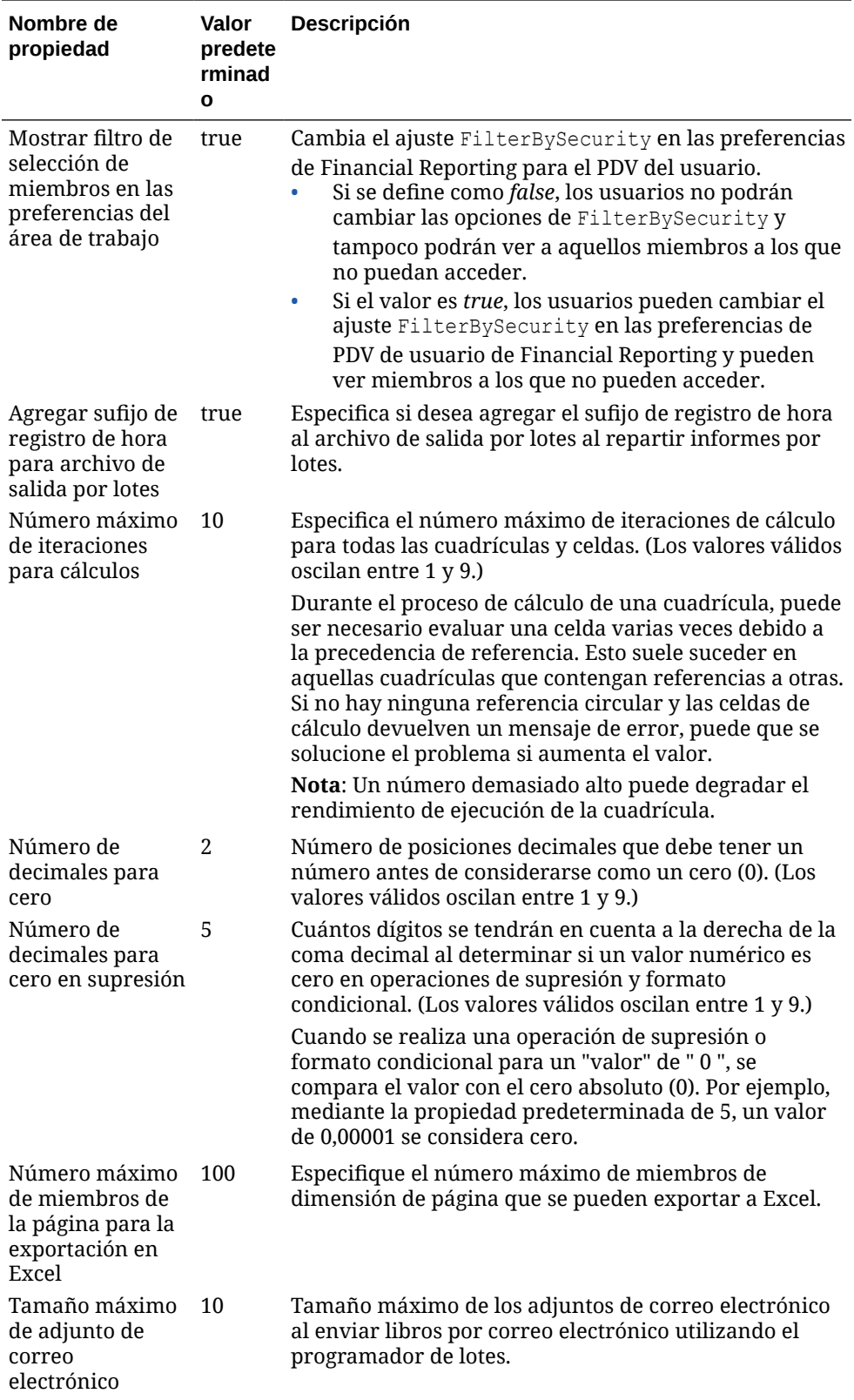

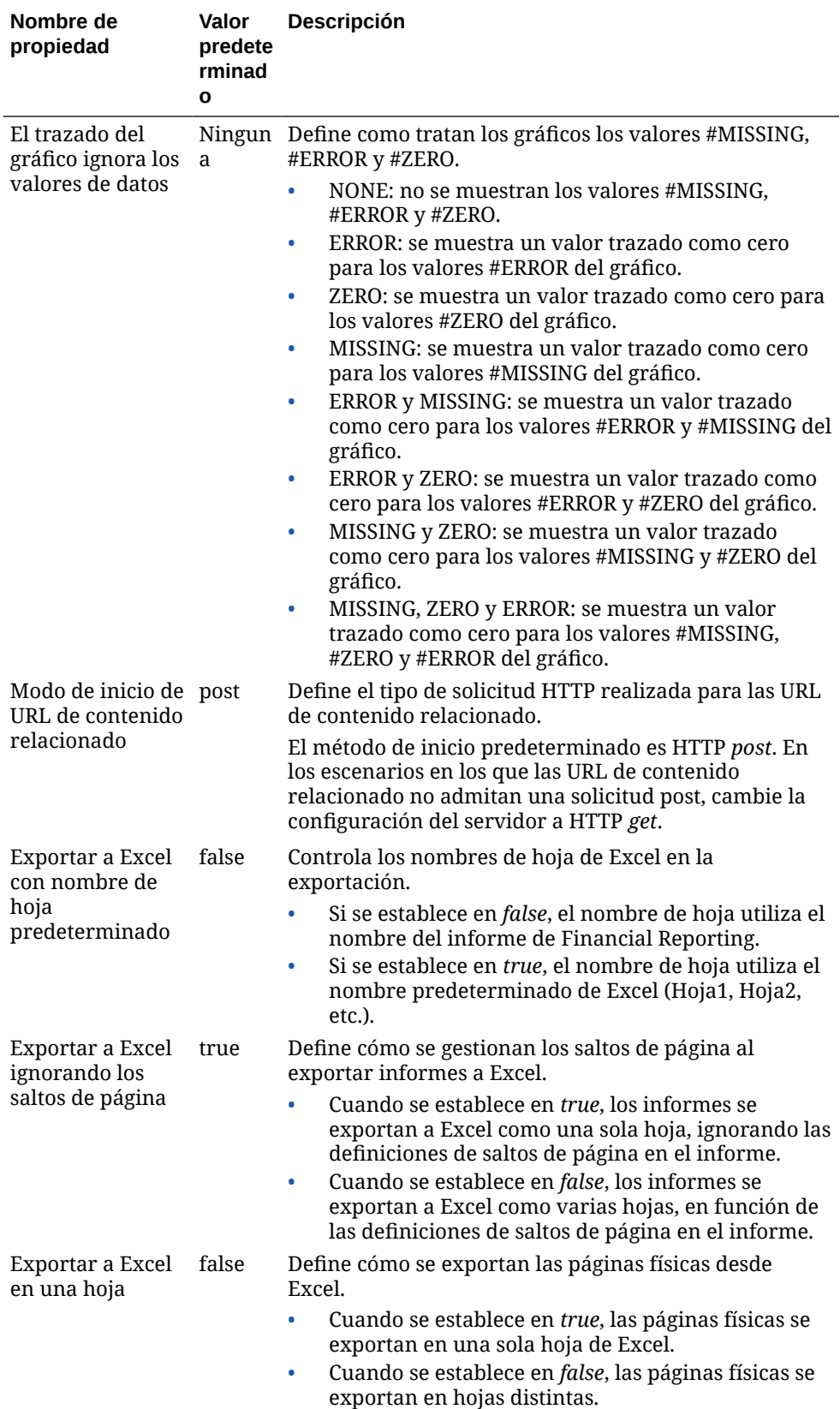

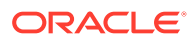

<span id="page-237-0"></span>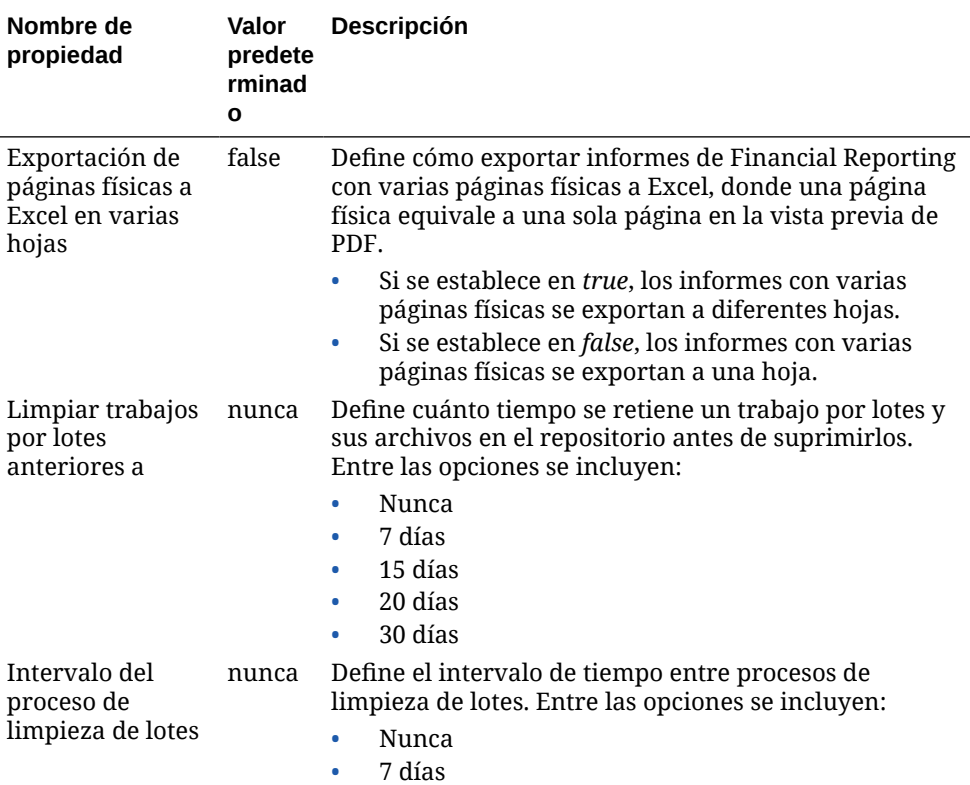

**3.** Haga clic en **Aceptar**.

# Gestión de configuraciones de registro

Si necesita ponerse en contacto con el servicio de soporte al cliente sobre un problema en Financial Reporting, puede establecer el registro de nivel TRACE para generar el informe UDR/SAR con información de registro detallada.

Para establecer el registro de nivel TRACE:

- **1.** Seleccione **Archivo**, **Gestionar** y, a continuación, **Configuración del log**.
- **2.** En el cuadro de diálogo **Configuración del log**, haga clic en la lista desplegable y seleccione **TRACE:32** para cualquiera de los siguientes:
	- oracle.EPMADM
	- oracle.EPMFR
	- oracle.EPMFR.frwebstudio
	- oracle.EPMFR.jsp
	- oracle.EPMJCR
- **3.** Haga clic en **Aceptar**
- **4.** Cuando haya terminado, vuelva al cuadro de diálogo **Configuración del log** y restablezca la configuración original de la información del log.

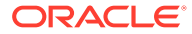

# <span id="page-238-0"></span>Gestión del punto de vista del usuario

Use Financial Reporting Web Studio para importar, exportar o suprimir el punto de vista de usuario para uno o más usuarios.

#### **Consulte también:**

- Acerca de la gestión del punto de vista del usuario
- Exportación de PDV de usuarios desde Financial Reporting
- [Importación de los PDV del usuario en Financial Reporting](#page-239-0)
- [Supresión de los PDV del usuario en Financial Reporting](#page-239-0)
- [Caso de uso: Gestión de POV para varios usuarios](#page-240-0)

## Acerca de la gestión del punto de vista del usuario

En Financial Reporting, los usuarios tienen un punto de vista de usuario para cada origen de datos al que puedan acceder. Los administradores pueden importar, exportar o suprimir el punto de vista de usuario para uno o más usuarios.

Para cambiar los PDV del usuario para varios usuarios y orígenes de datos, modifica e importa un archivo XML que contiene los PDV de los usuarios y orígenes de datos. La forma más sencilla de crear el diseño del archivo XML es exportar los PDV del usuario desde Financial Reporting. A continuación, modifique el archivo XML e importe los PDV de los usuarios de nuevo en Financial Reporting.

Los administradores también pueden suprimir los PDV para varios usuarios y orígenes de datos si los PDV del usuario están dañados. Se pueden dañar por cambios en los esquemas de orígenes de datos, por ejemplo, al agregar, eliminar o cambiar el nombre de las dimensiones.

#### **Nota:**

Para importar, exportar o suprimir puntos de vista, debe asegurarse de que la preferencia **Punto de vista del usuario** esté establecida en **Activar** en las preferencias generales de Financial Reporting. Para ello, abra Exploración de repositorios, seleccione **Archivo** y, a continuación, **Preferencias**.

## Exportación de PDV de usuarios desde Financial Reporting

Para exportar PDV de usuarios desde Financial Reporting a un archivo XML:

- **1.** Conéctese a Financial Reporting Web Studio como administrador.
- **2.** Seleccione **Archivo**, **Gestionar** y, a continuación, **Punto de vista del usuario**.
- **3.** Introduzca la siguiente información en el cuadro de diálogo **Punto de vista del usuario**:
	- **Acción:** seleccione **Exportar**.

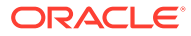

- <span id="page-239-0"></span>• **Nombres de usuarios**: introduzca los nombres de usuario que exportar. Separe los nombres de usuarios mediante comas. Para exportar todos los usuarios, deje el campo vacío.
- **Orígenes de datos**: seleccione los orígenes de datos que exportar. Para exportar todos los orígenes de datos disponibles válidos, seleccione **Todos** o deje el campo vacío.
- **4.** Haga clic en **Enviar**.
- **5.** Haga clic en **Aceptar** en el cuadro de diálogo de confirmación.
- **6.** Verifique que la exportación se ha realizado correctamente y, a continuación, haga clic en **Cerrar** para cerrar el cuadro de diálogo.

Los PDV de los nombres de usuario y de los orígenes de datos seleccionados se exportan a un archivo XML. Puede ver y modificar el archivo XML antes de importar los POV de nuevo a Financial Reporting.

# Importación de los PDV del usuario en Financial Reporting

Para importar PDV de usuarios desde un archivo XL en Financial Reporting:

- **1.** Conéctese a Financial Reporting Web Studio como administrador.
- **2.** Seleccione **Archivo**, **Gestionar** y, a continuación, **Punto de vista del usuario**.
- **3.** Introduzca la siguiente información en el cuadro de diálogo **Punto de vista del usuario**:
	- **Acción:** seleccione **Importar**.
	- **Nombres de usuarios**: introduzca los nombres de usuario que importar. Separe los nombres de usuarios mediante comas. Para importar todos los usuarios, deje el campo vacío.
	- **Orígenes de datos**: seleccione los orígenes de datos que importar. Para importar todos los orígenes de datos disponibles válidos, seleccione **Todos** o deje el campo vacío.
- **4.** Haga clic en **Examinar** y, a continuación, abra un archivo XML que contenga los PDV del usuario; por ejemplo, ManageUserExportPOV.xml.
- **5.** Haga clic en **Enviar**.
- **6.** Haga clic en **Aceptar** en el cuadro de diálogo de confirmación.
- **7.** Verifique que la importación se ha realizado correctamente y, a continuación, haga clic en **Cerrar** para cerrar el cuadro de diálogo.

Los PDV de los nombres de usuario y de los orígenes de datos seleccionados se importan en Financial Reporting.

## Supresión de los PDV del usuario en Financial Reporting

Para suprimir los PDV del usuario en Financial Reporting:

- **1.** Conéctese a Financial Reporting Web Studio como administrador.
- **2.** Seleccione **Archivo**, **Gestionar** y, a continuación, **Punto de vista del usuario**.
- **3.** Introduzca la siguiente información en el cuadro de diálogo **Punto de vista del usuario**:
	- **Acción:** seleccione **Suprimir**.

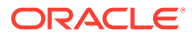

- <span id="page-240-0"></span>• **Nombres de usuarios**: introduzca los nombres de usuario que suprimir. Separe los nombres de usuarios mediante comas. Para suprimir todos los usuarios, deje el campo vacío.
- **Orígenes de datos**: seleccione los orígenes de datos que suprimir. Para suprimir todos los orígenes de datos disponibles válidos, seleccione **Todos** o deje el campo vacío.
- **4.** Haga clic en **Enviar**.
- **5.** Haga clic en **Aceptar** en el cuadro de diálogo de confirmación.
- **6.** Verifique que la supresión se ha realizado correctamente y, a continuación, haga clic en **Cerrar** para cerrar el cuadro de diálogo.

# Caso de uso: Gestión de POV para varios usuarios

En este caso de uso, realizaremos los siguientes pasos:

En Exploración de repositorios:

- Establezca preferencias para el PDV de usuario para los dos usuarios
- Conéctese como cada uno de los usuarios y seleccione una entidad para cada PDV

En Financial Reporting Web Studio:

- Exporte y guarde el archivo de PDV del usuario y confirme que los miembros seleccionados se muestran bajo el nombre de usuario
- Suprima el PDV de usuario y vea el mensaje de confirmación
- Importe el archivo XML exportado y vea el mensaje de confirmación que indica que se han importado los PDV

En Exploración de repositorios, conéctese como cada uno de los usuarios y compruebe los PDV de usuario.

**Definición de las preferencias para el PDV de usuario**

Para establecer las preferencias del punto de vista del usuario:

- **1.** Abra **Explorar** y seleccione **Archivo** y, a continuación, **Preferencias**.
- **2.** En el separador **General** de Financial Reporting, establezca el **Punto de vista del usuario** en **Activar** y, a continuación, haga clic en **Aceptar**.

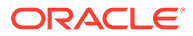

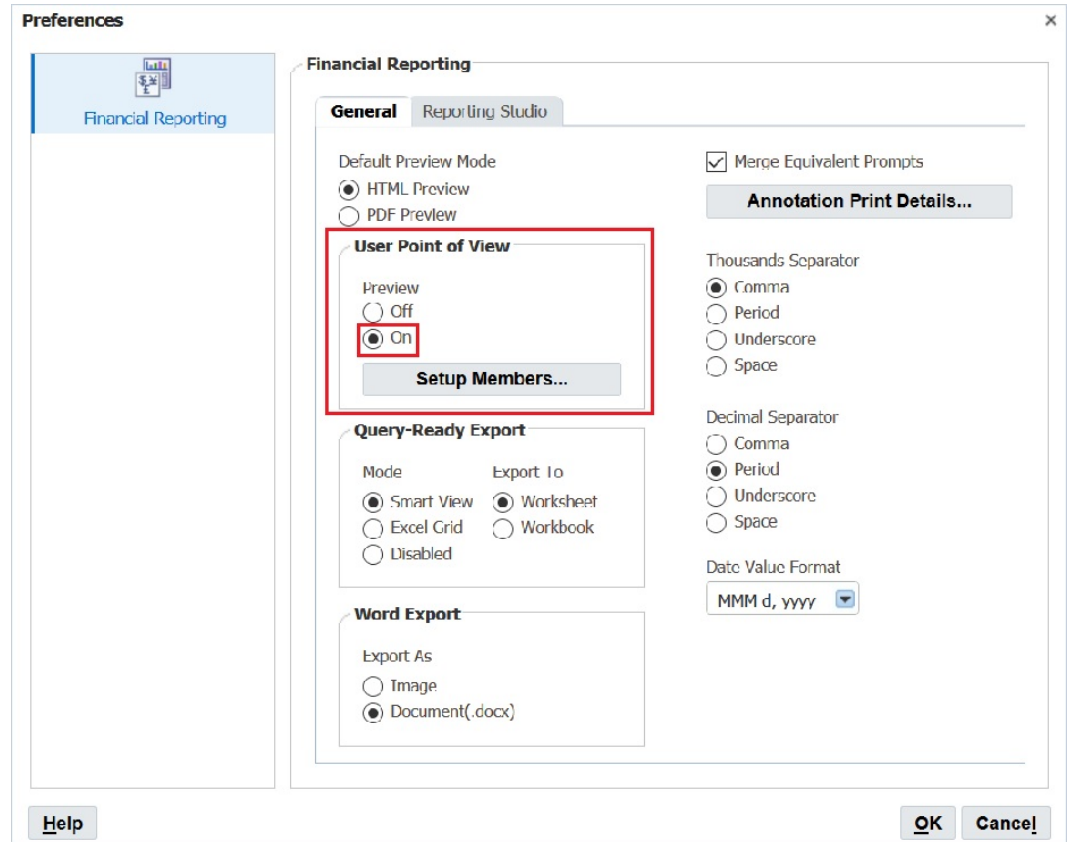

**Selección de una entidad para cada PDV de usuario**

Para seleccionar una entidad para un PDV de usuario:

- **1.** En **Explorar**, abra un informe que contenga un punto de vista de usuario.
- **2.** En el cuadro de diálogo **Vista previa del punto de vista del usuario**, seleccione una entidad y, a continuación, haga clic en **Aceptar**.

En este ejemplo, hemos seleccionado **Entidad total**.

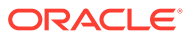

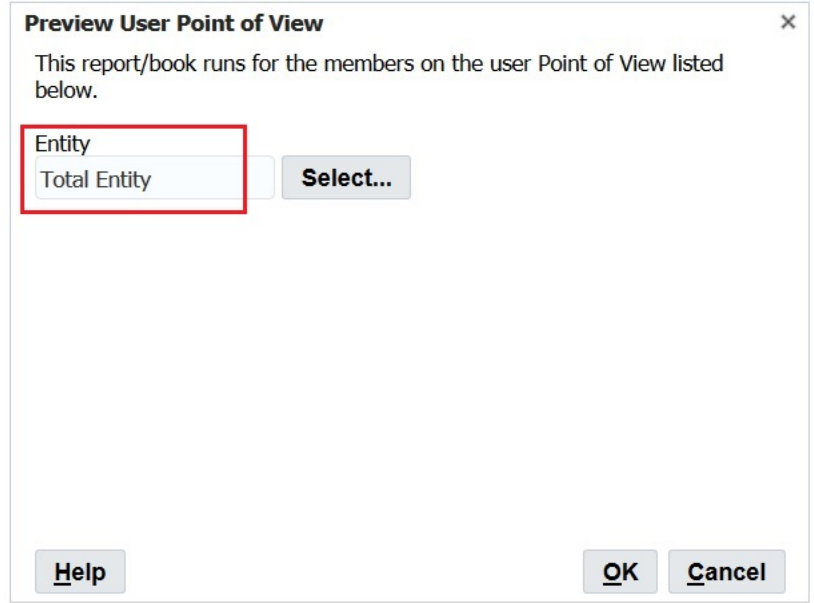

**3.** Realice la vista previa del informe y confirme que la entidad seleccionada está en el PDV.

En este ejemplo, **Entidad total** está en el PDV.

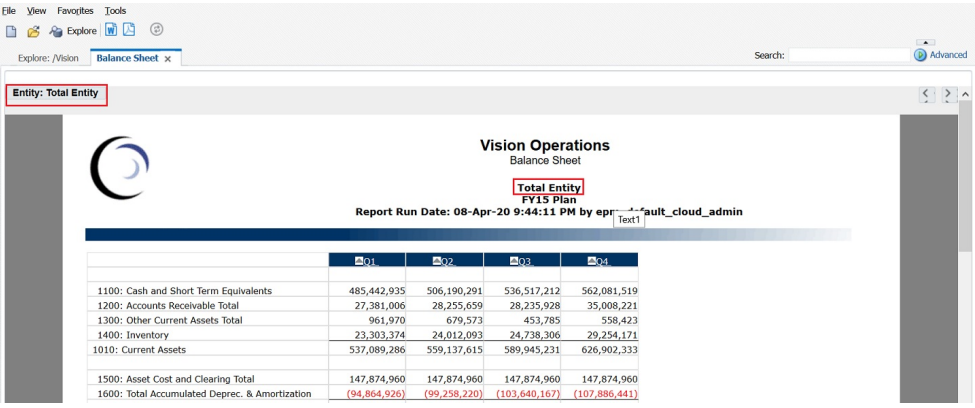

- **4.** Cierre **Explorar** y desconéctese.
- **5.** Vuelva a conectarse como segundo usuario, establezca la opción **Punto de vista del usuario** en **Activar**, y repita los pasos 1-3, pero seleccione otra entidad como PDV.

En este ejemplo, vamos a seleccionar **TD** como entidad.

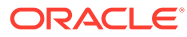

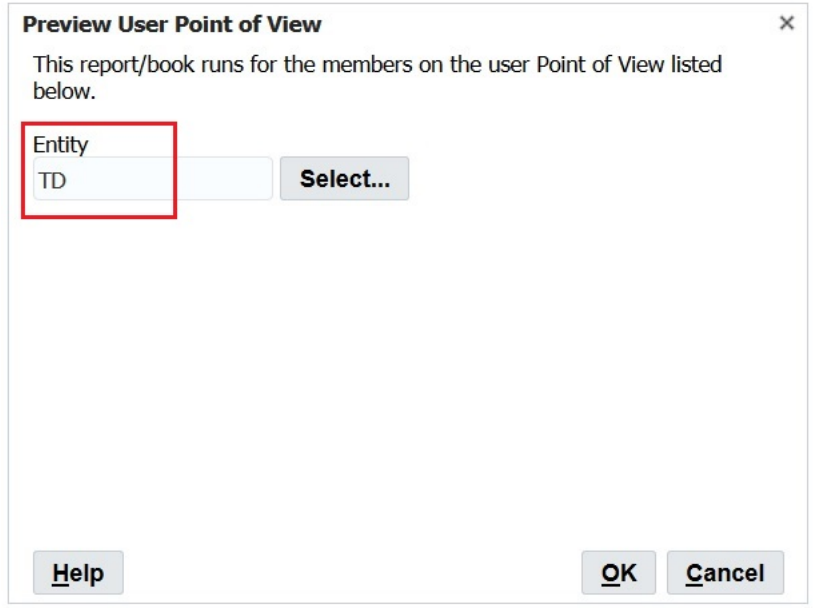

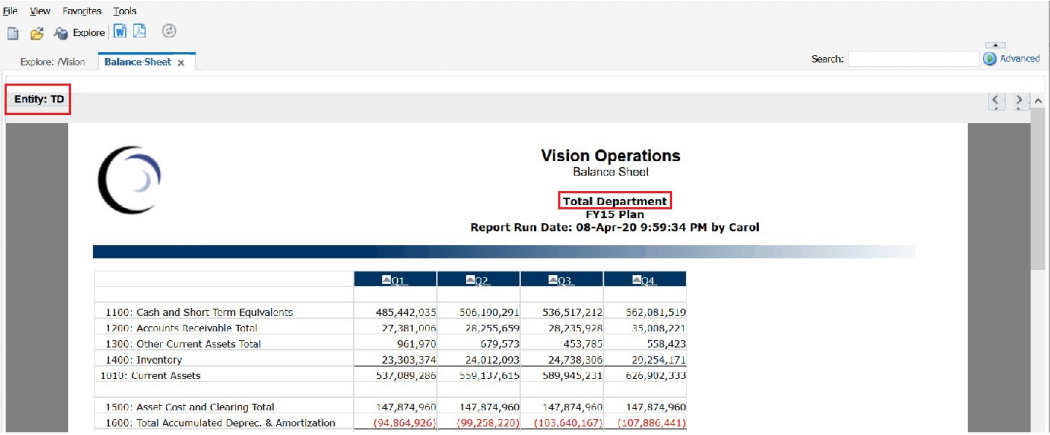

**6.** Cierre **Explorar** y desconéctese.

**Exportación de PDV de usuarios desde Financial Reporting a un archivo XML**

Para exportar los PDV de usuarios a un archivo XML:

- **1.** Abra **Financial Reporting Web Studio** y seleccione **Archivo**, **Gestionar** y, a continuación, **Punto de vista del usuario**.
- **2.** En el cuadro de diálogo **Gestionar punto de vista del usuario**, seleccione **Acción** y, a continuación, **Exportar**.

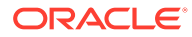

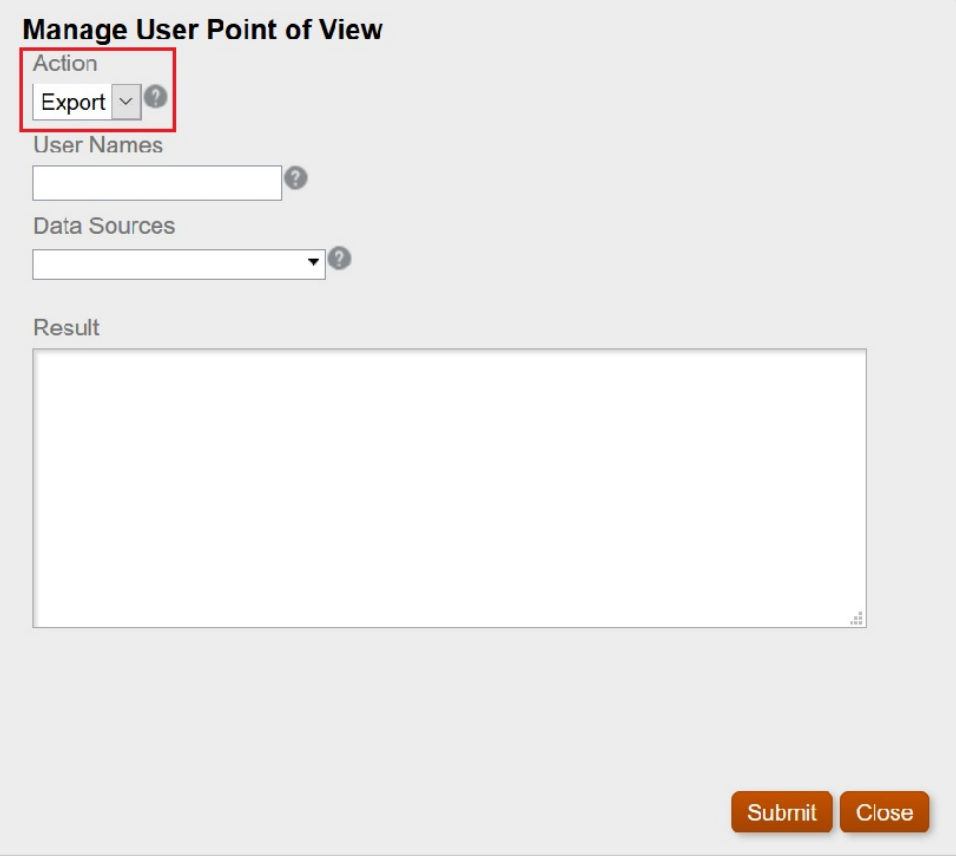

- **3.** Seleccione **Enviar**.
- **4.** Haga clic en **Aceptar** en el cuadro de diálogo **Confirmar** para continuar.

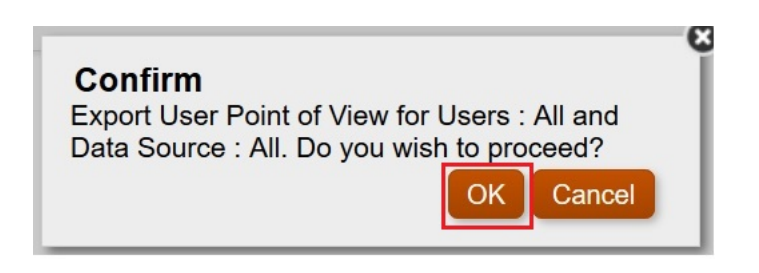

El estado de la exportación se muestra en la sección **Resultados** del cuadro de diálogo **Gestionar punto de vista del usuario**. Desplácese hasta la parte inferior para asegurarse de que la exportación se ha realizado correctamente.

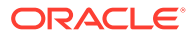

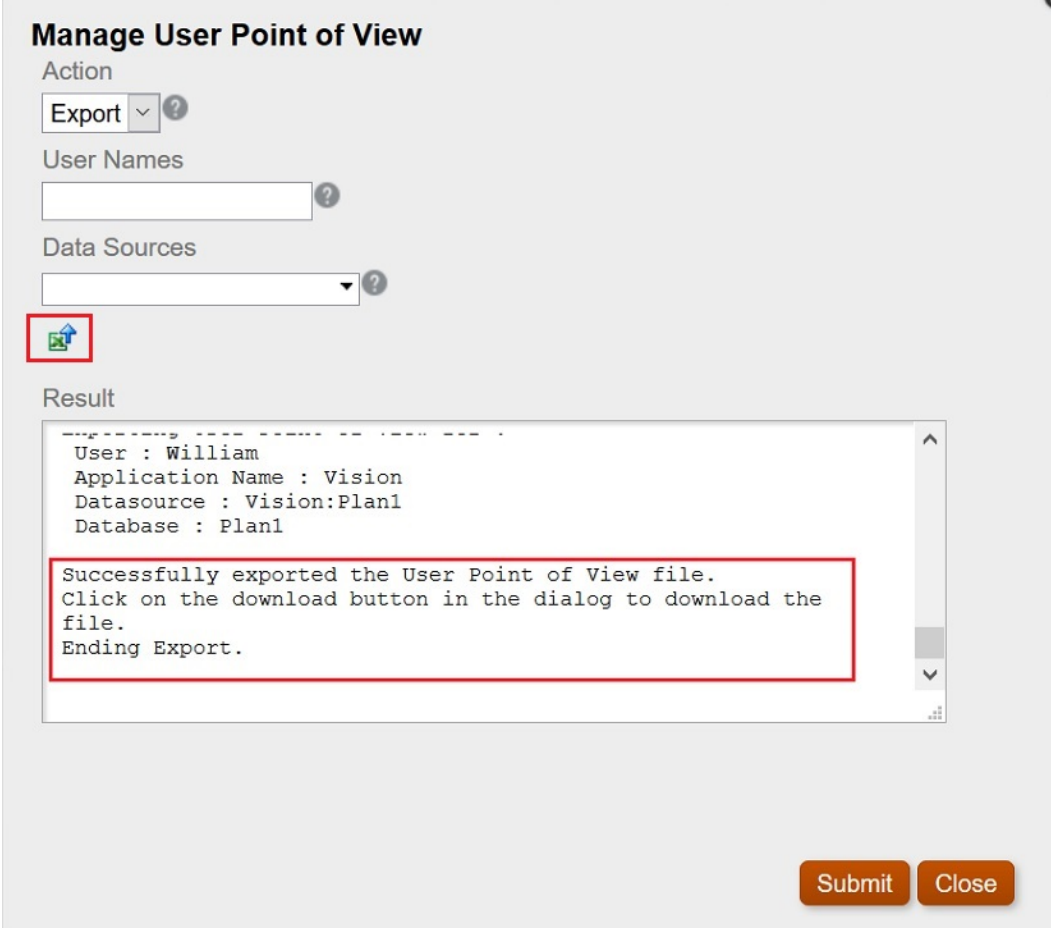

**5.** Haga clic en **EXP** (icono Descargar PDV).

**6.** Seleccione **Guardar archivo** para guardar el archivo ManageUserPOVExport.xml y, a continuación, haga clic en **Aceptar**.

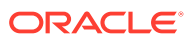

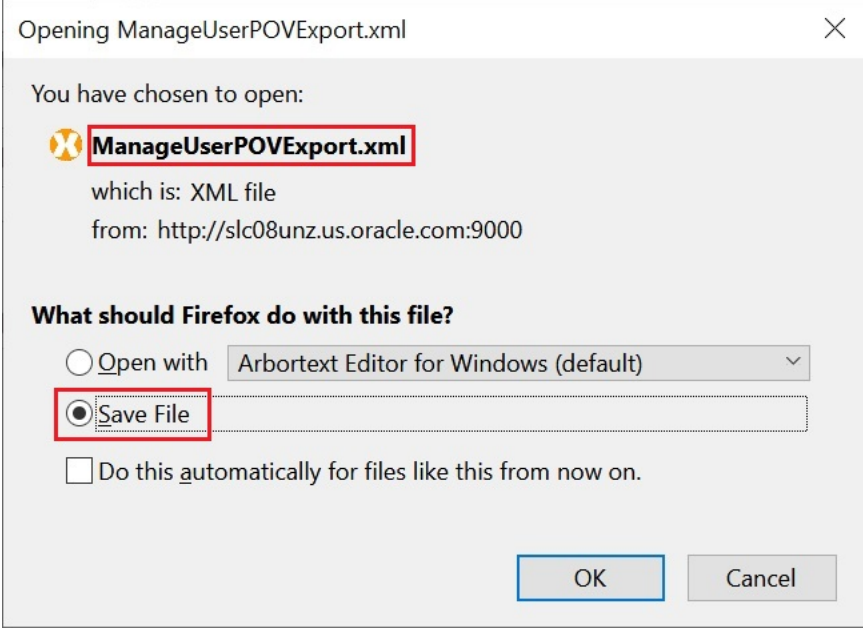

- **7.** Seleccione una ubicación en la que desea guardar el archivo y, a continuación, haga clic en **Guardar**.
- 8. Abra el archivo ManageUserPOVExport.xml que acaba de guardar y vea los PDV del usuario.

#### **Nota:**

En este punto, podría modificar los PDV del usuario en el archivo XML antes de volverlos a importar a Financial Reporting.

#### **Supresión de los PDV del usuario**

Para suprimir PDV del usuario:

**1.** En el cuadro de diálogo **Gestionar punto de vista del usuario**, seleccione **Acción** y, a continuación, **Suprimir**.

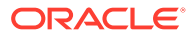

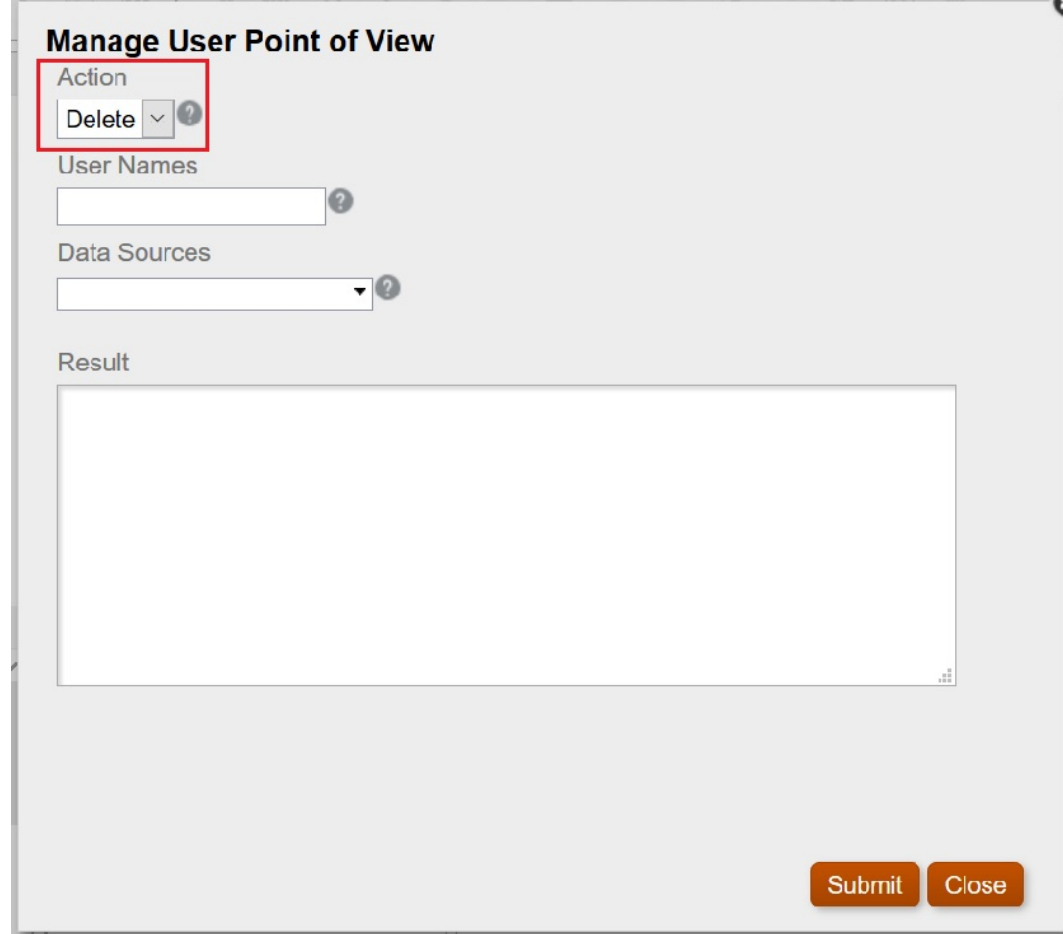

- **2.** Seleccione **Enviar**.
- **3.** Haga clic en **Aceptar** en el cuadro de diálogo **Confirmar** para continuar.

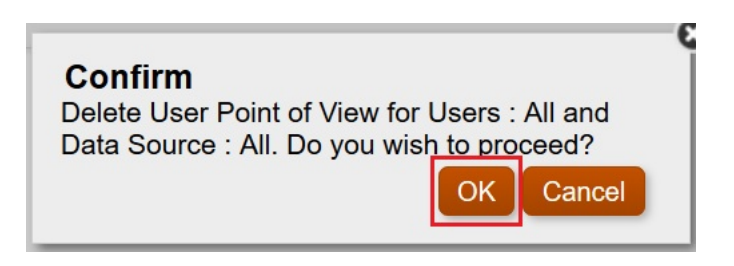

En los resultados se debe mostrar que se han suprimido correctamente los PDV.

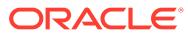

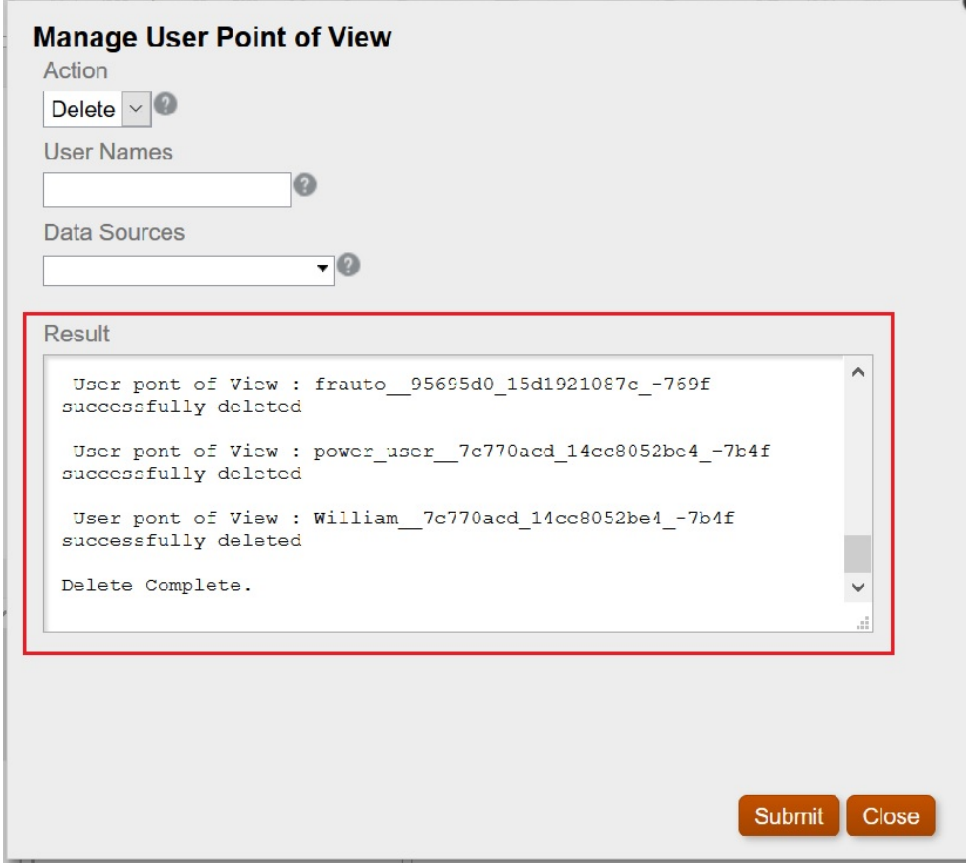

- **4.** Haga clic en **Cerrar** para cerrar el cuadro de diálogo.
- **5.** Vuelva a Exploración de repositorios, abra el informe que contiene el punto de vista y verifique que no haya ningún PDV seleccionado para la entidad.

El cuadro de diálogo **Vista previa del punto de vista del usuario** debe tener el siguiente aspecto:

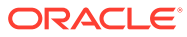

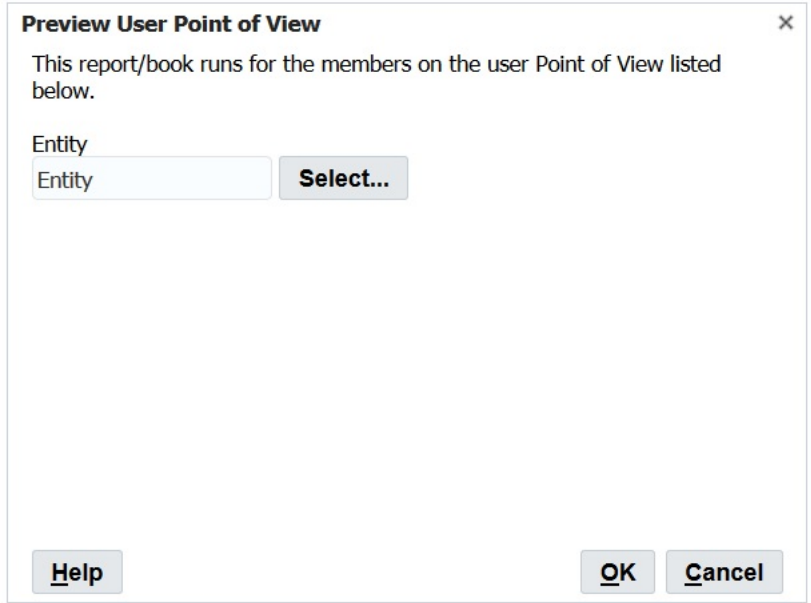

**Importación del archivo XML exportado en Financial Reporting y confirmación de los PDV**

Para importar el archivo XML exportado y confirmar los PDV:

- **1.** En **Financial Reporting Web Studio**, seleccione **Archivo**, **Gestionar** y, a continuación, **Punto de vista del usuario**.
- **2.** En el cuadro de diálogo **Gestionar punto de vista del usuario**, seleccione **Acción** y, a continuación, **Importar** y confirme que la sección **Resultado** no tiene contenido.

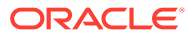

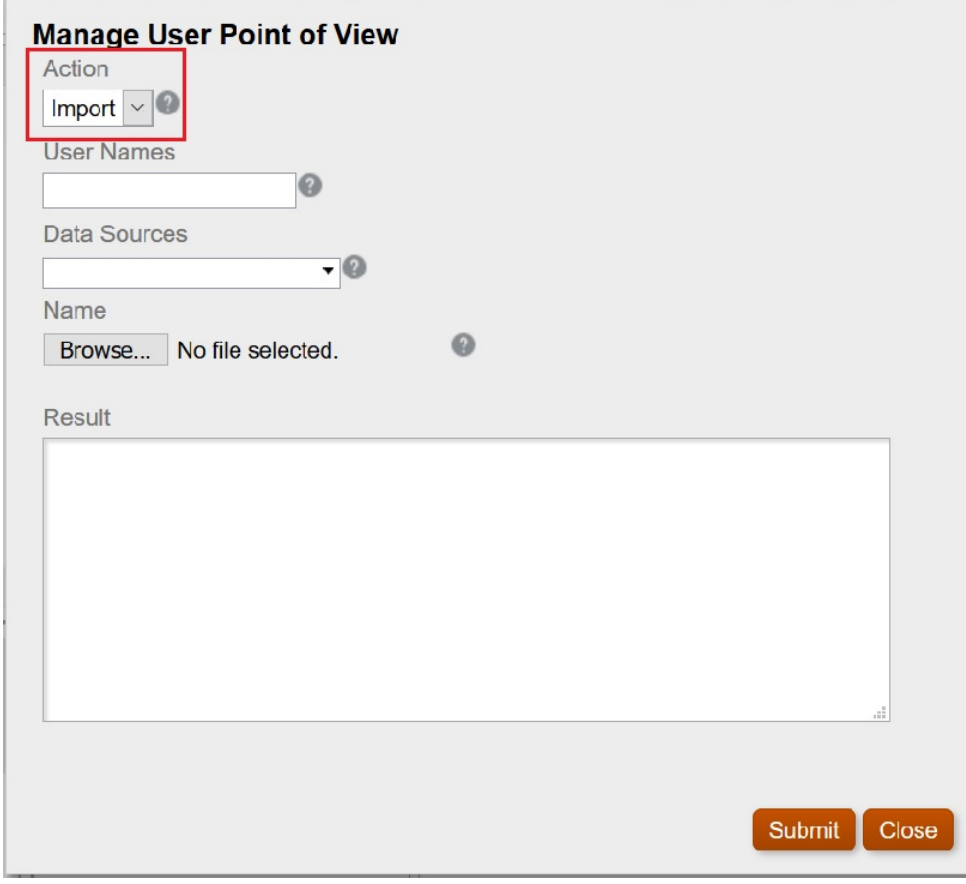

**3.** Haga clic en **Examinar**, abra el archivo ManageUserExportPOV.xml que se ha exportado anteriormente y, a continuación, haga clic en **Enviar**.

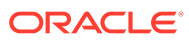

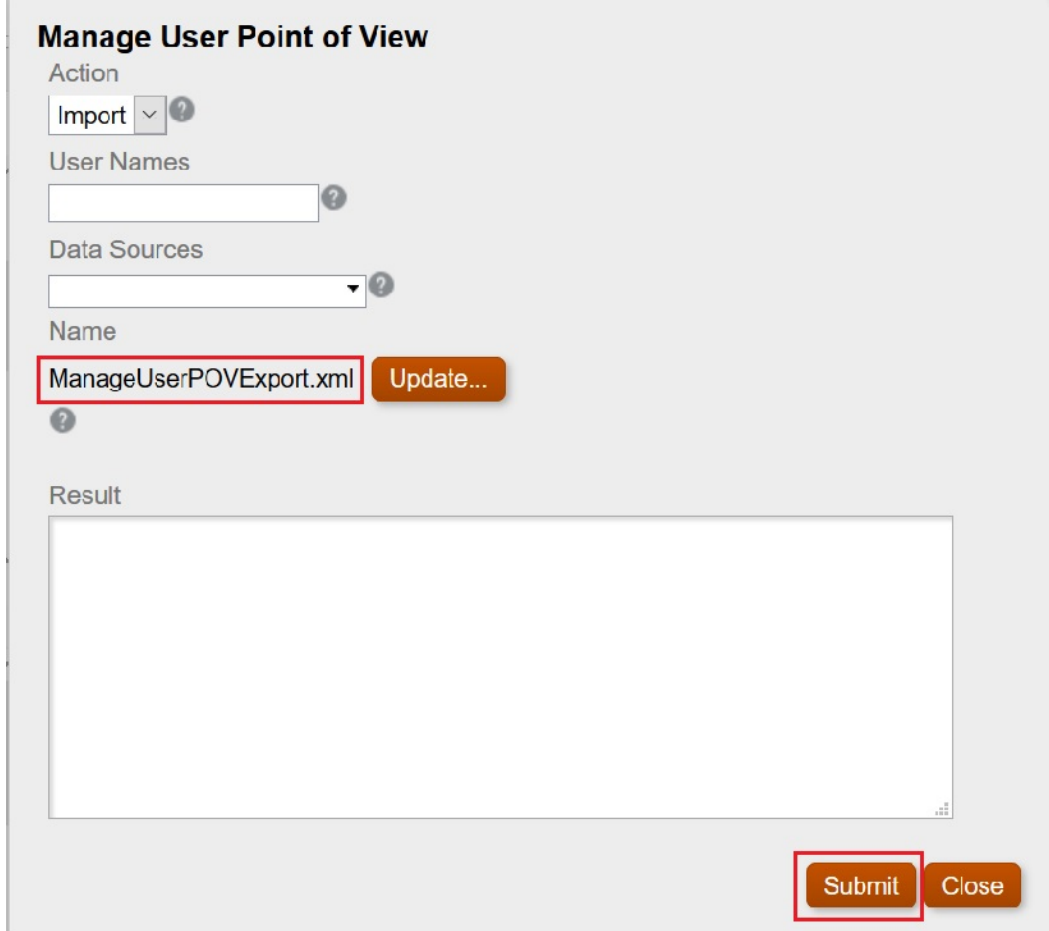

**4.** Haga clic en **Aceptar** en el cuadro de diálogo **Confirmar** para continuar con la importación.

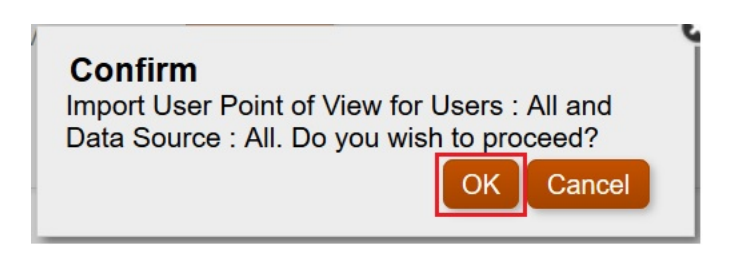

**5.** Verifique que la importación se ha realizado correctamente y, a continuación, haga clic en **Cerrar** para cerrar el cuadro de diálogo.

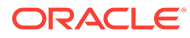
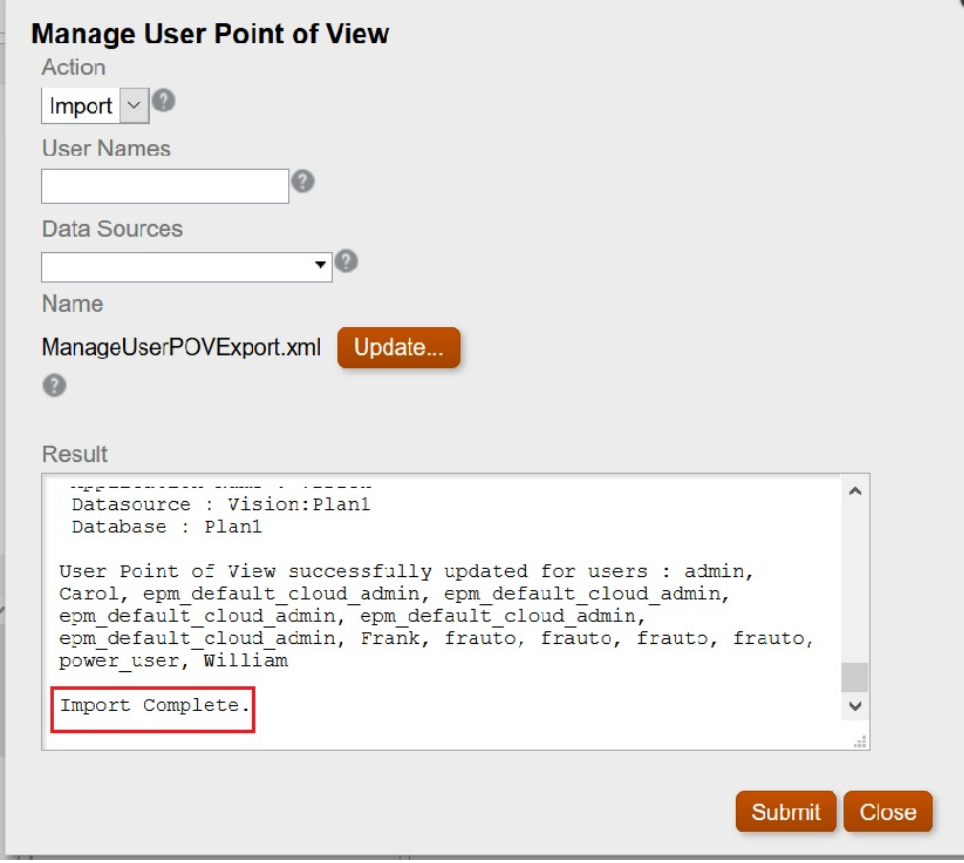

## **Conexión como cada uno de los usuarios y verificación de los PDV**

Para conectarse como cada uno de los usuarios y verificar los PDV:

- **1.** En **Explorar**, abra el informe.
- **2.** El cuadro de diálogo **Vista previa del punto de vista del usuario**, verifique que se muestra el PDV.

En nuestro ejemplo, hemos definido los PDV **Entidad total** y **TD**.

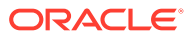

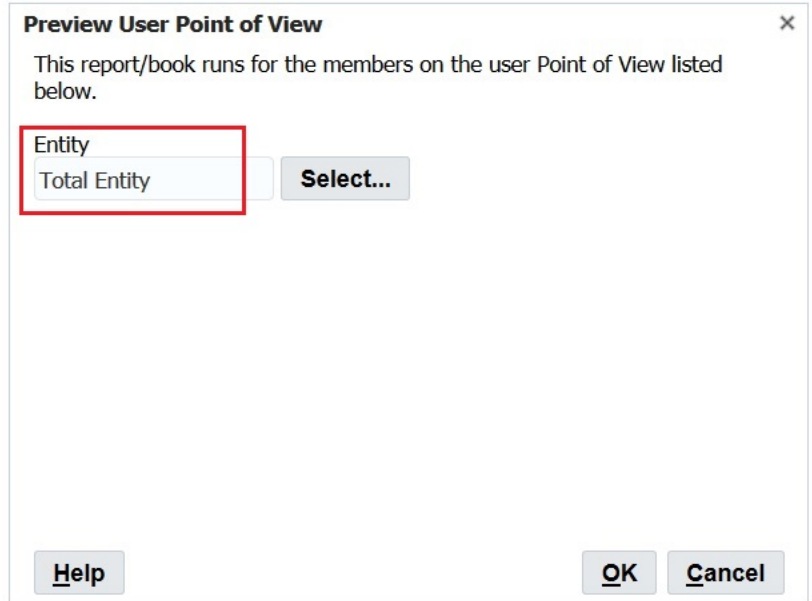

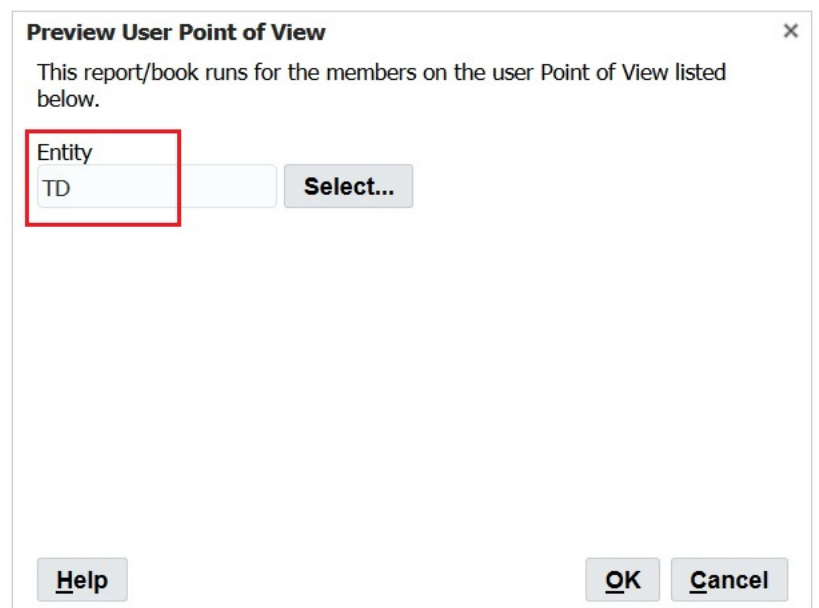

## Limpieza de objetos de informe huérfanos

Al limpiar los objetos de informe huérfanos, se suprimen de Exploración de repositorios los objetos de informe que no estén asociados a un origen de datos.

Solo debe limpiar los objetos de informe huérfanos si hay discrepancias entre los informes enumerados en la página Inicio y en la Exploración de repositorios y Financial Reporting Web Studio.

Para limpiar los objetos de informe:

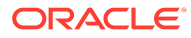

- **1.** En Financial Reporting Web Studio, seleccione **Archivo**, **Gestionar** y, a continuación, **Limpiar objetos de informe huérfanos**.
- **2.** Haga clic en **Aceptar** en el cuadro de diálogo **Confirmar** para confirmar que desea continuar con la limpieza.

## **Note:**

Esta acción no se puede deshacer. Una vez completado, se muestra una lista de objetos suprimidos en un cuadro de diálogo y se registran en Financial Reporting.

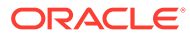